**Stations de travail personnelles HP Kayak XU & XW**

**Guide d'utilisation**

## Avertissement

Les informations contenues dans ce document peuvent être modifiées sans préavis.

Hewlett-Packard n'accorde aucune garantie de quelque sorte que ce soit concernant, sans que ce soit limitatif, les garanties implicites de qualité commerciale de ce matériel ou la bonne adaptation de celui-ci à un usage particulier. Hewlett-Packard n'est pas responsable des erreurs pouvant apparaître dans ce manuel et n'est pas non plus responsable des dommages directs ou indirects résultant de l'équipement, des performances et de l'utilisation de ce matériel.

Hewlett-Packard ne garantit ni la fiabilité ni les conséquences de l'utilisation de ses logiciels lorsqu'ils sont exploités sur des matériels qui ne sont pas de marque Hewlett-Packard.

Les informations contenues dans ce document sont originales et protégées par copyright. Tous droits réservés. L'acheteur s'interdit en conséquence de les photocopier, de les reproduire ou de les traduire dans toute autre langue, sauf accord préalable et écrit de Hewlett-Packard.

AccelGraphics et AccelEclipse sont des appellations commerciales de AccelGraphics, Inc.

Adaptec® est une marque déposée de Adaptec, Inc. RAID*port*TM, Array*Config*TM, AROTM, CI/OTM et Array1000 sont des appellations commerciales de Adaptec, Inc. Adobe® Reader © 1987-1997 Adobe Systems Incorporated. Tous droits réservés. Adobe et Acrobat sont des appellations commerciales de Adobe Systems Incorporated. CompuServe® est une marque déposée de CompuServe Incorporated. Labtec® est une marque déposée de Labtec Enterprises, Inc. Matrox® est une marque déposée de Matrox electronic Systems Ltd. MGATM est une appellation commerciale de Matrox Graphics, Inc. Symbios Logic<sup>TM</sup> est une appellation commerciale de Symbios Logic, Inc. Microsoft® est une marque déposée aux Etats-Unis de Microsoft Corporation. WindowsTM est une appellation commerciale de Microsoft Corporation.Windows NT® est une marque déposée de Microsoft Corporation. Netscape® est une appellation commerciale de Netscape Communications Corporation. PentiumTM est une appellation commerciale de Intel Corporation. SoundBlasterTM est une appellation commerciale de Creative Technology Limited. SCSISelect<sup>™</sup> est une appellation commerciale Adaptec Incorporated

Hewlett-Packard France Performance Desktop Computing Operation 38053 Grenoble Cedex 9 France

1998 Hewlett-Packard Company

Guide d'utilisation

# Bienvenue sur votre station de travail personnelle HP Kayak XU & XW

Nous vous félicitons d'avoir acheté une station de travail personnelle Kayak XU & XW Hewlett-Packard. Votre station personnelle hautes performances comporte les éléments suivants :

- Un ou deux processeurs Pentium<sup>TM</sup> II avec prise en charge du bus à 100 MHz et montés sur support pour simplifier la mise à niveau.
- Intel 440BX AGP optimisé pour Pentium II permettant des opérations simultanément sur le bus du processeur, le bus AGP, le bus PCI et la mémoire.
- Cache de second niveau intégré dans le processeur pour améliorer les performances.
- 64 ou 128 Mo de mémoire DIMM SDRAM ECC (code de correction d'erreur), extensible à 1 Go.
- Une carte graphique 2D hautes performances (modèles XU) ou une carte 3D évoluée gérant l'accélération OpenGL (modèles XW).
- HP MaxiLife pour une excellente fiabilité et un temps de bon fonctionnement optimal.
- Contrôleur Ultra ATA-33 intégré sur bus PCI prenant en charge les périphériques IDE les plus rapides.
- Contrôleur Ultra wide SCSI 16 bits intégré sur bus PCI (jusqu'à 40 Mo/s de taux de transfert) réservé aux unités internes.
- Contrôleur de carte d'extension Ultra wide SCSI 16 bits pour les périphériques externes (jusqu'à 40 Mo/s de taux de transfert) et connectivité Ultra SCSI 8 bits pour les périphériques internes (jusqu'à 20 Mo/s de taux de transfert).
- Connecteur RAID*port*™ permettant l'accélération du canal Ultra wide SCSI 16 bits avec un ou deux disques durs.
- Contrôleur réseau Ethernet 32 bits PCI 10BT/100TX à commutation automatique avec fonction de mise sous tension à distance ou de "réveil à distance".
- Sept compartiments d'unités de mémoire de masse :
	- $\Box$  cinq compartiments à accès frontal,
	- $\Box$  deux compartiments internes.
- Six logements pour cartes d'extension :
	- ❒ un logement pour carte AGP (Accelerated Graphics Port),
	- ❒ trois logements pour cartes PCI (Peripheral Component Interconnect) 32 bits,
	- ❒ un logement pour cartes ISA (Industry Standard Architecture) 16 bits,
	- ❒ un logement mixte ISA/PCI.
- Lecteur de CD-ROM.
- Interface audio haute fidélité duplex intégral 16 bits intégrée.
- Clavier HP.
- Pour les modèles XU une souris HP avec roulette contrôlant le défilement (barres de défilement). Pour les modèles XW - un souris HP avec 3 boutons (fonctions supplémentaires accessibles avec certaines applications Windows NT).
- Casque stéréo Labtec avec microphone.
- Jack casque, jack microphone sur le panneau avant.
- Système de refroidissement HP UltraFlow avec plusieurs ventilateurs pour optimiser le refroidissement.
- Connecteur d'interface MIDI/Manette de jeu (deux canaux), jack audio microphone IN, jacks audio LINE IN et LINE OUT sur le panneau arrière.
- Un port parallèle, deux connexions USB, deux connecteurs mini DIN (clavier et souris) et deux ports série sur le panneau arrière.
- BIOS système et BIOS vidéo stockés en ROM Flash (pour simplifier les mises à niveau).
- BIOS prenant en charge la configuration "Plug and Play" des cartes d'extension ISA.

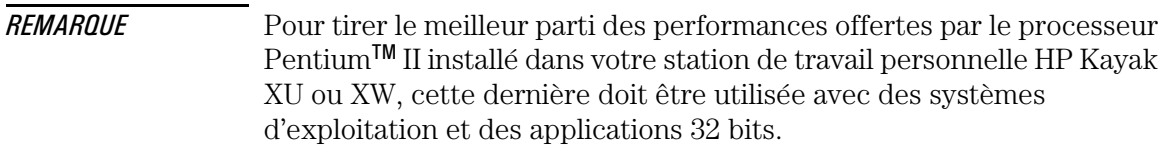

## A qui est destiné ce manuel ?

Ce guide s'adresse à toute personne souhaitant :

- Installer la station de travail personnelle pour la première fois.
- Configurer la station de travail personnelle.
- Ajouter des accessoires à la station de travail personnelle.
- Détecter les problèmes sur la station de travail personnelle.
- Savoir où trouver des informations supplémentaires et de l'assistance.

## Importantes consignes de sécurité

*AVERTISSEMENT* Si vous n'êtes pas sûr de pouvoir soulever la station ou l'écran en toute sécurité, n'essayez pas de les déplacer sans aide.

> Pour garantir votre sécurité, connectez toujours l'équipement à une prise murale avec terre et utilisez systématiquement un cordon d'alimentation doté d'une fiche mise à la terre, telle que celle fournie avec cet équipement, ou une fiche conforme aux normes nationales. La station est débranchée de l'alimentation en retirant le cordon d'alimentation de la prise secteur. Ceci signifie qu'elle doit être installée près d'une prise secteur aisément accessible.

> Pour des raisons de sécurité, ne démontez jamais le capot de la station avant d'avoir débranché le cordon d'alimentation de la prise secteur, ainsi que toute connexion à un réseau de télécommunications. Remontez toujours le capot de la station avant de remettre ce dernier sous tension.

> Pour éviter tout choc électrique, n'ouvrez pas l'unité d'alimentation. Les pièces qui s'y trouvent ne peuvent être manipulées par l'utilisateur. Cette station de travail personnelle HP est un produit laser de classe 1. Ne tentez pas de procéder à des réglages sur les unités laser.

*AVERTISSEMENT* Il y a un risque d'explosion si la batterie est mal installée. Pour votre sécurité, n'essayez jamais de recharger, de démonter ni de brûler l'ancienne batterie. Remplacez la batterie avec une batterie du même type ou un type de batterie recommandé par le fabricant. Cette batterie est une batterie au lithium qui ne contient pas de métaux lourds. Cependant, pour respecter l'environnement, ne jetez pas les batteries avec les ordures ménagères. Veuillez retourner les batteries à votre distributeur de batterie, au distributeur qui vous a vendu l'ordinateur ou à Hewlett-Packard. Elle sera éliminé d'une manière qui respecte l'environnement. Les frais de port pour retourner la batterie ne sont pas à votre charge.

## Importantes informations d'ergonomie

Avant d'utiliser la station de travail personnelle, il est vivement conseillé de lire les informations d'ergonomie. Si vous utilisez Windows NT 4.0, ouvrez le menu Démarrer à partir de la barre de tâches et sélectionnez Aide. Ensuite, cliquez deux fois sur la rubrique d'aide "Travailler confortablement".

# **Tables des matières**

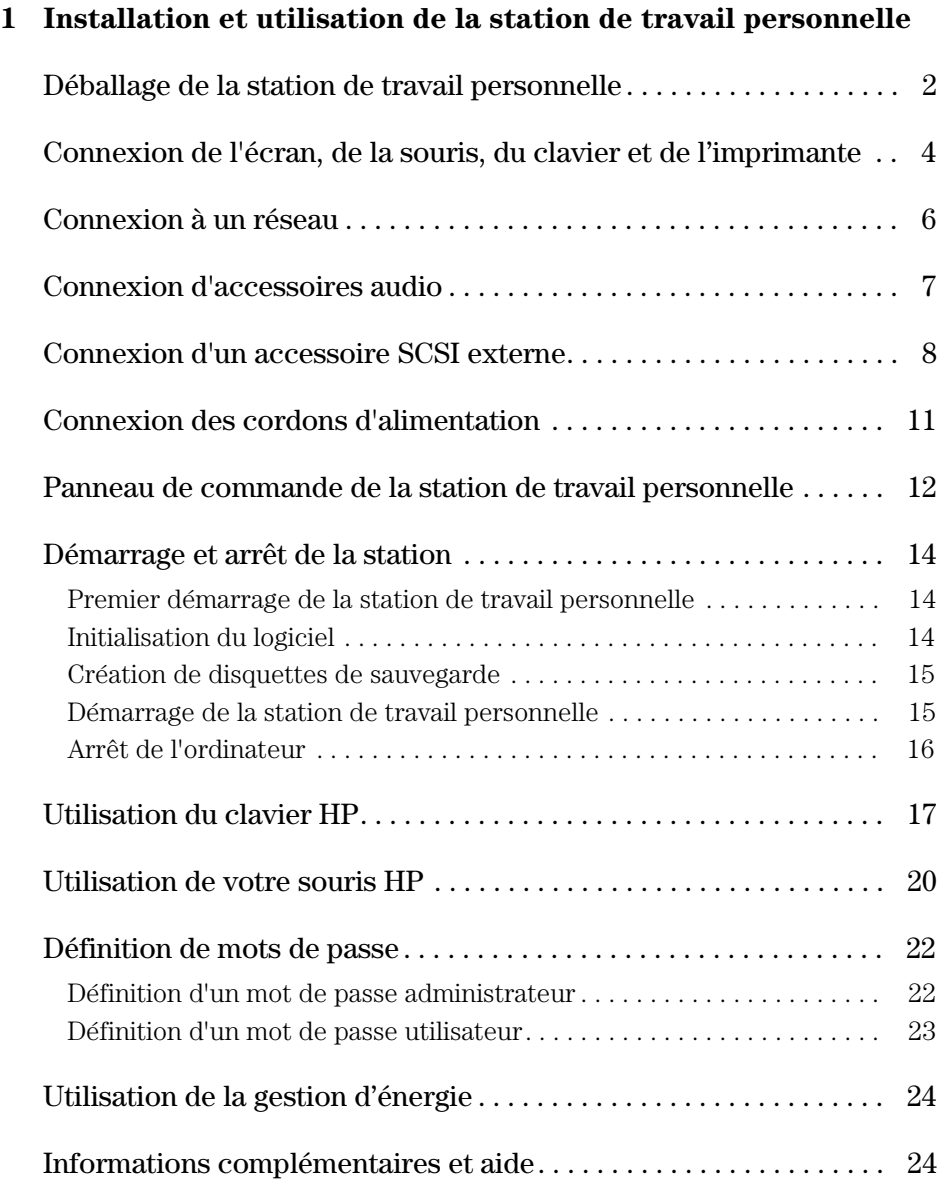

Recyclage de votre ancienne station de travail personnelle. . . . . . 25

## **2 Installation d'accessoires dans la station de travail personnelle**

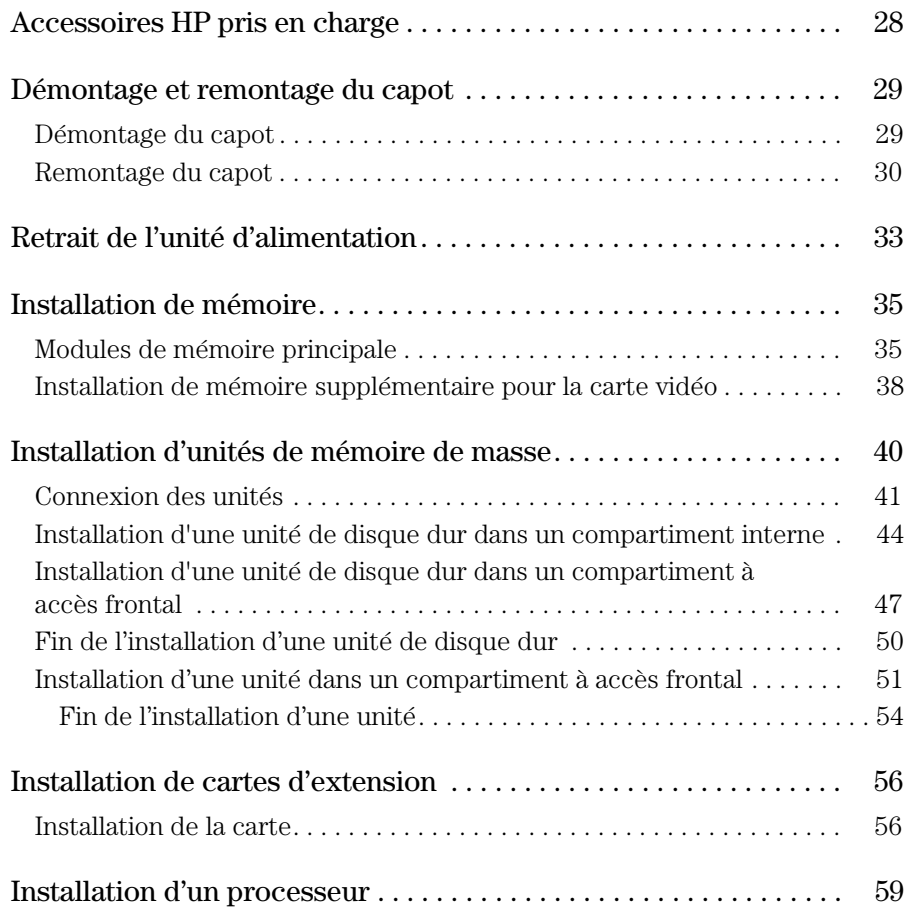

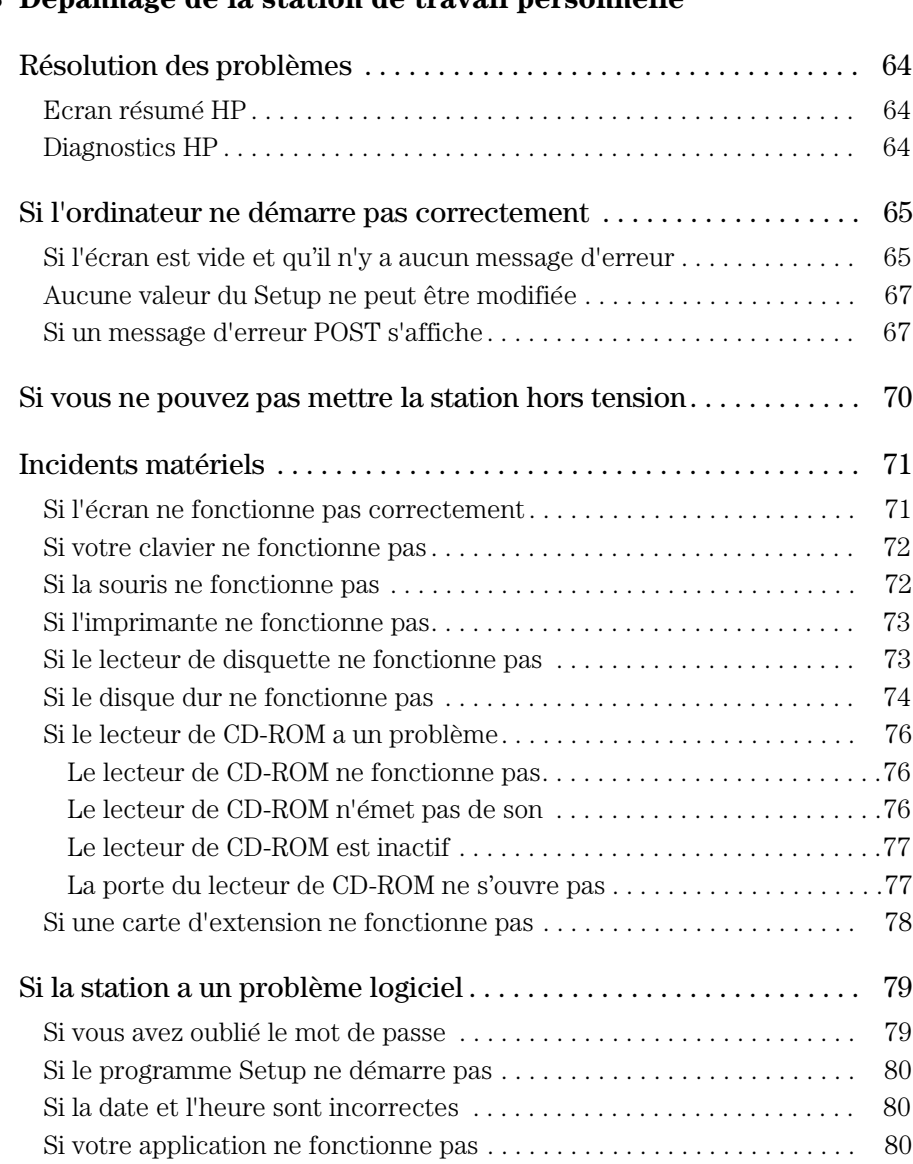

## **3 Dépannage de la station de travail personnelle**

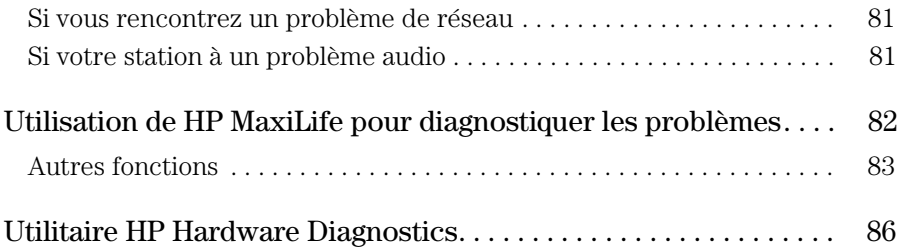

## **4 Caractéristiques techniques**

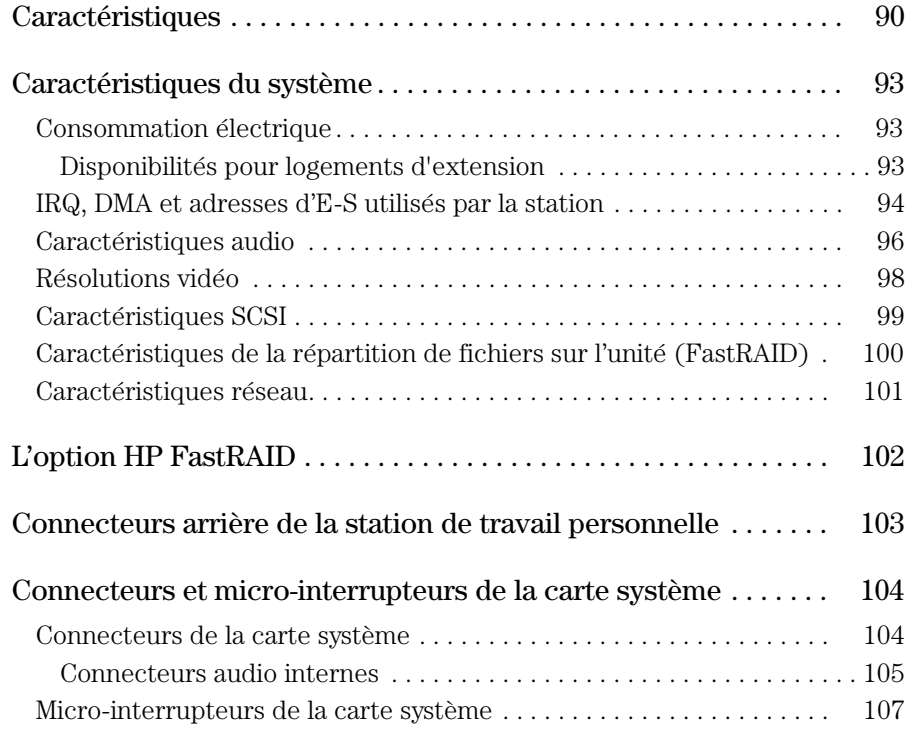

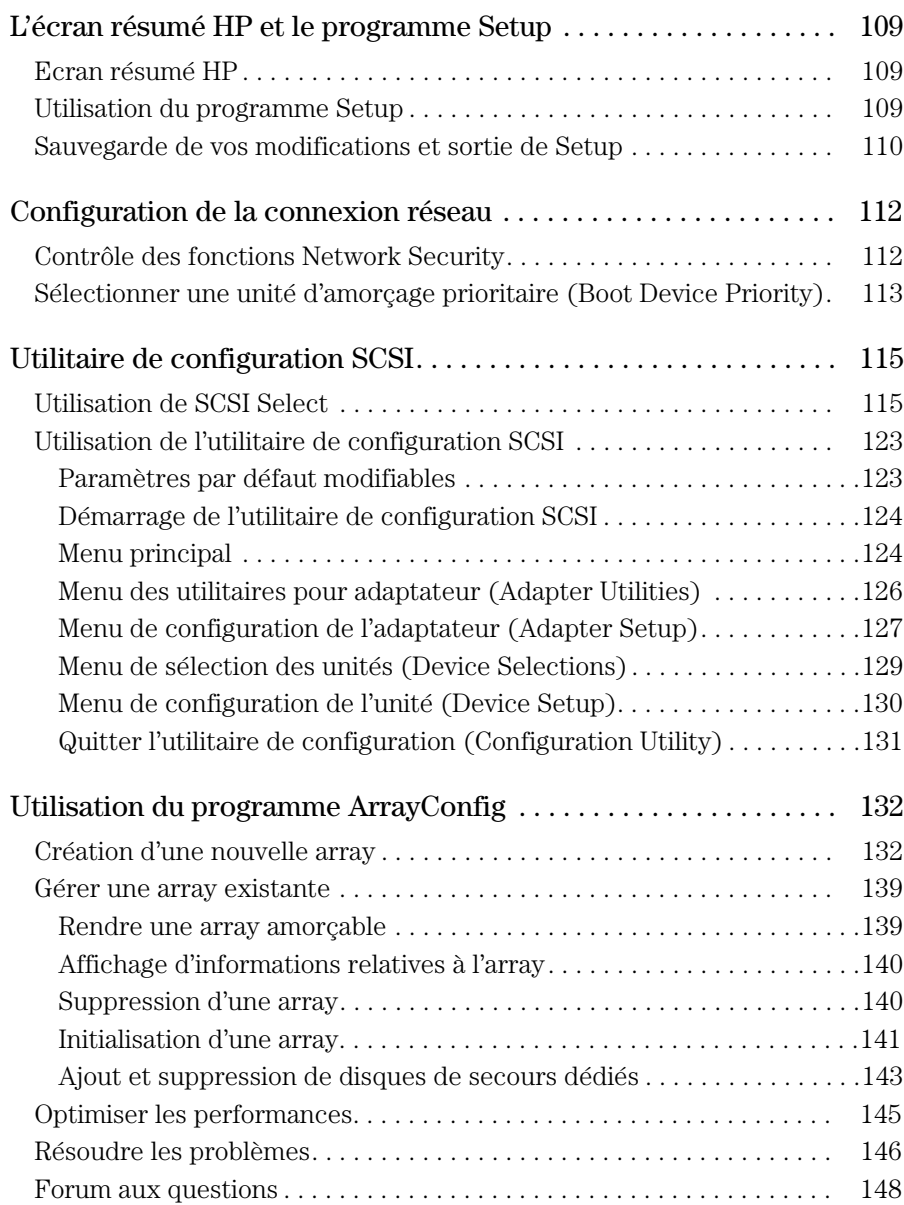

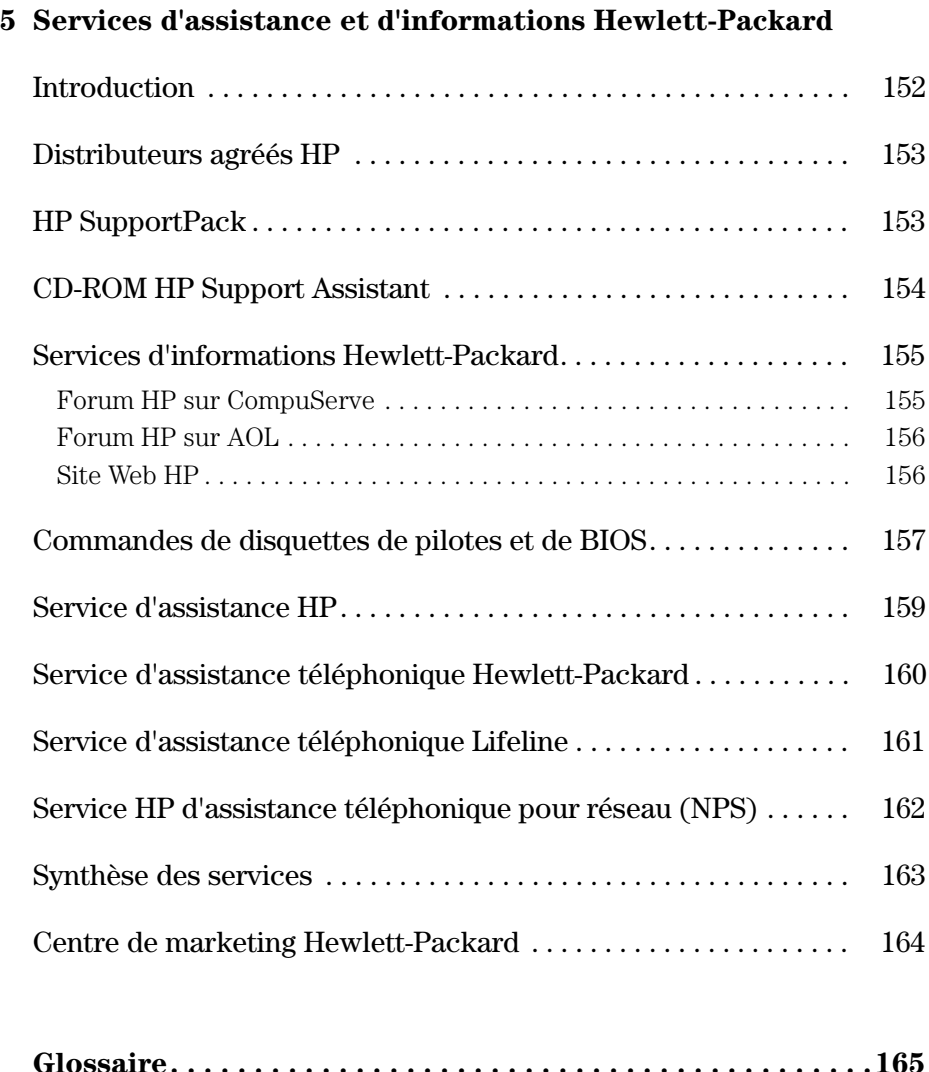

## **Glossaire. . . . . . . . . . . . . . . . . . . . . . . . . . . . . . . . . . . . . . . . . .165**

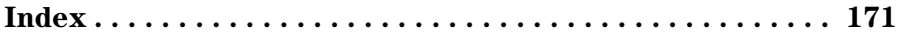

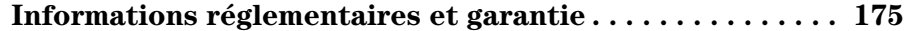

Installation et utilisation de la station de travail personnelle

1

Déballage de la station de travail personnelle

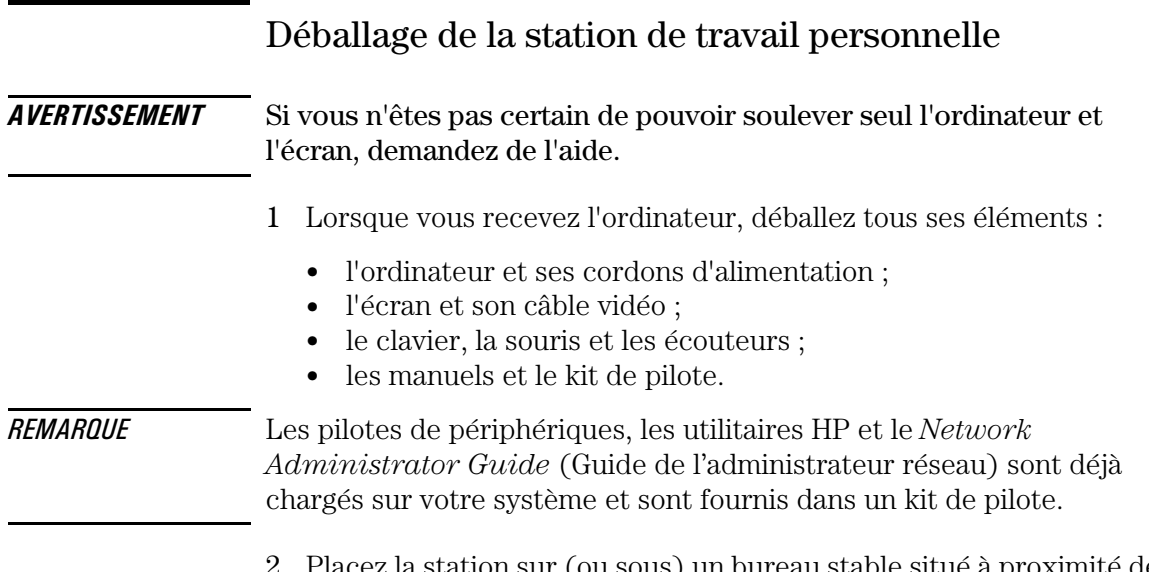

un bureau stable situé à proximité de prises secteur aisément accessibles et suffisamment grand pour recevoir le clavier, la souris et les autres accessoires.

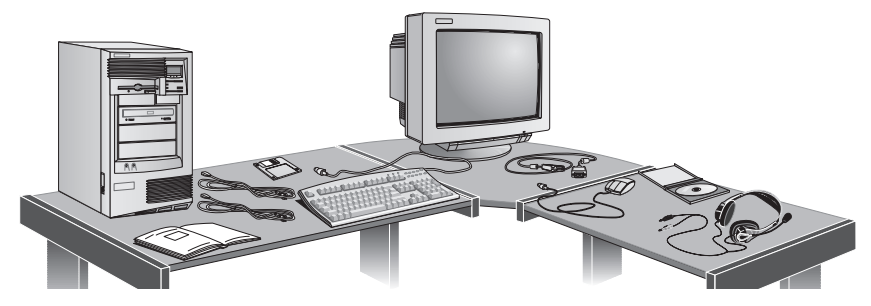

- 3 Disposez la station pour pouvoir accéder facilement à ses connecteurs arrière.
- 4 Installez l'écran à côté de l'ordinateur.

Outils d'installation Aucun outil n'est nécessaire pour installer votre station de travail personnelle. Toutefois, si vous envisagez d'installer un lecteur de disque ou une carte d'extension dans la station, vous aurez besoin d'un tournevis plat. Reportez-vous au chapitre 2, "Installation d'accessoires dans la station de travail personnelle" à la page 27, pour plus d'informations sur l'installation d'accessoires.

# Connexion de l'écran, de la souris, du clavier et de l'imprimante

Raccordez l'écran, la souris et le clavier à l'arrière de la station. *Les connecteurs sont munis de détrompeurs pour éviter toute erreur de raccordement*. Serrez les vis de fixation du câble de l'écran.

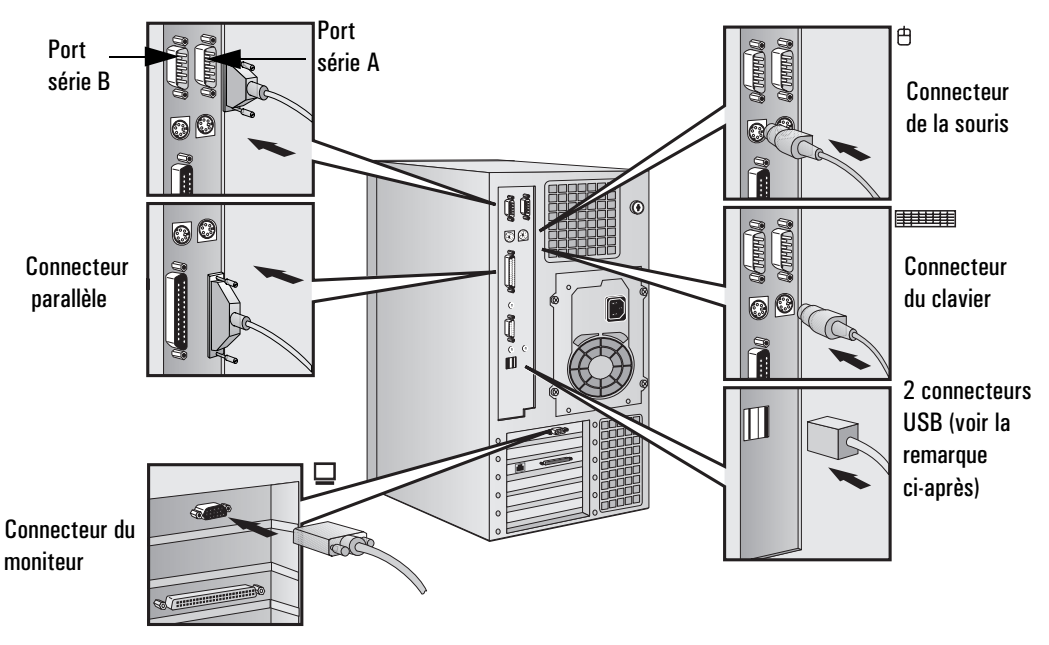

Raccordez le câble de l'imprimante à l'arrière de l'ordinateur et serrez les vis de fixation. Utilisez le connecteur identifié :

- parallèle (connecteur parallèle 25 broches) pour un périphérique parallèle.
- série A (connecteur série 9 broches) pour un périphérique série.
- série B (connecteur série 9 broches) pour un deuxième périphérique série.

*REMARQUE* Les connecteurs USB (bus série universel) peuvent être utilisés pour les accessoires USB. La plupart de ces accessoires sont automatiquement configurés dès qu'ils sont physiquement raccordés à la station de travail personnelle. Les accessoires USB ne sont pas pris en charge par tous les systèmes d'exploitation.

1 Installation et utilisation de la station de travail personnelle

Connexion à un réseau

## Connexion à un réseau

Votre station est équipée d'une carte d'interface réseau 10BT/100TX.

Les cartes réseau fonctionnent en 10 Mbit/s et en 100 Mbit/s. Elles détectent automatiquement le type de réseau utilisé.

1 Branchez la fiche RJ-45 du câble réseau au connecteur de la carte réseau. Poussez la fiche dans le connecteur jusqu'à ce qu'elle s'enclenche en position.

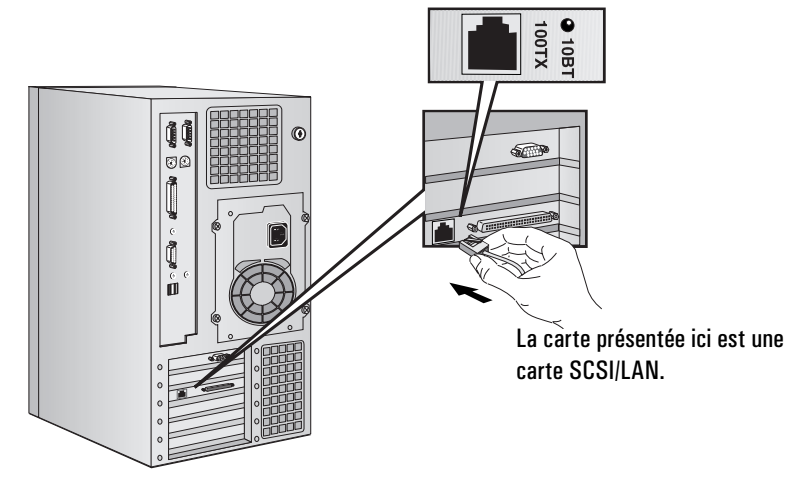

2 Fixez l'autre extrémité du câble réseau à un hub (ou dans une prise murale connectée à un hub).

Informez l'administrateur réseau que vous connectez votre station au réseau.

Pour obtenir plus d'informations sur la configuration de votre connexion réseau, reportez-vous à la section "Configuration de la connexion réseau", à la page 112.

Reportez-vous également au *Network Administrator Guide*  (Guide de l'administrateur réseau, déjà installé sur votre station de travail) pour des instructions sur l'installation de votre station de travail personnelle pour une connexion réseau.

# Connexion d'accessoires audio

Le panneau avant de la station comporte un jack pour un casque et un autre pour un microphone (voir la page 106 pour plus d'informations). Le panneau arrière comporte un jack LINE IN et un jack LINE OUT, un jack MIC IN et un connecteur MIDI/Manette de jeu (voir la page 103 pour plus de détails).

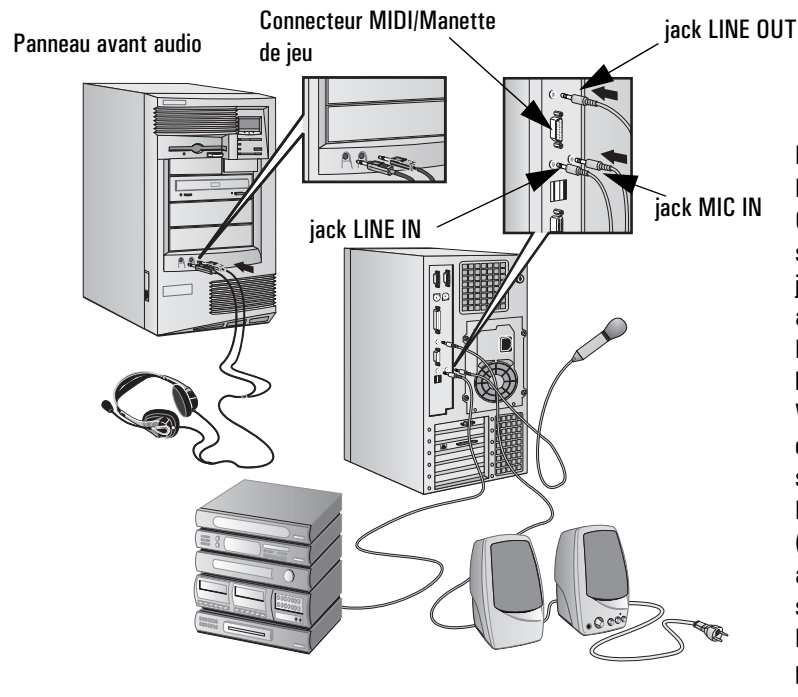

### REMARQUE

Le haut-parleur interne et le jack LINE OUT situés à l'arrière de la station sont désactivés lorsque vous utilisez le jack du casque sur le panneau avant audio.

Le haut-parleur interne est désactivé lorsque vous utilisez le jack LINE OUT. Veuillez noter que les haut-parleurs externes doivent être équipés d'une source d'alimentation intégrée. Les accessoires audio représentés ici (microphone, haut-parleurs et système audio) ne sont pas fournis avec la station.

Le volume peut être modifié à partir du panneau avant audio, du clavier HP ou du logiciel de contrôle du volume.

*AVERTISSEMENT* Avant de brancher le casque ou les haut-parleurs, baissez toujours le volume pour ne pas être incommodé par un son trop violent. Un niveau d'écoute élevé pendant une longue période est néfaste pour l'ouïe.

Avant de mettre le casque, placez-le autour du cou et baissez le volume. Mettez ensuite le casque et augmentez progressivement le volume à votre convenance.

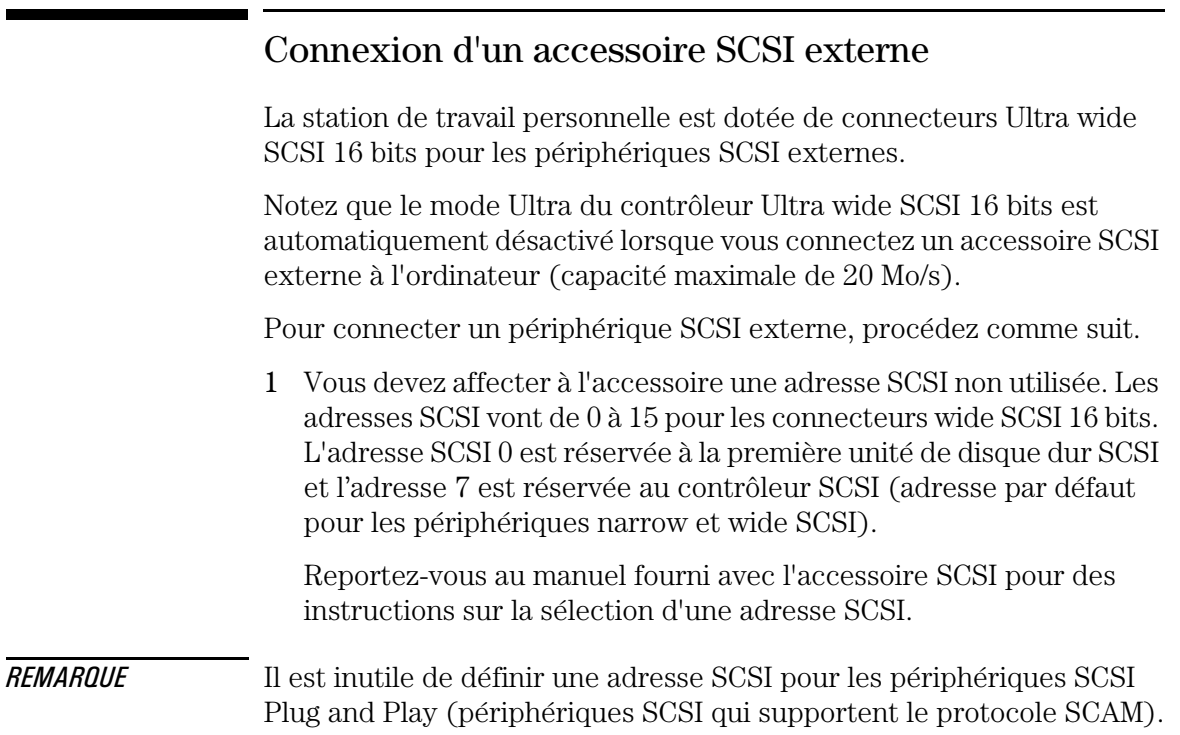

2 Vérifiez que l'accessoire SCSI est terminé correctement—soit de manière interne, soit par une résistance de terminaison (reportezvous au manuel fourni avec l'accessoire SCSI).

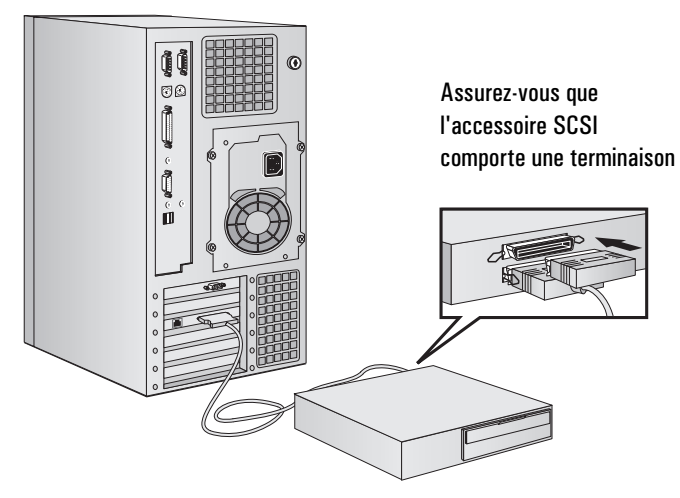

3 Connectez l'accessoire SCSI au connecteur SCSI 16 bits externe de la station avec un câble SCSI blindé.

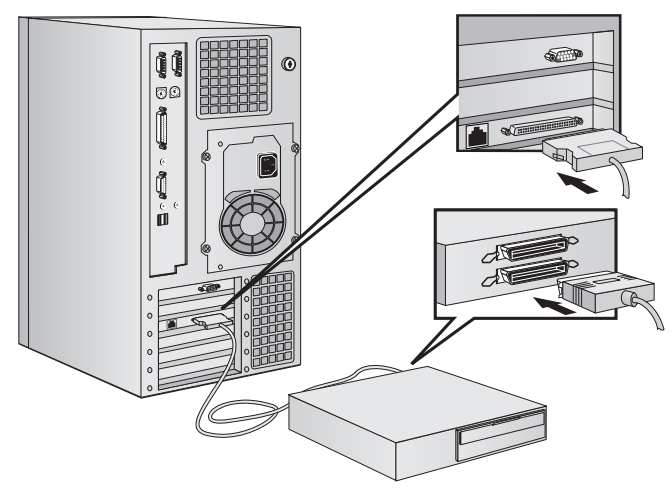

4 Reportez-vous au manuel fourni avec l'accessoire SCSI pour savoir comment installer tout logiciel éventuellement requis pour utiliser cet accessoire.

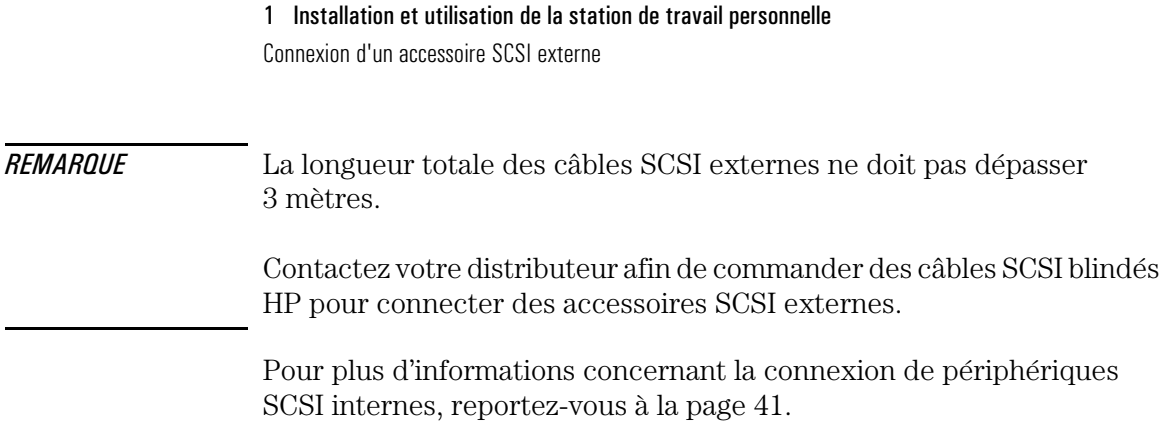

# Connexion des cordons d'alimentation

- 1 Le cas échéant, retirez l'étiquette d'avertissement recouvrant le connecteur d'alimentation situé à l'arrière de l'ordinateur.
- 2 Raccordez les cordons d'alimentation à l'écran et à l'ordinateur (*les connecteurs sont munis de détrompeurs pour éviter toute erreur de raccordement*).

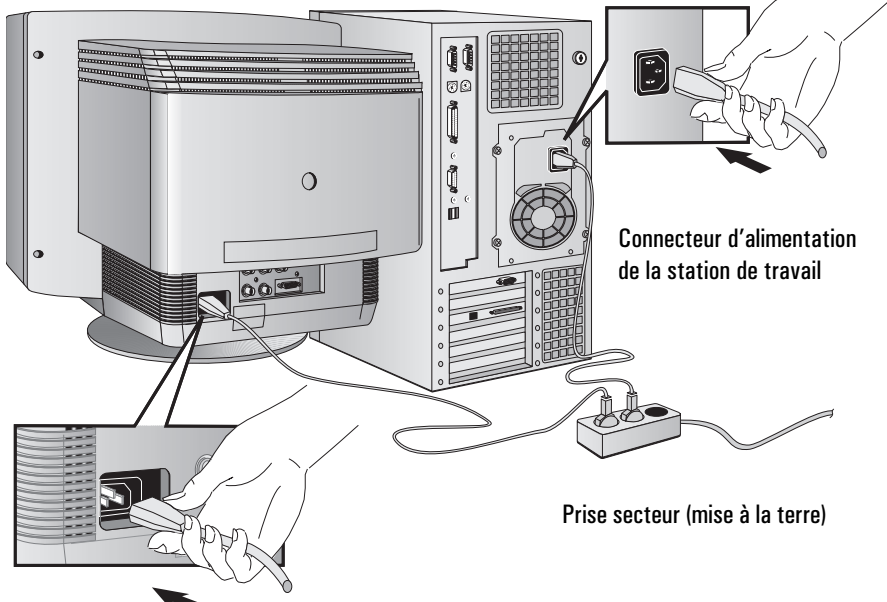

Connecteur d'alimentation de l'écran

- 3 Branchez les cordons d'alimentation de l'écran et de l'ordinateur à des prises secteur.
- *AVERTISSEMENT* Pour votre sécurité, branchez toujours l'équipement à une prise secteur. Utilisez toujours un cordon d'alimentation muni d'une fiche correctement mise à la terre, telle que celle fournie avec cet équipement, ou une fiche conforme aux normes nationales. Pour couper l'alimentation de la station, débranchez le cordon d'alimentation de la prise secteur. Cela signifie que la station doit être située près d'une prise secteur aisément accessible.

Panneau de commande de la station de travail personnelle

# Panneau de commande de la station de travail personnelle

Le panneau de commande de l'ordinateur est situé à l'avant de la machine.

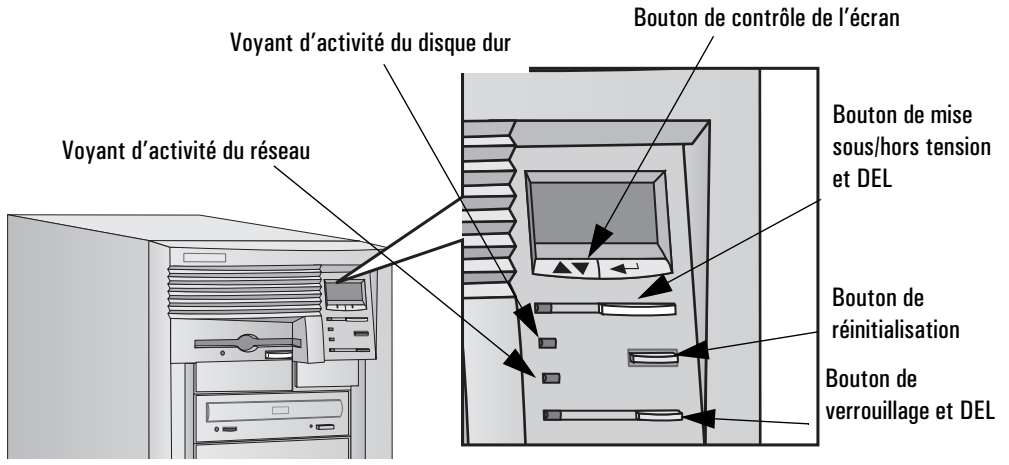

Bouton de verrouillage Une fois HP Lock installé, appuyez sur ce bouton pour verrouiller la station pendant une brève absence. Vos applications resteront actives. Vous déverrouillez la station en tapant un mot de passe (reportez-vous à la section "Définition de mots de passe" à la page 22).

HP MaxiLife et son écran à cristaux liquides les problèmes qui surviennent sur votre station de travail et vous donne HP MaxiLife et son écran à cristaux liquides vous aide à diagnostiquer des informations utiles pour obtenir de l'assistance. Appuyez sur un des boutons de contrôle LCD pour afficher le menu. Utilisez  $\rightarrow$  pour faire défiler les rubriques du menu et  $\leftrightarrow$  pour sélectionner la rubrique souhaitée. Pour obtenir plus d'informations sur l'utilisation de l'écran, reportez-vous à la section "Utilisation de HP MaxiLife pour diagnostiquer les problèmes", à la page 82.

## 1 Installation et utilisation de la station de travail personnelle Panneau de commande de la station de travail personnelle

Voyant d'activité du réseau Ce voyant s'allume ou clignote lorsque votre station accède au réseau.

Voyant d'activité du disque dur Ce voyant s'allume ou clignote lors des accès à votre disque dur.

# Démarrage et arrêt de la station

## Premier démarrage de la station de travail personnelle

Si votre station contient un logiciel préinstallé, celui-ci est initialisé au premier démarrage de l'ordinateur. La procédure prend quelques minutes. Elle configure le logiciel dans votre langue et le personnalise pour utiliser le matériel installé dans l'ordinateur (vous pouvez modifier ces réglages par la suite).

## Initialisation du logiciel

*REMARQUE* NE METTEZ PAS la station HORS tension pendant l'initialisation du logiciel : cela pourrait provoquer des résultats inattendus.

Pour initialiser le logiciel :

1 Mettez sous tension l'écran puis la station.

Lorsque la station est mise sous tension, le logo de la station de travail est affiché. La station exécute un auto-test (POST). Appuyez sur (tengo) si vous souhaitez examiner les informations du POST dans l'écran résumé HP (reportez-vous à la section "L'écran résumé HP et le programme Setup", page 109).

Si une erreur est détectée pendant le test, elle est automatiquement affichée. On peut vous demander d'appuyer sur (F2) pour lancer le programme *Setup* et corriger l'erreur.

- 2 La procédure d'initialisation du logiciel est lancée. Elle affiche l'accord de licence pour le logiciel, vous propose de lire les Conseils d'ergonomie (à l'usage des utilisateurs d'ordinateur) puis vous pose des questions sur le système, par exemple :
	- Nom de la personne qui utilisera la station et le nom de la société (le nom de l'utilisateur peut être modifié par la suite).
	- Date et heure actuelles.
- Type d'imprimante (par exemple HP LaserJet 5L). Cette référence apparaît à l'avant de l'imprimante. Vous devez également indiquer la connexion utilisée par l'imprimante.
- 3 Pendant que le programme d'initialisation s'exécute, vous pouvez remplir la carte d'enregistrement de garantie fournie avec ce manuel.
- 4 Une fois l'initialisation terminée, cliquez sur OK pour faire redémarrer la station.

## Création de disquettes de sauvegarde

Il est fortement conseillé de créer des disquettes de sauvegarde de vos applications préchargées ainsi qu'une disquette de démarrage d'urgence pour le système d'exploitation le plus rapidement possible. HP vous recommande d'utiliser des disquettes vierges. Si vous avez besoin de créer ces disquettes, suivez les instructions qui s'affichent à l'écran lors du premier démarrage de votre station de travail personnelle.

Pour plus de détails concernant la création de ces disquettes, reportezvous à la documentation de votre logiciel d'application ou du système d'exploitation.

## Démarrage de la station de travail personnelle

- 1 Avant de démarrer la station, allumez toujours l'écran en premier.
- 2 Vous pouvez démarrer la station de l'une des manières suivantes :
	- appuyez sur le bouton de mise sous tension du panneau avant,
	- appuyez sur la barre d'espace. La fonction de mise sous tension au clavier ne fonctionnera que si la Barre d'espace est activée dans le menu Energie du programme *Setup* (reportez-vous à la page 109) et si le micro-interrupteur 8 de la carte système (KEYB power) est en position FERMEE (réglage par défaut). Pour plus d'informations sur les microinterrupteurs de carte mère, reportez-vous à la page 107.

### 1 Installation et utilisation de la station de travail personnelle

Démarrage et arrêt de la station

Lorsque vous allumez l'ordinateur, il exécute un test de mise sous tension (POST) pendant que le logo de la station est affiché. Si vous souhaitez consulter le détail de ce test, appuyez sur la touche  $\lceil \frac{\epsilon_{\text{chop}}}{n} \rceil$ pour accéder à l'écran résumé HP. En cas d'erreur, celle-ci est automatiquement affichée. Pour plus de détails, reportez-vous à la section "Si un message d'erreur POST s'affiche", page 67.

3 Si vous avez défini un mot de passe dans le programme *Setup* de la station de travail, l'invite de mot de passe s'affiche lorsque le POST est terminé. Si l'invite de mot de passe est affichée, tapez votre mot de passe et appuyez sur  $\left( \leftarrow \text{Entrée} \right)$  pour pouvoir utiliser la station de travail personnelle.

## Arrêt de l'ordinateur

Pour arrêter l'ordinateur, vérifiez que vous avez quitté tous les programmes, ainsi que le système d'exploitation (éventuellement), puis appuyez sur le bouton de mise hors tension sur le panneau de contrôle.

# Utilisation du clavier HP

Le clavier HP est doté de touches reconfigurables que vous pouvez utiliser pour :

- Afficher et configurer les actions attribuées aux touches.
- Définir des raccourcis clavier pour démarrer des applications, ouvrir des fichiers ou visiter un site Web.
- Lancer un navigateur fourni avec votre système.
- Verrouiller ou mettre en veille votre station.
- Accéder à HP TopTools et à l'information client.
- Ajuster le volume du système audio.

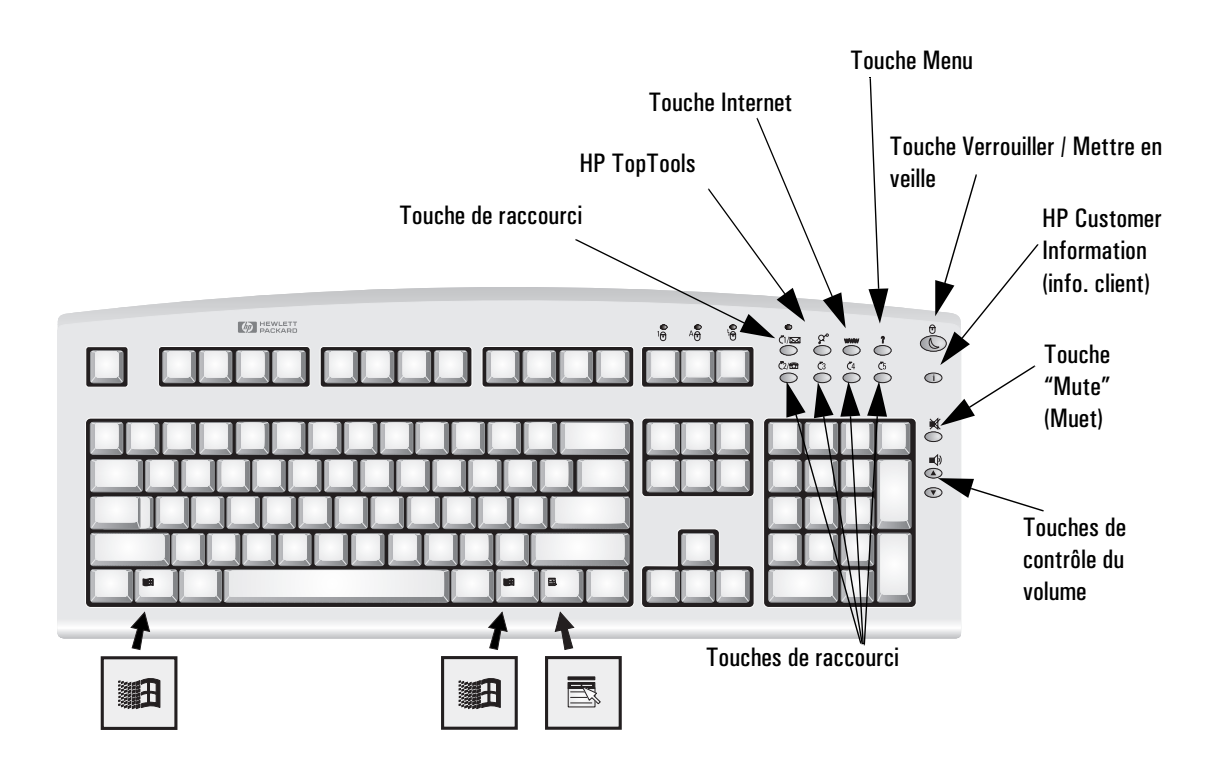

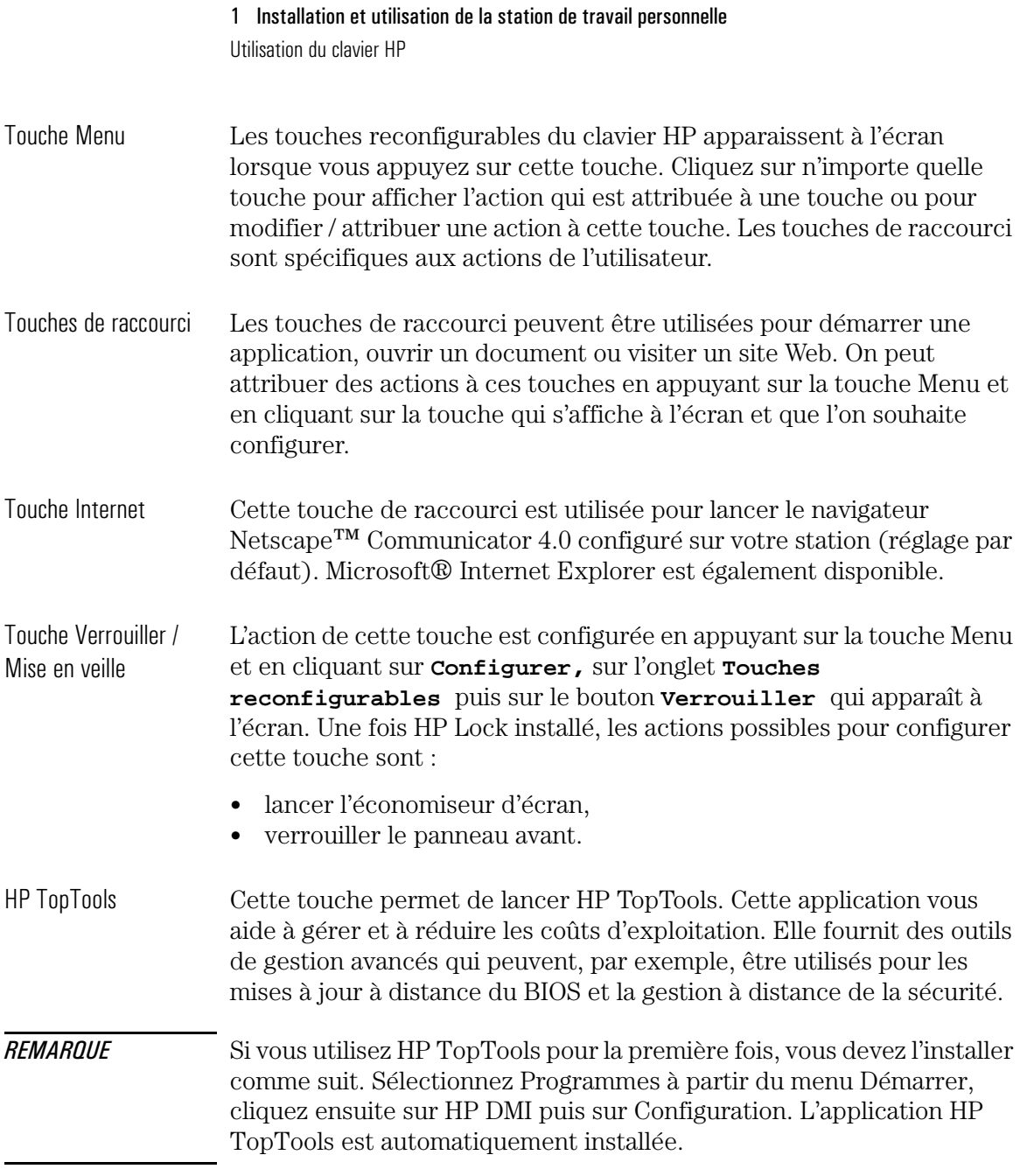

La fenêtre System Health de la fonction de surveillance du matériel de HP TopTools vous renseigne sur :

- Le contrôle des ventilateurs dans le système de refroidissement HP UltraFlow.
- La température du système pour les composants de la station de travail personnelle.
- Les rapports d'erreur ECC (uniquement lorsque des modules ECC DIMM sont installés).
- Voltage Monitoring des composants.

HP Customer Information Cette touche vous permet d'accéder à HP Customer Information qui contient :

- Des informations sur les fonctions de la station.
- Des informations sur le logiciel préchargé sur le système.
- Des détails sur la configuration du clavier HP.
- Des informations sur la configuration du navigateur Web.
- Des informations détaillées sur l'assistance HP.
- Les liens qui vous amènent aux sites Web des ordinateurs et des stations de travail personnelles HP.

Touches "Mute" (Muet) Si vous appuyez sur la touche "Mute" (Muet), le système audio passe et Volume en mode muet ou est restauré s'il était déjà en mode muet. Les touches Volume peuvent être utilisées pour contrôler le volume.

> Reportez-vous au manuel en ligne *Utilisation du son sur votre ordinateur* pour plus d'informations sur le contrôle audio de votre système.

1 Installation et utilisation de la station de travail personnelle

Utilisation de votre souris HP

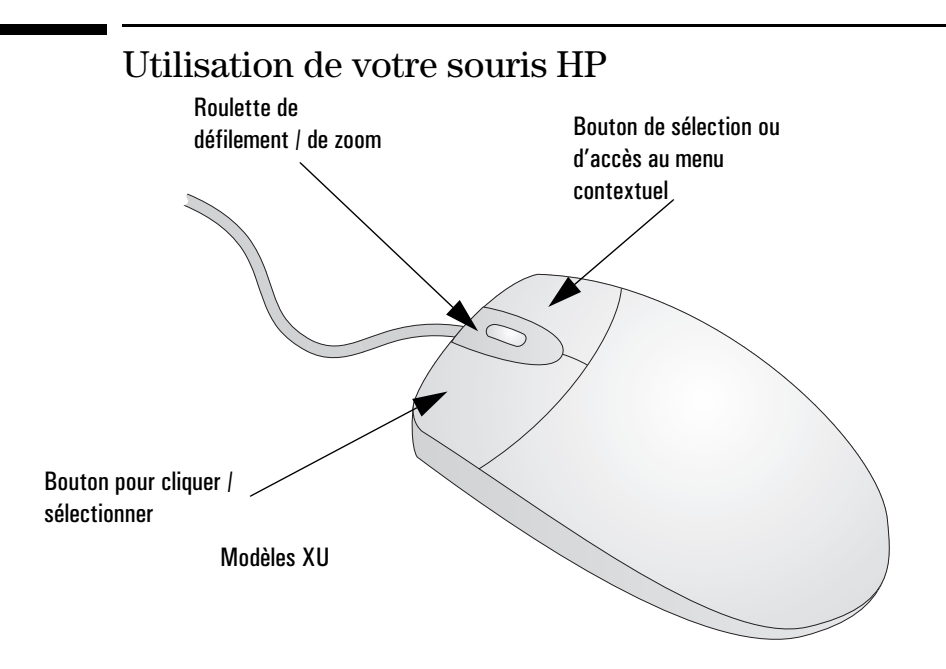

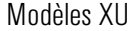

Modèles XU Votre souris HP vous permet de :

- Faire défiler (grâce à la combinaison bouton/roulette) vers le bas en actionnant la roulette de la souris vers le bas (et de faire défiler vers le haut en actionnant la roulette vers le haut).
- Pour effectuer un zoom (agrandir), maintenez enfoncée la touche **Ctrl** tout en actionnant la roulette vers le haut. Pour réduire le zoom, maintenez la touche **Ctrl** tout actionnant la roulette vers le bas.
*REMARQUE* Les fonctions de défilement fonctionnent uniquement avec les applications Windows NT et Windows 95 qui gèrent le défilement. La fonction de zoom est active uniquement avec les applications Microsoft Office 97 qui gèrent cette fonction.

> Vous pouvez définir la configuration des fonctions des boutons de la souris. Vous pouvez également définir la configuration de la roulette.

> Pour modifier la configuration de la souris ou pour visualiser les options de défilement, cliquez sur le bouton **Démarrer**, sélectionnez **Paramètres**, **Panneau de configuration**, cliquez deux fois sur **Souris** et sélectionnez l'onglet **Boutons**.

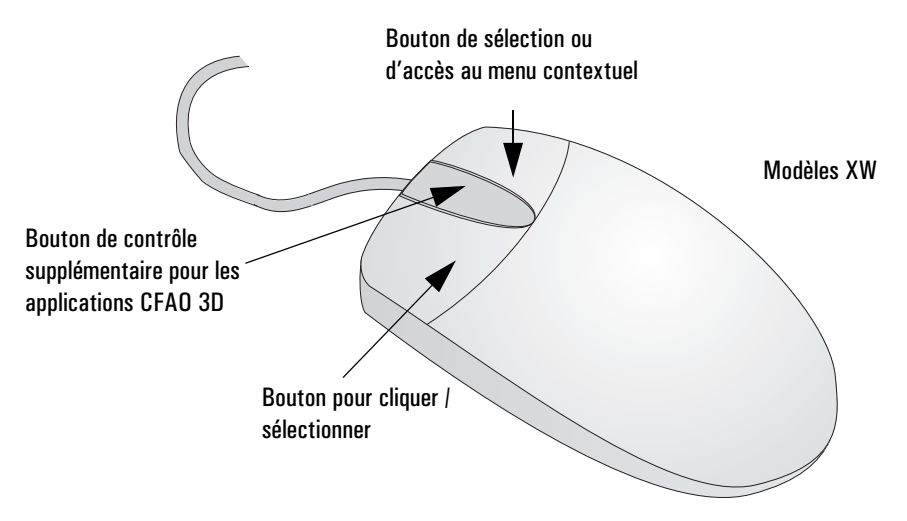

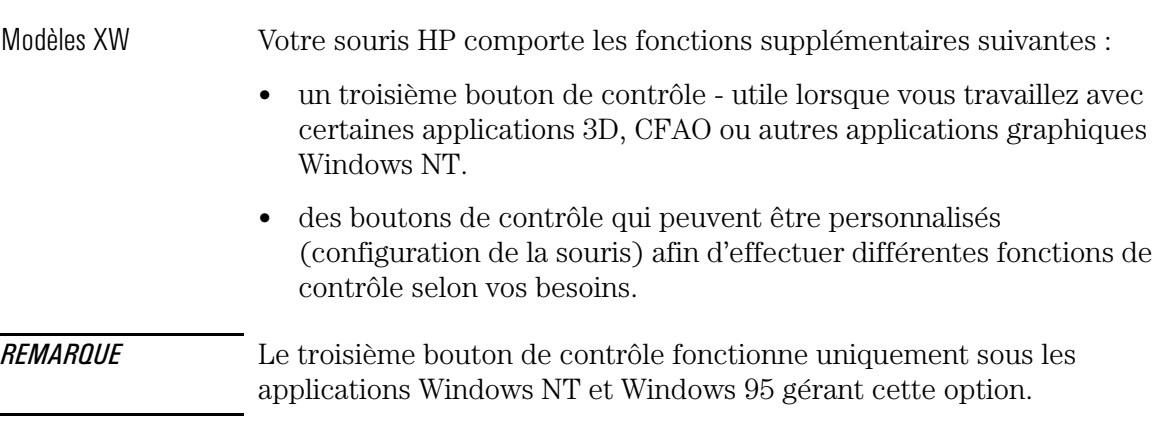

1 Installation et utilisation de la station de travail personnelle

Définition de mots de passe

## Définition de mots de passe

Vous pouvez définir deux mots de passe, le mot de passe administrateur et le mot de passe utilisateur, pour assurer deux niveaux de protection à votre station de travail personnelle. Vous définissez les deux mots de passe dans le groupe de menu Security du programme *Setup* (reportezvous à la section "L'écran résumé HP et le programme Setup", à la page 109).

### Définition d'un mot de passe administrateur

Définissez le mot de passe administrateur pour protéger la configuration de la station dans le programme *Setup*. Un mot de passe administrateur fournit une invite de mot de passe à la mise sous tension, qui interdit que la station soit démarrée ou utilisée en votre absence. Vous pouvez également utiliser ce mot de passe pour démarrer la station lorsque le clavier (et la souris) sont verrouillés — vous devez taper le mot de passe et appuyer sur  $\leftarrow_{\text{Entrée}}$  pour déverrouiller le clavier.

Si vous avez défini à la fois un mot de passe administrateur et un mot de passe utilisateur, et que vous lancez le programme *Setup* en utilisant le mot de passe utilisateur, les modifications que vous pourrez apporter aux éléments de configuration seront limitées. Avec un mot de passe administrateur, vous n'aurez aucune limitation.

Pour définir un mot de passe administrateur :

- 1 Lancez le programme *Setup* (reportez-vous à la section "L'écran résumé HP et le programme Setup", à la page 109).
- 2 Sélectionnez le groupe de menu Sécurité.
- 3 Sélectionnez le sous-menu "Mot de passe administrateur".
- 4 Choisissez la rubrique "Définir mot de passe admin.". Il est demandé de saisir votre mot de passe deux fois. Veillez à enregistrer vos modifications avant de quitter le programme *Setup*.

Pour supprimer le mot de passe, vous suivez la même procédure que pour le définir, mais sans rien saisir dans le champ du mot de passe. Appuyez sur  $\leftarrow$  Entrée une première fois, puis une seconde fois pour confirmer votre action.

*REMARQUE* Si vous oubliez votre mot de passe, reportez-vous à la section "Si vous avez oublié le mot de passe", à la page 79.

### Définition d'un mot de passe utilisateur

Vous ne pouvez définir un mot de passe utilisateur que si un mot de passe administrateur a déjà été défini.

Vous définissez un mot de passe utilisateur pour :

- fournir une invite de mot de passe à la mise sous tension et interdire que la station ne soit démarrée ou utilisée en votre absence
- démarrer la station lorsque le clavier (et la souris) sont verrouillés vous devez taper le mot de passe et appuyer sur  $\leftarrow$   $\text{entrée}$  pour déverrouiller le clavier (reportez-vous à la section "L'écran résumé HP et le programme Setup", à la page 109).

Si vous avez défini à la fois un mot de passe administrateur et un mot de passe utilisateur, et que vous lancez le programme *Setup* en utilisant le mot de passe utilisateur, les modifications que vous pourrez apporter aux éléments de configuration seront limitées. Avec un mot de passe administrateur, vous n'aurez aucune limitation.

Pour définir un mot de passe utilisateur :

- 1 Lancez le programme *Setup*.
- 2 Sélectionnez le groupe de menu Sécurité.
- 3 Sélectionnez le sous-menu "Mot de passe utilisateur".
- 4 Choisissez la rubrique "définir mot de passe utilis.". On vous demande de saisir votre mot de passe deux fois. Veillez à enregistrer vos modifications avant de quitter le programme *Setup*.

Pour supprimer le mot de passe, vous suivez la même procédure que pour le définir, mais sans rien saisir dans le champ du mot de passe. Appuyez sur  $\leftarrow$  Entrée due première fois, puis une seconde fois pour confirmer votre action.

1 Installation et utilisation de la station de travail personnelle Utilisation de la gestion d'énergie

*REMARQUE* Si vous oubliez votre mot de passe, reportez-vous à la section "Si vous avez oublié le mot de passe", à la page 79.

## Utilisation de la gestion d'énergie

Cette fonction vous permet de diminuer la consommation en électricité de votre station de travail, ceci en réduisant l'activité de la station lorsqu'elle est inactive. Pour configurer la gestion d'énergie, reportezvous au menu Energie du programme *Setup* (reportez-vous à la section "L'écran résumé HP et le programme Setup", à la page 109, pour plus d'informations concernant le programme *Setup*).

Reportez-vous à la documentation de votre système d'exploitation pour obtenir des informations détaillées sur la capacité de votre système à mettre en oeuvre cette fonction.

## Informations complémentaires et aide

Des informations complémentaires sont présentes dans l'aide en ligne figurant sur le disque dur de votre station de travail personnelle. Celle-ci contient :

- Les nouvelles options ce qui est nouveau sur votre station.
- Conseils d'ergonomie directives portant sur l'ergonomie.
- Utilisation du son donne des conseils sur les fonctions audio.
- *Network Administrator Guide* (Guide de l'administrateur réseau)— fournit des instructions pour installer votre station de travail et établir une connexion réseau.
- Glossaire.

Les utilisateurs de Windows 95 et de Windows NT 4.0 peuvent avoir accès à ces informations en ouvrant le menu Démarrer (à partir de la barre d'outils) et en sélectionnant **Programmes > HPInfo**.

## Recyclage de votre ancienne station de travail personnelle

HP s'est souvent engagé pour protéger l'environnement. Cette station de travail personnelle HP a été conçue pour respecter l'environnement.

HP est en mesure de récupérer les vieilles stations de travail hors d'usage pour les recycler.

HP a mis au point un programme de récupération de produit dans plusieurs pays. Les équipements collectés sont envoyés à un centre de recyclage HP situé en Europe ou aux Etats-Unis. Une fois les pièces qui peuvent être réutilisées enlevées, le reste du produit est recyclé. Les substances éventuellement toxiques (substances qui deviennent sans danger après avoir subi une opération chimique) ou les batteries sont manipulées avec soin.

Contactez votre distributeur ou votre bureau commercial HP le plus proche.

### 1 Installation et utilisation de la station de travail personnelle

Recyclage de votre ancienne station de travail personnelle

## 2

# Installation d'accessoires dans la station de travail personnelle

Ce chapitre explique comment installer des accessoires dans la station : mémoire supplémentaire, cartes d'extension et unités de disque supplémentaires.

Accessoires HP pris en charge

## Accessoires HP pris en charge

Ce chapitre décrit la procédure à suivre pour installer de la mémoire, des unités de mémoire de masse et des cartes d'extension dans l'ordinateur.

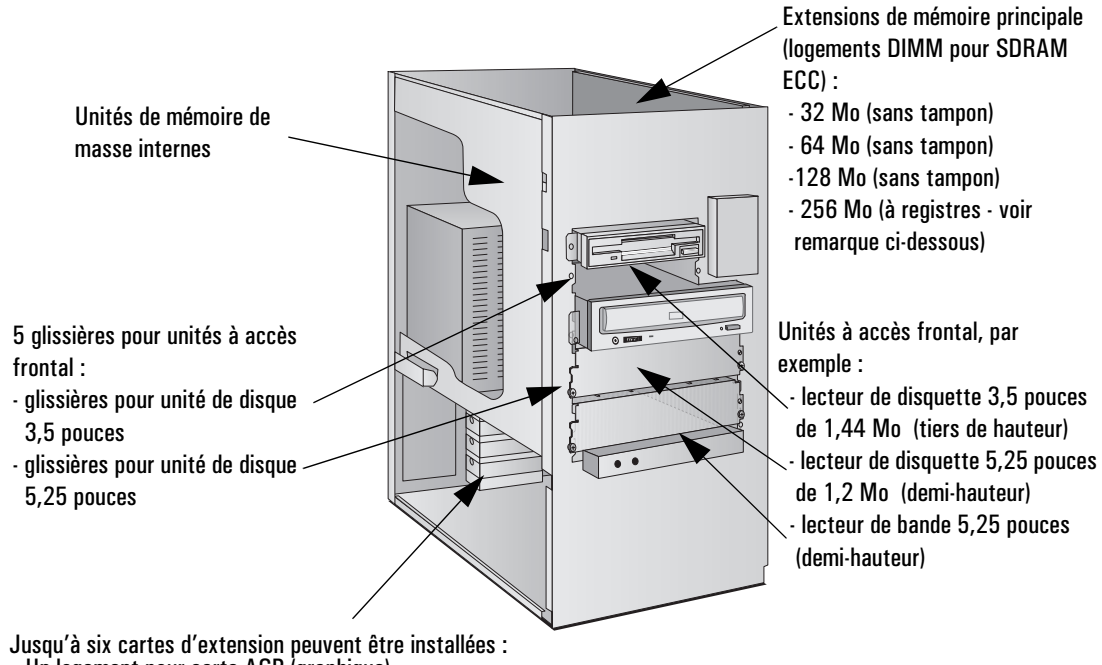

- Un logement pour carte AGP (graphique)
- Trois logements pour carte PCI 32 bits (une utilisée par une carte SCSI/LAN, une avec RAID*port*)
- Un logement mixte PCI/ISA
- Un logement ISA 16 bits

Demandez à votre distributeur de vous fournir la dernière liste disponible des unités prises en charge.

*REMARQUE* La mémoire à registres 256 Mo DIMM pour SDRAM ECC ne peut être utilisée avec de la mémoire sans tampon 32, 64 ou 128 Mo.

## Démontage et remontage du capot

### *AVERTISSEMENT* Pour votre sécurité, ne démontez jamais le capot de la station avant d'avoir débranché le cordon d'alimentation de la prise secteur et déconnecté toute liaison à un réseau de télécommunications. Remontez toujours le capot de la station avant de la remettre sous tension.

### Démontage du capot

- 1 Mettez l'écran et l'ordinateur hors tension.
- 2 Déconnectez tous les cordons d'alimentation et toute liaison à un réseau de télécommunications.

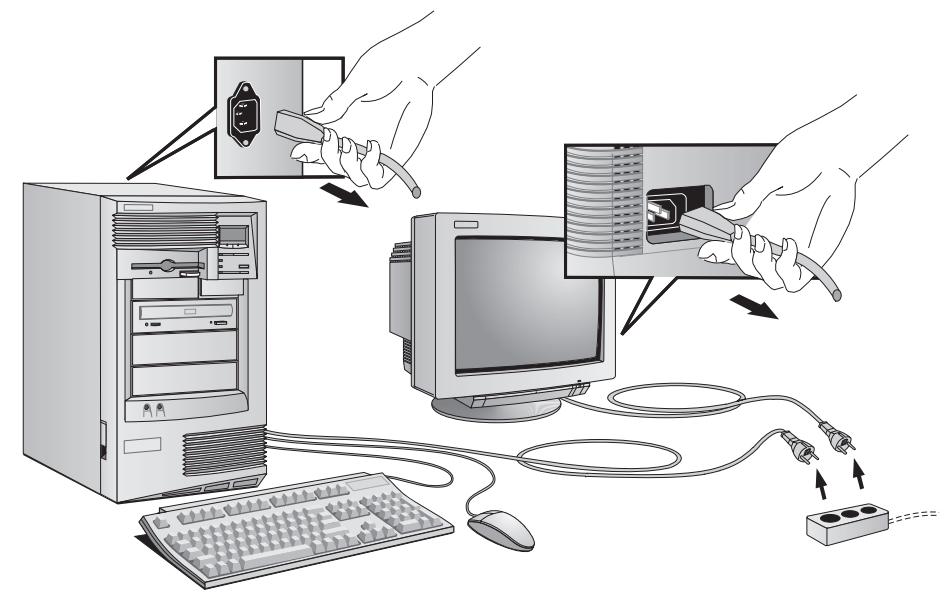

3 Déverrouillez au besoin le capot à l'aide de la clé située sur le panneau arrière.

Démontage et remontage du capot

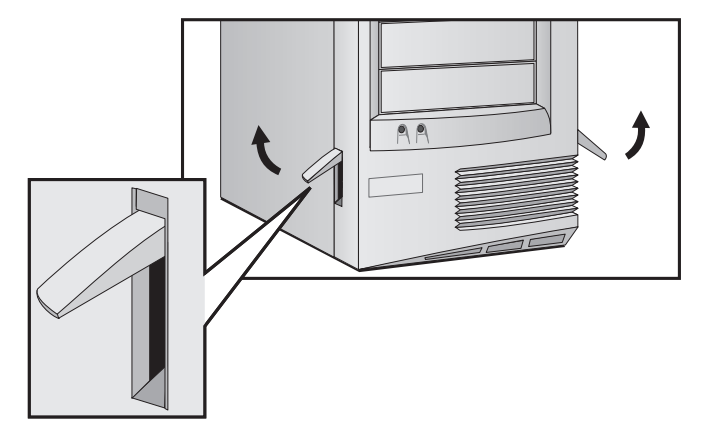

4 Soulevez les deux languettes situées à l'avant de l'ordinateur.

5 Faites glisser le capot vers l'avant et retirez-le.

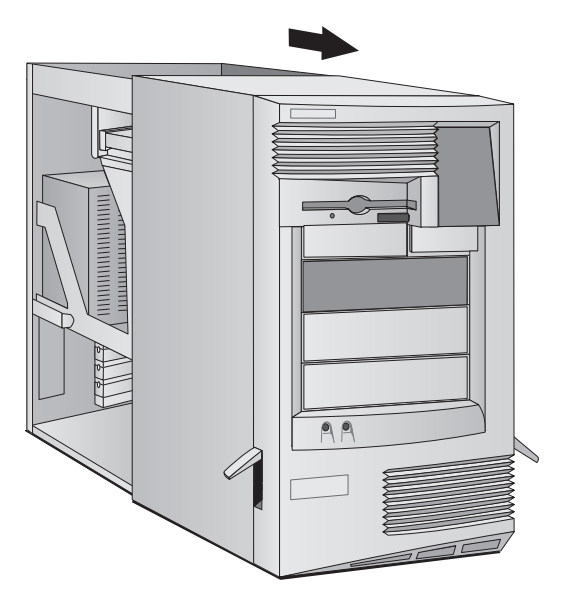

### Remontage du capot

- 1 Assurez-vous que tous les accessoires sont installés et que tous les câbles internes sont correctement branchés et disposés.
- 2 Assurez-vous que les deux languettes des côtés avant du capot sont tournées vers le haut et que le verrou est ouvert.

3 Insérez le capot en veillant à ce que les deux guides situés en bas du châssis coulissent dans les deux rails à la base de l'ordinateur. Appuyez fermement sur le capot pour le mettre en place.

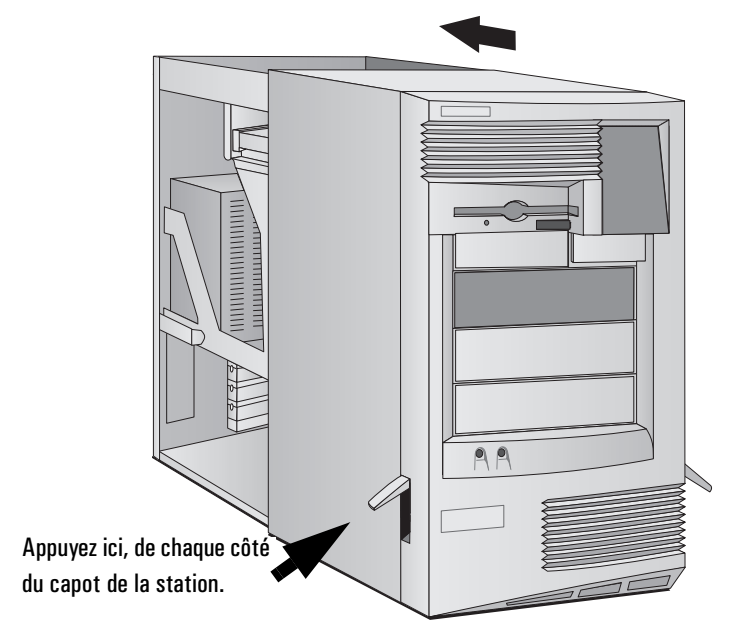

4 Rabaissez les deux languettes à l'avant du capot.

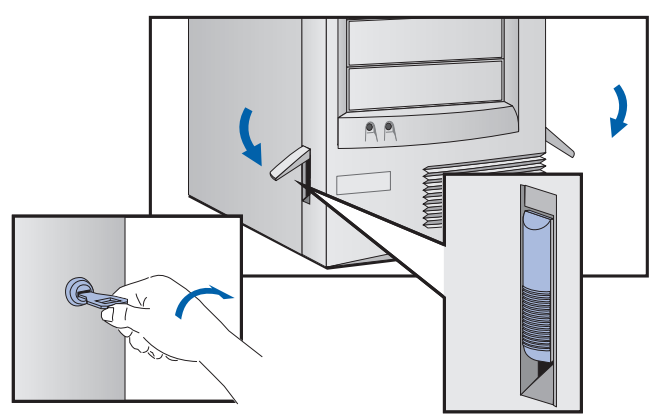

- 5 Verrouillez au besoin le capot à l'aide de la clé fournie.
- 6 Rebranchez tous les cordons d'alimentation.

## 2 Installation d'accessoires dans la station de travail personnelle Démontage et remontage du capot Surveillant d'intrusion Votre station de travail est dotée d'un surveillant d'intrusion situé à l'avant de la station de travail, en dessous du panneau de contrôle. Il sert à détecter si la station de travail a été ouverte depuis sa dernière utilisation :

- Si la station a été ouverte, la configuration du système a pu être modifiée et une vérification complète au démarrage est exécutée.
- Si la station n'a pas été ouverte, la configuration du système n'a pas été modifiée et une vérification limitée est exécutée.

## Retrait de l'unité d'alimentation

Vous pouvez dégager l'unité d'alimentation pour faciliter l'accès à la carte système et aux câbles situés à l'arrière des unités de disque.

- 1 Débranchez le cordon secteur et les câbles de télécommunications.
- 2 Démontez le capot de l'ordinateur (voir la page 29).
- 3 Appuyez sur les boutons de fixation situés de chaque côté du guide de ventilation HP UltraFlow et retirez le guide de la station.

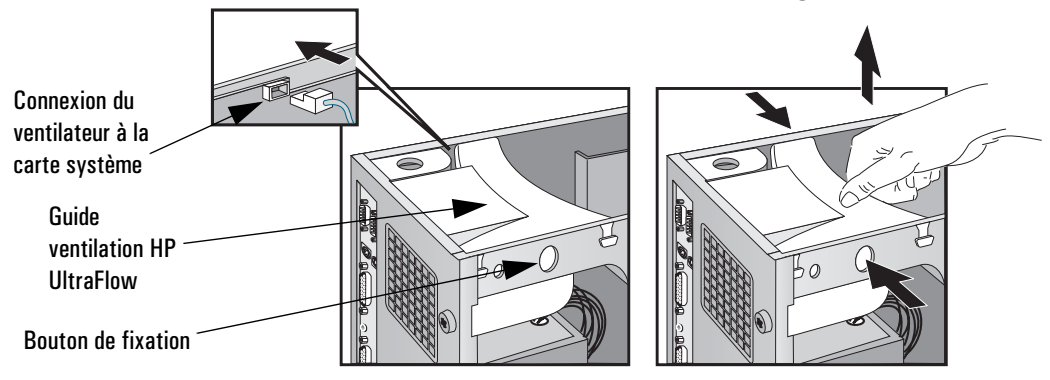

- 4 Démontez la connexion du ventilateur à la carte système et retirez le guide de ventilation.
- 5 Desserrez les quatre vis de fixation situés à l'arrière de l'unité d'alimentation.

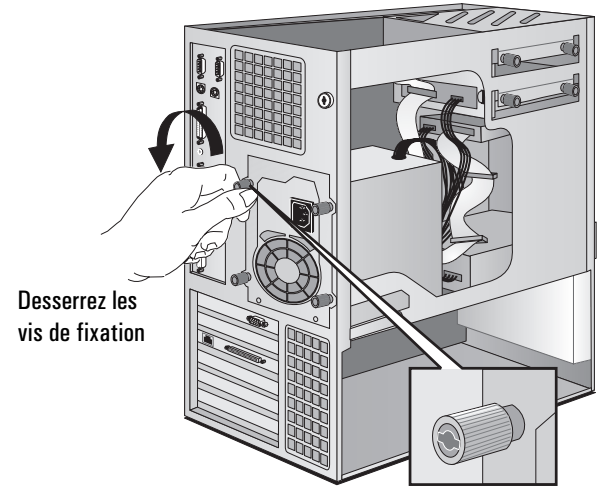

Retrait de l'unité d'alimentation

### *AVERTISSEMENT* Pour éviter tout risque d'électrocution, n'ouvrez pas l'unité d'alimentation.

6 Faites glisser l'unité d'alimentation hors de l'ordinateur jusqu'à ce qu'elle se bloque - elle reste connectée à l'ordinateur.

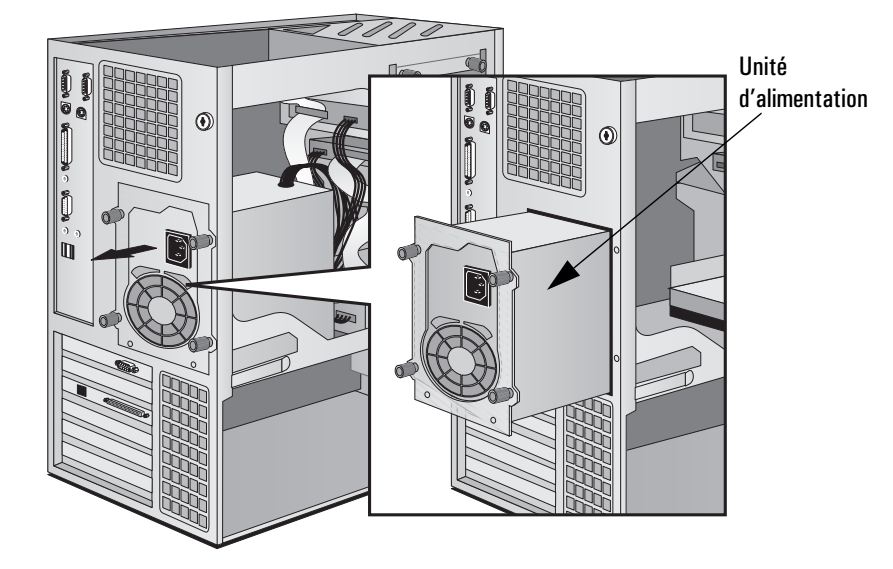

Dégagez l'unité d'alimentation de l'ordinateur

Remise en place de l'unité d'alimentation après l'installation des accessoires

- 1 Vérifiez les connexions et la disposition de tous les câbles internes.
- 2 Enfoncez l'unité d'alimentation dans l'ordinateur.
- 3 Resserrez les quatre vis de fixation.
- 4 Remontez le guide de ventilation HP UltraFlow.
- 5 Reconnectez le ventilateur à la carte système.

## Installation de mémoire

## Modules de mémoire principale

Si vous souhaitez augmenter sa capacité pour exécuter vos applications, vous avez la possibilité d'installer jusqu'à 1 Go de mémoire dans quatre logements DIMM.

Des extensions de mémoire principale sont disponibles dans un seul module mémoire SDRAM ECC (sans tampon) de 32 Mo, de 64 Mo, de 128 Mo ou de 256 Mo. Notez que la mémoire SDRAM ECC à registres ne peut être utilisée avec des modules sans tampon. N'essayez pas de combiner ces deux types de mémoire.

#### *ATTENTION* L'électricité statique peut endommager les composants électroniques. Mettez hors tension tout l'équipement. Vos vêtements ne doivent pas toucher l'accessoire. Pour neutraliser l'électricité statique, posez l'enveloppe de l'accessoire sur l'unité d'alimentation quand vous retirez l'accessoire de son emballage. Manipulez l'accessoire le moins possible et avec précaution.

### Pour installer le module de mémoire principale :

- 1 Débranchez le cordon secteur et les câbles de télécommunications ou réseau.
- 2 Démontez le capot de l'ordinateur (voir la page 29)

Installation de mémoire

3 Appuyez sur les boutons de fixation situés de chaque côté du guide de ventilation HP UltraFlow et retirez le guide de la station.

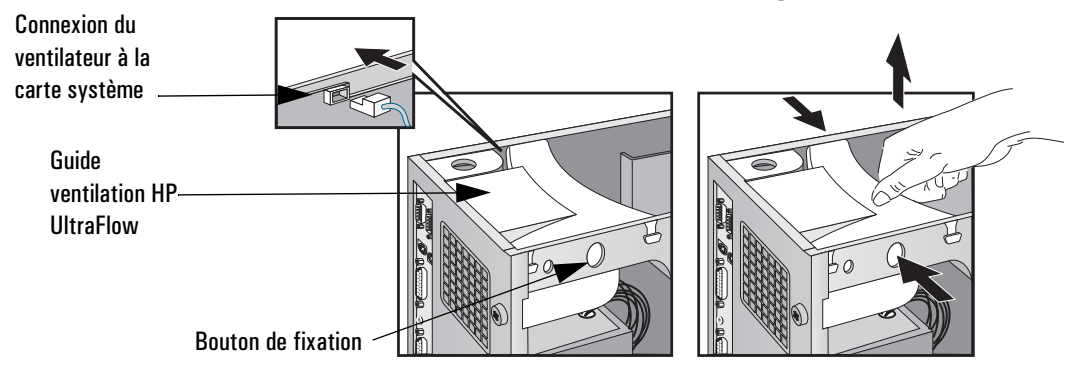

- 4 Démontez la connexion du ventilateur à la carte système et retirez le guide de ventilation.
- 5 Retirez le câble SCSI Ultra wide 16 bits de la carte système.
- 6 Enlevez le guide de ventilation transparent qui recouvre les supports de processeur (si nécessaire).
- 7 Enlevez le câble de données du lecteur de disquette de la carte système.
- 8 L'emplacement des bancs de module mémoire est indiqué ci-dessous.

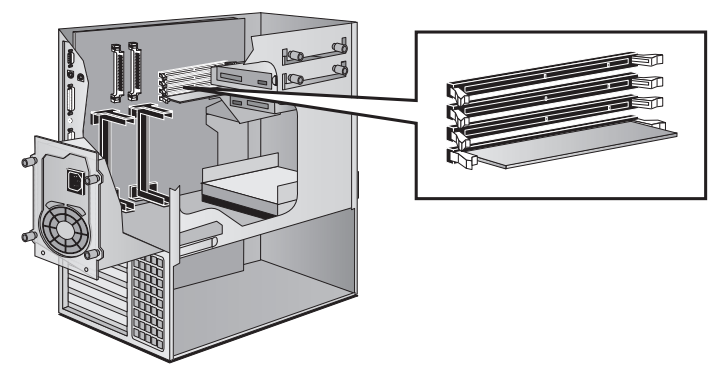

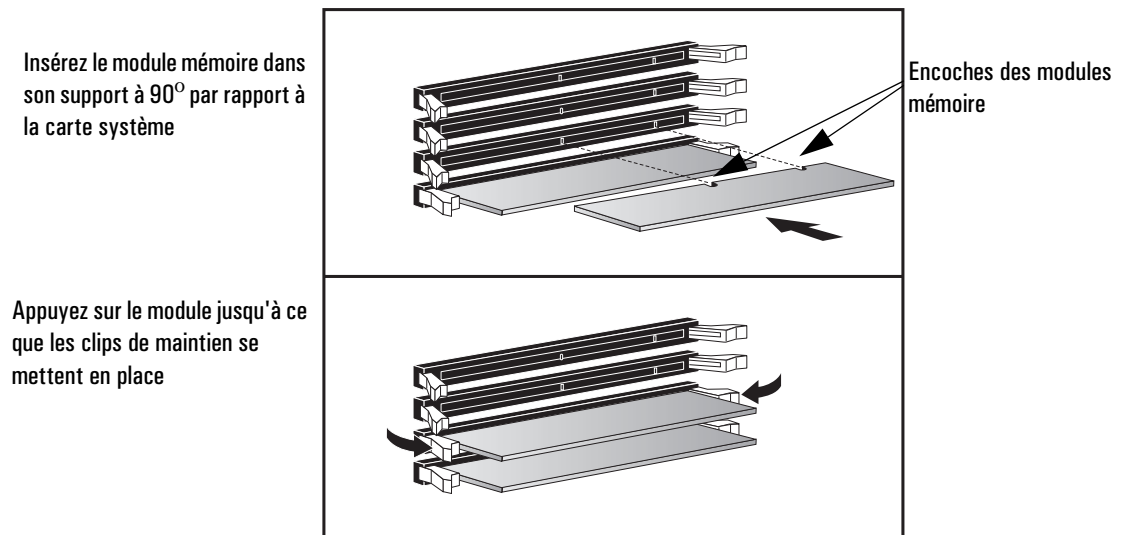

9 Glissez le module mémoire dans son support à 90° par rapport à la carte système (les encoches à l'opposé du processeur).

- 10 Enfoncez *fermement* le module pour l'introduire *complètement*  dans le connecteur jusqu'à ce que les clips de maintien se mettent en place.
- 11 Recommencez cette opération pour les autres modules mémoire.
- 12 Le cas échéant, installez d'autres accessoires avant rebranchez tous les câbles et cordons d'alimentation. Remontez le capot (voir la page 30).
- 13 Consultez l'écran résumé HP pour vérifier la nouvelle configuration. Reportez-vous à la section "L'écran résumé HP et le programme Setup" à la page 109.

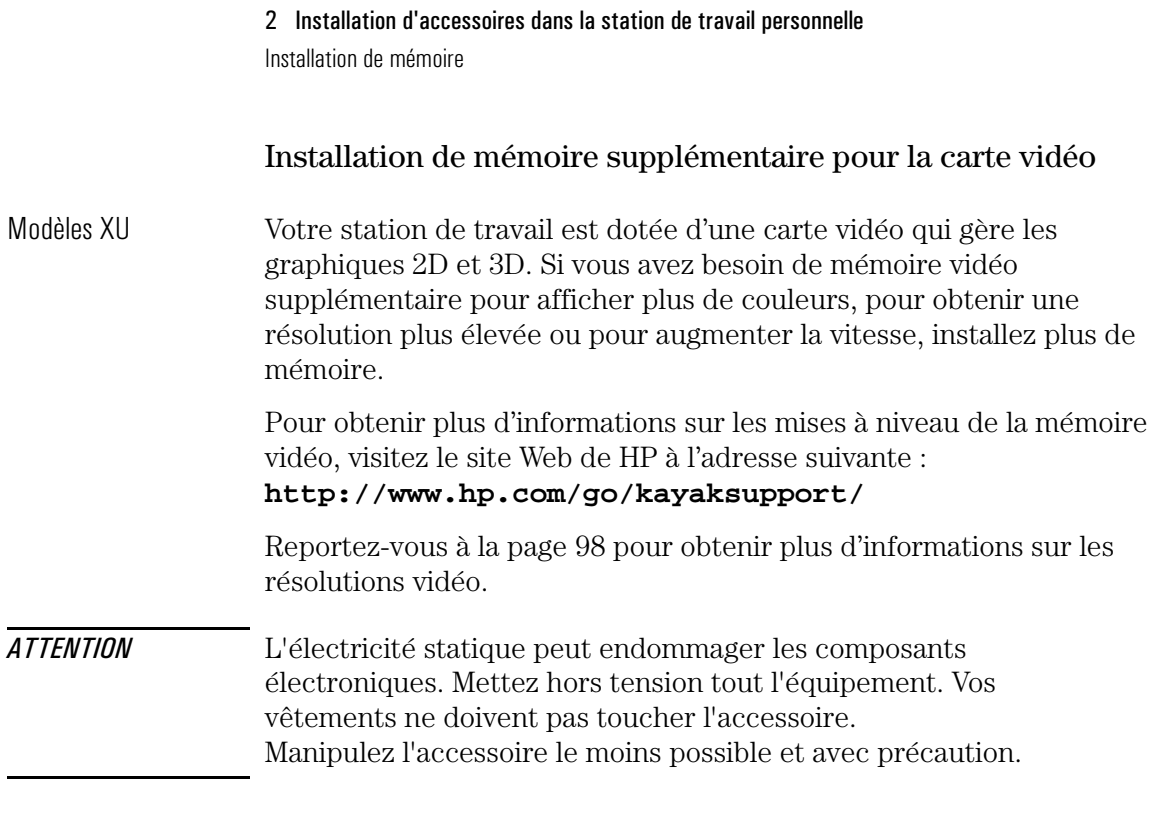

#### Installation d'un module de mémoire vidéo :

- 1 Mettez l'ordinateur et l'écran hors tension. Déconnectez les câbles d'alimentation et les câbles de télécommunications. Retirez le capot de l'ordinateur (voir la page 29) et déposez délicatement la station sur le côté.
- 2 Extrayez soigneusement la carte de son logement en la tenant par le bord supérieur. Ne pliez pas la carte. Posez la carte, composants vers le haut, sur une surface plane, stable et propre dont l'électricité statique a été neutralisée. Tenez la carte par ses bords.

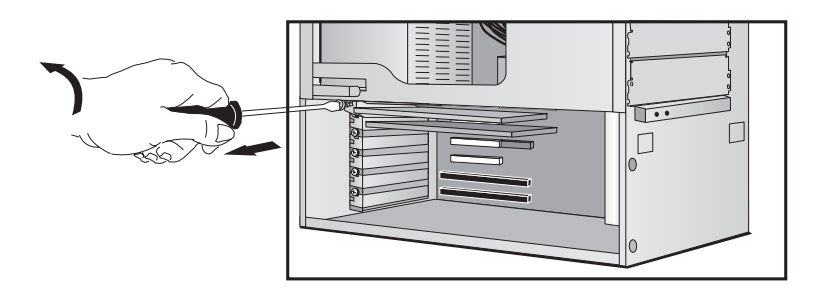

(Les différents logements des accessoires sont identifiés à la page 104)

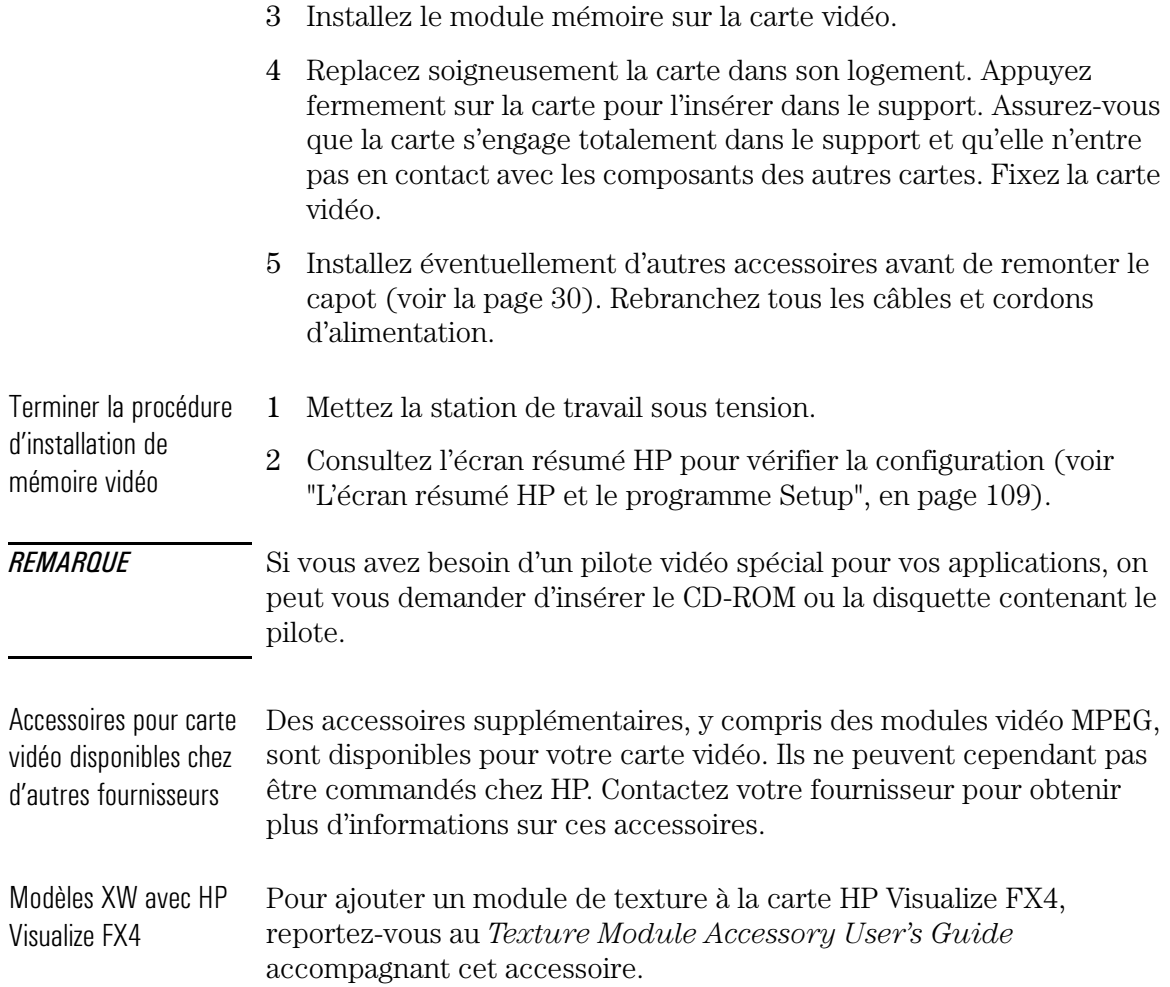

## Installation d'unités de mémoire de masse

Si l'une de vos applications nécessite plus de mémoire de masse, vous avez la possibilité d'installer d'autres unités de mémoire de masse.

L'ordinateur dispose de deux compartiments internes (pour des unités de disque dur) et cinq compartiments à accès frontal (pour des unités de disque à accès frontal ou des disques durs).

Votre ordinateur est équipé d'un lecteur de disquette 3,5 pouces et d'un lecteur de CD-ROM. Si l'ordinateur est doté d'un disque dur, ce dernier est installé dans le second compartiment interne.

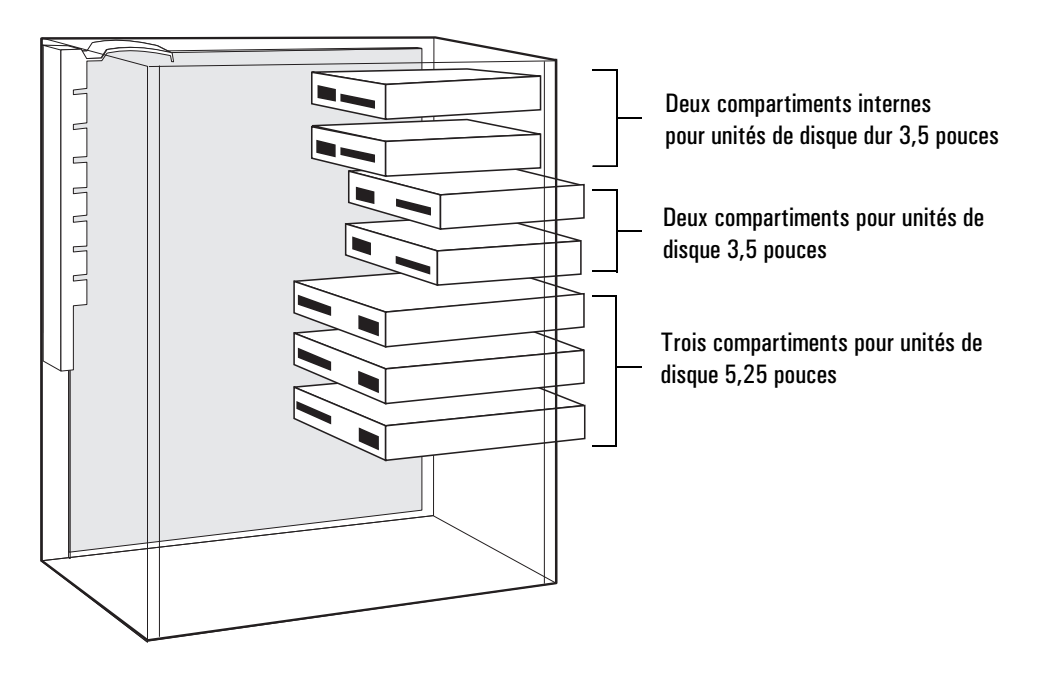

Installation d'unités de mémoire de masse

### Connexion des unités

Si vous ajoutez un lecteur Zip IDE, une unité de disque dur, un lecteur de CD-ROM, un lecteur de CD-RW ou un lecteur de bande, vous devez les connecter aux câbles d'alimentation et de données. Les câbles de données et les connecteurs fournis sont décrits ci-après :

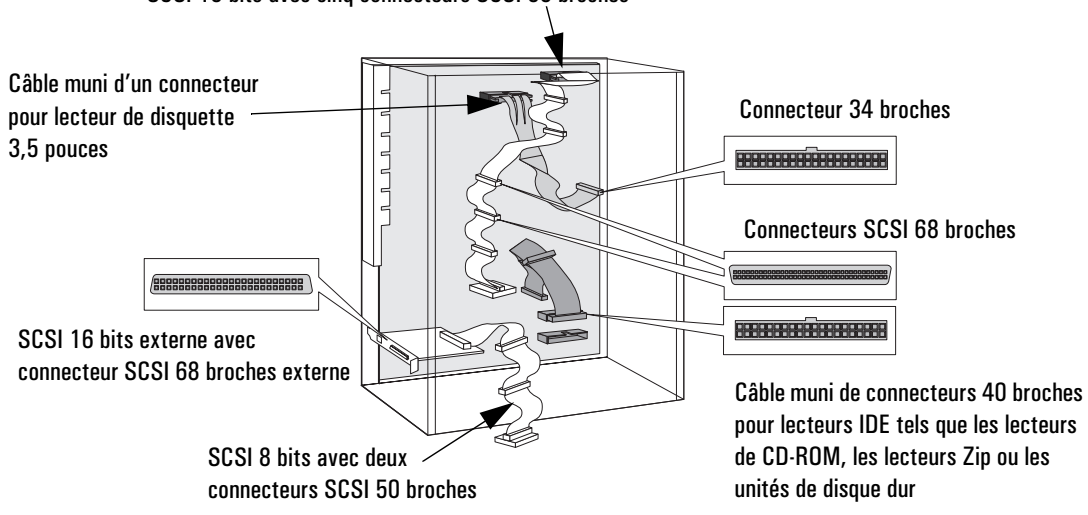

SCSI 16 bits avec cinq connecteurs SCSI 68 broches

Quel connecteur de données doit-on utiliser ? La station de travail personnelle dispose de câbles et de connecteurs sur la carte système qui sont utilisés par les unités de mémoire de masse.

- Un câble pour SCSI Ultra wide 16 bits (avec cinq connecteurs).
- Un câble pour SCSI Ultra narrow 8 bits (avec deux connecteurs).
- Un câble pour lecteur de disquette (avec un seul connecteur). Le connecteur est déjà fixé sur le lecteur.
- Un câble Ultra ATA/33 IDE qui prend en charge deux périphériques IDE rapides. Si vous installez un lecteur de CD-ROM, un lecteur CD-RW, un lecteur Zip ou une troisième unité de disque dur, raccordez l'unité à ce câble.

Installation d'unités de mémoire de masse

Quel connecteur d'alimentation doit-on

utiliser ?

Il existe deux types de connecteurs d'alimentation :

Câbles d'alimentation pour unités de disque dur, lecteurs Zip, lecteurs de bande, lecteurs de CD-ROM ou de CD-RW ntere<br>Door Câble d'alimentation pour lecteur de disquette 3,5 pouces

Certains connecteurs d'alimentation sont déjà connectés aux unités. Si vous installez une unité qui requiert un connecteur différent, utilisez le convertisseur de contrôleur fourni avec l'unité.

Installation d'une unité de disque dur La station est dotée d'un contrôleur Ultra SCSI intégré, d'une carte d'interface Ultra SCSI et d'un contrôleur Ultra ATA-33 IDE intégré.

- Le contrôleur Ultra ATA-33 IDE, sur le bus PCI, prend en charge jusqu'à deux unités IDE rapides (33 Mo/s).
- Le contrôleur SCSI Ultra wide 16 bits est utilisé par les unités de disque dur et prend en charge jusqu'à cinq unités SCSI internes.
- La carte d'interface Ultra SCSI 16 bits, installée dans un logement PCI, prend en charge jusqu'à 13 unités SCSI externes et commute automatiquement vers le mode non-Ultra ou le mode standard (taux de transfert pouvant atteindre les 20 Mo/s). Le connecteur Ultra 8 bits interne prend en charge jusqu'à deux périphériques internes (jusqu'à 20 Mo/s).

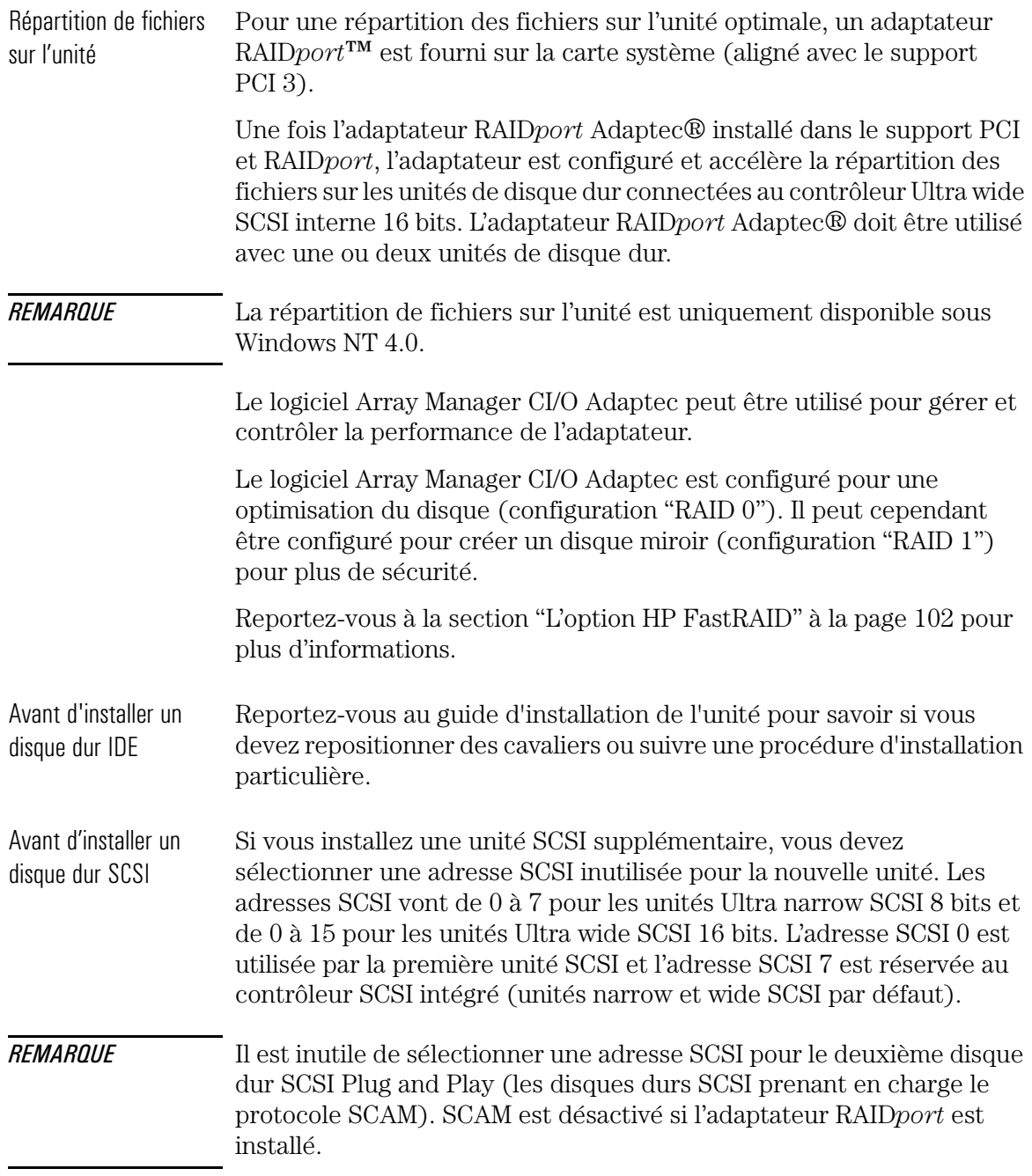

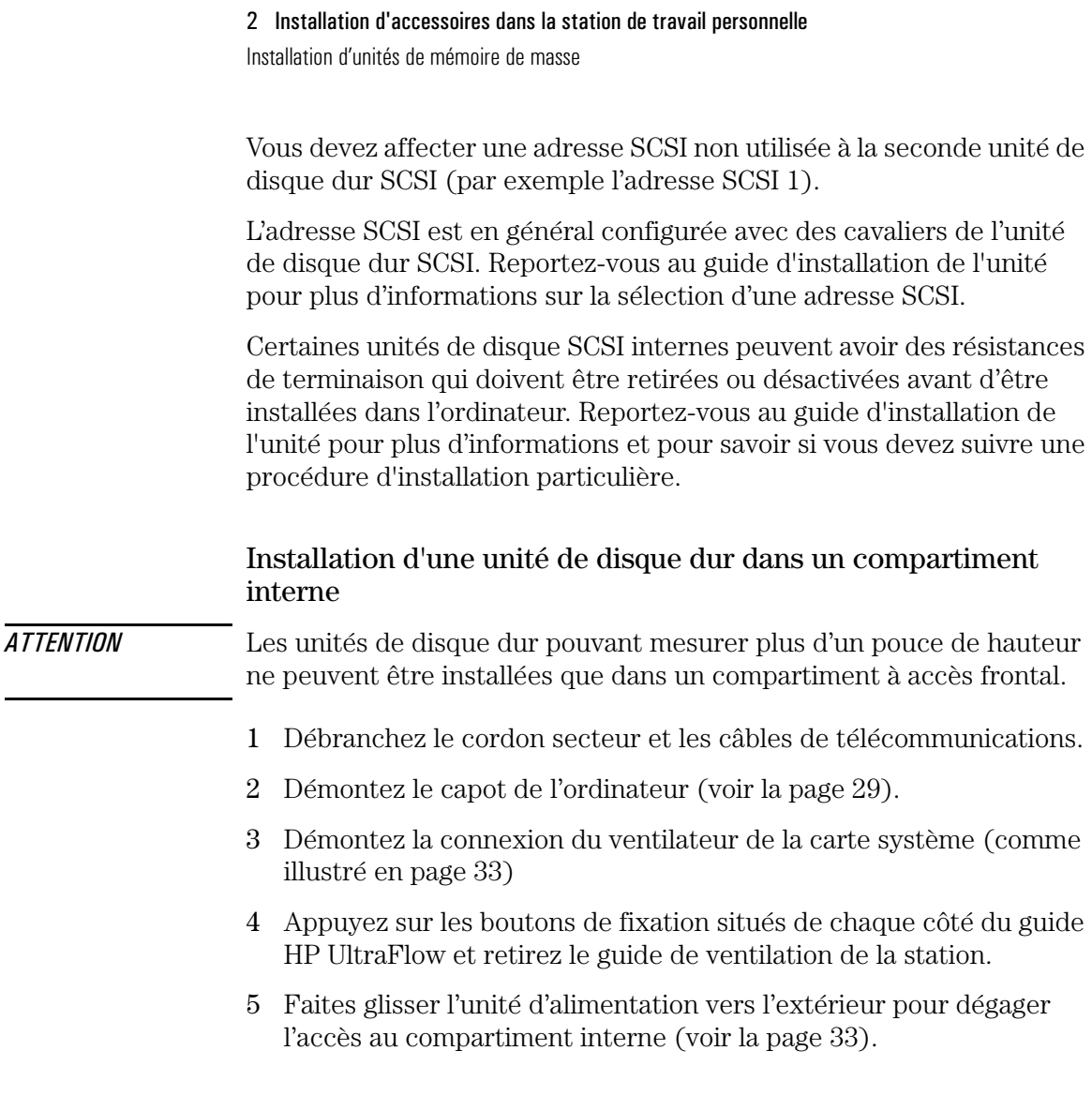

Installation d'unités de mémoire de masse

6 Installez l'unité dans le premier compartiment interne et alignez les trous des vis de l'unité avec les quatre vis de fixation du compartiment.

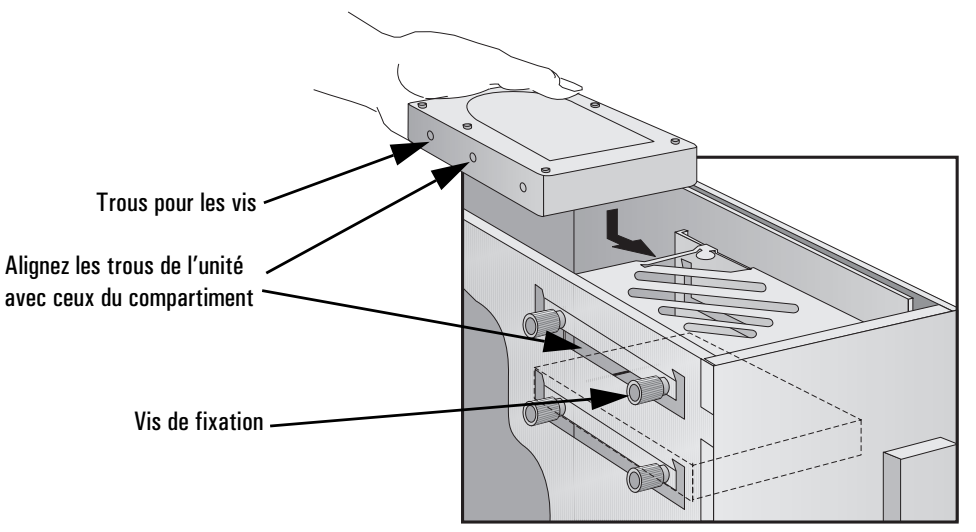

7 Fixez l'unité avec les quatre vis de fixation.

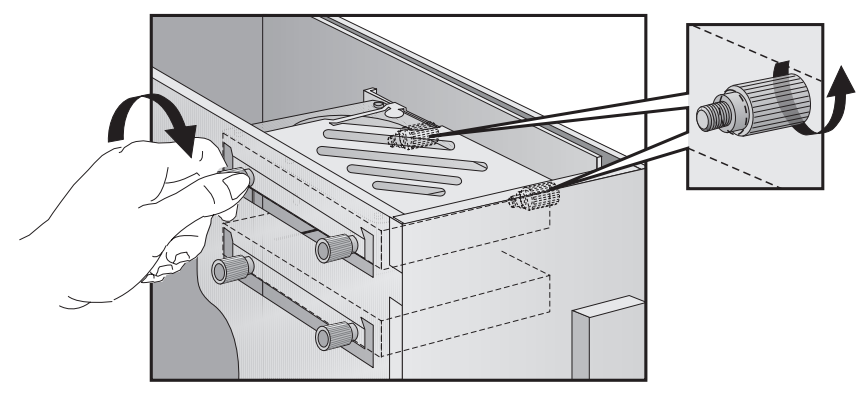

Installation d'unités de mémoire de masse

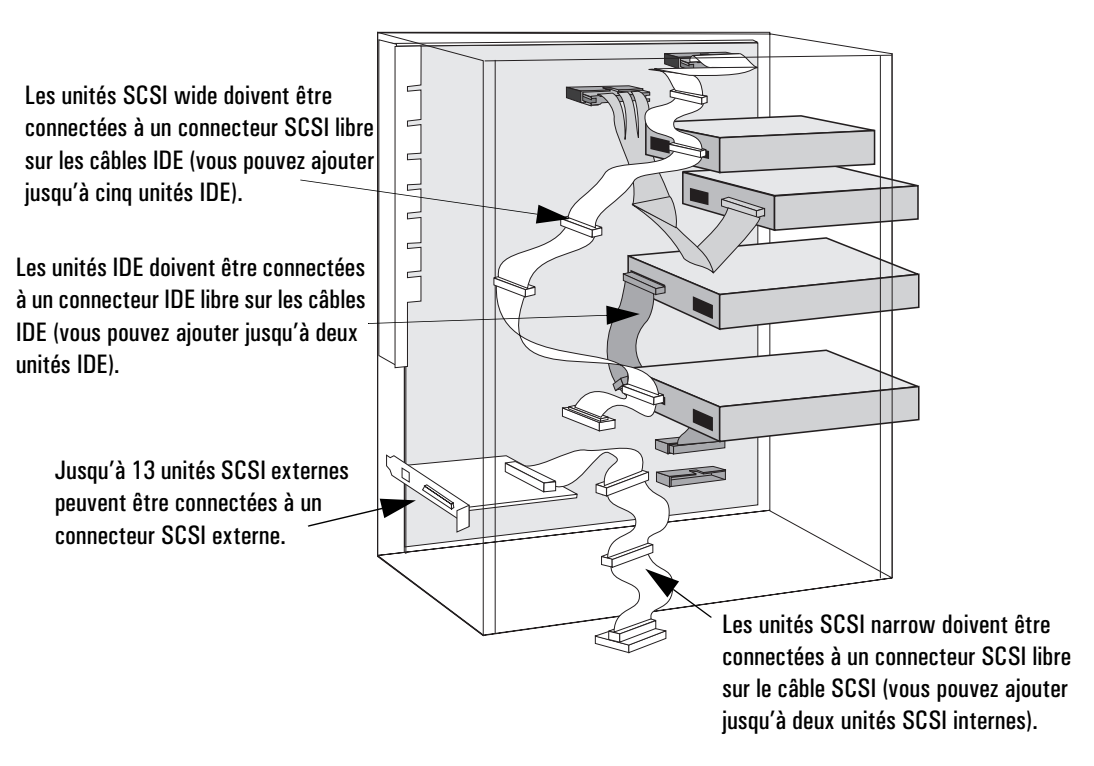

8 Localisez le câble de données approprié pour l'unité de disque dur.

9 Raccordez les câbles d'alimentation et de données à l'arrière de l'unité (*les connecteurs sont munis de détrompeurs pour éviter toute erreur de raccordement*).

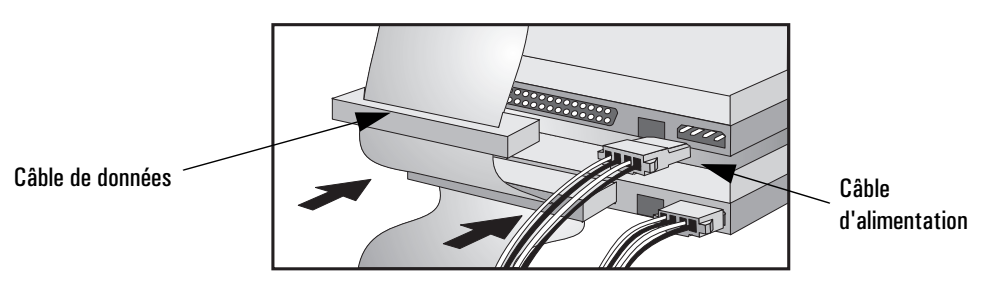

- 10 Le cas échéant, installez d'autres accessoires avant de terminer l'installation.
- 11 Allez à la page 50 pour terminer l'installation.

Installation d'unités de mémoire de masse

## Installation d'une unité de disque dur dans un compartiment à accès frontal

*REMARQUE* Pour vous assurer que l'unité de disque dur est bien installée et correctement ventilée, vous ne devez installer que des unités qui ne dépassent pas un pouce de hauteur et dont la vitesse est égale ou inférieure à 7200 t/min dans ce compartiment.

- 1 Débranchez le cordon secteur et les câbles de télécommunications.
- 2 Démontez le capot de l'ordinateur (voir la page 29).
- 3 Démontez la connexion du ventilateur de la carte système (comme illustré en page 33)
- 4 Appuyez sur les boutons de fixation situés de chaque côté du guide HP UltraFlow et retirez le guide de ventilation de la station.
- 5 Faites glisser l'unité d'alimentation vers l'extérieur pour dégager l'accès aux câbles de l'unité de disque (voir la page 33).
- 6 Dévissez et extrayez un plateau d'unité inoccupé.

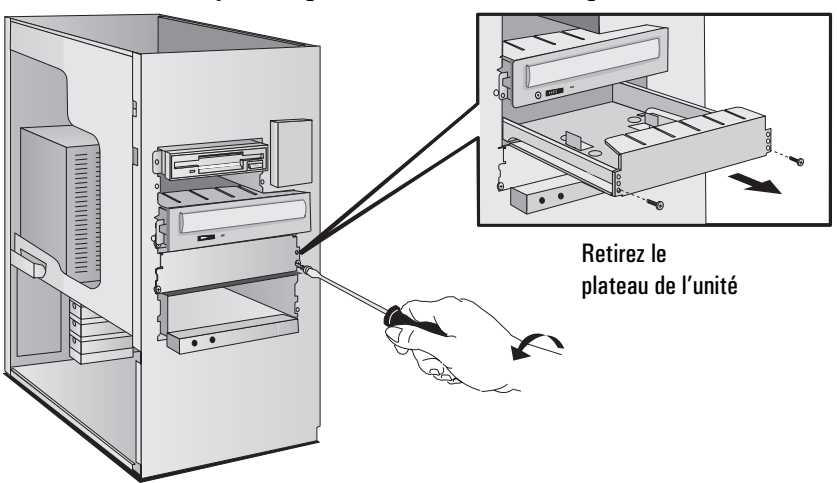

Installation d'unités de mémoire de masse

7 Installez l'unité sur le plateau comme illustré ci-dessous.

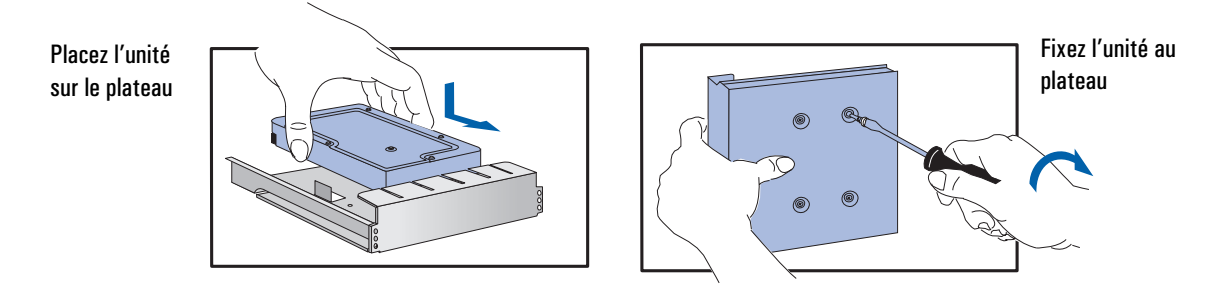

8 Faites coulisser le plateau dans le compartiment et fixez-le.

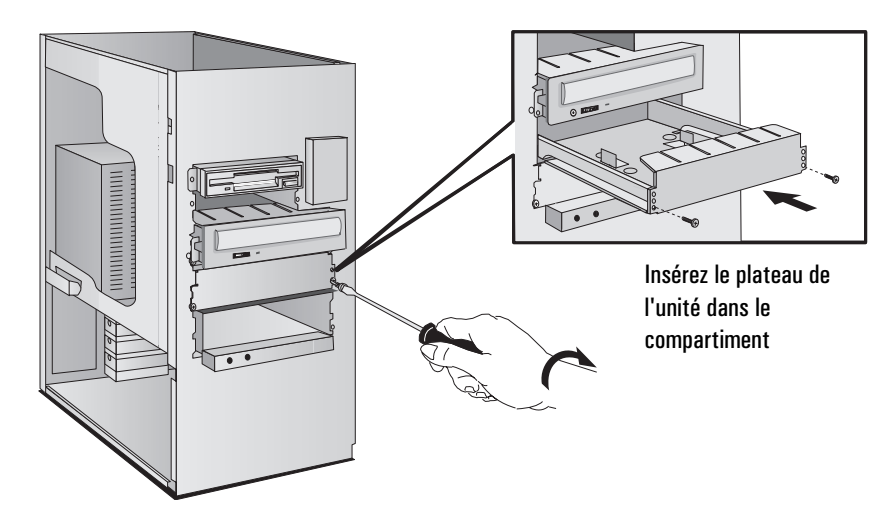

Installation d'unités de mémoire de masse

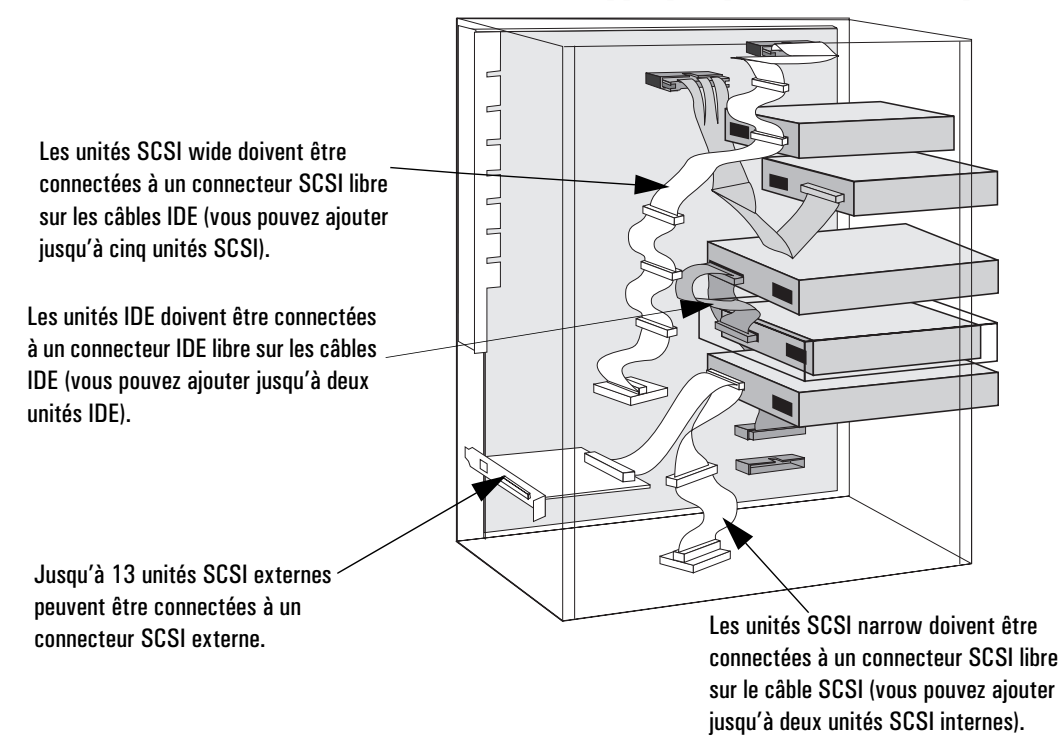

9 Localisez le câble de données approprié pour l'unité de disque.

10 Raccordez les câbles d'alimentation et de données à l'arrière de l'unité (*les connecteurs sont munis de détrompeurs pour éviter toute erreur de raccordement*).

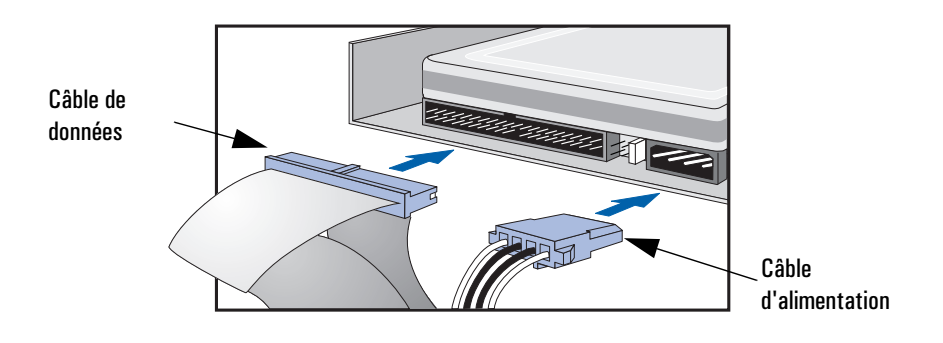

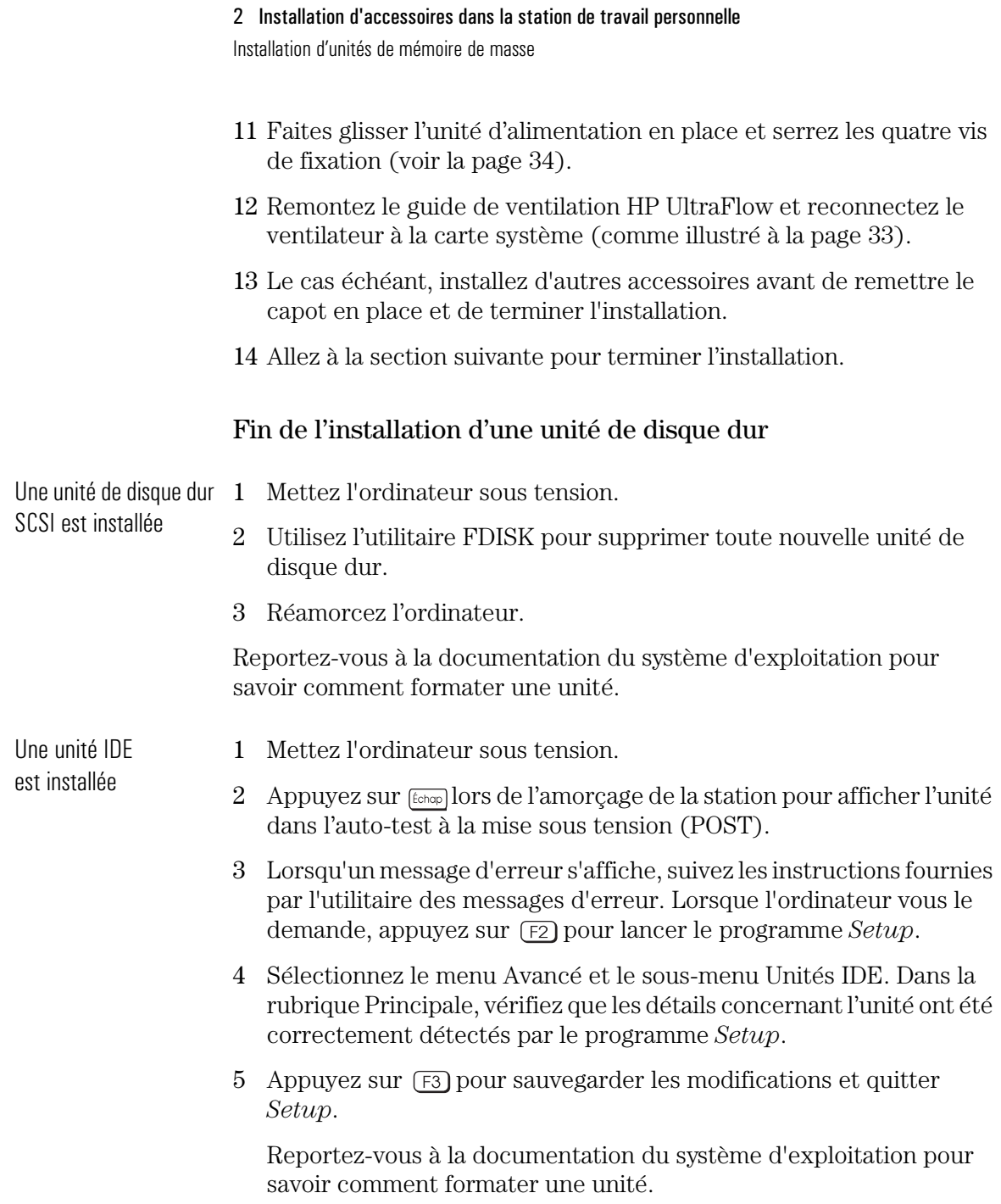

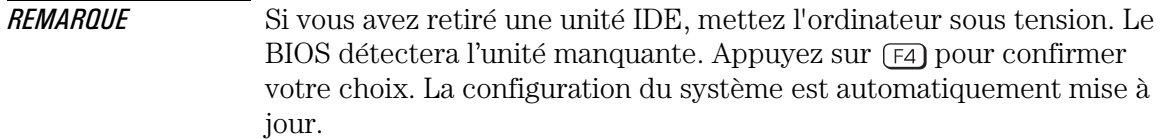

### Installation d'une unité dans un compartiment à accès frontal

Les instructions qui suivent décrivent l'installation d'une unité (tel qu'un lecteur de disquette, de CD-ROM, de CD-RW ou de bande) dans l'un des compartiments à accès frontal. Reportez-vous également au manuel de l'unité pour d'autres instructions d'installation.

Avant d'installer une unité IDE Reportez-vous au guide d'installation de l'unité pour savoir si vous devez repositionner des cavaliers ou suivre une procédure d'installation particulière.

Avant d'installer une unité SCSI Si vous installez une unité SCSI, reportez-vous à la section "Avant d'installer un disque dur SCSI" à la page 43 avant de suivre les instructions ci-après.

- 1 Déconnectez les câbles d'alimentation et de télécommunications de l'ordinateur.
- 2 Démontez le capot de l'ordinateur (voir la page 29).
- 3 Faites glisser l'unité d'alimentation vers l'extérieur pour dégager l'accès aux câbles de l'unité de disque (voir la page 33).

Installation d'unités de mémoire de masse

4 Si vous installez une unité dans un compartiment 5,25 pouces, extrayez le plateau de l'unité et rangez-le en lieu sûr.

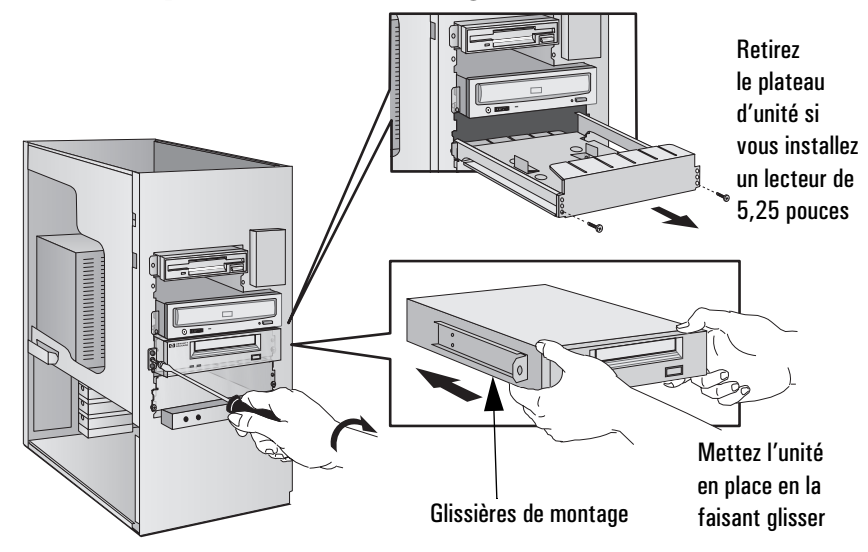

- 5 Insérez l'unité dans le compartiment.
- 6 Fixez-la à l'aide des vis fournies à cet effet.

Installation d'unités de mémoire de masse

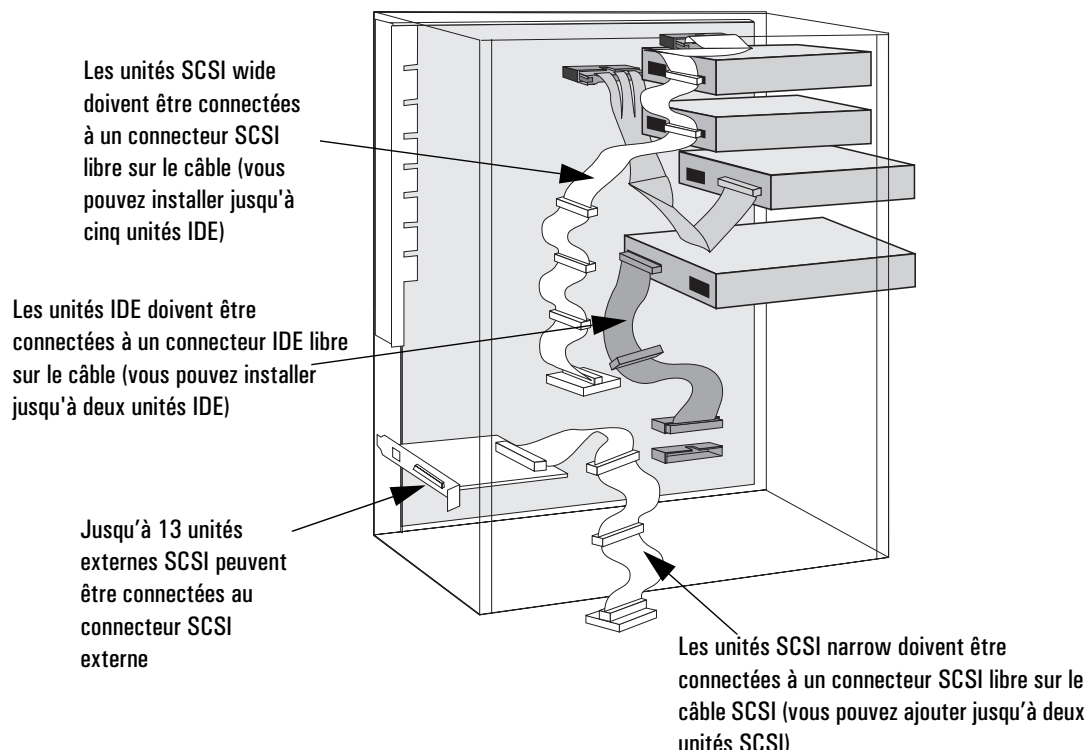

#### 7 Localisez le câble de données approprié pour l'unité.

8 Raccordez les câbles d'alimentation et de données à l'arrière de l'unité *(les connecteurs sont munis de détrompeurs pour éviter toute erreur de raccordement)*.

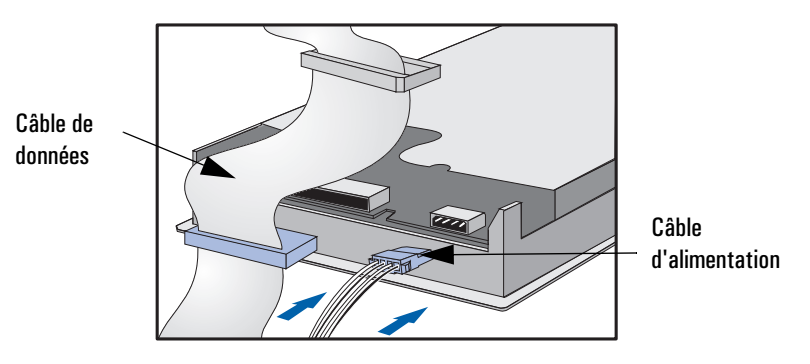

9 Faites glisser l'unité d'alimentation en place et serrez ses quatre vis de fixation (voir la page 34).

Installation d'unités de mémoire de masse

10 Retirez le cache en plastique du capot en le tirant par son côté gauche et en dégageant ensuite sa partie droite. Conservez-le en lieu sûr.

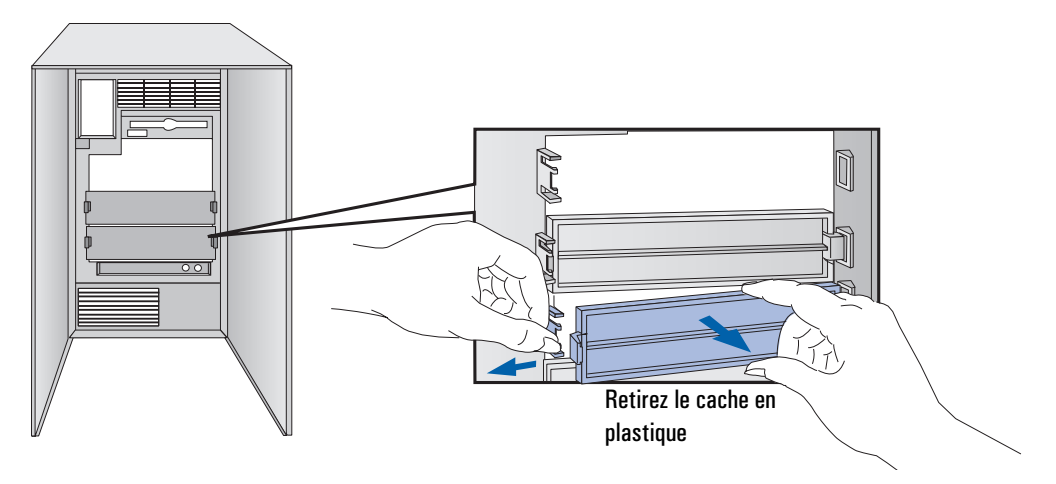

11 Le cas échéant, installez d'autres accessoires avant de remettre le capot en place et de terminer l'installation.

#### Fin de l'installation d'une unité

Fin de l'installation d'un lecteur de CD-ROM IDE

- 1 Mettez l'ordinateur sous tension et appuyez sur  $\overline{F2}$  lorsque  $\overline{F2}$ **Setup** apparaît.
- 2 Vérifiez dans le programme *Setup* que le lecteur de CD-ROM a été détecté sur le canal IDE approprié (pour cela sélectionnez le sousmenu Unités IDE à partir du menu Avancé).
- $3$  Appuyez sur  $\overline{F3}$  pour sauvegarder les modifications et quitter le programme.

Installation d'unités de mémoire de masse

lecteur de disquette

- Fin de l'installation d'un  $1$  Mettez l'ordinateur sous tension et appuyez sur  $\boxed{F2}$  lorsque **Setup** apparaît.
	- 2 Assurez-vous que le programme *Setup* a détecté l'unité dans la section Unités de disquette (pour cela, sélectionnez le sous-menu Lecteurs de disquette à partir du menu Avancé).
	- 3 Appuyez sur  $F_3$  pour sauvegarder les modifications et quitter le programme.

Installation de cartes d'extension

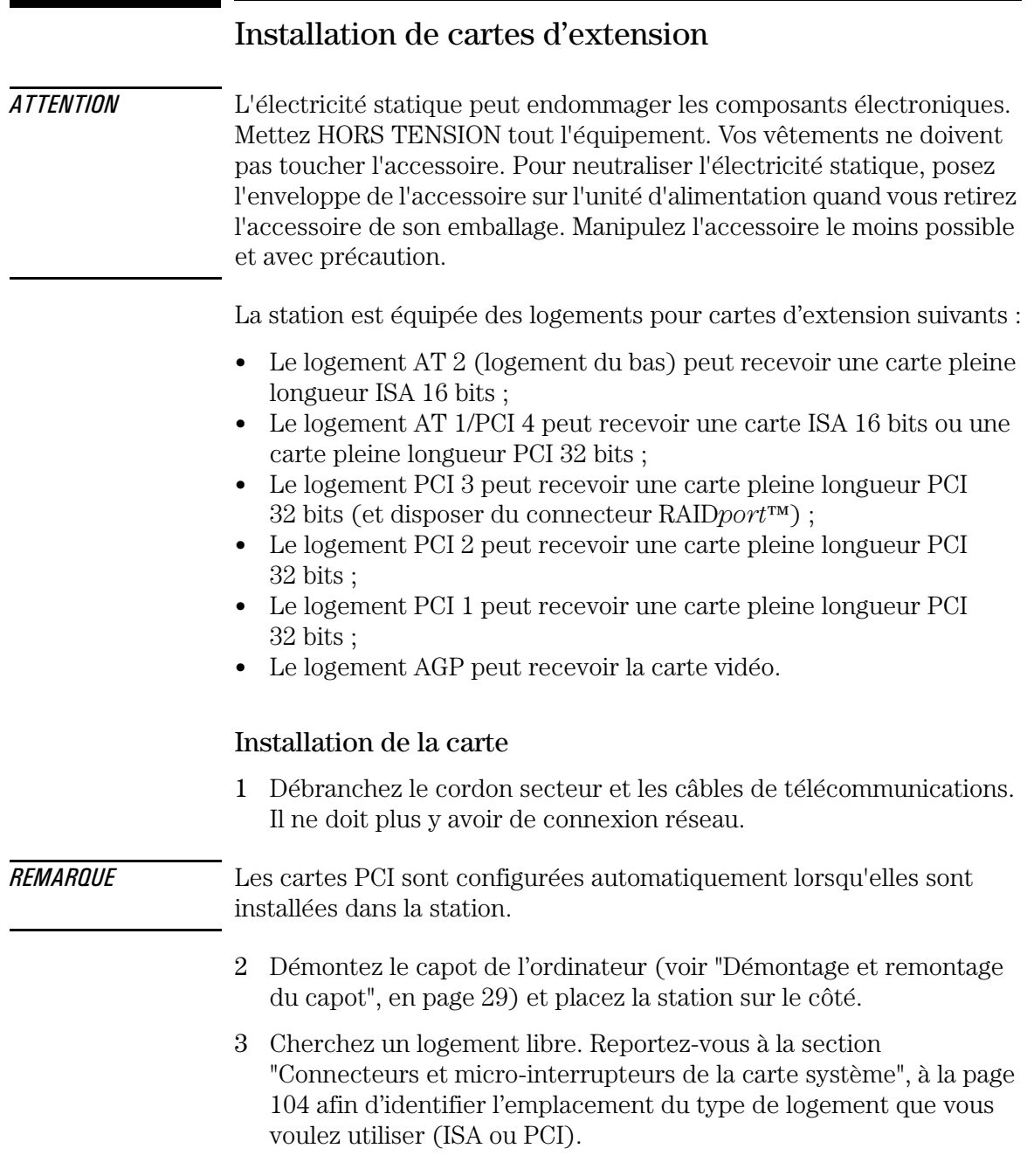
Certaines cartes peuvent exiger un logement particulier ou une procédure d'installation spécifique.

4 Dévissez et retirez l'obturateur du logement. Mettez-le de côté. S'il est difficile à retirer, desserrez les vis des logements adjacents.

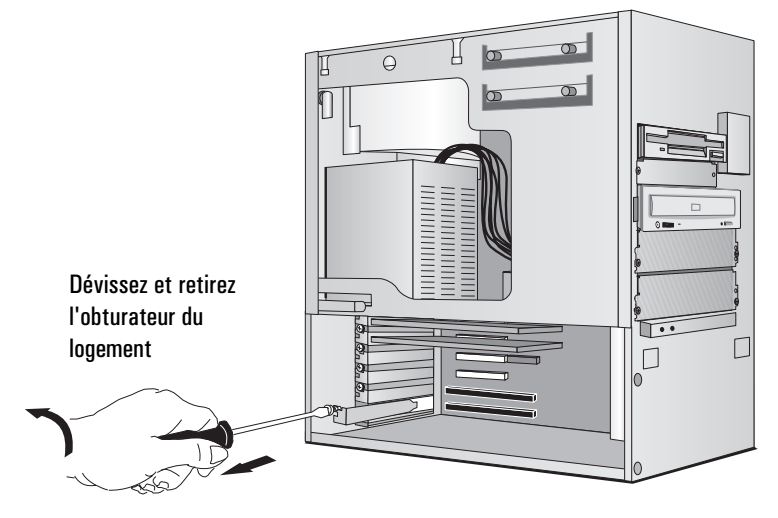

5 Tenez la carte à l'horizontale par son bord "supérieur". Faites-la glisser dans le guide de carte du logement choisi. Ne pliez *pas* la carte.

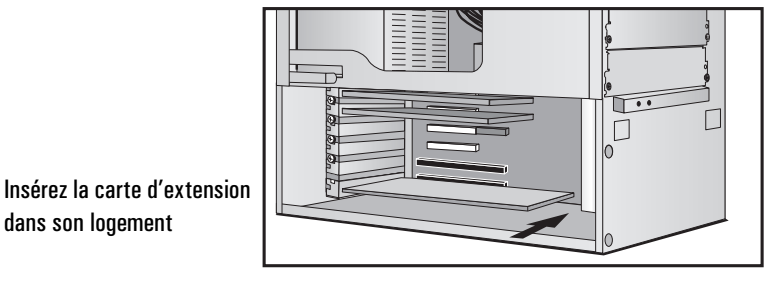

6 Alignez le connecteur de la carte avec le support du logement. Appuyez fermement sur la carte pour l'insérer dans le support. Assurez-vous que le connecteur s'engage *complètement* dans le support et ne touche pas les composants d'autres cartes.

#### 2 Installation d'accessoires dans la station de travail personnelle

Installation de cartes d'extension

# 7 Fixez la carte avec la vis de l'obturateur.

Si vous avez desserré les vis des logements adjacents, resserrez-les.

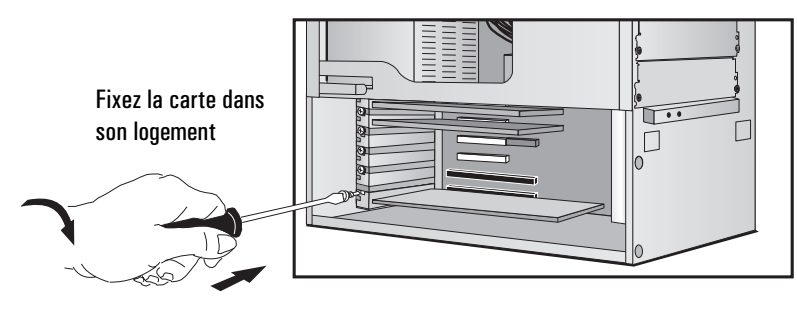

8 Le cas échéant, installez d'autres accessoires avant de remettre le capot (voir la page 30). Rebranchez tous les câbles et cordons d'alimentation.

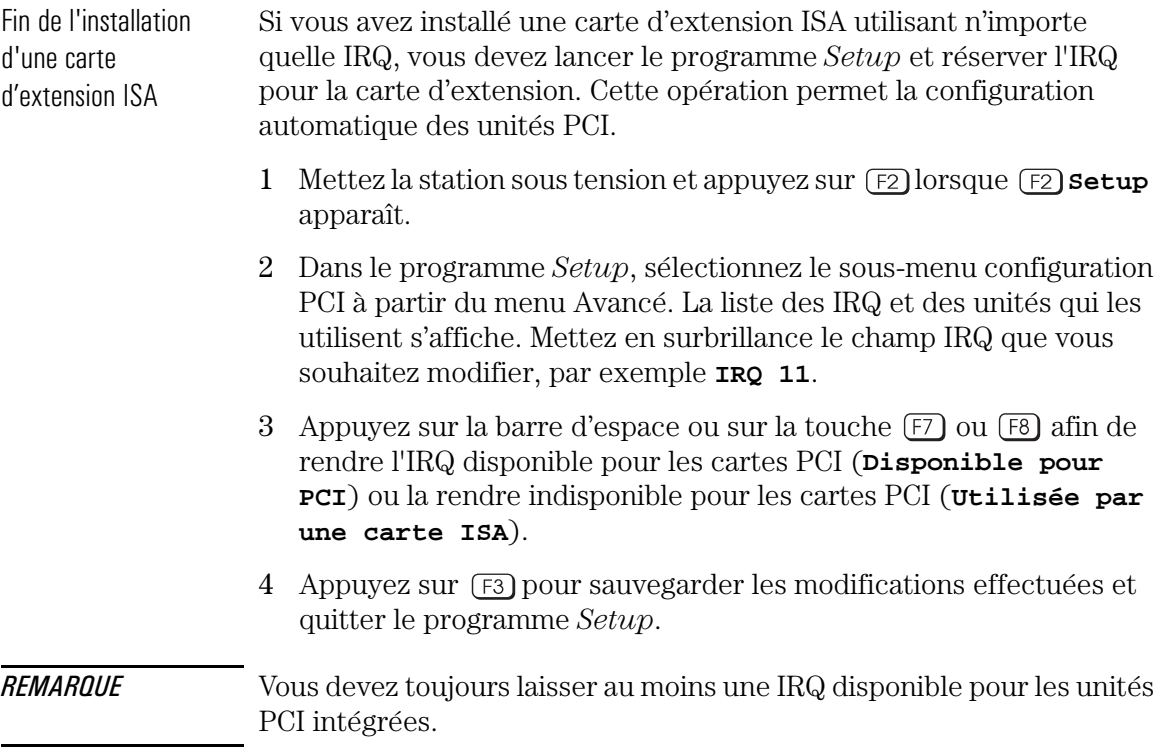

Fin de l'installation

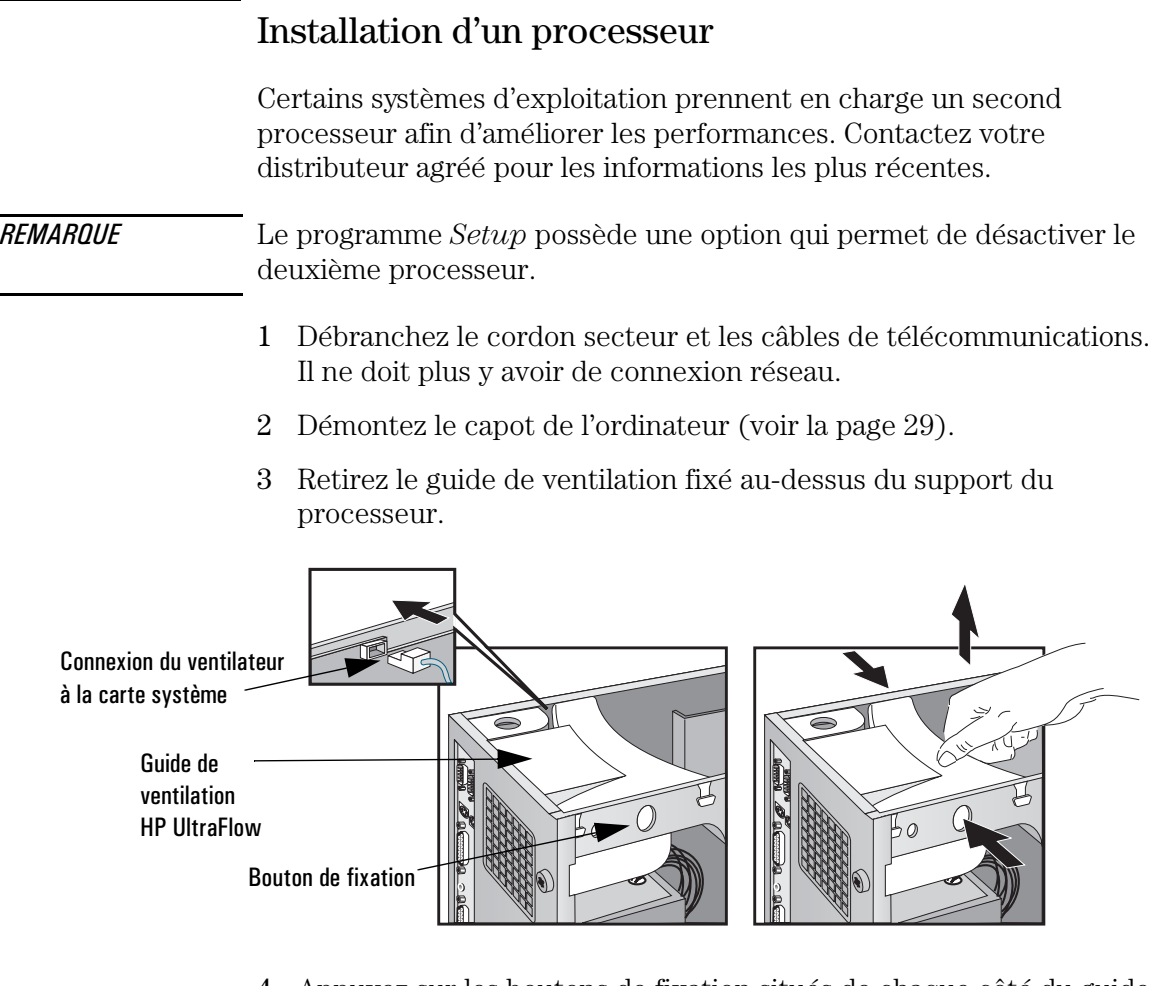

- 4 Appuyez sur les boutons de fixation situés de chaque côté du guide de ventilation HP UltraFlow et retirez le guide de la station.
- 5 Retirez l'unité d'alimentation pour dégager l'accès au support du processeur (voir la page 33) et tournez soigneusement la station sur le côté.
- 6 Démontez le guide de ventilation transparent situé sur les supports des processeurs.

#### 2 Installation d'accessoires dans la station de travail personnelle

Installation d'un processeur

7 La carte système possède deux supports de processeur et un logement VRM pour chaque processeur. Si vous changez le processeur, démontez-le à partir du support en pressant les clips situés en haut et en bas du processeur. Otez délicatement le processeur de la carte système. Otez ensuite le module VRM du processeur.

Si vous installez un processeur dans le deuxième support, enlevez la terminaison.

*REMARQUE* Si vous installez un processeur plus rapide que celui qui est fourni avec la station, celle-ci ne sera plus sous garantie.

> 8 Insérez-le nouveau processeur dans le support et poussez-le délicatement jusqu'à ce qu'il soit en place *(le processeur ne peut s'insérer que dans une seule position)*. Si vous installez un deuxième processeur, démontez la carte du deuxième support et glissez le processeur dans le support libéré (à côté du premier processeur).

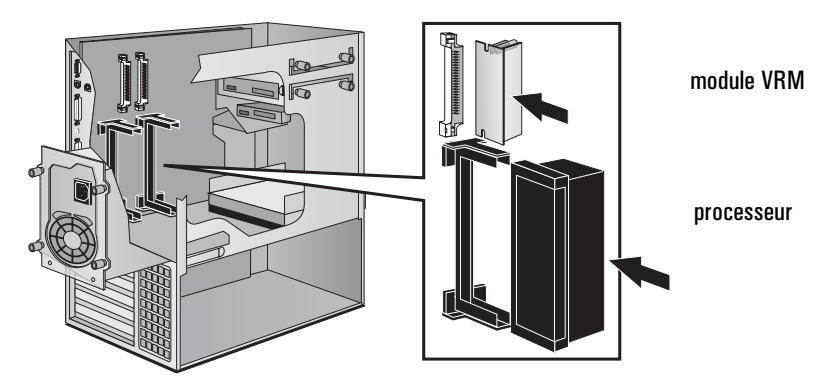

- 9 Insérez le module VRM dans le support.
- 10 Remontez le guide de ventilation HP UltraFlow transparent au-dessus des supports.
- 11 Rebranchez le cordon d'alimentation sur l'ordinateur et vissez les quatre vis de fixation.
- 12 Remettez la station debout et remontez le guide de ventilation HP UltraFlow.

13 Reconnectez le ventilateur à la carte système.

Fin de l'installation d'un 1 Vérifiez que les micro-interrupteurs de vitesse du bus sur la carte processeur système sont correctement configurés pour le processeur.

*REMARQUE* Si vous installez deux processeurs, tous les deux doivent fonctionner à la même vitesse de bus et de processeur. Reportez-vous au manuel du processeur pour vérifier quelles vitesses de bus et de processeur sont prises en charge.

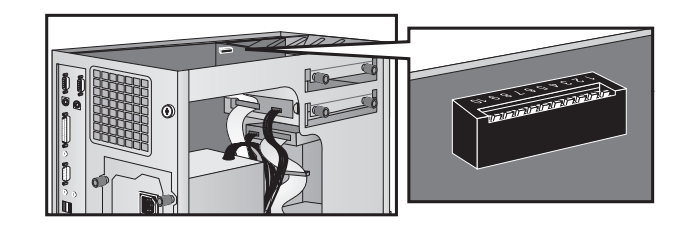

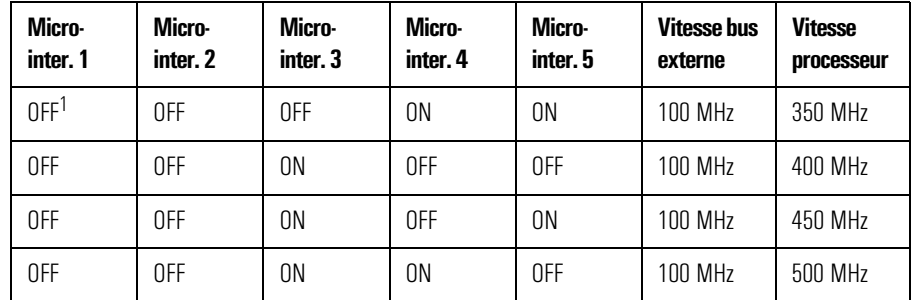

1. OFF=UP, ON=DOWN.

- 2 Le cas échéant, installez d'autres accessoires avant de terminer l'installation du processeur.
- 3 Remontez le capot (voir la page 30).
- 4 Mettez l'ordinateur sous tension et vérifiez que le nouveau processeur est reconnu par l'auto-test à la mise sous tension.

*REMARQUE* Réinstallez Windows NT 4.0 sur votre station de travail personnelle pour tirer avantage au maximum du biprocesseur.

#### 2 Installation d'accessoires dans la station de travail personnelle

Installation d'un processeur

# 3

# Dépannage de la station de travail personnelle

Ce chapitre peut vous aider à résoudre les problèmes que vous êtes susceptible de rencontrer lors de l'utilisation de votre station de travail. Résolution des problèmes

# Résolution des problèmes

Ce chapitre peut vous aider à résoudre la plupart des problèmes que vous pouvez avoir avec votre station de travail.

Si vous ne pouvez résoudre votre problème après avoir suivi les directives de ce chapitre, reportez-vous au chapitre 5, "Services d'assistance et d'informations Hewlett-Packard".

#### Ecran résumé HP

Cet écran fournit des informations sur la configuration actuelle de votre station. Pour visualiser l'écran résumé, appuyez sur juste après la mise sous tension de la station, quand le logo de la station apparaît pendant l'auto-test à la mise sous tension (POST). Reportezvous à la page 109 pour plus d'informations.

### Diagnostics HP

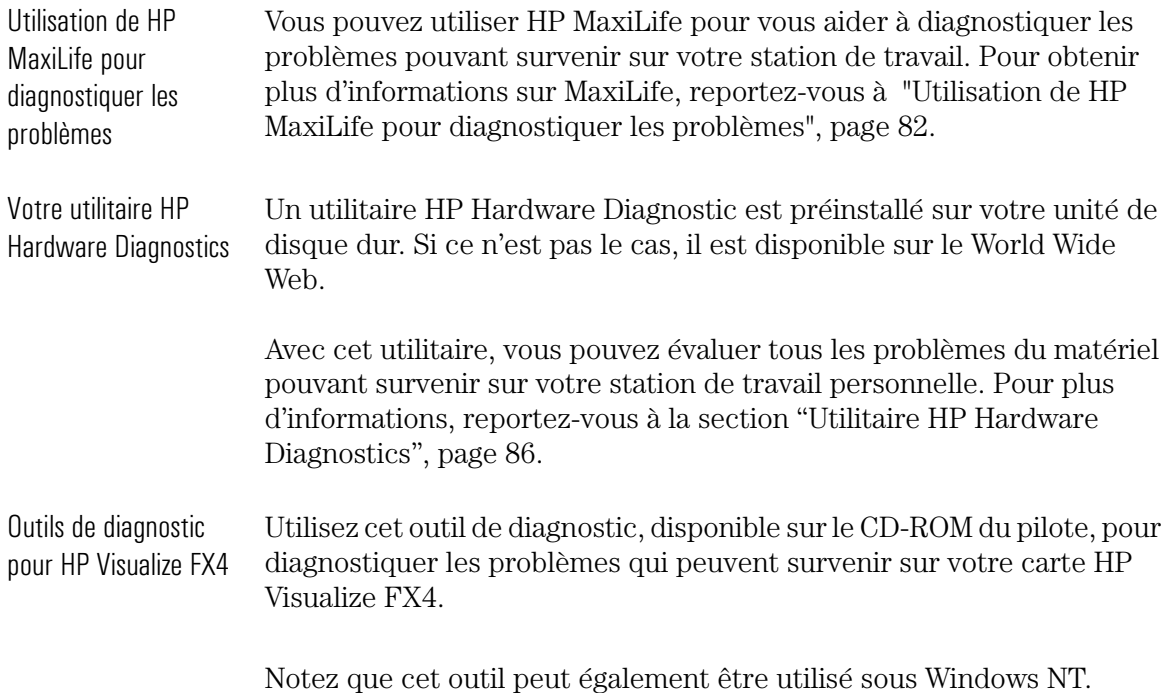

## Si l'ordinateur ne démarre pas correctement

Utilisez cette section si la station ne démarre pas correctement lorsque vous la mettez sous tension et que vous rencontrez l'un des symptômes suivants :

- L'écran de la station est vide et il n'y a aucun message d'erreur.
- Vous ne pouvez modifier aucun paramètre du programme *Setup*.
- Un message d'erreur POST s'affiche.
- Un message d'erreur et l'icône (:;) apparaît à l'écran (reportez-vous à "Utilisation de HP MaxiLife pour diagnostiquer les problèmes", page 82).

#### Si l'écran est vide et qu'il n'y a aucun message d'erreur

Si l'écran est vide et qu'il n'y a aucun message d'erreur lorsque vous mettez la station sous tension, procédez comme suit.

- 1 Vérifiez l'écran à cristaux liquides (reportez-vous à "Utilisation de HP MaxiLife pour diagnostiquer les problèmes", page 82).
- 2 Vérifiez les éléments externes.
- 3 Vérifiez les éléments internes.
- 4 Remontez les composants de l'ordinateur (voir la page 67).

Vérifiez le fonctionnement des éléments externes suivants :

Vérifiez les éléments externes

- Vérifiez que l'ordinateur et l'écran sont sous tension (le voyant d'alimentation doit être allumé).
- Vérifiez les réglages de luminosité et de contraste de l'écran.
- Vérifiez que tous les câbles et cordons d'alimentation sont bien branchés.
- Vérifiez que la prise secteur fonctionne.

Vérifiez les éléments internes Si la station ne démarre toujours pas correctement, procédez comme suit pour vérifier les éléments internes :

> 1 Mettez hors tension l'écran, l'ordinateur et toutes les unités externes.

Si l'ordinateur ne démarre pas correctement

- 2 Débranchez tous les cordons d'alimentation et câbles en notant leur position. Débranchez la station de tout réseau de télécommunication.
- 3 Démontez le capot.
- 4 Vérifiez les éléments suivants :

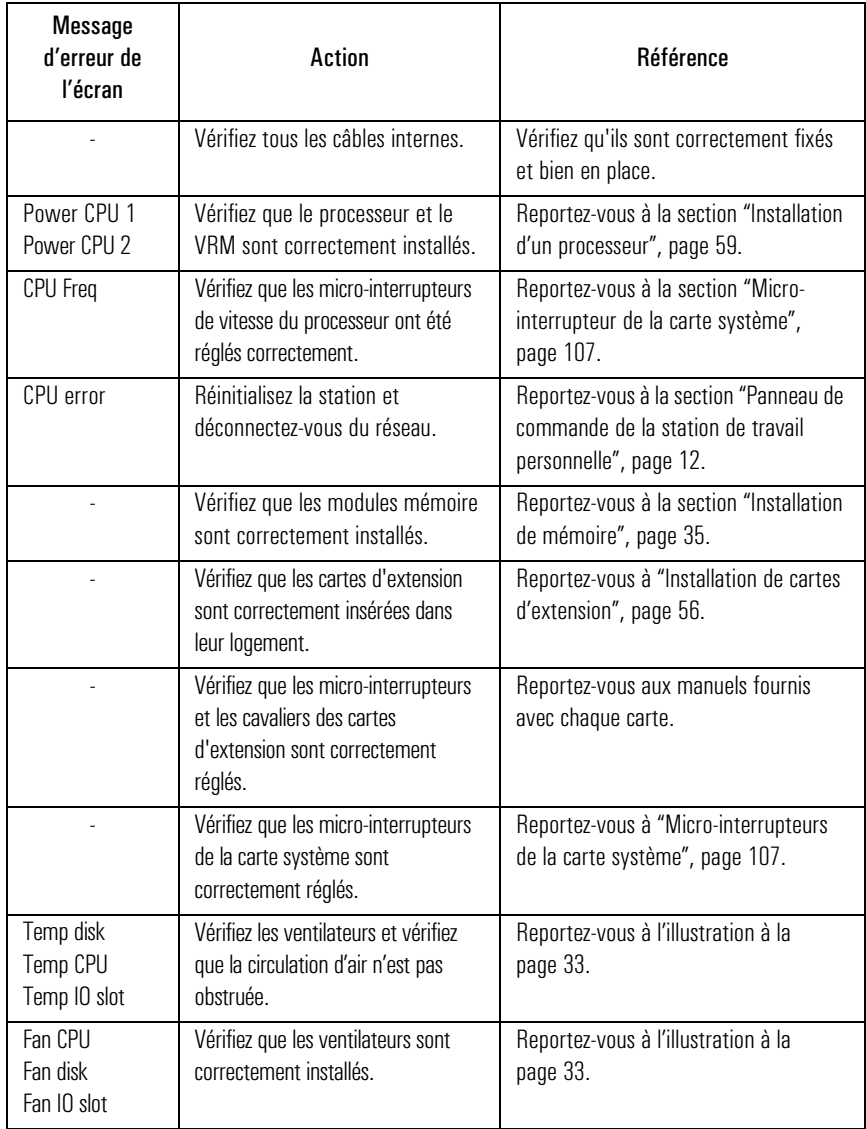

Si l'ordinateur ne démarre pas correctement

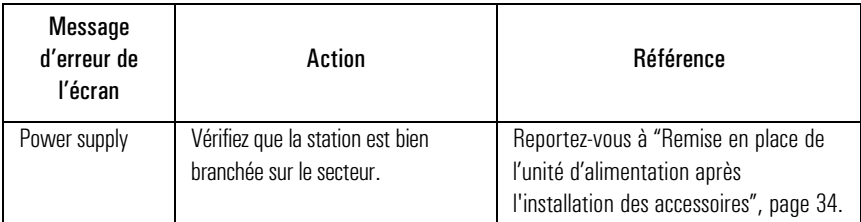

- 5 Remontez le capot.
- 6 Rebranchez tous les câbles et cordons d'alimentation.
- 7 Mettez l'écran et l'ordinateur sous tension.

Remontez les composants de la station de travail

Si la station ne démarre toujours pas correctement, retirez tous les accessoires et toutes les cartes à l'exception de l'unité de disque dur. Démarrez la station. Si cette dernière fonctionne, installez les cartes et accessoires un par un pour identifier la cause de l'incident.

#### Aucune valeur du *Setup* ne peut être modifiée

Assurez-vous que vous utilisez le bon mot de passe.

#### Si un message d'erreur POST s'affiche

L'auto-test à la mise sous tension (POST) peut détecter à la fois une erreur et une modification de la configuration. Dans les deux cas, un code d'erreur et une brève description s'affichent. En fonction du type d'erreur, l'écran affiche un ou plusieurs des choix suivants :

- Appuyez sur  $\lceil \cdot \rceil$  pour ignorer le message et continuer.
- Appuyez sur **F2**) pour exécuter *Setup* et corriger une *erreur* de configuration système. HP vous conseille de corriger l'erreur avant de continuer, même si la station semble démarrer correctement.
- Appuyez sur  $F_4$  pour accepter (valider) la modification et mettre à jour les informations de configuration du programme *Setup*.

Si l'ordinateur ne démarre pas correctement

• Appuyez sur  $\leftarrow$  Entrée pour afficher plus d'informations sur le message. Après avoir visualisé ces informations, vous revenez à l'écran POST initial. Si le message signale en fait une modification que vous avez apportée à la configuration (par exemple, vous venez de retirer de la mémoire), vous pouvez appuyer sur  $\lceil \frac{1}{2} \rceil$  pour accepter la modification et mettre à jour les informations de configuration du programme *Setup*. Sinon, appuyez sur  $F$ ) pour ignorer le message et continuer ou appuyez sur  $\lceil z \rceil$  pour exécuter *Setup* et corriger une erreur de configuration du système (le nombre de choix que vous avez à votre disposition dépend du type d'erreur).

Effacement de la mémoire de configuration de la station

Si la station démarre mais que le POST continue à signaler une erreur, effacez les paramètres actuels de la mémoire de configuration et réinstallez les paramètres intégrés par défaut :

- 1 Mettez la station hors tension, débranchez les cordons d'alimentation ainsi que les câbles et démontez le capot. Débranchez la station de tout réseau de télécommunication.
	- a Réglez le micro-interrupteur 6 de la carte système (CLEAR CMOS) sur CLOSED pour effacer la configuration.
	- b Remontez le capot et rebranchez uniquement le cordon d'alimentation.
	- c Mettez la station sous tension. Cette opération efface la mémoire CMOS.
	- d Attendez que la station ait redémarré. Un message similaire au suivant s'affiche :

"**La configuration a été effacée, placez le microinter. 6 sur la position OPEN avant de redémarrer."**

- e Mettez la station hors tension, débranchez le cordon d'alimentation et démontez le capot.
- f Réglez le micro-interrupteur 6 (CLEAR CMOS) situé sur le bloc de micro-interrupteurs de la carte système sur OPEN pour réactiver la configuration.
- 2 Remontez le capot, rebranchez les cordons d'alimentation et les câbles.

3 Mettez la station sous tension. Un message d'erreur similaire au suivant apparaît :

Sur votre moniteur : Sur l'écran de la station :

**Configuration PC incorrecte Error! POST 0012**

La station s'arrête. Appuyez sur  $\leftarrow$ Entrée (pour voir les erreurs système) et appuyer sur  $[60]$ .

- 4 Exécutez *Setup* en appuyant sur  $\sqrt{F^2}$ . Les valeurs par défaut de la CMOS seront automatiquement téléchargées et enregistrées.
- 5 Effectuez éventuellement d'autres modifications et appuyez sur  $F_{\text{temp}}$ pour enregistrer la configuration et quitter *Setup*.

Si vous ne pouvez pas mettre la station hors tension

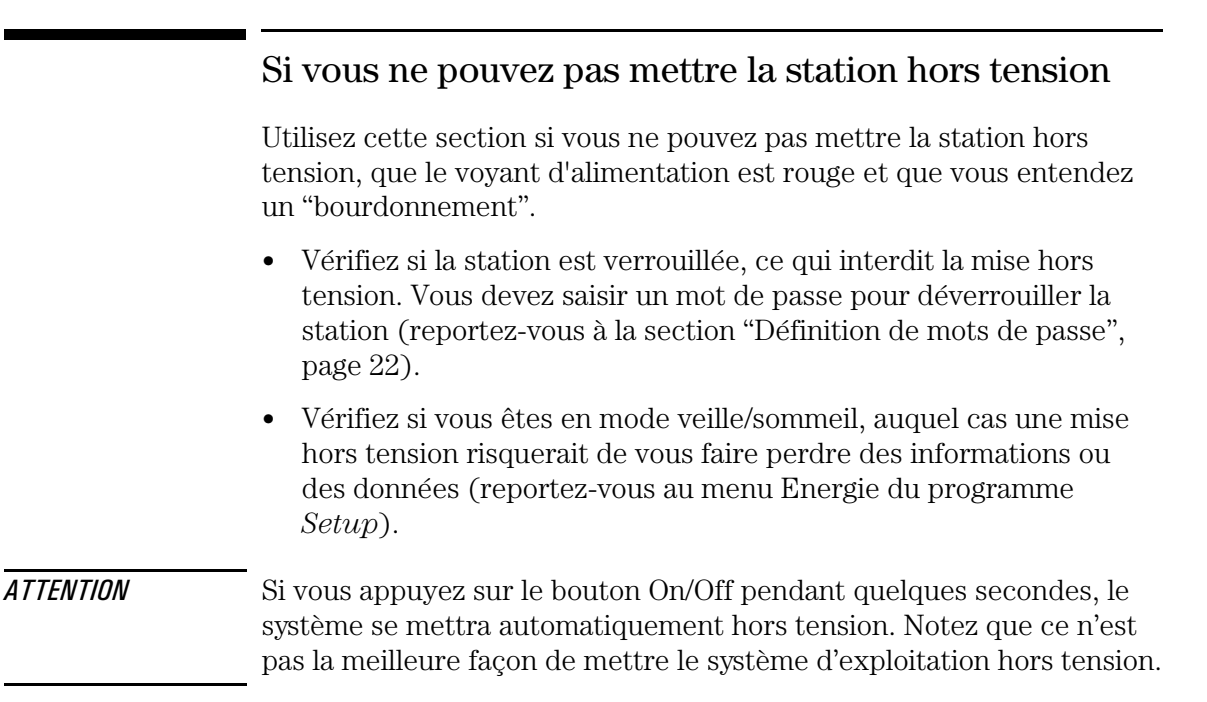

## Incidents matériels

Cette section explique ce qu'il faut faire en cas de problème avec l'écran, les unités de disque, l'imprimante, les cartes d'extension, le clavier ou la souris.

#### Si l'écran ne fonctionne pas correctement

Si l'écran est brouillé ou Si vous avez sélectionné un écran incorrect à partir du système illisible d'exploitation, l'affichage peut être brouillé ou illisible. Pour corriger ce problème, sélectionnez l'écran approprié en vous reportant à la procédure du système d'exploitation de votre station de travail personnelle. Reportez-vous à la documentation du système d'exploitation pour plus d'informations.

Si rien ne s'affiche à l'écran Si l'écran reste vierge bien que la station démarre, que le clavier, les unités de disque et les autres périphériques semblent fonctionner correctement :

- Vérifiez l'écran à cristaux liquides pour diagnostiquer les éventuels problèmes. Pour obtenir plus d'informations, reportez-vous à "Utilisation de HP MaxiLife pour diagnostiquer les problèmes", page 82
- Vérifiez que l'écran est branché et SOUS TENSION.
- Vérifiez les réglages de luminosité et de contraste.
- Vérifiez que le câble vidéo de l'écran est correctement branché.
- Mettez l'écran hors tension et débranchez-le de la prise secteur.
- Débranchez le câble vidéo et examinez les broches du connecteur. Si les broches sont tordues, redressez-les soigneusement.
- Vérifiez, le cas échéant, que la mise à niveau vidéo est correctement installée.
- Si l'écran fonctionne correctement lors de l'auto-test à la mise sous tension (POST), mais devient vide au démarrage de Windows, vérifiez que vous avez suffisamment de mémoire pour le mode vidéo sélectionné. Démarrer le système d'exploitation en mode VGA (disponibles sur certains systèmes).
- Si la fréquence de rafraîchissement de l'écran est réglée sur une valeur trop élevée, l'écran peut rester vide. Vérifiez que la fréquence de rafraîchissement de l'écran n'est pas trop élevée.

Incidents matériels

Autres problèmes d'affichage

Si l'image affichée n'est pas alignée avec l'écran, utilisez les réglages de ce dernier pour centrer l'image (reportez-vous au manuel de l'écran). Si les écrans générés par les applications ne semblent pas corrects, consultez le manuel de l'application pour connaître le standard vidéo requis. Consultez le manuel de l'écran pour trouver la fréquence de rafraîchissement requise. Utilisez les procédures de votre système d'exploitation pour sélectionner la fréquence de rafraîchissement correcte.

#### Si votre clavier ne fonctionne pas

- Vérifiez que le clavier est bien connecté (une icône représentant un clavier apparaît à l'écran s'il n'est pas connecté).
- Si vous mettez la station sous tension, si le système d'exploitation démarre, si le clavier est bien connecté, mais que ce dernier n'est toujours pas utilisable, le mot de passe à la mise sous tension peut être défini sur "keyboard locked". Tapez un mot de passe pour déverrouiller le clavier (et la souris). Modifiez ce paramètre dans le programme *Setup*. Reportez-vous au menu Energie de *Setup*.

### Si la souris ne fonctionne pas

- Vérifiez que la souris est correctement connectée.
- Vérifiez que le pilote de la souris fourni avec le logiciel préchargé est bien installé.
- Nettoyez la boule et les galets de la souris comme indiqué par la figure ci-dessous (utilisez un nettoyant sans résidus).

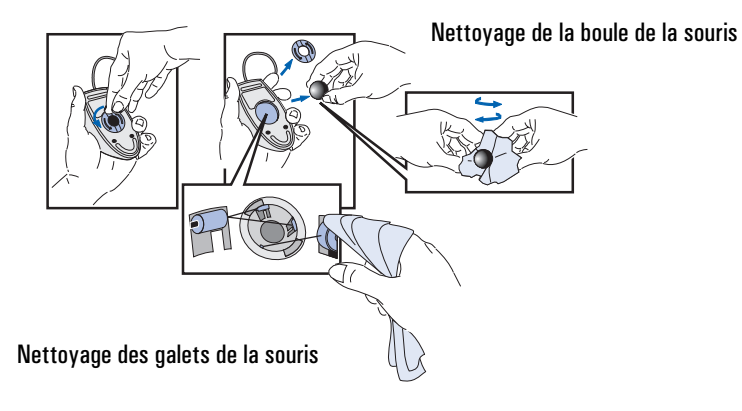

#### Si l'imprimante ne fonctionne pas

- Vérifiez que l'interrupteur de l'imprimante est sur ON.
- Vérifiez que le cordon d'alimentation est branché à la prise secteur et à l'imprimante.
- Vérifiez que vous avez le câble d'imprimante approprié. Assurezvous qu'il est branché sur le bon connecteur (port) de la station et de l'imprimante.
- Vérifiez que l'imprimante est en ligne.
- Vérifiez qu'il n'y a pas de bourrage de papier.
- Vérifiez que la configuration de l'imprimante convient pour la station et pour l'application.
	- a Vérifiez que le port de la station a été correctement configuré à l'aide du programme *Setup*.
	- b Vérifiez que l'imprimante est correctement définie dans la configuration de votre système d'exploitation.
	- c Vérifiez que le menu "imprimer" de l'application a été correctement configuré (reportez-vous au manuel fourni avec l'application).
- Vérifiez que le port de la station fonctionne correctement en utilisant un autre périphérique connecté au port.
- Si vous obtenez un message d'erreur, reportez-vous au manuel de l'imprimante.

### Si le lecteur de disquette ne fonctionne pas

- Vérifiez que vous utilisez une disquette formatée et qu'elle est correctement introduite dans le lecteur.
- Vérifiez que vous utilisez une disquette de la bonne densité.
- Vérifiez que le lecteur de disquette est correctement configuré dans le menu Avancé du programme *Setup* (Menu Avancé > Lecteur de disquette).

Incidents matériels

- Vérifiez que l'option lecteur de disquette n'est pas désactivée dans le programme *Setup* (Menu Avancé > Lecteur de disquette).
- Vérifiez que les rubriques Lecteur de disquette et Ecriture sur disquettes ne sont pas verrouillées dans le programme *Setup* (Sécurité > Protection matérielle).
- Nettoyez le lecteur de disquette avec un kit de nettoyage pour disquette.
- Vérifiez que les câbles de données et d'alimentation du disque sont correctement branchés.

#### Si le disque dur ne fonctionne pas

- Vérifiez que les câbles de données et d'alimentation du disque sont correctement branchés (reportez-vous à la section "Connexion des unités" à la page 41).
- S'il s'agit d'une unité IDE, vérifiez les réglages de la rubrique Unités IDE dans le programme *Setup* (Avancé > Unités IDE).
- S'il s'agit d'une unité IDE, vérifiez que les réglages de la rubrique Protection matérielle dans le programme *Setup* (Sécurité > Protection matérielle).
- S'il s'agit toujours d'une unité IDE, vérifiez les réglages de la rubrique Sécurité unités d'amorçage dans le programme *Setup* (Sécurité > Sécurité unités d'amorç.).
- S'il s'agit d'une unité SCSI, vérifiez le réglage Interface SCSI dans le programme *Setup* (Avancé > SCSI 16 bits wide interne ou SCSI 8/16 bits interne/externe, dans l'utilitaire SCSISelect (Adaptec) ou l'utilitaire Configure SCSI (Symbios)).

Le voyant d'activité du Si le voyant d'activité de l'unité de disque dur ne s'allume pas lors des disque dur ne fonctionne pas accès au disque :

- Vérifiez que le connecteur du panneau de commande est bien branché sur la carte système.
- Vérifiez que les câbles de données et d'alimentation du disque sont correctement branchés.

Incidents matériels

#### Si le lecteur de CD-ROM a un problème

*AVERTISSEMENT* Veillez à débrancher de l'ordinateur le cordon d'alimentation et tout câble de télécommunication avant de démonter le capot pour vérifier les connexions ou les réglages de cavaliers. Pour éviter un choc électrique ou une lésion oculaire due au rayon laser, n'ouvrez pas le boîtier du lecteur de CD-ROM. Le lecteur de CD-ROM ne doit être dépanné que par un technicien qualifié. Reportezvous à l'étiquette collée sur le lecteur pour obtenir les informations sur la consommation et la longueur d'onde. Ne tentez pas de procéder à un réglage sur le lecteur. Cette station est un produit laser de classe 1.

#### Le lecteur de CD-ROM ne fonctionne pas

- Vérifiez que les câbles sont correctement connectés.
- Vérifiez qu'un CD-ROM se trouve dans le lecteur.
- Vérifiez les paramètres de la rubrique Unités IDE dans le programme *Setup* (Avancé > Unités IDE).
- Vérifiez les paramètres de la rubrique Protection matérielle dans le programme *Setup* (Sécurité > Protection matérielle).
- Vérifiez les paramètres de la rubrique Sécurité unité d'amorçage dans le programme *Setup* (Sécurité > Sécurité unité amorç.).
- Vérifiez que la rubrique Adaptateurs bus IDE intégrés est réglée sur Les deux dans le programme *Setup* (Avancé > Unités IDE).

#### Le lecteur de CD-ROM n'émet pas de son

Si vous rencontrez des problèmes de son en lisant un CD :

- Vérifiez que le contrôle de volume (s'il existe) n'est pas réglé au minimum sur le panneau avant du lecteur de CD-ROM / CD-RW.
- Vérifiez que le disque inséré dans le lecteur de CD-ROM est un disque audio et non un Photo-CD ou un CD de données.
- Si vous utilisez des écouteurs ou des haut-parleurs externes, vérifiez qu'ils sont correctement branchés au panneau avant audio (et non au jack audio du CD-ROM).
- Vérifiez que le commutateur audio CD est sélectionné dans le mixer (une icône haut-parleur apparaît dans la barre des tâches).
- Vérifiez que le câble audio CD est correctement installé et branché à la carte système.

#### Le lecteur de CD-ROM est inactif

Si le lecteur de CD-ROM ne semble pas fonctionner, essayez d'accéder au disque en cliquant sur l'icône du lecteur ou sur la lettre d'unité qui lui a été affectée par votre système d'exploitation.

#### La porte du lecteur de CD-ROM ne s'ouvre pas

Si vous avez des problèmes pour retirer un CD-ROM du lecteur (pendant une panne de courant par exemple), vous pouvez utiliser le bouton d'éjection manuelle. Pour éjecter un CD-ROM à l'aide de ce bouton, procédez comme suit.

- 1 Si le bouton d'éjection manuelle du lecteur de CD-ROM n'est pas visible, démontez l'encadrement avant qui recouvre le lecteur de CD-ROM. Ce bouton se trouve à l'intérieur d'un petit trou situé à l'avant du lecteur de CD-ROM.
- 2 A l'aide d'une pointe solide et fine (un trombone par exemple), exercez une pression sur le bouton d'éjection manuelle.

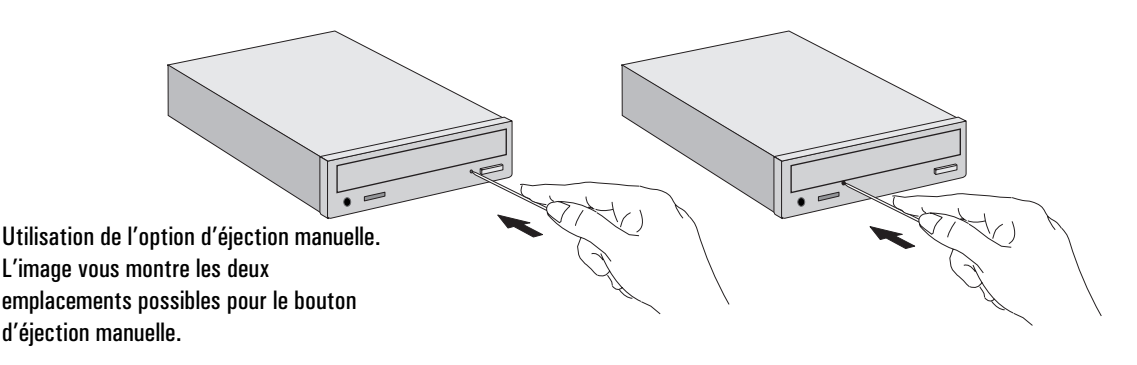

Incidents matériels

- 3 La porte du lecteur de CD-ROM s'ouvrira. Ouvrez-la complètement avec précaution et retirez le disque.
- 4 Pour fermer la porte du lecteur de CD-ROM, poussez doucement sans forcer. La porte du lecteur ne se fermera peut être pas complètement tant que le lecteur n'est pas en état de marche (tant que le secteur n'est pas rétabli par exemple).
- 5 Remontez l'encadrement avant du lecteur de CD-ROM si nécessaire.

#### Si une carte d'extension ne fonctionne pas

Effectuez les contrôles suivants :

- Vérifiez que la carte est bien installée dans son logement.
- Vérifiez que la carte d'extension a été correctement configurée.
- Vérifiez que la carte n'utilise pas de mémoire, d'adresses d'E-S, d'IRQ ou de canal DMA également utilisé par la station. Reportezvous à la section "IRQ, DMA et adresses d'E-S utilisés par la station", page 94.

# Si la station a un problème logiciel

#### Si vous avez oublié le mot de passe

❒ Si vous oubliez le mot de passe utilisateur mais pas le mot de passe administrateur, procédez comme suit.

- 1 Mettez la station hors tension.
- 2 Redémarrez la station.
- 3 Attendez que **F2**) **setup** s'affiche.
- 4 Appuyez sur pour lancer le programme *Setup*.
- 5 Tapez le mot de passe administrateur pour accéder au programme *Setup*.
- 6 Sélectionnez le sous-menu Mot de passe utilisateur (Groupe Sécurité) et définissez un nouveau mot de passe.
- 7 Appuyez sur  $\lceil \overline{e_3} \rceil$  pour enregistrer le nouveau mot de passe et quitter le programme *Setup*.

❒ Si vous oubliez à la fois les mots de passe utilisateur et administrateur :

- 1 Mettez l'ordinateur hors tension et démontez le capot de l'ordinateur (voir la page 29).
- 2 Réglez le micro-interrupteur 7 (PSWRD) de la carte système sur "ON" (DOWN). Reportez-vous à la page 107 pour l'emplacement des micro-interrupteurs.
- 3 Remontez le capot de la station et mettez-la sous tension. Laissez-la terminer sa routine de démarrage.
- 4 Démontez le capot et mettez la station hors tension.
- 5 Remettez le micro-interrupteur 7 sur "OFF" (UP).
- 6 Remontez le capot de la station (reportez-vous à la page 30).
- 7 Mettez la station sous tension et laissez-la terminer sa routine de démarrage.

Si la station a un problème logiciel

- 8 Appuyez sur  $\lceil$ F2) lorsqu'on vous demande d'utiliser le programme *Setup*.
- 9 Définissez de nouveaux mots de passe utilisateur et administrateur.
- 10 Appuyez sur  $F_3$  pour enregistrer les nouveaux mots de passe et quitter le programme *Setup*.

#### Si le programme *Setup* ne démarre pas

Il peut arriver qu'une copie de la configuration de la station de travail personnelle soit corrompue. Si tel est le cas, il vous faut effacer cette configuration incorrecte. Pour obtenir plus d'informations sur cette procédure, reportez-vous à la section "Effacement de la mémoire de configuration de la station", page 68.

#### Si la date et l'heure sont incorrectes

La date et l'heure peuvent être incorrectes pour diverses raisons :

- Passage à l'heure d'été ou à l'heure d'hiver.
- La station a été débranchée trop longtemps ou bien encore parce que la batterie s'est déchargée.

La batterie intégrée se recharge automatiquement dès que la station est branchée sur une prise secteur.

Pour modifier la date et l'heure, utilisez les utilitaires du système d'exploitation ou le programme *Setup*.

#### Si votre application ne fonctionne pas

Si la station rapporte que le système est OK et que le voyant situé au-dessus de l'interrupteur est allumé mais que certains logiciels ne peuvent être exécutés, reportez-vous aux manuels du système d'exploitation et/ou de l'application.

#### Si vous rencontrez un problème de réseau

Si vous rencontrez un problème avec le réseau de la station, exécutez l'utilitaire HPIEDIAG (présent sur le CD-ROM HP qui contient les pilotes réseau, livré avec votre station). Cet utilitaire doit être exécuté à partir d'une configuration DOS minimale, sans aucun pilote réseau chargé. L'amorçage se fait à partir d'une disquette système. Si votre station tourne sous Windows NT 4.0, vous devez créer une disquette système à partir d'un autre ordinateur.

- 1 Insérez la disquette système dans le lecteur de disquette et réamorcez la station.
- 2 Insérez le CD-ROM qui contient l'utilitaire HPIEDIAG dans le lecteur de CD-ROM.
- 3 Activez le lecteur en tapant, par exemple :  $\mathbf{D}$ :  $\leftarrow$  Entrée , si D correspond à votre lecteur de CD-ROM.
- 4 Passez dans le répertoire DIAG en tapant : **CD\LAN\DIAG**  $\leftarrow$ Entrée
- 5 Lancez l'utilitaire HPIEDIAG en tapant : **HPIEDIAG**  $\leftarrow$ Entrée Suivez les instructions affichées à l'écran.

Vérifiez ensuite la configuration de l'interface Ethernet intégrée avec le programme *Setup*. Reportez-vous également au document *Network Administrator Guide* (Guide de l'administrateur réseau), fourni avec la station.

#### Si votre station à un problème audio

En cas de problème audio sur la station, reportez-vous au guide en ligne *Utilisation du son sur votre ordinateur*, fourni avec la station.

# Utilisation de HP MaxiLife pour diagnostiquer les problèmes

Votre écran à cristaux liquides HP peut vous aider à diagnostiquer les problèmes survenant sur votre station de travail, cela même lorsque vous êtes dans l'incapacité de faire fonctionner votre système ou votre moniteur.

Vérification avant l'amorçage

Lorsque vous appuyez sur le bouton on/off de la station, HP MaxiLife vérifie votre système avant que celui-ci ne démarre. Un des écrans ci-dessous apparaît au cours de la procédure de vérification.

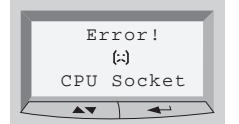

Vérifiez que la CPU ou qu'une terminaison est installée dans les logements CPU

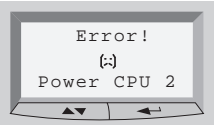

Vérifiez l'installation du VRM du processeur 2

 Error! No RAM

长

 $\overline{\phantom{0}}$ 

 $\overline{\rightarrow}$ 

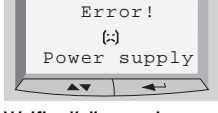

Vérifiez l'alimentation et la connexion des câbles d'alimentation

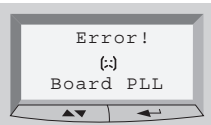

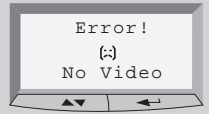

Vérifiez que les cartes graphiques sont bien installées

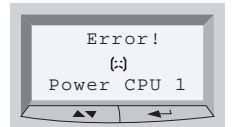

Vérifiez l'installation du VRM du processeur 1

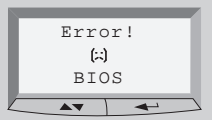

Vérifiez la carte système Mettez à jour le nouveau BIOS

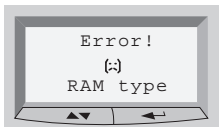

Vérifiez que les types de RAM installés sont compatibles

Remarque : certains messages d'erreur qui s'affichent ici ne sont peut être pas disponibles

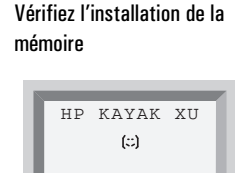

Aucune erreur n'est survenue avant l'amorçage. L'auto-test (POST) démarre.

 $\rightarrow$ 

Phase du POST L'auto-test démarre une fois les vérifications effectuées. Un des écrans suivants apparaît pendant cette phase.

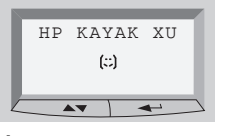

| Error!    |
|-----------|
| (六)       |
| POST XXXX |
|           |

Aucune erreur Une erreur POST est survenue. Reportez-vous à "Si un message d'erreur POST s'affiche" à la page 67 pour obtenir plus d'informations.

#### Autres fonctions

HP MaxiLife peut aussi être configuré pour :

- Afficher les détails de la configuration de votre station de travail pour obtenir de l'assistance (*System info*).
- Indiquer les étapes de l'auto-test (*Boot steps*).
- Effectuer les diagnostics des différents composants matériels installés sur votre station et d'afficher les résultats (*Diags*).

Pour configurer votre écran à cristaux liquides HP :

1 Assurez-vous que le cordon d'alimentation de la station est connecté à la prise secteur munie d'une fiche de terre.

Ainsi, la puce de gestion du matériel de la station de travail personnelle est activée, même si le système n'est pas sous tension.

2 Appuyez sur les boutons de contrôle de l'écran à cristaux liquides. Le menu suivant apparaît :

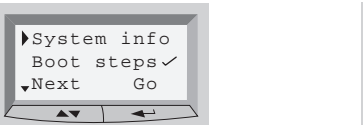

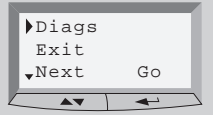

3 Utilisez la touche  $\sum$  pour faire défiler vers le bas les rubriques du menu et la touche  $\leftarrow$  pour sélectionner le menu souhaité.

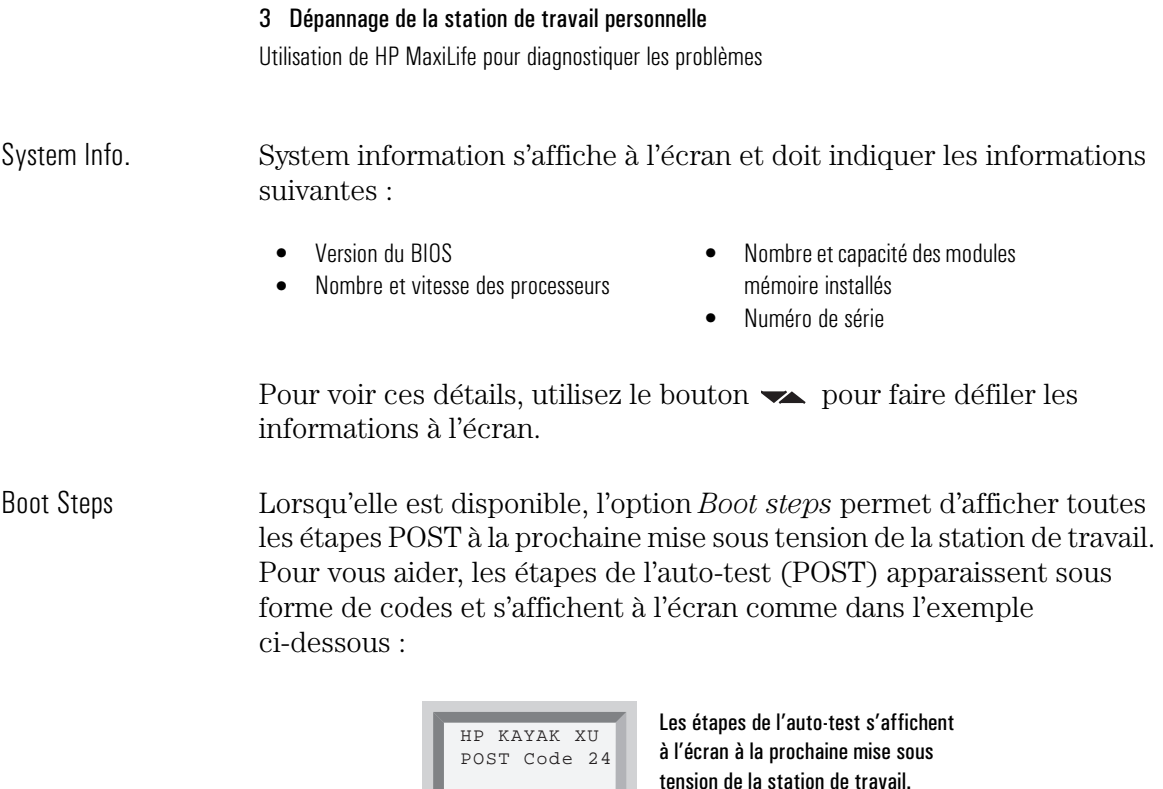

Diags Si votre station est hors tension lorsque *Diags* est sélectionné, l'écran à cristaux liquides affiche un second menu. Pour effectuer un diagnostic, sélectionnez **Power on** à partir de ce menu pour activer la puce de gestion du matériel qui accède à l'état des composants du système.

 $\frac{1}{\sqrt{1-\frac{1}{2}}\sqrt{1-\frac{1}{2}}\sqrt{1-\frac{1}{2}}}}$ 

Si votre station est déjà sous tension, le diagnostic sera lancé dès que vous aurez sélectionné *Diags* dans le menu principal.

Pour visualiser les résultats des diagnostics pour chaque composant, appuyez sur le bouton de contrôle  $\rightarrow$ .

Si aucune erreur concernant les composants n'est détectée, l'écran suivant apparaît :

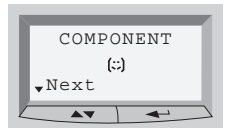

Aucune erreur détectée.

Si une erreur est détectée, un écran apparaît vous indiquant la nature du problème. Pour poursuivre la consultation des résultats des diagnostics, appuyez sur le bouton de contrôle  $\blacktriangleright$ .

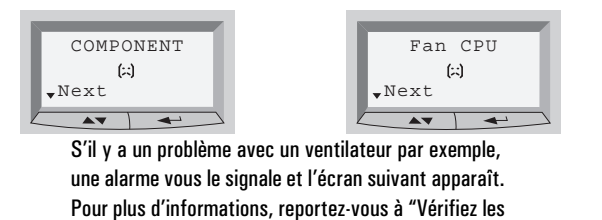

Une fois le diagnostic terminé, un des écrans suivants apparaît.

éléments internes", page 65.

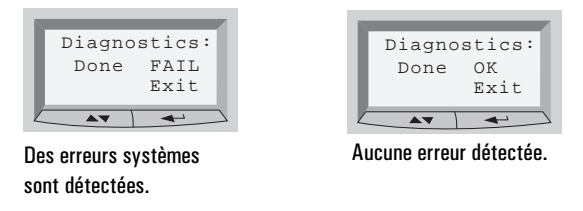

Vous pouvez quitter cette session en appuyant sur le bouton  $\leftarrow$ .

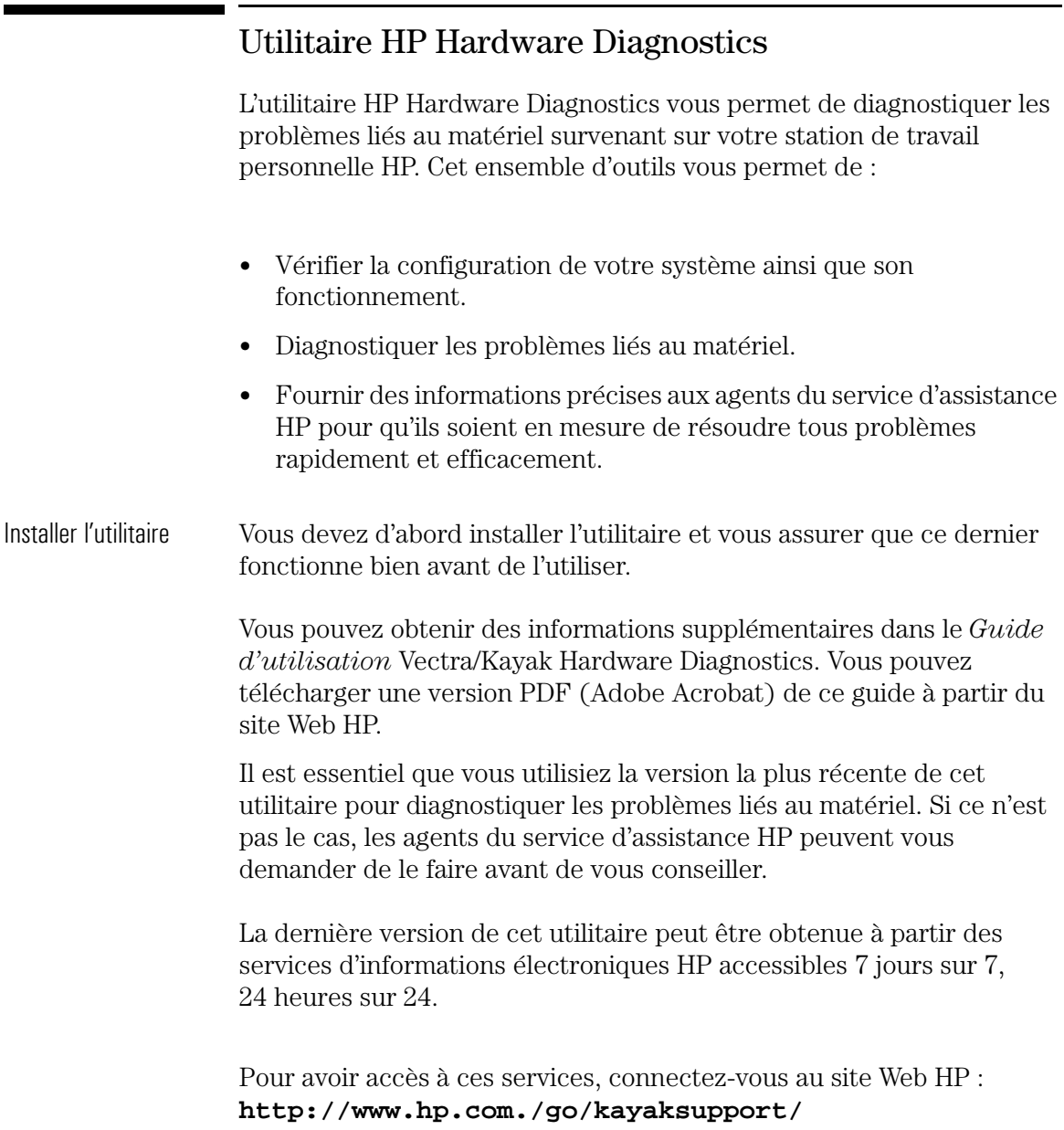

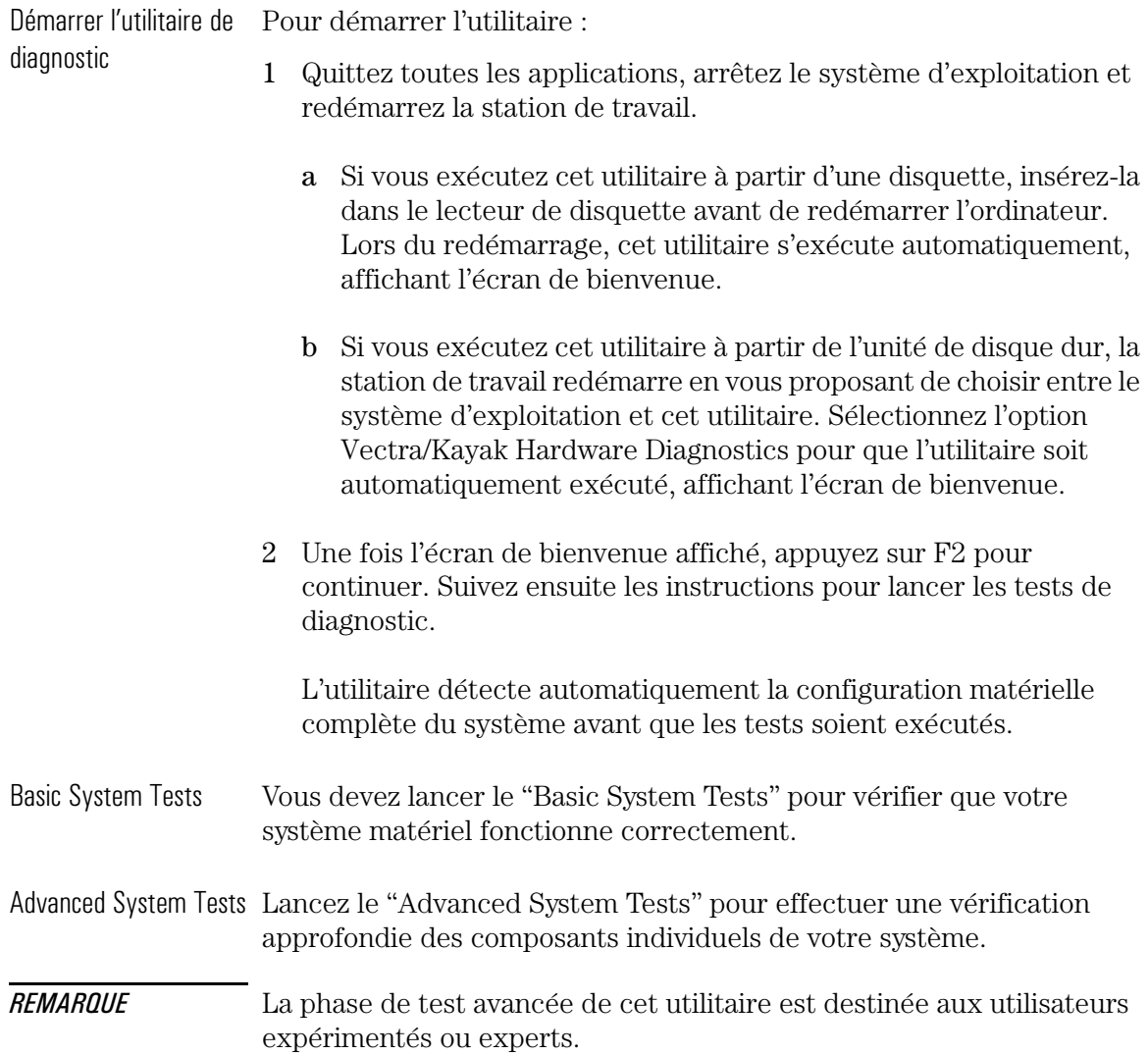

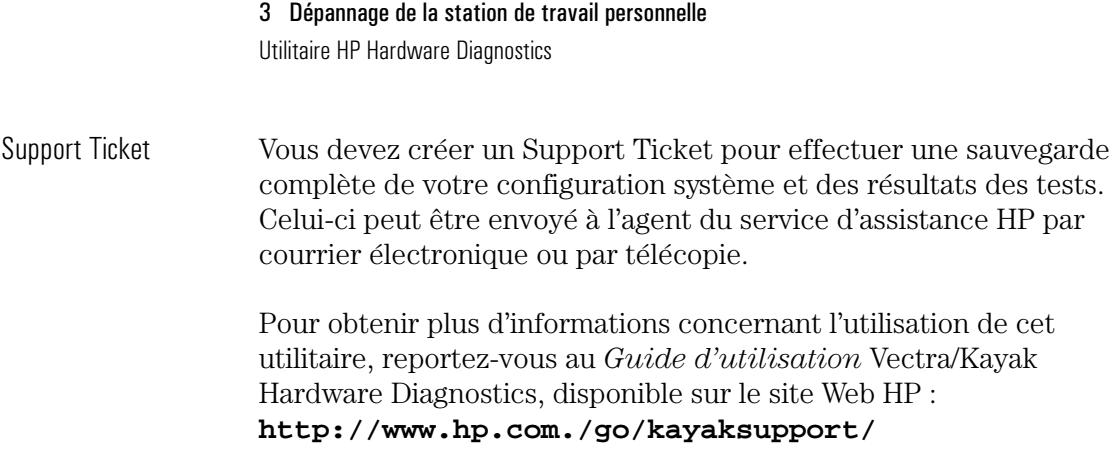

# 4

# Caractéristiques techniques

Ce chapitre présente les caractéristiques techniques de la station de travail personnelle. Il contient également les informations sur le programme *Setup* HP.

### 4 Caractéristiques techniques

Caractéristiques

# Caractéristiques

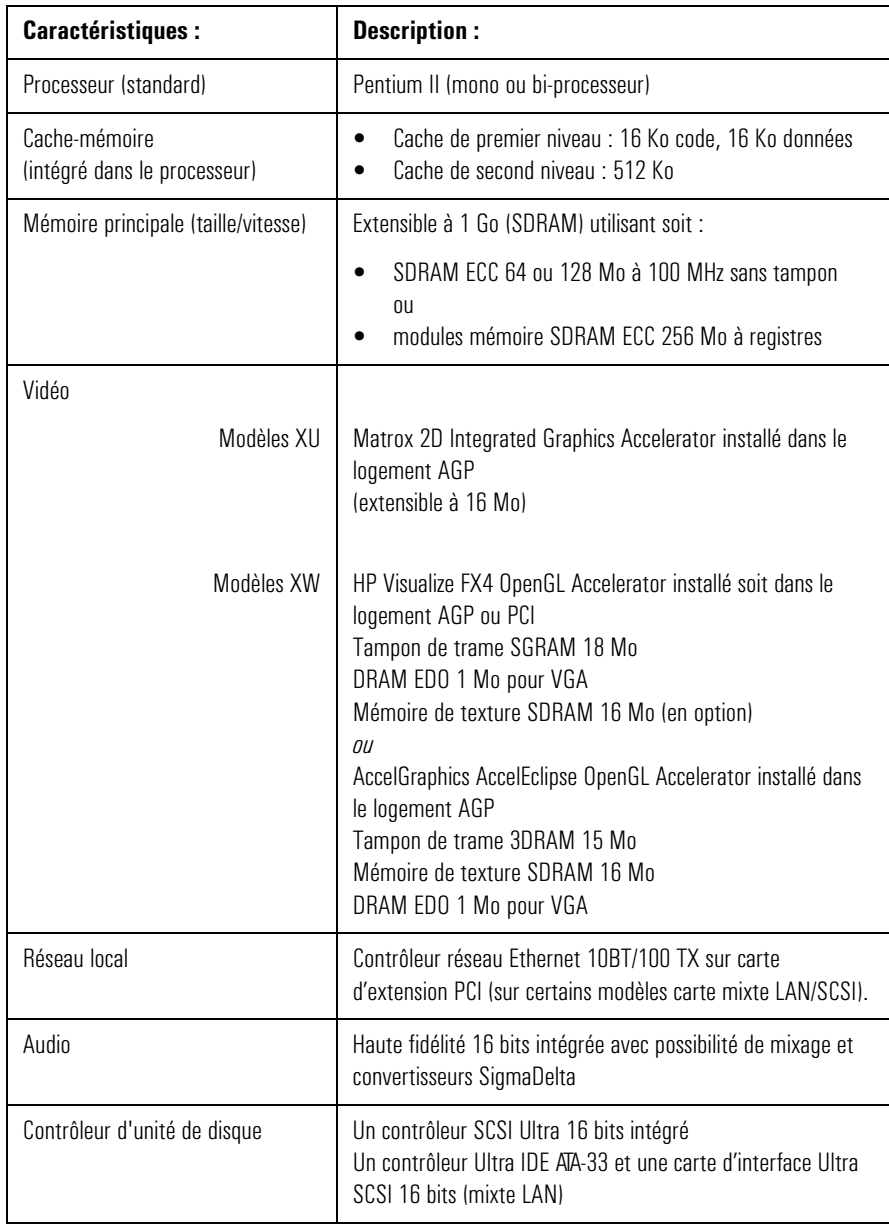

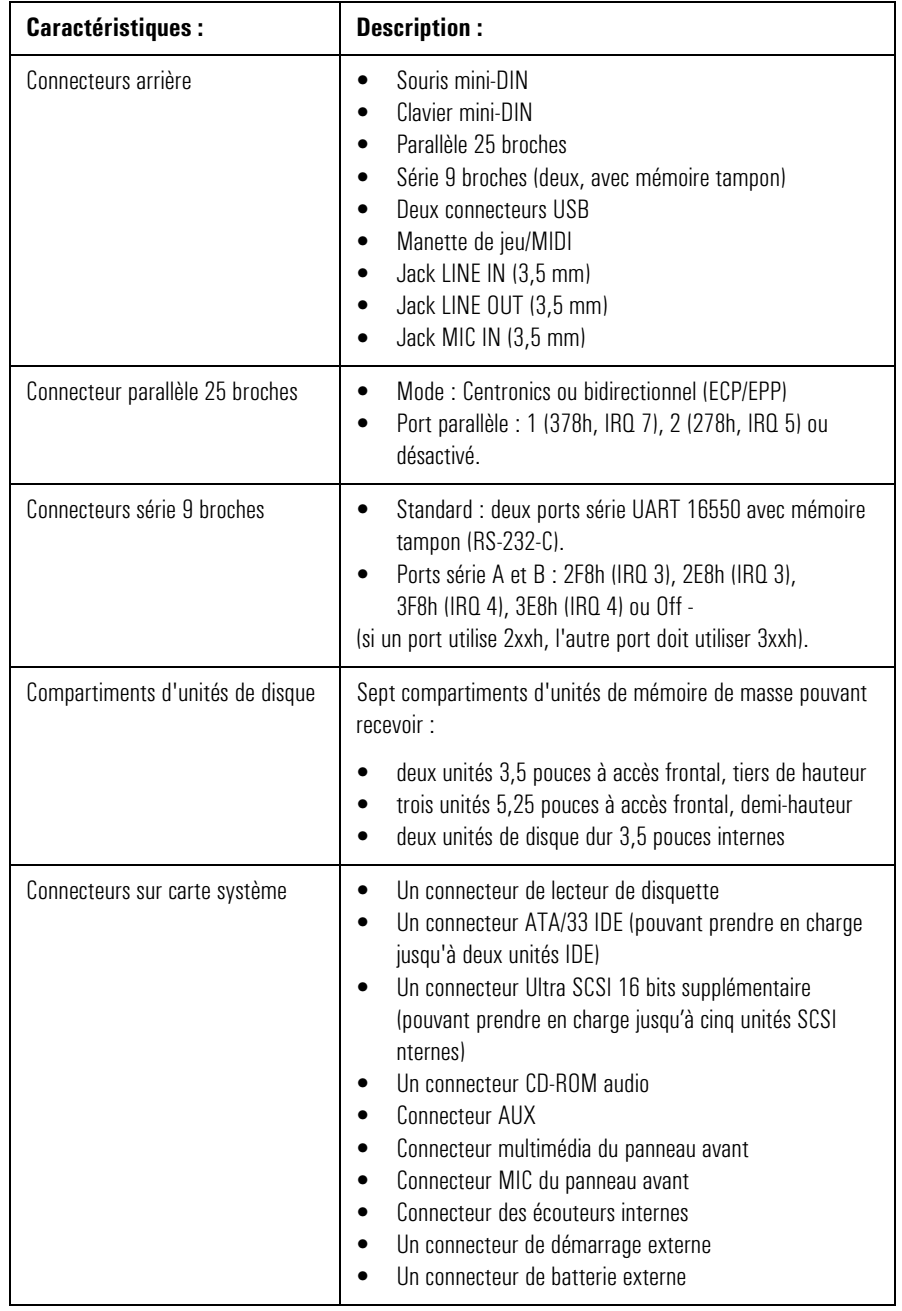

#### 4 Caractéristiques techniques

Caractéristiques

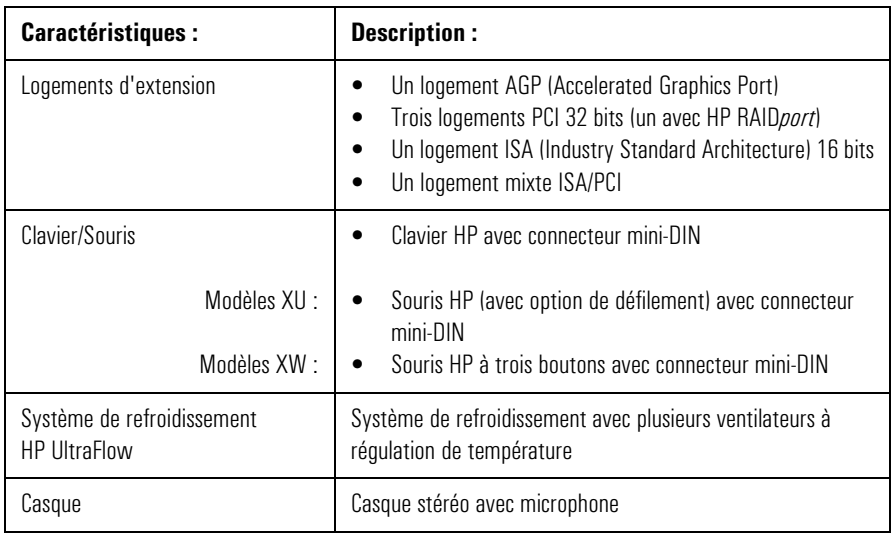
# Caractéristiques du système

# Consommation électrique

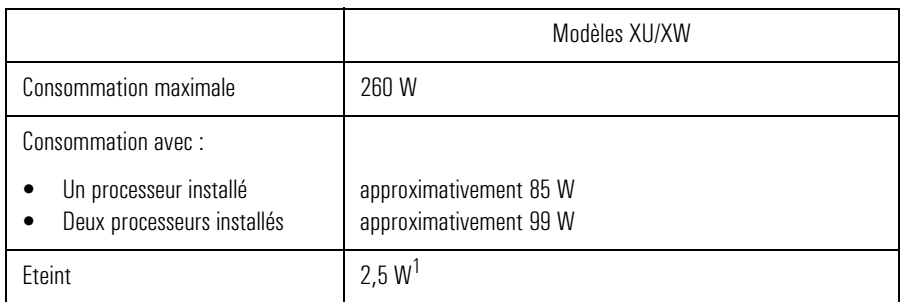

1. l'unité d'alimentation de la station continue à alimenter la mémoire CMOS même lorsque l'ordinateur est hors tension.

*REMARQUE* Lorsque la station est mise hors tension par l'interrupteur secteur du panneau de commande avant, la consommation tombe à moins de 5 Watts, mais n'est pas nulle. La procédure spéciale de mise sous/hors tension utilisée dans cette station permet d'augmenter considérablement la durée de vie de l'alimentation. Pour que la consommation de la station soit nulle en mode "hors tension", débranchez ce dernier de la prise secteur ou utilisez une multiprise avec interrupteur. Il est à noter que, dans ce cas, la station perdra son réglage horaire au bout de quelques jours.

# Disponibilités pour logements d'extension

Les limites pour les logements d'extension sont conformes aux spécifications ISA et PCI. Vous trouverez davantage d'informations sur les limites autorisées sur le World Wide Web (pour plus de détails, reportez-vous à "Site Web HP", à la page 156) à la section de la documentation d'assistance de votre station de travail personnelle.

Caractéristiques du système

# IRQ, DMA et adresses d'E-S utilisés par la station

Les IRQ, DMA et adresses d'E-S présentés ici sont ceux d'une configuration de base de la station. Les ressources utilisées dans l'ordinateur dépendent des cartes d'extension pré-installées. Ces ressources se trouvent dans le BIOS ou dans le système d'exploitation Plug and Play.

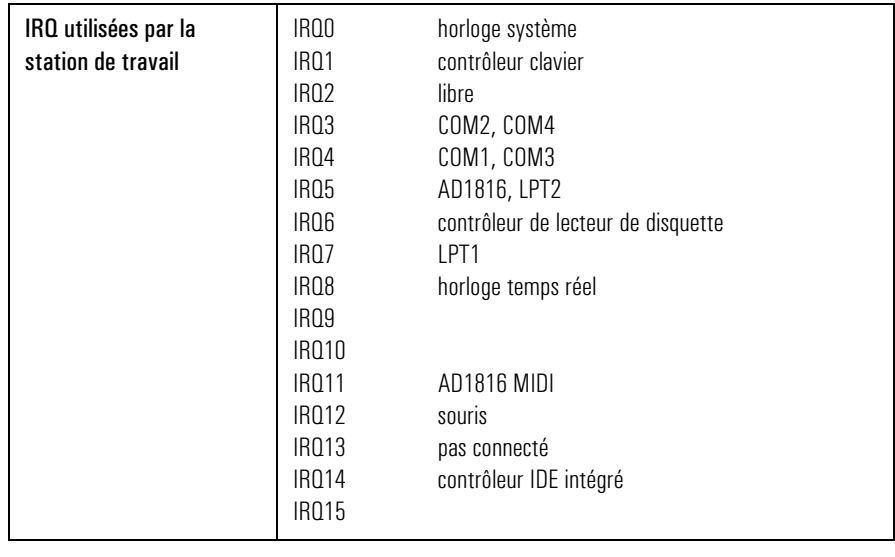

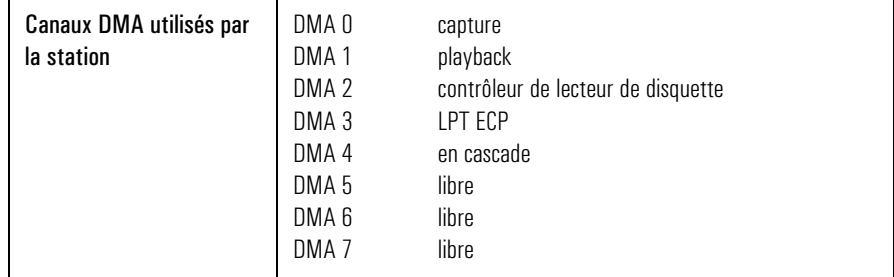

Caractéristiques du système

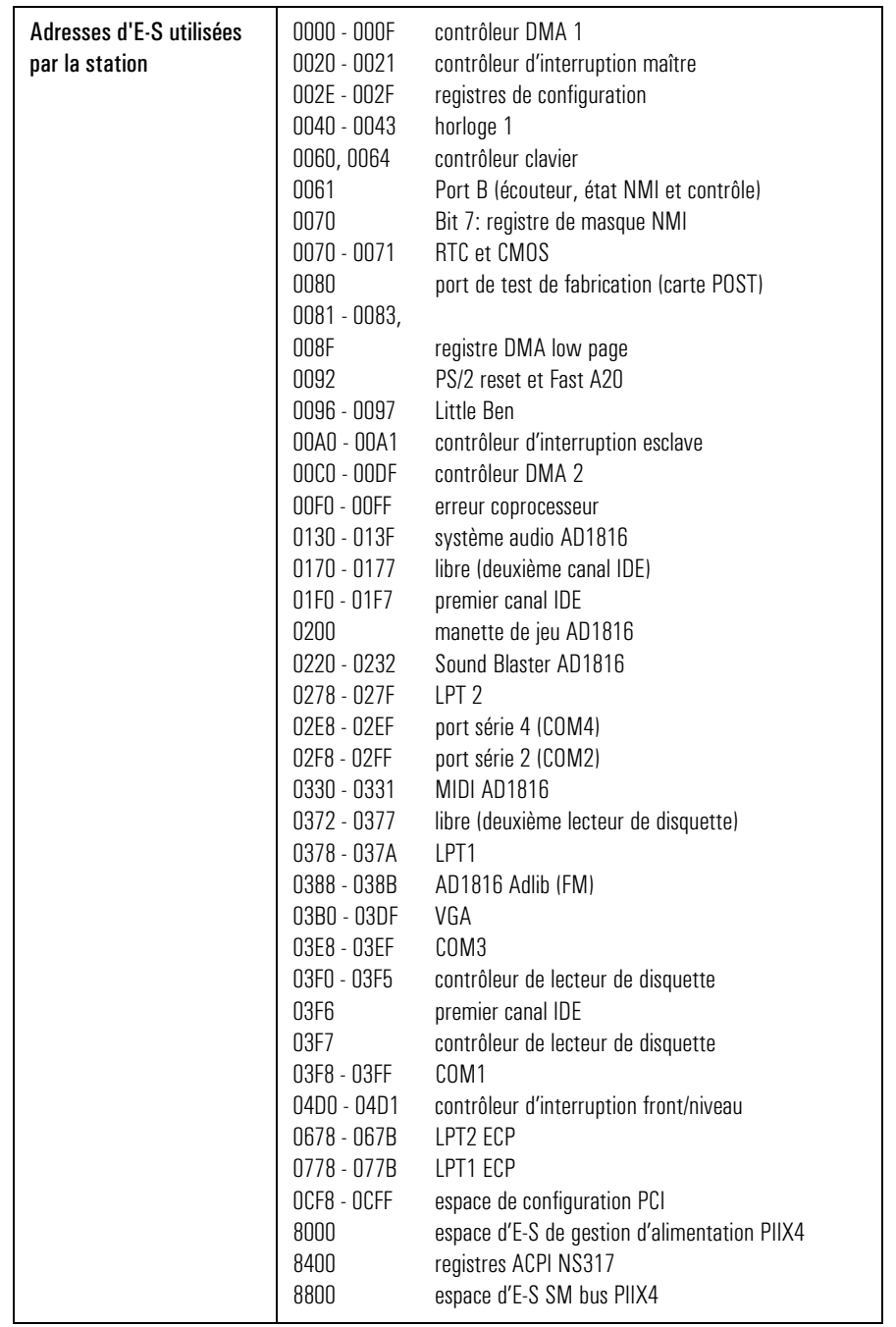

Caractéristiques du système

# Caractéristiques audio

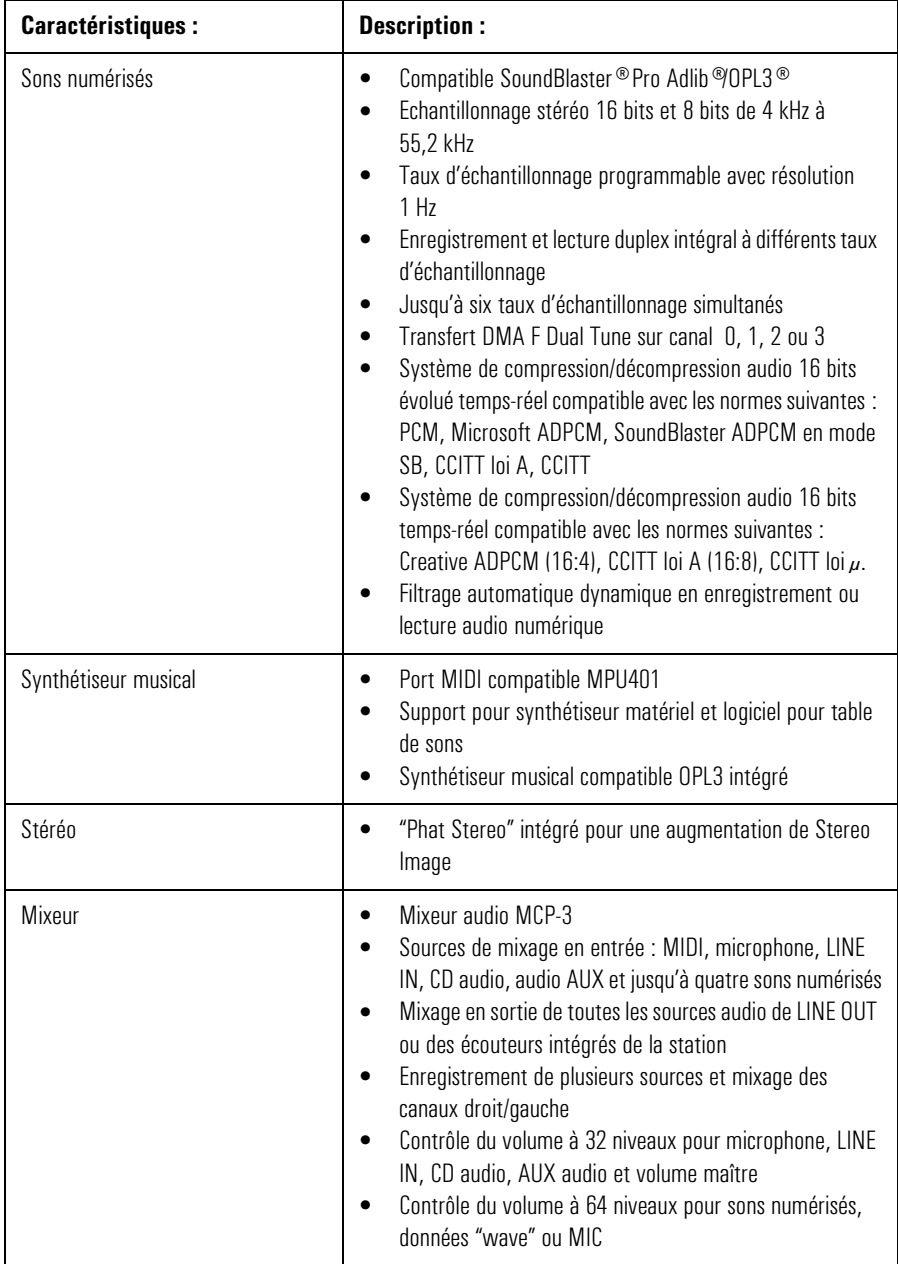

Caractéristiques du système

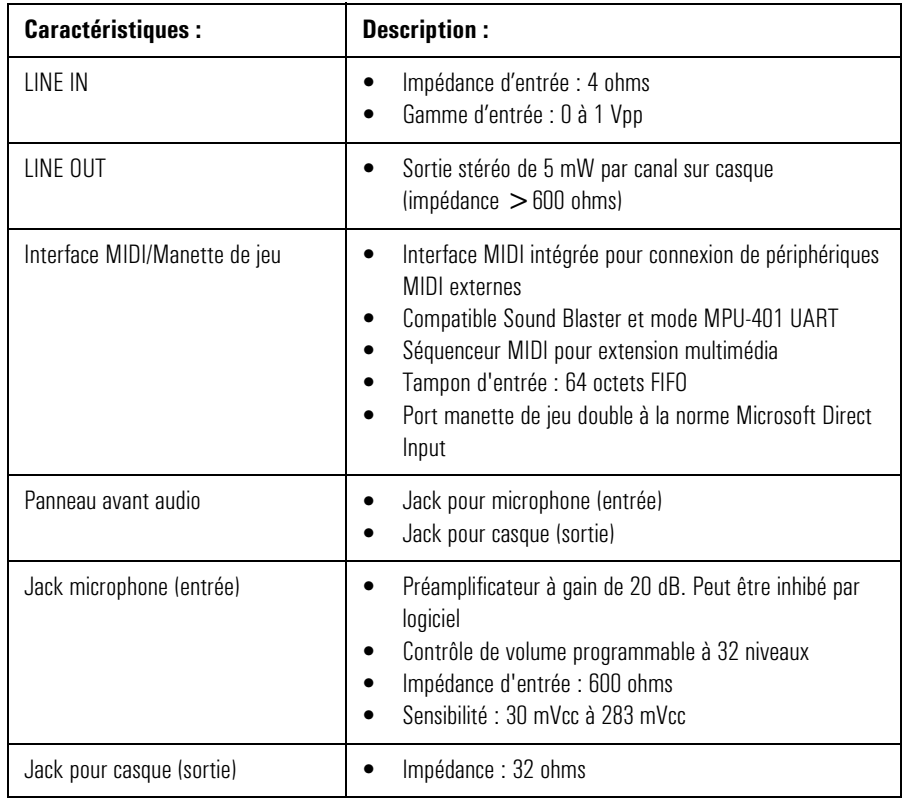

Caractéristiques du système

# Résolutions vidéo

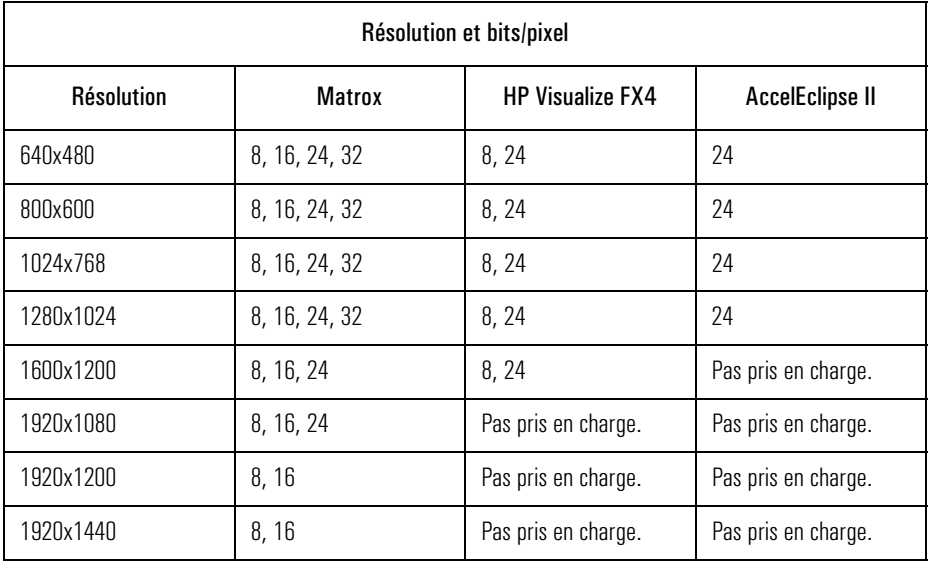

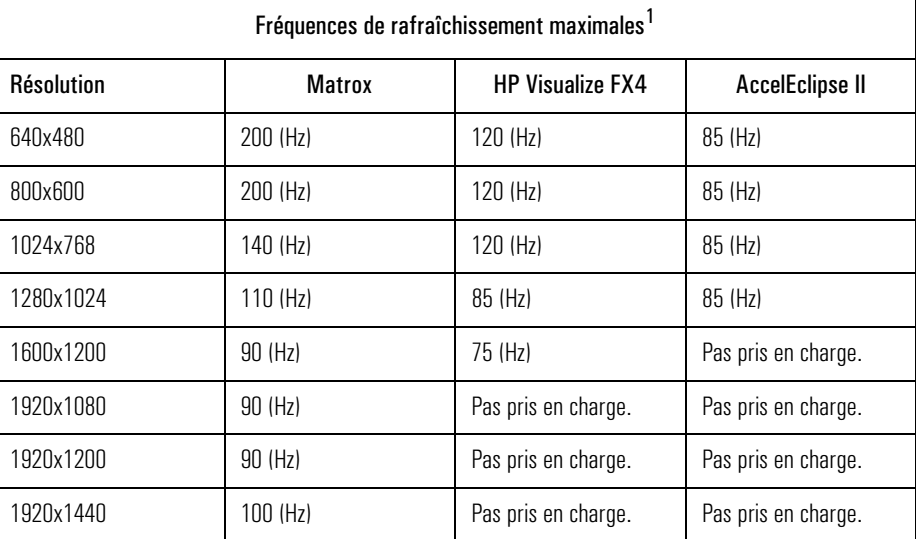

1. Votre écran ne supporte peut-être pas les fréquences de rafraîchissement maximales indiquées ici. Reportez-vous au *Guide d'utilisation* fourni avec votre écran pour plus de détails concernant les fréquences de rafraîchissement supportés par l'écran.

# *REMARQUE* Les pilotes vidéo livrés avec votre système d'exploitation déterminent les résolutions disponibles et le nombre de couleurs affichables.

Pour plus d'informations, consultez HP Customer Information (en ligne). Reportez-vous à "Utilisation du clavier HP" page 17 pour savoir comment accéder à ces informations.

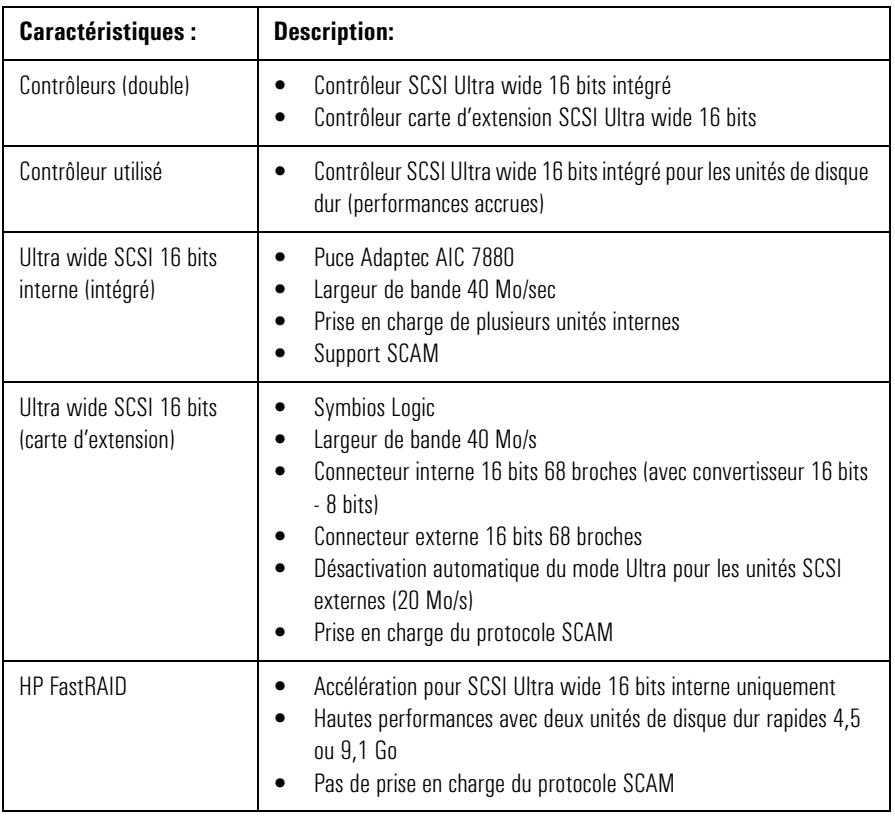

# Caractéristiques SCSI

Caractéristiques du système

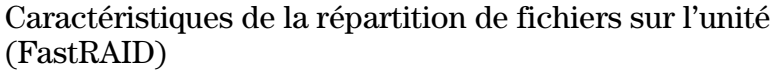

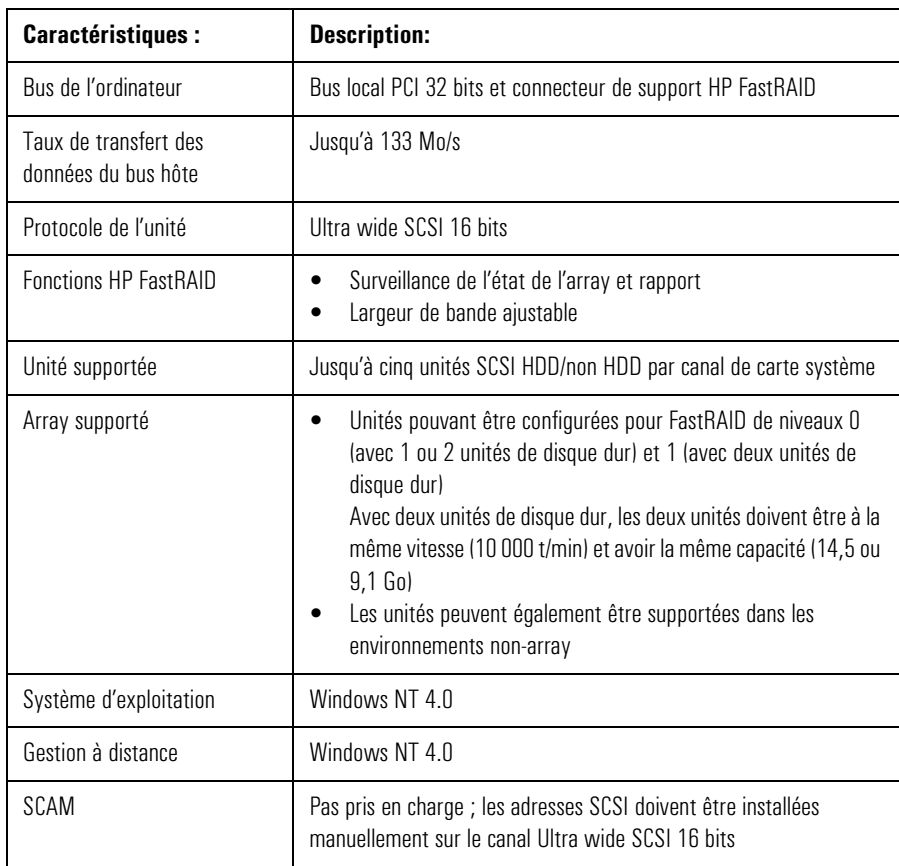

Caractéristiques du système

# Caractéristiques réseau

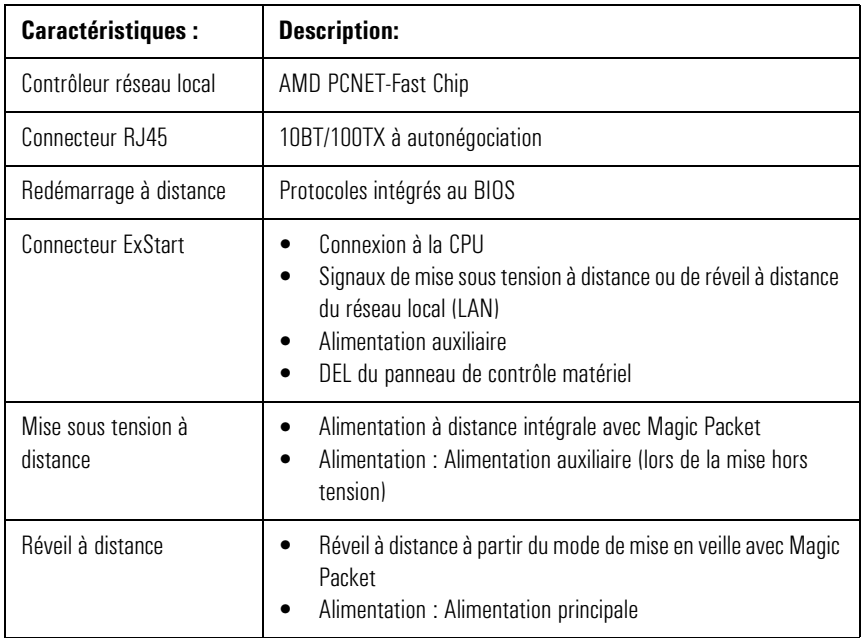

# L'option HP FastRAID

HP FastRAID utilise la technologie RAID pour une meilleure performance des unités de disque dur de la station de travail personnelle. Au lieu de se concentrer sur la protection des données (comme avec les technologies RAID des serveurs), HP FastRAID optimise les performances de votre ordinateur.

Si vous achetez votre ordinateur avec l'option HP FastRAID, un adaptateur RAID*port*™ ARO-1130 PCI Adaptec sera préinstallé dans le compartiment du connecteur RAID*port* de la carte système de l'ordinateur. L'adaptateur est configuré pour fournir un débit d'E-S maximum pour les deux unités de disque dur.

Bien que l'adaptateur ARO-1130 et les unités de disque dur soient préconfigurés pour une performance optimale (RAID 0), vous pouvez également configurer l'adaptateur RAID*port* et les unités pour éviter de perdre vos données (RAID 1).

Pour reconfigurer votre adaptateur ARO-1130 ainsi que vos unités de disque dur pour être utilisés avec RAID 1, reportez-vous "Utilisation du programme ArrayConfig", à la page 132.

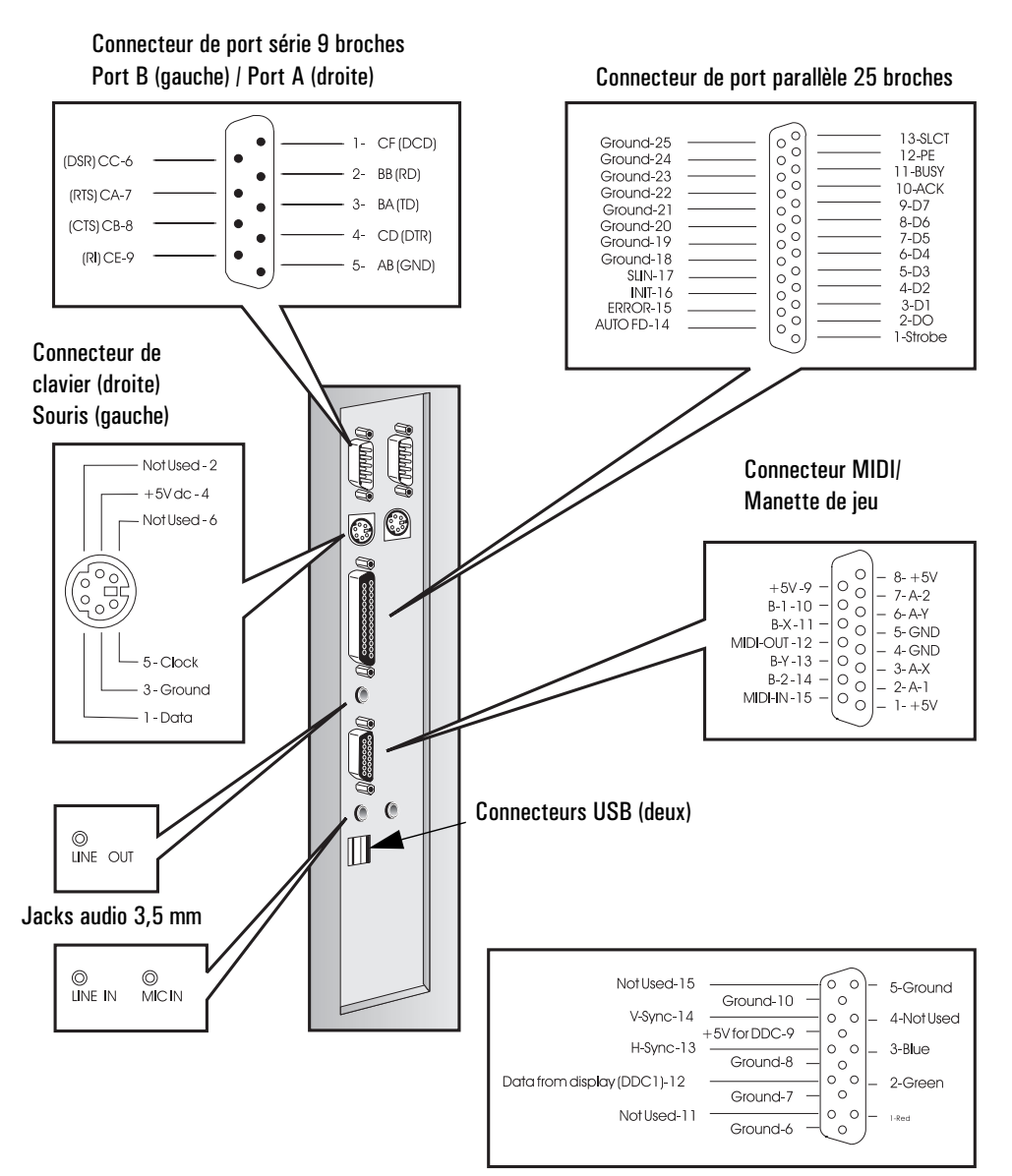

# Connecteurs arrière de la station de travail personnelle

Connecteur de moniteur VGA 15 broches (sur adaptateur vidéo)

Connecteurs et micro-interrupteurs de la carte système

# Connecteurs et micro-interrupteurs de la carte système

# Connecteurs de la carte système

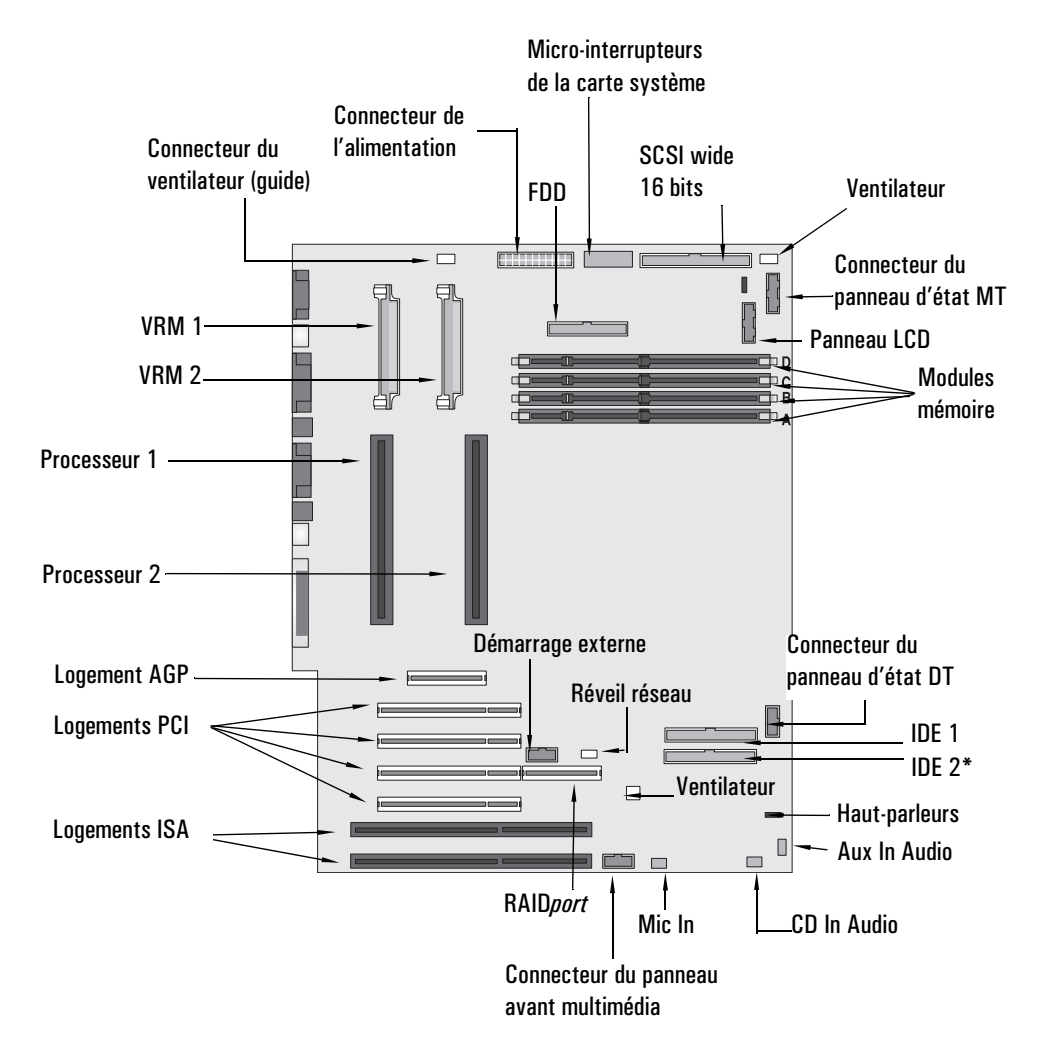

**\* sur certains modèles uniquement**

#### Connecteurs audio internes

La carte système de la station de travail personnelle possède plusieurs connecteurs qui permettent de connecter d'autres unités (en interne) comme :

- Un connecteur CD audio
- Un connecteur auxiliaire (AUX)
- Un connecteur panneau avant audio
- Un connecteur pour microphone du panneau avant

Connecteur CD audio Le connecteur CD audio identifié "CD IN" est un connecteur 4 broches connecté au lecteur de CD interne. Il vous permet d'écouter des programmes audio à partir du lecteur de CD.

Les affectations des broches de ce connecteur sont les suivantes :

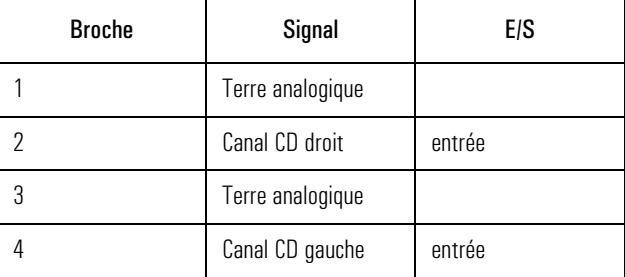

Connecteur auxiliaire Le connecteur AUX identifié "AUX IN" est un connecteur à quatre broches connecté sur l'unité AUX interne. Il vous permet d'écouter un programme audio à partir d'une source auxiliaire.

Voici la liste des affectations des broches :

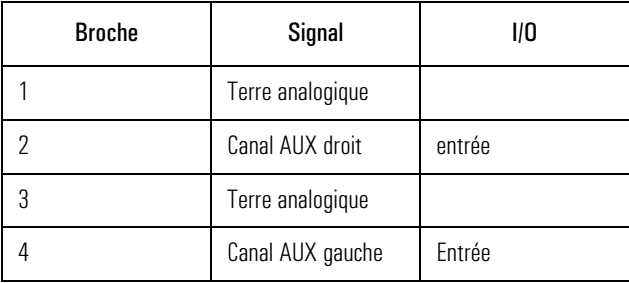

Connecteurs et micro-interrupteurs de la carte système

Connecteur du panneau Le connecteur du panneau avant audio intitulé "Audio Front Panel" est avant audio un connecteur 10 broches qui relie la carte système au Panneau avant multimédia. Il dirige la sortie stéréo vers le jack écouteur du panneau avant ou vers le jack stéréo du panneau arrière, de la façon suivante :

- Lorsque le jack écouteur du panneau avant audio de la station n'est pas utilisé, le signal audio est disponible sur le panneau arrière et les haut-parleurs internes sont actifs.
- Lorsque des haut-parleurs externes sont branchés au jack du panneau arrière, le signal audio est dirigé vers celui-ci et les hautparleurs internes sont muets.
- Lorsqu'un écouteur est branché au jack écouteur, le signal audio est dirigé vers celui-ci et le son n'est plus disponible à partir du panneau arrière (les haut-parleurs sont muets).

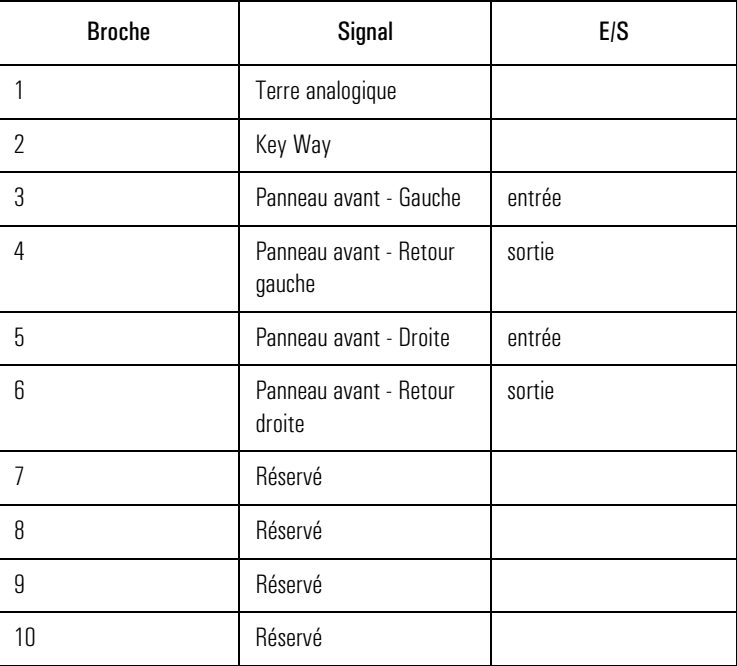

Les affectations des broches sont les suivantes :

Reportez-vous au manuel en ligne *Utilisation du son sur votre ordinateur* pour plus d'informations au sujet du Panneau avant audio. Connecteur du microphone du panneau avant Le connecteur du microphone du panneau avant, identifié "Front Panel Micro", est un connecteur 3 broches. Ce connecteur est directement combiné avec le signal à partir du jack microphone du panneau arrière. Les affectations des broches sont les suivantes :

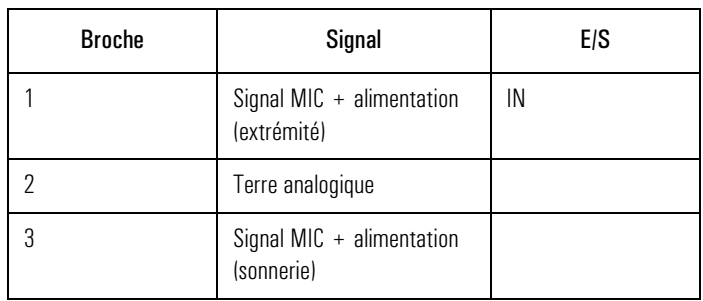

# Micro-interrupteurs de la carte système

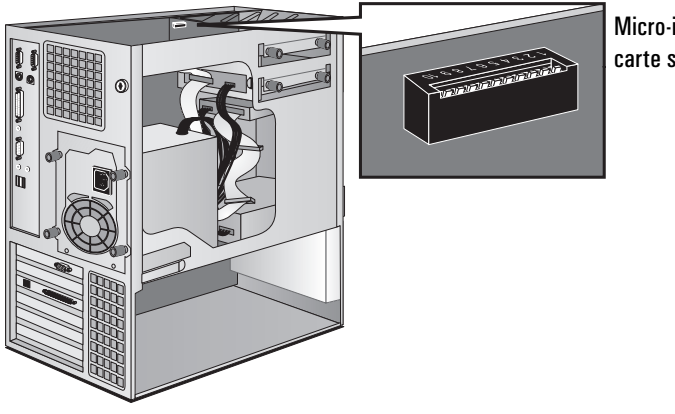

Micro-interrupteurs de la carte système

Les micro-interrupteurs de 1 à 5 sont utilisés pour les réglages du processeur (voir la page 61) et ne doivent pas être modifiés. HP ne prend pas en charge le remplacement d'un processeur par un nouveau processeur.

Connecteurs et micro-interrupteurs de la carte système

L'utilisation des micro-interrupteurs de 6 à 10 est décrite ci-après :

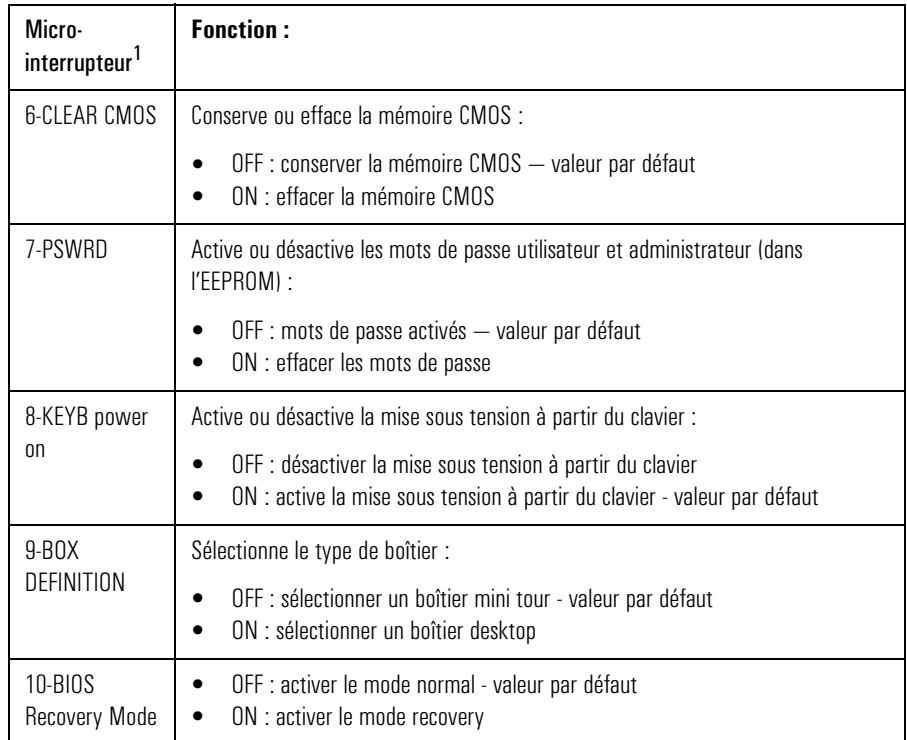

1. OFF=UP et ON=DOWN sur le micro-interrupteur.

# L'écran résumé HP et le programme *Setup*

Cette section porte sur l'écran résumé HP et le programme *Setup*. Vous pouvez utiliser l'écran résumé et le programme *Setup* pour configurer la station de travail personnelle et résoudre les problèmes de configuration de votre station.

# Ecran résumé HP

Vérifiez la configuration de la station la première fois que vous l'utilisez et après chaque installation, retrait ou mise à niveau d'accessoires. Pour vérifier la configuration :

- 1 Mettez sous tension l'écran puis la station. Si la station est déjà sous tension, enregistrez vos données et quittez tous les programmes, puis redémarrer la station. Consultez la documentation de votre système d'exploitation pour des instructions spéciales éventuelles concernant l'arrêt et le redémarrage de votre station.
- 2 Pendant que le logo de la station apparaît sur l'écran, appuyez sur . Ceci vous amène à l'écran résumé HP (pour accéder immédiatement au programme *Setup* et éviter l'écran résumé, appuyez sur  $\lceil$ F2) au lieu de  $\lceil$ <sup>6010</sup>). L'écran résumé n'apparaîtra que brièvement. Pour conserver l'écran en permanence (jusqu'à ce que vous décidiez de le quitter), appuyez sur  $F_5$ .

# Utilisation du programme *Setup*

- 1 Mettez sous tension l'écran puis la station. Si la station est déjà sous tension, enregistrez vos données et quittez tous les programmes, puis redémarrer la station. Consultez la documentation de votre système d'exploitation pour des instructions spéciales éventuelles concernant l'arrêt et le redémarrage de votre station.
- 2 Appuyez sur **F2**) pendant que **F2**) **setup** apparaît en bas de l'écran. Si vous n'appuyez pas à temps sur  $F_2$ ) et que le processus de démarrage se poursuit, vous devrez redémarrer la station pour repasser par le POST (test à la mise sous tension) afin de pouvoir appuyer sur  $\lceil$ F2.

L'écran résumé HP et le programme Setup

3 L'écran d'accueil du programme *Setup* de l'ordinateur apparaît, semblable à l'écran ci-dessous. Notez que "Menu" est mis en évidence.

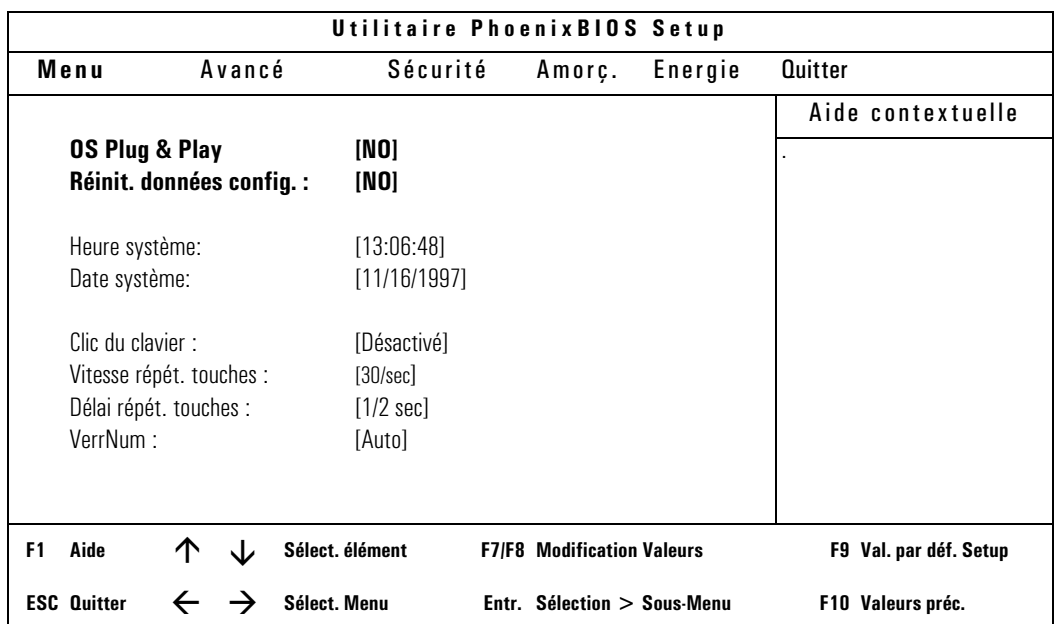

*REMARQUE* Outre le menu Quitter, vous pouvez utiliser la touche  $\lceil \frac{\epsilon_{\text{top}}}{\epsilon} \rceil$  pour enregistrer vos paramètres et quitter le programme *Setup*. Utilisez la touche (F<sub>12</sub>) pour quitter le programme sans sauvegarder vos modifications.

> Le fait d'appuyer sur les touches fléchées  $\textcircled{1}$  ou  $\textcircled{1}$  vous amène à l'option de menu suivante.

> Utilisez les touches fléchées  $\boxed{\triangle}$  et  $\boxed{\triangledown}$  pour parcourir les rubriques de l'écran.

# Sauvegarde de vos modifications et sortie de *Setup*

Une fois que vous avez fait toutes les modifications nécessaires, vous devez les sauvegarder et quitter *Setup*.

1 Appuyez sur  $\left[\frac{1}{2} \text{ mod } 2\right]$  (deux fois si nécessaire) pour obtenir le menu Quitter.

2 Sélectionnez **Quitter en sauvegardant modifs.** pour sauvegarder vos modifications et quitter *Setup*.

La station de travail redémarre automatiquement. Si vous avez défini un mot de passe utilisateur, vous devrez entrer le mot de passe à l'invite lors de la mise sous tension.

# Configuration de la connexion réseau

Utilisez les informations contenues dans cette section si votre ordinateur est doté d'une solution réseau HP intégrée.

Vous devez impérativement utiliser le programme *Setup* de la station (décrit à la page 109) pour changer les paramètres de l'interface Ethernet intégrée. Le tableau ci-dessous résume les options réseau que vous pouvez utiliser via *Setup* :

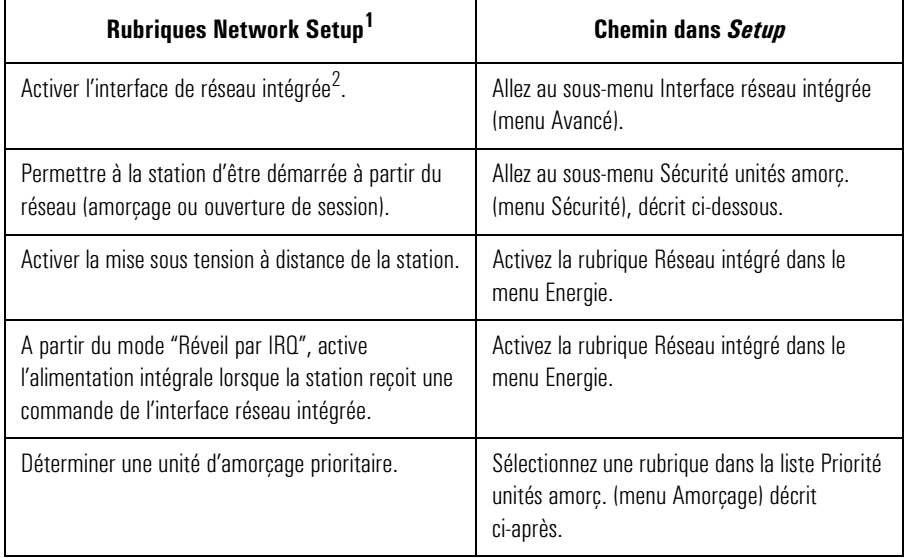

1. Pour plus d'informations concernant la configuration de votre réseau, reportez-vous au *Network Administrator Guide* (Guide de l'administrateur réseau) qui est fourni avec la station de travail.

2. La désactivation de la carte réseau ne désactive que certaines de ses fonctions, telles que la mise sous tension ou le réveil à distance, mais ne désactive pas la carte par elle-même.

# Contrôle des fonctions Network Security

Les fonctions de Sécurité vous permettent de démarrer la station de travail à partir d'un serveur du réseau.

# Démarrage à partir du réseau :

- 1 Pendant que le programme *Setup* s'exécute (voir page 109), utilisez les touches  $\lceil \cdot \rceil$  ou  $\lceil \cdot \rceil$  pour sélectionner le menu Sécurité.
- 2 Appuyez sur  $\boxed{\triangledown}$  pour mettre en évidence la ligne Sécurité unités amorç. et appuyez sur  $\leftarrow$  Entrée pour sélectionner le sous-menu.
- 3 Mettez en évidence la ligne Démarrer à partir du réseau et appuyez sur  $(F)$  ou sur  $(F)$  pour que l'option Activé soit sélectionnée.
- 4 Vous pouvez désactiver les autres options d'amorçage pour que la station ne puisse pas démarrer s'il y a un problème sur le réseau ou sur le serveur.
	- a Appuyez sur  $\boxed{\triangledown}$  pour aller à la ligne Démarrer à partir de la disquette. Appuyez sur  $(F7)$  ou sur  $(F8)$  pour que l'option Désactivé soit sélectionnée.
	- b Appuyez sur  $\boxed{\triangledown}$  pour allez à la ligne Démarrer à partir du CD-ROM IDE. Appuyez sur  $(F7)$  ou sur  $(F8)$  pour que l'option Désactivé soit sélectionnée.
	- c Appuyez sur  $\boxed{\triangledown}$  pour allez à la ligne Démarrer à partir du disque dur. Appuyez sur  $(F7)$  ou sur  $(F8)$  pour que l'option Désactivé soit sélectionnée
- 5 Sauvegardez vos modifications et quittez.

# Sélectionner une unité d'amorçage prioritaire (Boot Device Priority)

Vous pouvez définir l'ordre dans lequel votre station cherche les unités d'amorçage (unités d'amorçage sur le réseau comprises). Pour ce faire :

- 1 Utilisez les touches  $\lceil \cdot \rceil$  ou  $\lceil \cdot \rceil$  pour sélectionner le menu Amorçage pendant que le programme *Setup* s'exécute.
- 2 Appuyez sur  $\boxed{\triangledown}$  pour mettre en évidence la ligne Priorité unités amorç. et appuyez sur  $\leftarrow$  Entrée pour sélectionner le sous-menu.

Configuration de la connexion réseau

3 Utilisez les touches  $\boxed{\triangle}$  et  $\boxed{\triangledown}$  pour sélectionner une unité d'amorçage puis appuyez sur  $\overline{+}$  ou  $\overline{-}$  pour vous déplacer dans la liste.

Vous pouvez également modifier l'ordre des unités d'amorçage sans passer par *Setup*. Attendez l'invite lorsque la station redémarre pour la première fois après le réamorçage.

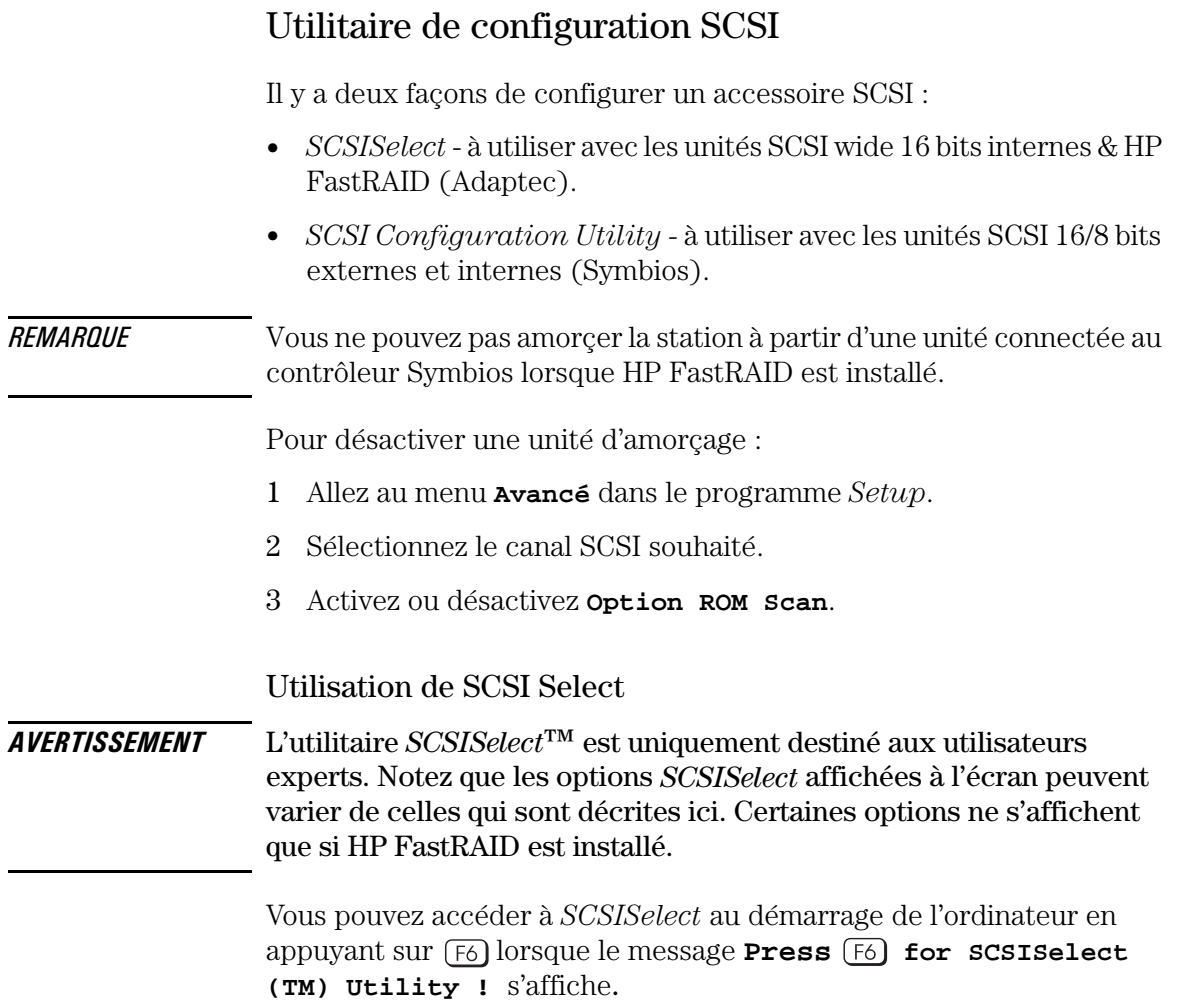

Utilitaire de configuration SCSI

Le menu Options s'affiche.

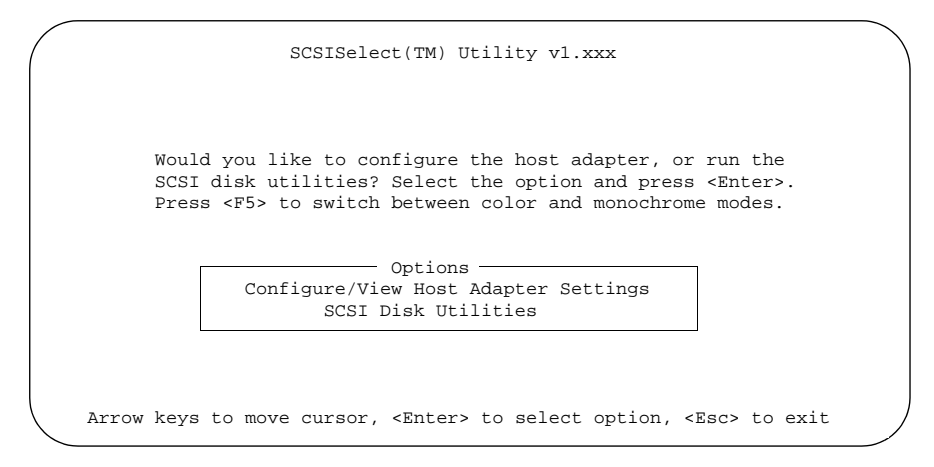

Utilisez les touches  $\boxed{\triangle}$  et  $\boxed{\triangledown}$  puis la touche  $\boxed{\triangle}$  pour effectuer *SCSISelect*. Appuyez sur  $F_{\text{temp}}$  pour retourner au menu précédent.

Configurer / Visualiser le Il est recommandé de ne pas modifier ces réglages. menu Interface Settings

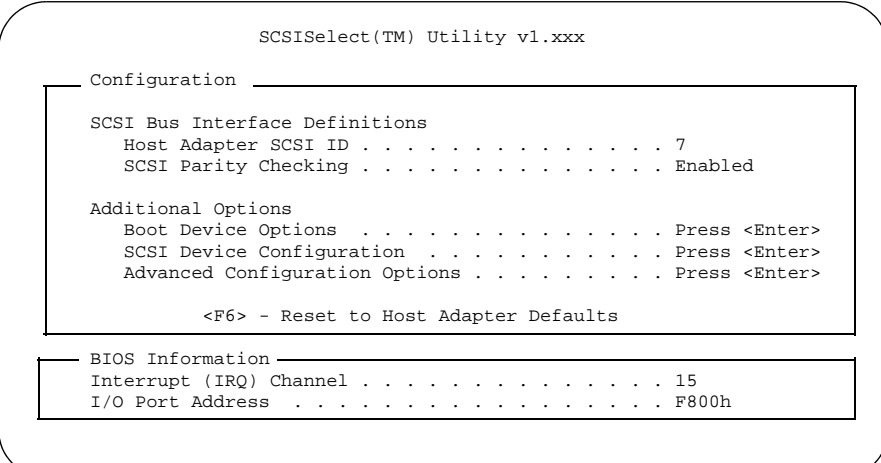

Description de l'interface du canal SCSI :

```
• Host Adapter SCSI ID
```
Modifie l'adresse de l'adaptateur SCSI dont la valeur par défaut est 7.

```
• SCSI Parity Checking
```
Active et désactive la vérification de parité de l'adaptateur hôte. La plupart des périphériques SCSI prennent en charge la parité SCSI. Vous devez désactiver l'option SCSI Parity Checking si un des périphériques SCSI ne prend pas en charge la parité SCSI.

Options supplémentaires :

```
• Boot Device Options
```
Appuyer sur  $\leftarrow$  Entrée pour afficher le menu Boot Device Configuration, décrit ci-après.

• **SCSI Device Configuration**

Appuyez sur  $\leftarrow$  Entrée pour afficher le menu SCSI Device Configuration.

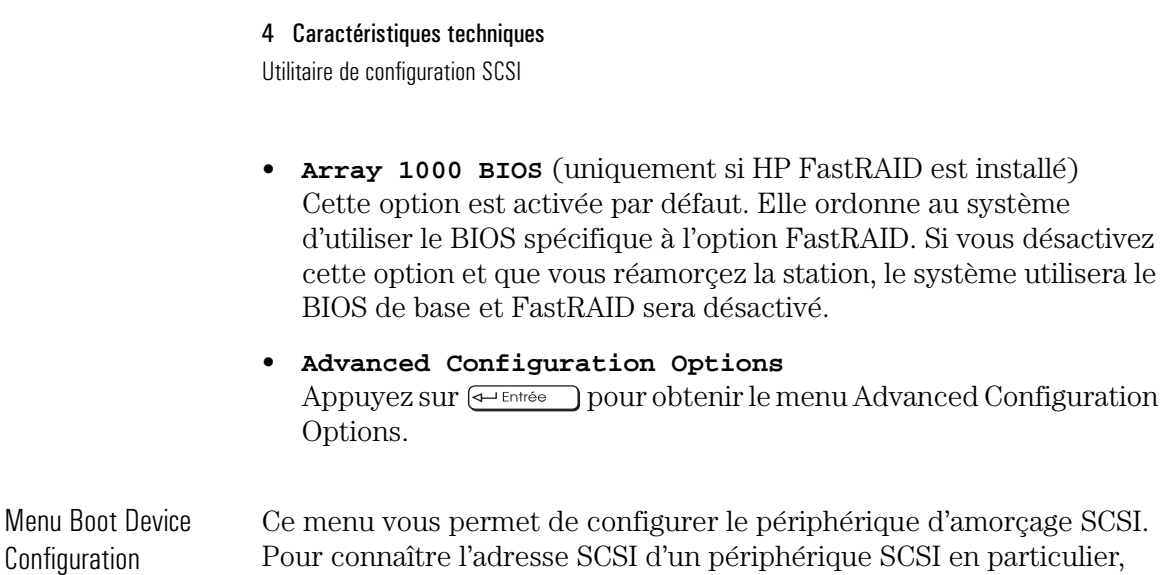

particulier, vous pouvez exécuter le SCSI Disk Utilities (voir la page 122). - Boot Device Configuration -Select SCSI peripheral from which to boot To view peripheral by ID# select "SCSI Disk Utilities" from previous menu

Boot SCSI ID ................................................. 0 Option Listed Below Has NO EFFECT if MULTI LUN Support is Disabled Boot LUN Number .............................................. 0

Utilisez les touches  $\boxed{\triangle}$  et  $\boxed{\triangledown}$  pour vous déplacer dans les options. Appuyez sur  $\leftarrow$  Entrée pour afficher un menu avec des valeurs.

• **Boot SCSI ID**

Ce paramètre correspond à l'adresse SCSI du périphérique qui s'amorce. La valeur par défaut est 0.

• **Boot Lun Number**

Les périphériques SCSI plus évolués peuvent avoir plusieurs unités logiques. Cette option indique l'unité logique (Lun) qui sert à l'amorçage de l'unité sélectionnée dans le **Boot SCSI ID**. La valeur par défaut est 0.

# Menu SCSI Device **Configuration**

Ce menu vous permet de configurer les paramètres de chaque périphérique SCSI sur le bus SCSI. Pour configurer un périphérique SCSI particulier, vous devez connaître les adresses SCSI qui sont utilisées par ce périphérique. Exécutez le SCSI Disk Utilities (reportezvous à page 122).

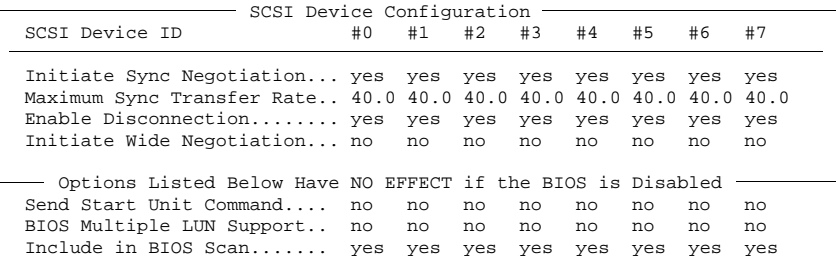

Utilisez les touches  $\boxed{\triangle}$  et  $\boxed{\triangledown}$  pour vous déplacer dans les options. Appuyez sur  $\leftarrow$  Entrée pour afficher un menu avec des valeurs.

#### • **Initiate Sync Negotiation**

Certains périphériques SCSI-1 (anciens modèles) ne prennent pas en charge la négociation synchrone. Dans ce cas, cette option doit être à **No** pour ces périphériques.

#### • **Maximum Sync Transfer Rate**

Si le périphérique SCSI est un périphérique Ultra wide, vous pouvez utiliser la valeur maximale de 40 Mo/s. Pour les périphériques Ultra narrow SCSI, cette valeur est de 20 Mo/s.

Certains périphériques SCSI-1 (anciens modèles) ne prennent pas en charge Ultra wide SCSI (jusqu'à 40 Mo/s) ou Ultra narrow SCSI (jusqu'à 20 Mo/s). La valeur sélectionnée pour Maximum Sync Transfer Rate doit alors être définie à 10 Mo/s pour ces périphériques.

#### • **Enable Disconnection**

Pour optimiser les performances du bus SCSI, cette option doit être à **Yes**.

Utilitaire de configuration SCSI

#### • **Initiate Wide Negotiation**

Cette option sert à déterminer si le canal SCSI effectue un transfert des données 16 bits ou 8 bits.

## • **Send Start Unit Command**

Lorsqu'elle est à **Yes**, cette option réduit l'alimentation de la station en permettant à l'interface de mettre sous tension les périphériques SCSI les uns après les autres lors du démarrage de l'ordinateur. Si l'option est à **No**, tous les périphériques SCSI sont mis sous tension en même temps.

Certains périphériques SCSI ne prennent pas en charge cette option. Un cavalier doit être modifié avant que les périphériques puissent répondre à cette commande.

### • **BIOS Multiple LUN Support**

Les périphériques SCSI plus évolués peuvent avoir plusieurs unités logiques (LUN). Cette option sert à déterminer si l'amorçage d'un périphérique SCSI qui a plusieurs unités logiques est pris en charge. Cette option doit être à **Yes** si le périphérique SCSI a plusieurs unités logiques. **No** est la valeur par défaut.

# • **Include BIOS Scan**

Lorsqu'il est à **Yes**, ce réglage permet au périphérique SCSI d'être contrôlé par l'adaptateur hôte avec cette adresse SCSI. Lorsqu'il est à **No**, l'adaptateur ne contrôle pas le périphérique SCSI.

Il est recommandé de ne pas modifier ces réglages.

Menu Advanced Configuration Options

> Advanced Configuration Options Plug and Play Scam Support .................................... Enabled Extended BIOS Translation for DOS Drives > 1 GByte ............ Enabled Reset SCSI Bus at IC Initialization............................ Enabled Options Listed Below Have NO EFFECT if the BIOS is Disabled Host Adapter BIOS (Configuration Utility Reserves BIOS Space).. Enabled Support Removable Disks Under BIOS as Fixed Disks.............. Boot Only Display F6 Message During BIOS Initialization.................. Enabled BIOS Support for Bootable CD-ROM............................... Enabled BIOS Support for Int13 Extensions.............................. Enabled

> Utilisez les touches  $\boxed{\triangle}$  et  $\boxed{\triangledown}$  pour vous déplacer dans les options.

Appuyez sur  $\leftarrow$  Entrée pour afficher un menu avec des valeurs

### • **Plug and Play Scam Support**

Activée, cette option configure automatiquement les périphériques SCSI pour qu'ils soient compatibles Plug and Play. Pour les périphériques non Plug and Play, l'option doit être désactivée (**Disabled**) (elle est activée par défaut).

• **Extended BIOS Translation for DOS Drives >1 Gbyte** Cette option n'est plus utilisée (elle est toujours activée).

### • **Reset SCSI Bus at IC Initialization**

Lorsque le contrôleur SCSI reçoit une commande IC Reset du processeur central, il peut se remettre à zéro (et éventuellement remettre à zéro le bus SCSI). Le bus SCSI et le contrôleur SCSI seront tous les deux remis à zéro par défaut.

### • **Host Adapter BIOS**

Cette option active ou désactive le BIOS de l'adaptateur SCSI. Plusieurs options de *SCSISelect* sont valides seulement si l'option est activée. Le BIOS de l'adaptateur SCSI doit être activé si l'ordinateur est amorcé à partir de l'unité de disque dur. Cette option est activée par défaut.

• **Support Removable Disks Under BIOS as Fixed Disks** Lorsque **Boot Only** est sélectionné, seul le support d'unité amovible désigné comme périphérique d'amorçage est traité comme une unité de disque dur. Si **All Disks** est sélectionné, tous les supports d'unités amovibles pris en charge par le BIOS seront traités comme une unité de disque dur. Cela n'est pas vrai quand **Disabled** est sélectionné. Dans ce cas, les supports d'unités amovibles doivent être contrôlés par les gestionnaires du système d'exploitation.

• **Display <F6> Message During BIOS Initialization** Une fois activée, cette option affiche le message **Press<F6>** for **SCSISelect (TM) Utility** lors de l'initialisation du BIOS. Une fois désactivée, ce message n'est plus affiché mais vous pouvez toujours appuyer sur la touche [ $\overline{6}$ ] pour *SCSISelect*. Cette option est activée par défaut.

Utilitaire de configuration SCSI

#### • **BIOS Support for Bootable CD-ROM**

Une fois activée, cette option permet la prise en charge du BIOS pour que l'amorçage s'effectue à partir du lecteur de CD-ROM. Cette option est activée par défaut.

#### • **BIOS Support for Int13 Extensions**

Une fois activée, cette option permet la prise en charge du BIOS pour les unités de disque dur de plus de 1024 cylindres. Cette option est activée par défaut.

# SCSI Disk Utilities Une fois que les utilitaires SCSI Disk sont sélectionnés à partir du menu Options d'origine, l'utilitaire *SCSISelect* explore le bus SCSI et liste tous les périphériques SCSI. La liste indique l'adresse SCSI et le nom de chaque périphérique SCSI. Vous pouvez utiliser cette liste pour connaître l'adresse SCSI des périphériques installés sur le bus SCSI.

Utilisez les touches  $\boxed{\triangle}$  et  $\boxed{\triangledown}$  pour mettre en évidence un périphérique et appuyez sur  $\leftarrow$  **Entrée** pour afficher le menu **Format Disk/Verify Media**.

#### • **Format Disk**

Cet utilitaire peut être utilisé pour effectuer un formatage de bas niveau de l'unité de disque dur. La plupart des unités SCSI sont déjà formatées et ne requièrent pas ce type de formatage. Cet opération peut prendre plusieurs heures.

# • **Verify Disk Media**

Cet utilitaire repère les anomalies du périphériques SCSI sélectionné. Appuyez sur la touche **Feinap** pour abandonner ce programme.

# Utilisation de l'utilitaire de configuration SCSI

L'utilitaire de configuration SCSI de Symbios Logic vous permet de consulter et de modifier la configuration par défaut de votre adaptateur hôte et de tous les périphériques SCSI qui lui sont connectés, ou de vos périphériques SCSI individuels.

# Paramètres par défaut modifiables

Les deux tableaux ci-après donnent les paramètres de configuration que vous pouvez modifier. Le premier décrit les paramètres généraux qui agiront sur votre adaptateur hôte et sur tous les périphériques SCSI qui lui sont connectés. Soyez très prudent lorsque vous modifiez l'un ou l'autre de ces paramètres. Le second tableau montre les paramètres s'appliquant de façon individuelle aux périphériques.

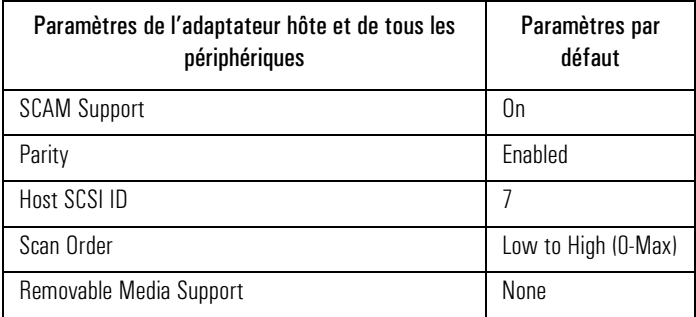

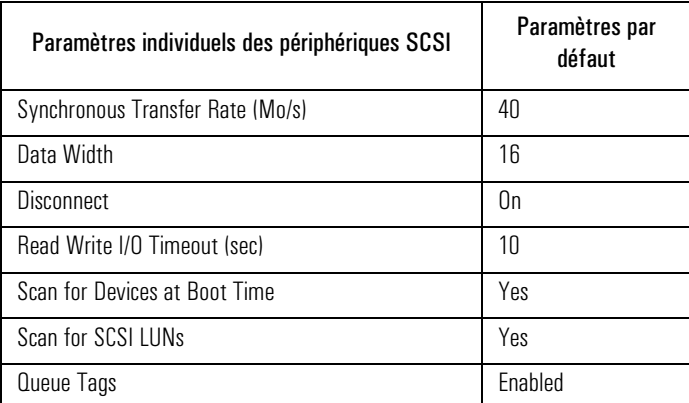

Utilitaire de configuration SCSI

# Démarrage de l'utilitaire de configuration SCSI

Vous pouvez accéder à l'utilitaire de configuration SCSI au démarrage de la station de travail personnelle en appuyant sur  $\lceil 6 \rceil$  lorsque le message **Press F6 to start Configuration Utility...** s'affiche. Un second message s'affiche : **Please wait, invoking Configuration Utility...**, avant l'ouverture du menu principal de l'utilitaire de configuration SCSI de Symbios Logic

# Menu principal

*REMARQUE* Les rubriques qui apparaissent sur votre écran peuvent être différentes de celles illustrées ci-après.

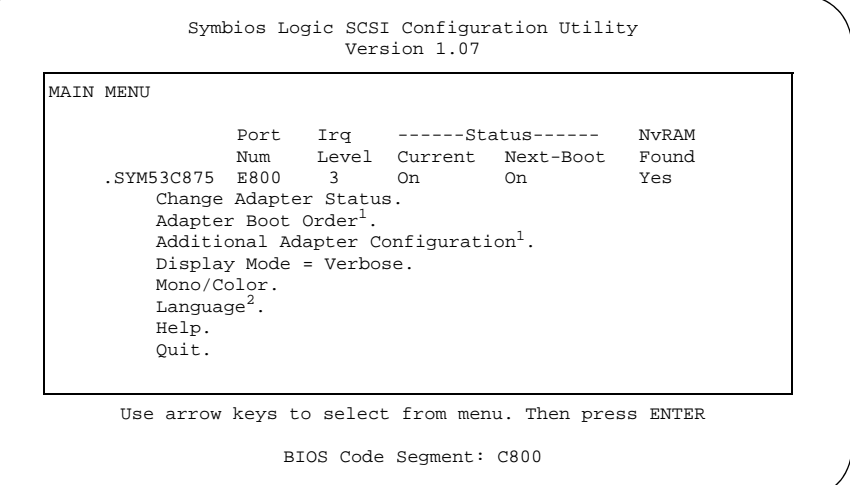

1. Utilisé seulement lorsque plusieurs cartes Symbios sont installées.

2. Non disponible (Anglais uniquement).

Utilisez les touches  $\boxed{\triangle}$  et  $\boxed{\triangledown}$  puis la touche  $\boxed{\triangle}$  entrée pour effectuer une sélection dans ce menu.

Vous ne pouvez sélectionner un adaptateur que si l'état en cours est "On". Vous ne pouvez effectuer des modifications qu'en présence de NVRAM (mémoire non volatile) sur votre adaptateur.

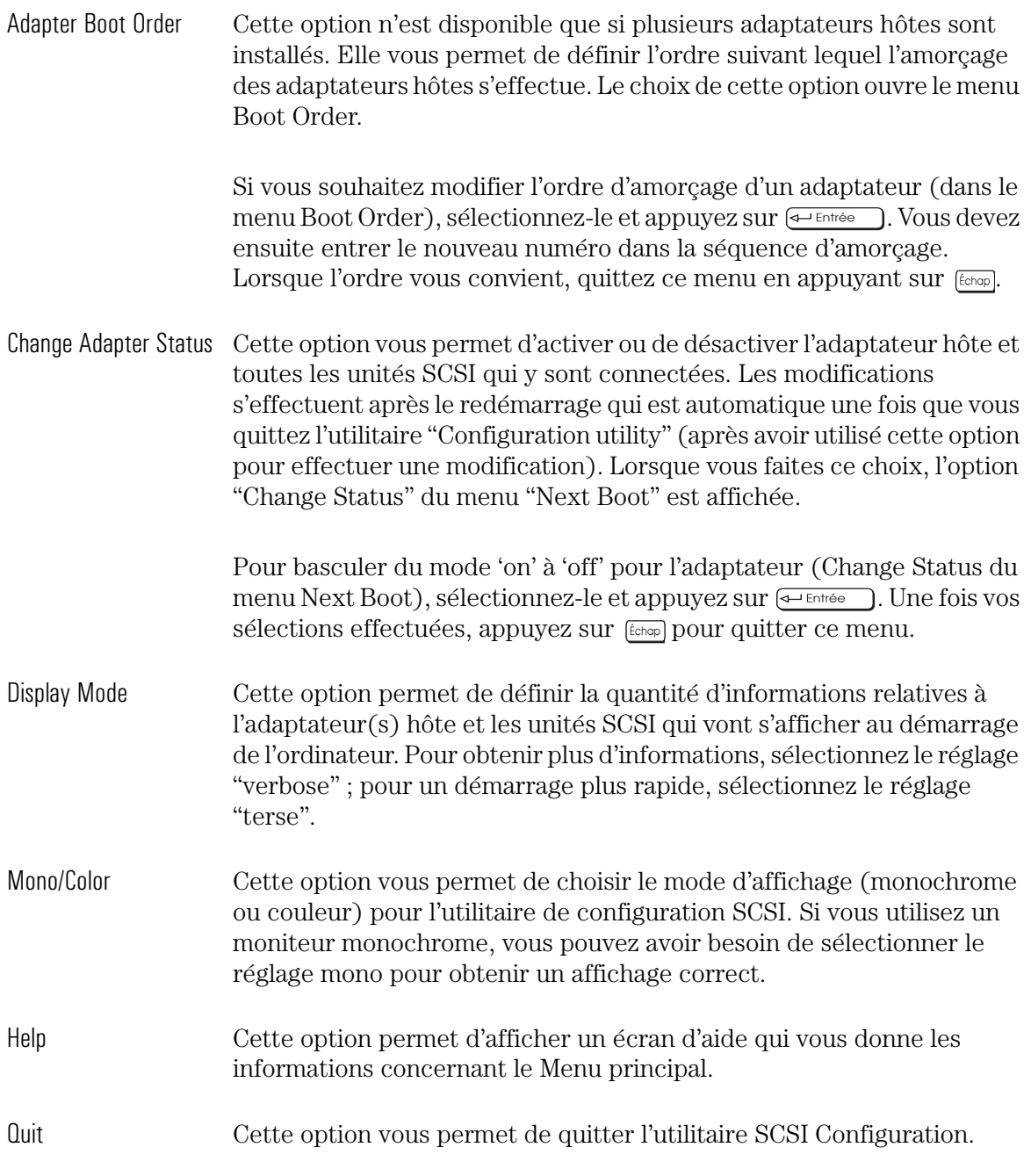

Utilitaire de configuration SCSI

# Menu des utilitaires pour adaptateur (Adapter Utilities)

Lorsque vous sélectionnez un adaptateur hôte (cliquez sur un adaptateur hôte et appuyez sur  $\leftarrow$  Entrée  $\rightarrow$  à partir du menu principal), le menu Utilities s'affiche :

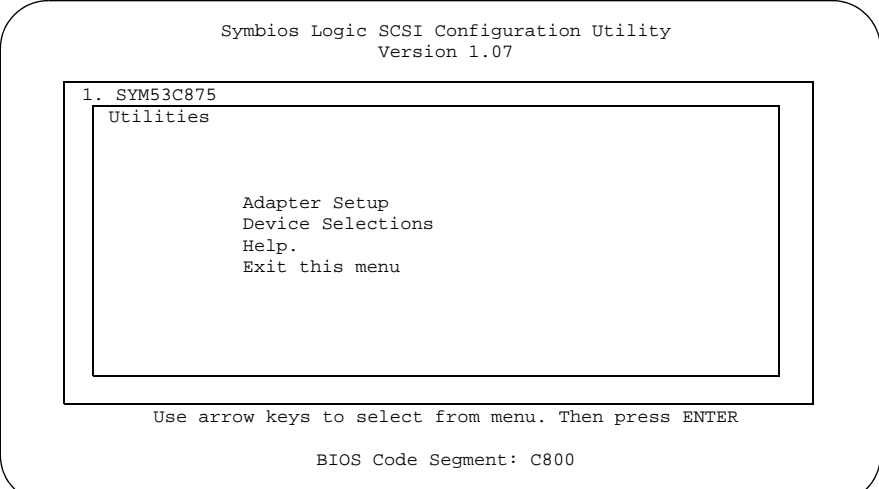

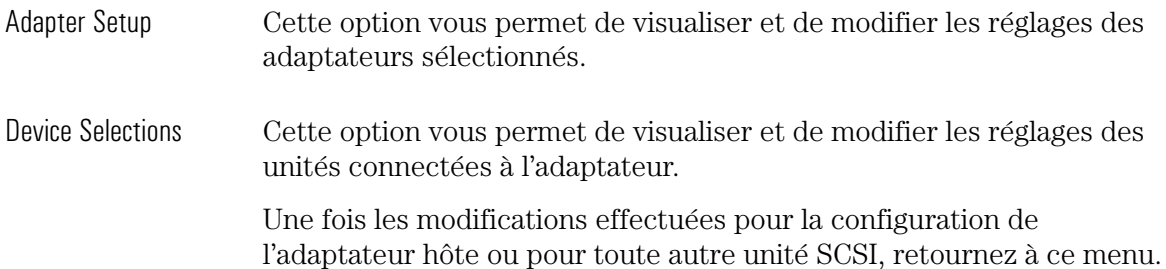

# Menu de configuration de l'adaptateur (Adapter Setup)

Lorsque vous sélectionnez Adapter Setup à partir du menu Adapter Utilities, le menu Adapter Setup s'affiche :

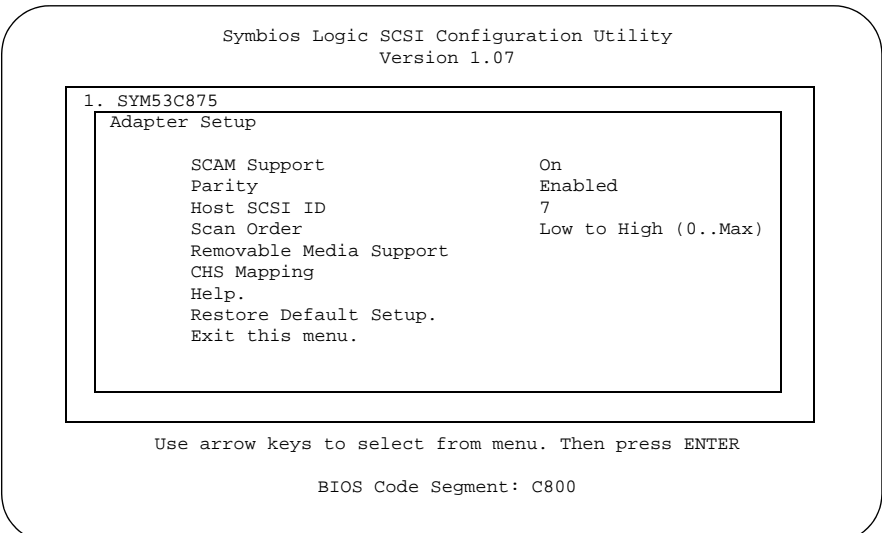

Les réglages de ce menu sont des réglages généraux qui concernent l'adaptateur hôte et toutes les unités SCSI qui y sont connectées.

SCAM Support La version 4.x de Symbios Logic BIOS (et supérieure) prend en charge le protocole SCSI Plug and Play (SCAM = SCSI Configured AutoMatically). Vous avez la possibilité de le désactiver. Parity Symbios Logic PCI permet d'obtenir la parité des adaptateurs hôtes SCSI (mais pas pour certains types d'unités SCSI). C'est pour cette raison que vous avez la possibilité de désactiver la vérification de la parité.

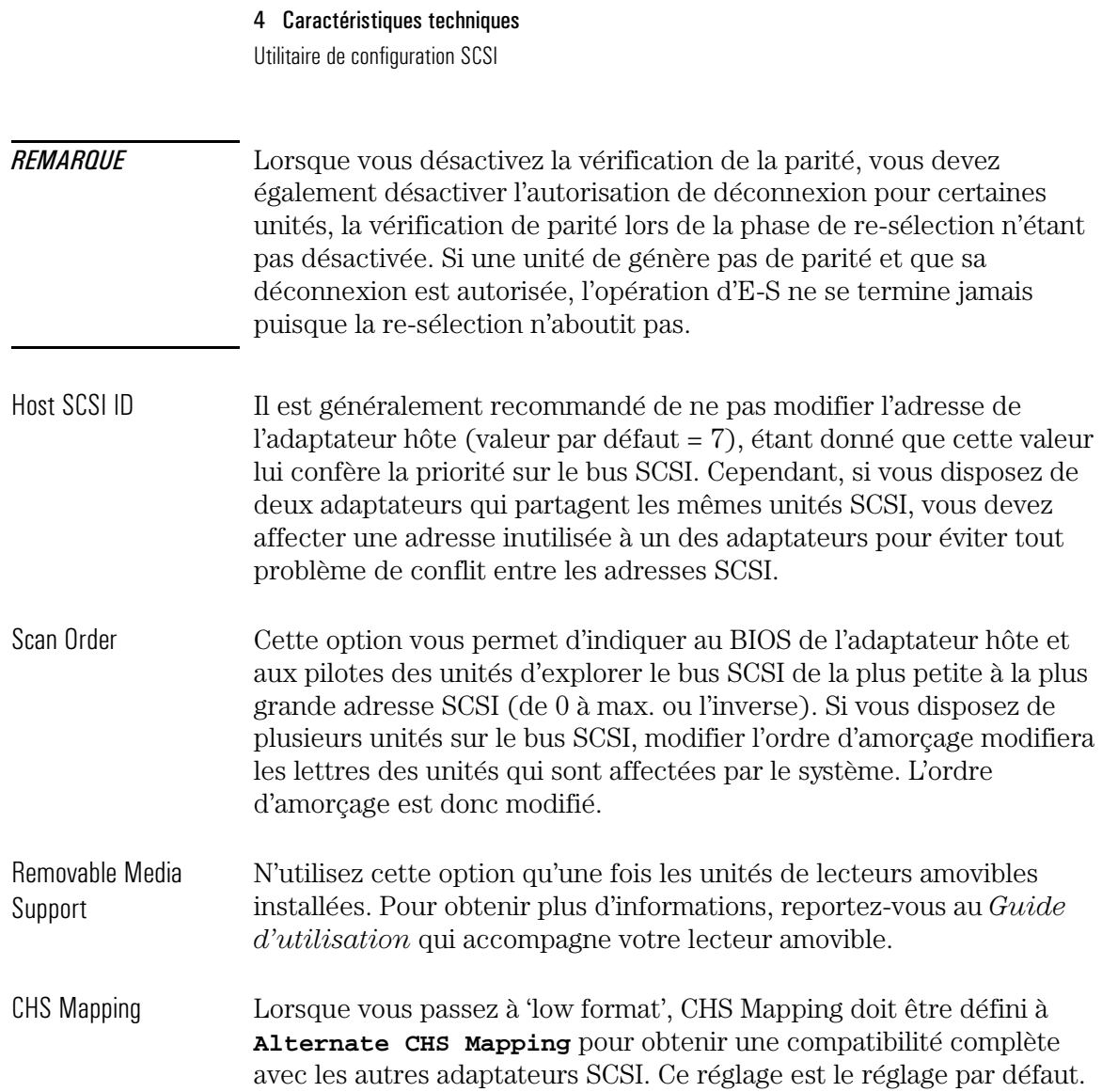
## Menu de sélection des unités (Device Selections)

Lorsque vous sélectionnez Device Selections à partir du menu Adapters Utilities, le menu Device Selections s'affiche :

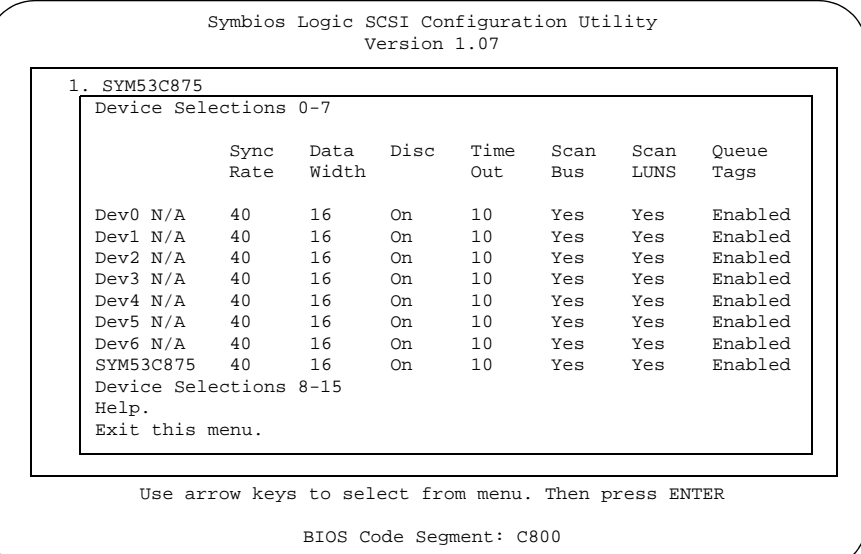

Ce menu vous fournit les informations concernant les unités SCSI connectées à l'adaptateur hôte sélectionné et à l'adaptateur lui-même.

Pour modifier les réglages, sélectionnez une unité dans la liste et appuyez sur  $\leftarrow$  Entrée pour afficher le menu Device Setup.

Utilitaire de configuration SCSI

## Menu de configuration de l'unité (Device Setup)

Lorsque vous sélectionnez une unité à partir du menu Device Selections, le menu Device Setup s'affiche :

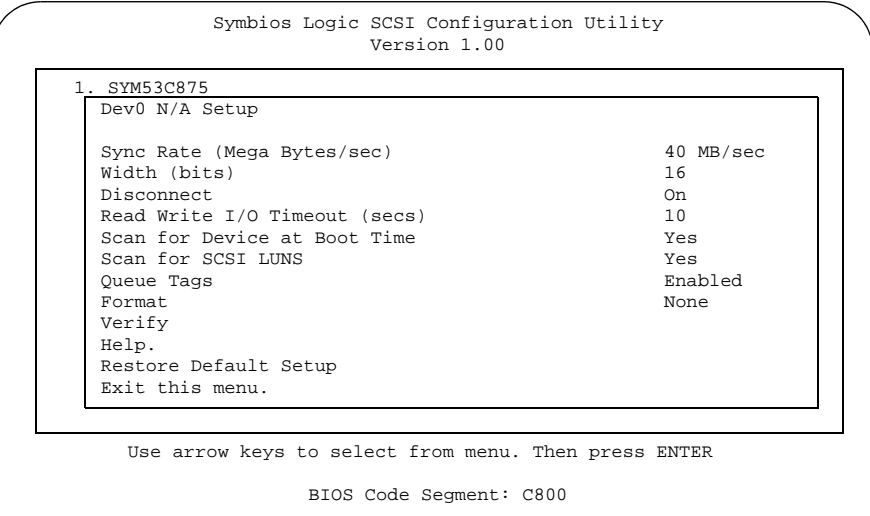

Ce menu vous fournit des informations relatives à l'unité SCSI.

Pour modifier ces réglages, sélectionnez une rubrique dans la liste et appuyez sur  $\overline{\left(\bigoplus_{\text{Entrée}}\right)}$ .

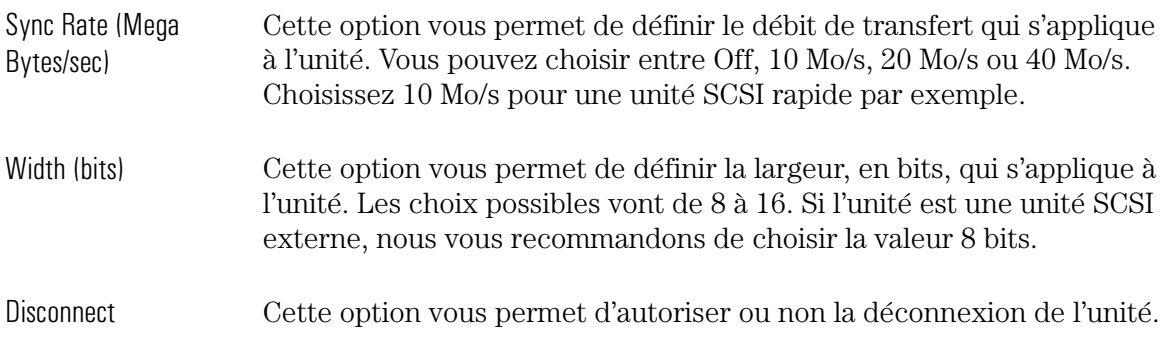

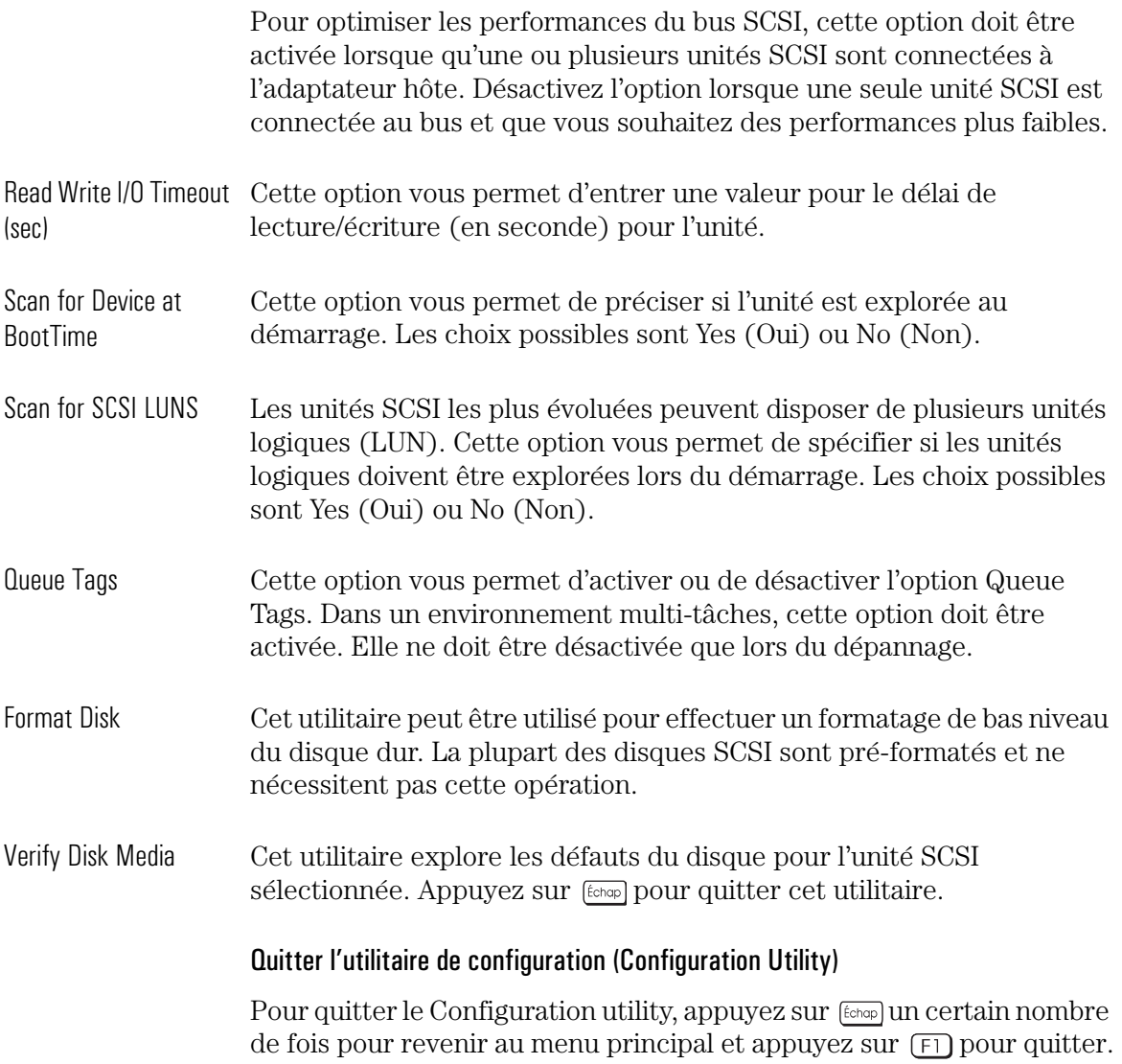

Utilisation du programme ArrayConfig

## Utilisation du programme Array*Config*

Utilisez le programme Array*Config*TM pour :

- créer une nouvelle array et
- gérer les arrays existantes sur les unités de disque dur de votre système.

## Création d'une nouvelle array

Avant de créer une nouvelle array, vous devez :

- ❒ effectuer une sauvegarde des données existantes que vous voulez enregistrer sur votre disque dur. Une fois les unités configurées et le système d'exploitation ré-installée, vous pouvez restaurer les données sauvegardées.
- ❒ Créer une disquette d'amorçage à partir du CD-ROM des pilotes de la station de travail personnelle HP Kayak XU/XW fourni avec le système.

Créez une nouvelle array en utilisant les options suivantes (au choix) :

*Express Setup* - utilisez cette option pour créer rapidement une array (jusqu'à deux unités) pour votre système. Il vous suffit pour cela de répondre aux quelques questions simples d'Array*Config* relatives au type d'array que vous souhaitez. Cette procédure est similaire aux "Assistants" utilisés dans de nombreux programmes Windows. Lorsque vous utilisez l'option Express Setup, il n'est pas nécessaire de connaître les informations techniques sur la manière dont les arrays sont configurées. Reportez-vous à "Utilisation de Express setup", à la page 133.

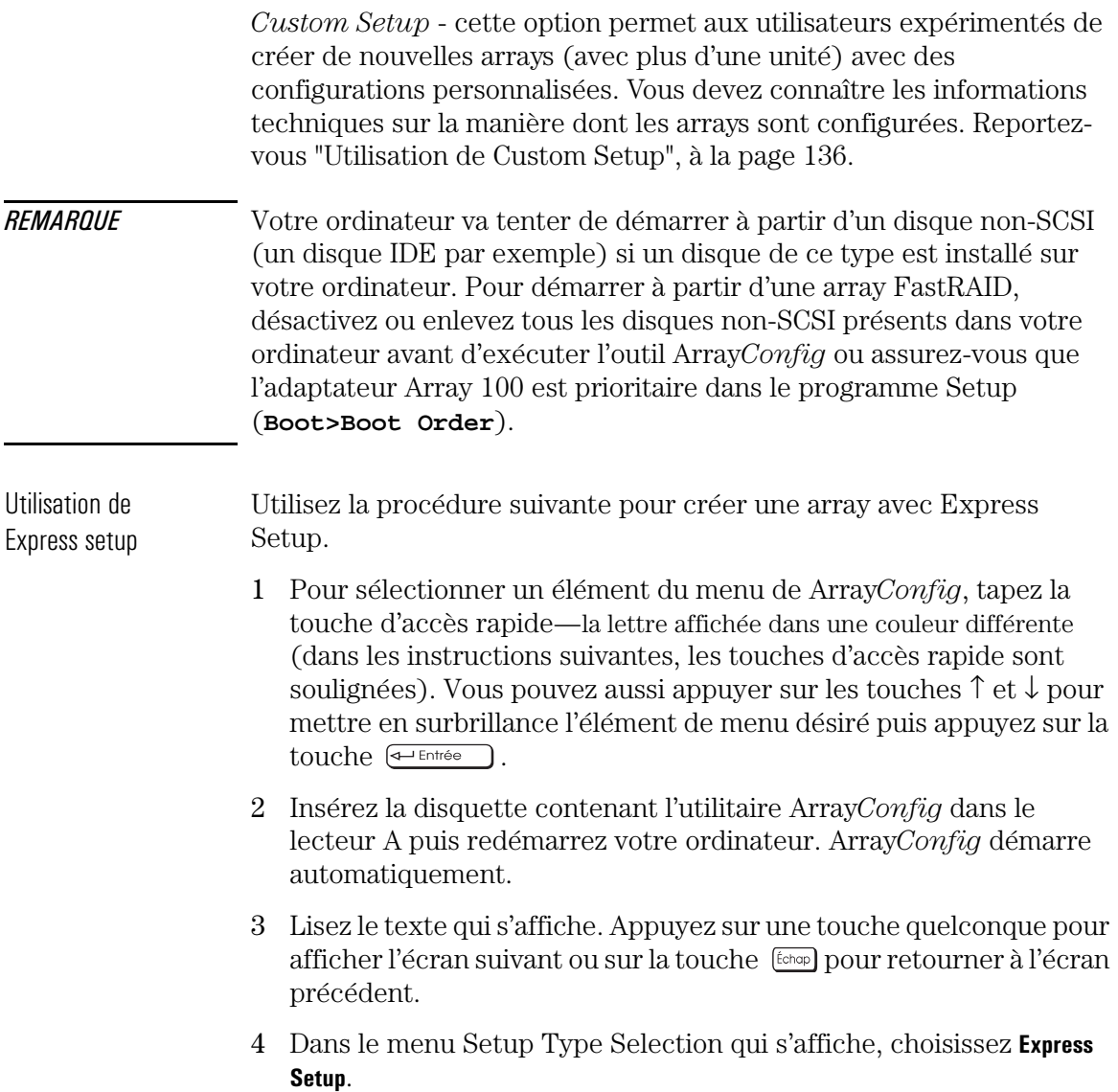

Utilisation du programme ArrayConfig

- 5 Lorsque l'écran suivant s'affiche, sélectionnez le type d'array que vous désirez créer :
	- Choisissez **Optimized for Performance** si vous désirez privilégier les vitesses d'entrée et de sortie des données de la nouvelle array. Toutefois, ce type d'array n'offre pas de fonctionnalités particulières pour la protection des données.
	- Choisissez **Optimized for Data Protection** si votre souci principal est de protéger les fichiers de l'array en cas de dysfonctionnement des disques durs. Ce type d'array sauvegarde les fichiers dans l'array même en cas de dysfonctionnement de l'un des disques constituant l'array. Pour pouvoir utiliser cette option, deux unités de disque doivent être présentes sur l'ordinateur.
- 6 Lorsque vous y êtes invité, entrez le nombre de disques à utiliser dans l'array. Avec Express Setup, vous avez la possibilité de créer une array à un ou deux disques.
- *REMARQUE* Lorsque vous sélectionnez un seul disque dur pour RAID 0, le disque est optimisé en utilisant la mémoire cache de ARO-1130 mais aucune array n'est créée. Un disque dur unique optimisé de cette manière même s'il est plus rapide ne fournit pas le même niveau de performances qu'une array RAID 0 à deux disques.
	- 7 Dans le menu suivant, sélectionnez le type d'applications que vous exécuterez sur votre ordinateur (sélectionnez **Other Applications** si vous n'êtes pas certain du type d'applications que vous utiliserez). Array*Config* utilise votre réponse pour configurer au mieux l'array pour vos applications.
- 8 Dans le menu suivant, vous précisez à partir de quelle unité vous désirez que votre ordinateur s'amorce :
	- Choisissez **Disk Array will be Boot Drive** si vous désirez que votre ordinateur démarre à partir de la nouvelle array. Si à l'étape 4 vous aviez choisi **Optimized for Data Protection**, les informations seront sauvegardées sur votre unité d'amorçage.
	- Choisissez **Disk Array will not be a Boot Drive** si vous ne désirez pas que votre ordinateur s'initialise à partir de la nouvelle array (s'il n'existe qu'une seule array, elle sera automatiquement l'unité d'amorçage).
- 9 Après avoir spécifié tous vos choix, Array*Config* crée l'array. Cela peut prendre jusqu'à 30 minutes surtout si la capacité des disques durs est importante.

Un message vous avertit que l'array a été créée. Un message d'erreur apparaît si Array*Config* rencontre certains problèmes (par exemple, il existe déjà une array). Si cela survient, exécutez de nouveau Array*Config* et utilisez l'option Custom Setup.

- 10 Appuyez sur la touche  $\frac{\epsilon_{\text{chap}}}{\epsilon_{\text{chap}}}$  jusqu'à ce que vous vous retrouviez dans le menu principal puis quittez Array*Config.*
- Installation de Windows 11 Commencez l'installation de Windows NT 4.0 en insérant les NT 4.0 disquettes d'amorçage avant de créer les arrays.

## *REMARQUE* Ne redémarrez pas votre ordinateur à partir du CD-ROM Windows NT car le disque dur ne serait pas détecté.

12 Insérez, à l'invite, les disquettes de pilotes dans le lecteur A et appuyez sur  $\leftarrow$  Entrée . Lorsque le pilote est chargé, poursuivez l'installation de Windows NT. Pour obtenir plus d'informations, reportez-vous à la documentation de votre système d'exploitation qui se trouve sur le CD-ROM des pilotes.

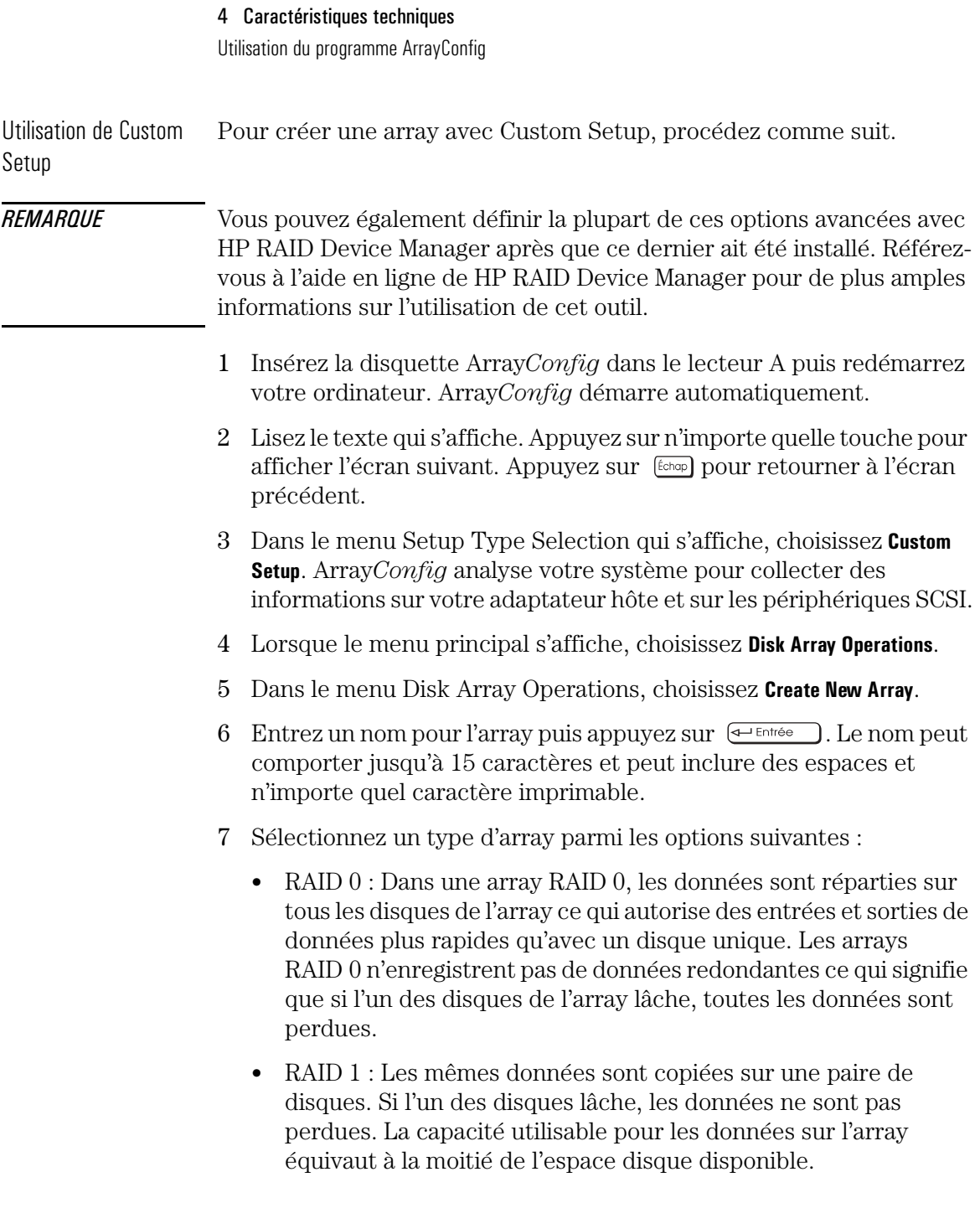

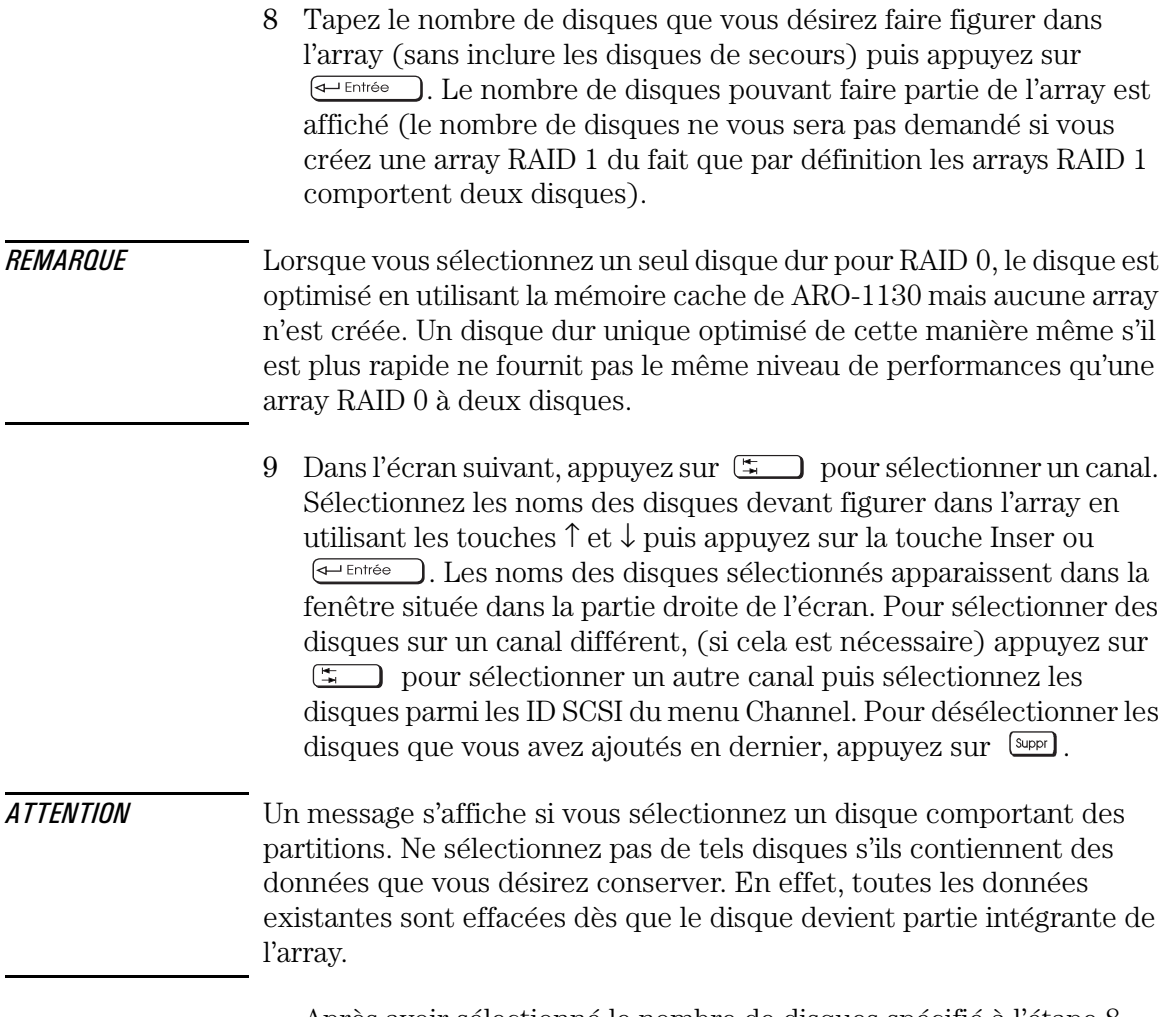

Après avoir sélectionné le nombre de disques spécifié à l'étape 8, l'écran suivant s'affiche automatiquement. Si vous créez une array RAID 1 et qu'il existe des disques non assignés, vous êtes alors invité à définir des disques de secours pour l'array.

Utilisation du programme ArrayConfig

- 10 Si vous ne désirez pas de disque de secours, tapez **n** puis passez à l'étape 12. Si vous désirez sélectionner des disques de secours dédiés, effectuez les opérations suivantes :
	- a A l'invite, tapez **y**.
	- b A l'invite suivante, tapez 1 ou 2.
	- c Sélectionnez un ou deux disques de secours en utilisant la même procédure que celle utilisée pour sélectionner les disques pour l'array.
- 11 Lorsque le menu Initialize Mode s'affiche, choisissez **Initialize Array to Zero**. Cette opération débute instantanément. Un graphique vous informant de l'état d'avancement de l'opération s'affiche.

## *ATTENTION* Si les disques contiennent des données, ces dernières sont perdues lorsque vous initialisez l'array.

Sélectionnez **Low-Level Format** uniquement si les disques durs ont été formatés auparavant sur un autre système ou si vous utilisez des disques (où il peut exister des défauts de surface) autres que les nouveaux disques HP. Le formatage de bas niveau est assez long pour les disques durs de forte capacité (Reportez-vous à la section "Initialisation d'une array" page 141 pour de plus amples informations).

12 Lorsque le menu tailles de bloc s'affiche, sélectionnez une taille (ce menu ne s'affiche pas pour les arrays RAID 1).

La taille de bloc par défaut (64 Ko) vous donne les meilleures performances globales. Les tailles de bloc autorisées sont 8, 16, 32, 64, et 128 Ko.

- 13 Lorsque vous voyez le message **Initialization of [array name]** s'affiche, appuyez sur n'importe quelle touche pour retourner dans le menu Disk Array Operations.
- 14 Pour créer des arrays supplémentaires (si d'autres disques sont disponibles), recommencez à l'étape 5. Lorsque toutes les arrays ont été créées, quittez Array*Config*, retirez la disquette Array*Config* et redémarrez l'ordinateur. Vous pouvez maintenant écrire des données dans les arrays.
- $15$  Appuyez sur  $\left[\frac{f_{\text{cohop}}}{\sigma}\right]$  jusqu'à ce que vous retrouviez le menu principal puis quittez Array*Config*.
- 16 Commencez l'installation de Windows NT 4.0 à partir des disquettes d'amorçage avant de créer votre array*.*

*REMARQUE* Ne redémarrez pas votre ordinateur à partir du CD-ROM Windows NT car le disque dur ne serait pas détecté.

> 17 Insérez, à l'invite, les disquettes de pilotes dans le lecteur A et appuyez sur  $\leftarrow$  Entrée . Lorsque le pilote est chargé, poursuivez l'installation de Windows NT. Pour obtenir plus d'informations, reportez-vous à la documentation de votre système d'exploitation qui se trouve sur le CD-ROM des pilotes.

### Gérer une array existante

Vous pouvez gérer une array de différentes façons, en :

- faisant qu'une array devienne l'array d'amorçage,
- affichant les informations relatives à l'array,
- supprimant une array,
- initialisant une array,
- ajoutant ou supprimant des disques de secours.

### Rendre une array amorçable

Suivez les instructions ci-dessous si vous désirez que votre ordinateur démarre à partir de l'array nouvellement créée ou si vous désirez modifier l'ordre d'initialisation des arrays existantes :

- 1 Dans le menu principal, choisissez **Display Boot Order**. La fenêtre Boot Order for Singles and Arrays s'affiche.
- 2 Si l'array nouvellement créée figure en tête de liste en tant que Unit 0, aucun modification n'est nécessaire. Si le nombre assigné à Unit est différent de 0, mettez le nom de l'array en surbrillance puis appuyez sur  $\leftarrow$  Entrée pour la sélectionner.
- 3 Utilisez les flèches de déplacement pour amener l'array sélectionnée en tête de liste. Appuyez sur  $\leftarrow$ Entrée ) pour la désélectionner.

Utilisation du programme ArrayConfig

4 Une fois terminé, appuyez sur  $\left[\frac{f_{\text{chop}}}{f_{\text{chop}}}\right]$  pour retourner dans le menu principal.

### *REMARQUE* Vous ne pouvez pas utiliser cette procédure pour modifier l'ordre d'initialisation d'une unité de disque SCSI non entrelacée (Voir "Résoudre les problèmes" page 146 pour des informations relatives à l'initialisation à partir du Narrow SCSI BIOS). Pour modifier l'ordre d'initialisation, créez une "array" à disque unique à partir du disque.

### Affichage d'informations relatives à l'array

Suivez la procédure ci-dessous pour afficher des informations relatives aux arrays présentes dans votre ordinateur :

- 1 Dans le menu principal de Custom Setup, choisissez **Disk Array Operations**.
- 2 Dans le menu Disk Array Operations, choisissez **Display Arrays**.
- 3 Dans la liste d'arrays qui s'affiche, sélectionnez l'array sur laquelle vous désirez des informations puis appuyez sur  $\leftarrow$  Entrée
- 4 Lisez les informations qui s'affichent (type d'array et état, taille de l'array et d'autres informations concernant chacun des disques constituant l'array).
- 5 Appuyez sur n'importe quelle touche pour retourner dans le menu Disk Array Operations.

#### Suppression d'une array

*ATTENTION* Toutes les données sont perdues lorsque vous supprimez une array. Avant de supprimer une array, sauvegardez toutes les données que vous désirez conserver.

### Voici la procédure à suivre pour supprimer une array :

- 1 Choisissez Disk Array Operations dans le menu principal.
- 2 Choisissez **Delete Array** dans le menu Disk Array Operations.
- 3 Dans la liste d'arrays qui s'affiche, sélectionnez l'array que vous désirez supprimer.

*ATTENTION* Un message s'affiche si vous sélectionnez un disque comportant des partitions. Ne sélectionnez pas de tels disques s'ils contiennent des données que vous désirez conserver car toutes les données existantes seront effacées. Veillez particulièrement à ne pas sélectionner votre array d'amorçage.

- 4 Lisez les informations relatives à l'array. Appuyez sur n'importe quelle touche pour poursuivre la procédure.
- 5 Tapez **y** pour supprimer l'array (ou **n** pour annuler l'opération).
- 6 Lorsque le message **[Array name] deleted** s'affiche, appuyez sur n'importe quelle touche.

Les disques qui faisaient partie de l'array peuvent maintenant être utilisés comme disques autonomes ou comme membres d'une autre array. La suppression d'une array est susceptible de modifier l'ordre d'initialisation et l'affectation des autres arrays et disques.

## *REMARQUE* Vous pouvez identifier les disques individuels en faisant clignoter les voyants des disques lorsque vous exécutez le logiciel HP RAID Device Manager. Référez-vous à la documentation en ligne de HP RAID Device Manager Software pour de plus amples informations.

### Initialisation d'une array

Lorsque vous créez une nouvelle array dans Custom Setup, vous êtes automatiquement invité à l'initialiser (formater). Vous pouvez également utiliser l'option Format/Initialize Array comme commande de Custom Setup. Cela sera peut-être nécessaire pour réinitialiser une array altérée. Voici quelques informations sur les deux méthodes d'initialisation :

• **Initialize Array to Zero** : (Méthode recommandée) Entre une série de zéros dans l'array. Cette option est plus rapide qu'un formatage de bas niveau mais elle ne vérifie pas l'intégrité des disques.

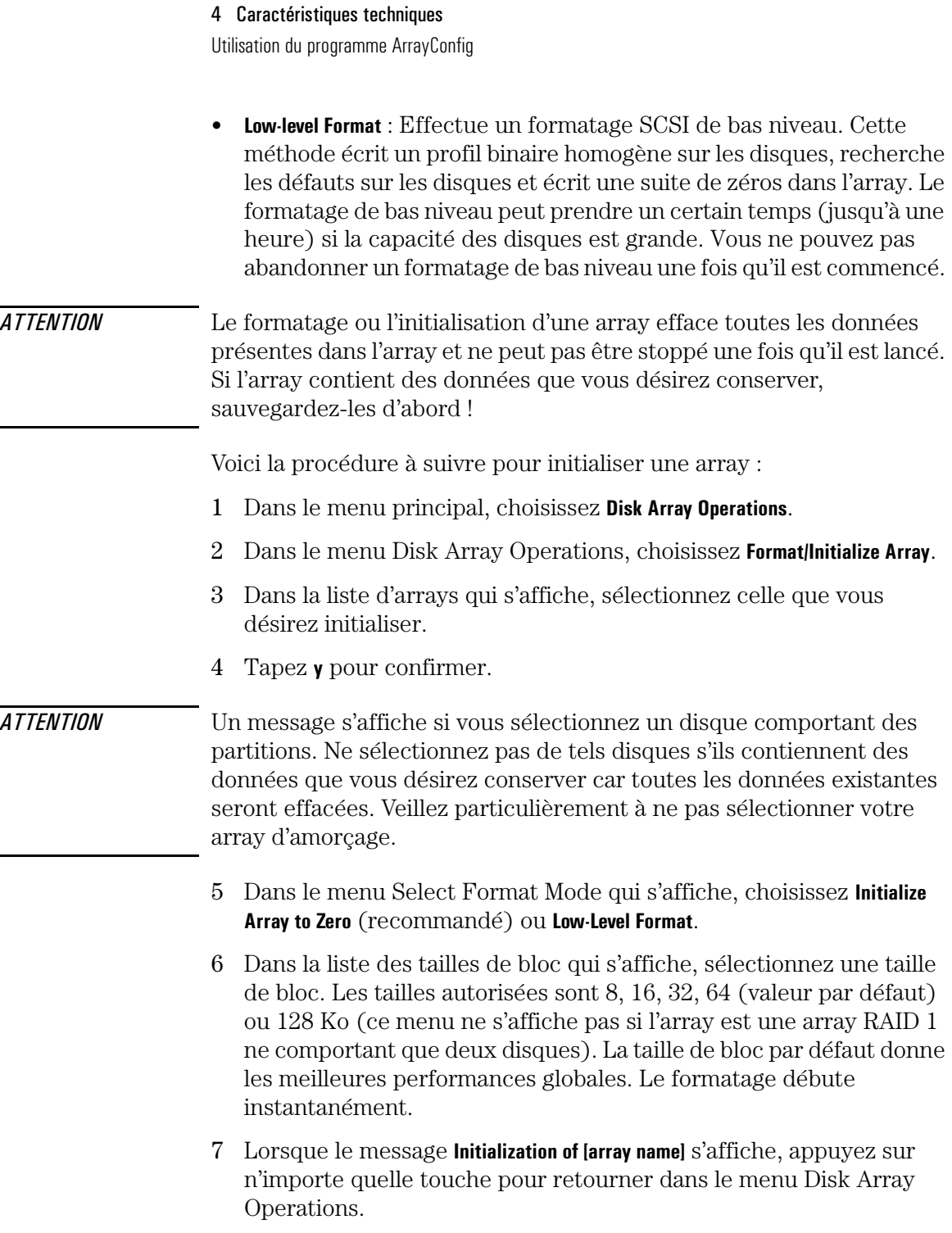

#### *REMARQUE* Installez le système d'exploitation une fois l'array initialisée. Reportezvous à "Installation de Windows NT 4.0" page 135.

#### Ajout et suppression de disques de secours dédiés

Les disques de secours dédiés jouent un rôle important pour la protection et la récupération des données en temps réel dans les arrays RAID 1 (les arrays RAID 0 ne supportent pas les disques de secours). Jusqu'à deux disques de secours peuvent être définis pour chaque array. Si l'un des disques d'une array lâche alors que l'ordinateur est en cours de fonctionnement, un disque de secours est immédiatement activé pour remplacer le disque défaillant. Le logiciel de l'array reconstruit automatiquement les données nécessaires sur le nouveau disque : il n'y a aucune interruption dans le fonctionnement de l'array.

### Ajout d'un disque de secours dédié

Lorsque vous créez une array, vous avez la possibilité d'y ajouter un ou deux disque de secours dédiés. Il est également possible d'ajouter à tout moment des disques de secours à une array déjà existante. Il n'est toutefois pas possible d'ajouter des disques de secours dans une array si :

- l'array comporte déjà deux disques de secours dédiés
- la capacité des disques restants n'est pas au moins égale à la capacité du plus petit disque de l'array sélectionnée.

Voici la procédure à suivre pour ajouter un ou deux disques de secours dédiés à une array déjà existante :

- 1 Dans le menu principal, choisissez **Disk Array Operations**.
- 2 Dans le menu Disk Array Operations, choisissez **Add/Delete Spare Drive**.
- 3 Sélectionnez l'array à laquelle vous désirez ajouter le disque de secours dédié.
- 4 Dans le menu Add/Delete Spare, choisissez **Add Spare Drive**.

Utilisation du programme ArrayConfig

- 5 Au besoin, sélectionnez un canal SCSI puis appuyez sur la touche  $\rightarrow$ pour accéder à la liste de disques. Les disques sont grisés s'ils sont déjà utilisés dans une array ou si leur taille est inférieure à celle des membres de l'array. Sélectionnez un disque disponible puis appuyez sur  $\leftarrow$ Entrée ). Au besoin, sélectionnez un autre disque comme second disque de secours. Le nouveau disque de secours est ajouté immédiatement dans l'array.
- *ATTENTION* Un message s'affiche si vous sélectionnez un disque comportant des partitions. Ne sélectionnez pas de tels disques s'ils contiennent des données que vous désirez conserver car toutes les données existantes seront effacées. Veillez particulièrement à ne pas sélectionner votre array d'amorçage.
	- 6 Appuyez sur n'importe quelle touche.

### Suppression d'un disque de secours dédié

Voici la procédure à suivre pour supprimer un disque de secours dédié :

- 1 Dans le menu principal, choisissez **Disk Array Operations**.
- 2 Dans le menu Disk Array Operations, choisissez **Add/Delete Spare Drive**.
- 3 Dans la liste de disques de secours qui s'affiche, sélectionnez celui que vous désirez supprimer puis appuyez sur  $\overline{\leftarrow{\text{Entrée}}}$ .
- 4 Dans le menu Add/Delete Spare Drive, choisissez **Delete Spare Drive**. Le disque de secours est immédiatement supprimé.
- 5 Appuyez sur n'importe quelle touche. Le disque qui auparavant était un disque de secours peut maintenant être utilisé comme disque de secours dans une autre array ou comme membre d'une nouvelle array.

## Optimiser les performances

Visitez le site Web de HP pour obtenir plus d'informations sur l'optimisation des performances de HP FastRAID sur votre système. Reportez-vous à la section "Site Web HP" page 156.

Pour modifier les réglages HP FastRAID, procédez comme suit.

• Cliquez sur le bouton **Start**, sélectionnez **Programs**, **HP RAID Device Manager** puis **RAID Device Manager**. Pour modifier les paramètres du cache, définissez un mot de passe. A partir de la fenêtre HP RAID Device Manager, sélectionnez le menu **View**, puis **Change Password**.

## *REMARQUE* Vous pouvez installer HP RAID Device Manager à partir du CD-ROM des pilotes ou du site Web HP.

Lors de la première utilisation de HP RAID Device Manager, aucun mot de passe n'est défini. Appuyez sur  $\mathbb{F}$  lorsque l'on vous demande l'ancien mot de passe pour accéder à la boîte de dialogue New Password (Nouveau mot de passe).

- 1 A partir de la fenêtre Storage Configuration, sélectionnez l'icône RAID . Sélectionnez ensuite **Operations...**, puis **Optimize Performance**.
- 2 A partir de la fenêtre Optimize Performance, sélectionnez le menu contextuel pour définir les applications qui vous seront utiles.

Si vous modifiez les valeurs déjà définies, sélectionnez Edit et effectuez les modifications.

Utilisation du programme ArrayConfig

## Résoudre les problèmes

Si vous rencontrez des problèmes lors de l'utilisation de HP FastRAID, vérifiez les points suivants :

- 1 Le message d'ouverture de session BIOS de l'adaptateur ARO-1130 s'affiche-t-il durant la procédure d'initialisation ? Si ce n'est pas le cas, vérifiez que l'adaptateur ARO-1130 est bien enfiché dans son emplacement RAID*port*.
- 2 Les câbles du bus SCSI et les cordons d'alimentation sont-ils tous connectés ?

Si l'initialisation à partir de l'array FastRAID pose des problèmes :

- 1 Vérifiez dans le programme HP *Setup* que Array1000 Family Raid Adapter figure en tête de liste et qu'il est sélectionné. Pour ce faire :
	- a Dans le programme HP Setup, sélectionnez le groupe de menus *Boot* puis l'élément *Hard Disk Drive*. Si Array1000 Family Raid Adapter est déjà en tête de liste, aucune modification n'est nécessaire. Si ce n'est pas le cas, sélectionnez Array1000 Family Raid Adapter en utilisant les flèches de direction puis appuyez sur la touche  $\Box$  pour l'amener en tête de liste. Enregistrez vos modifications avant de quitter le programme *Setup*.
- 2 Vérifiez que l'array a été définie comme périphérique d'amorçage au moyen de l'utilitaire Array*Config* :
	- a Insérez la disquette Array*Config* dans le lecteur A.
	- b Redémarrez votre ordinateur. Dans le menu principal de Array*Config* qui s'affiche, choisissez **Display Boot Order**. Si l'array est en tête de liste et que son nom est précédé de Unit 0, aucune modification n'est nécessaire. Si ce n'est pas le cas, sélectionnez le nom de l'array, appuyez sur  $\leftarrow$ Entrée puis utilisez les flèches de direction pour amener le nom de l'array en tête de liste.
	- c Fermez l'utilitaire Array*Config* et redémarrez votre ordinateur.
- 3 Vérifiez les paramètres de HP Setup pour vous assurer que chaque disque possède un ID SCSI unique*.*

4 Le BIOS external 16/8 bit Symbios et le BIOS FastRAID ne peuvent pas être chargés en même temps. Le BIOS Symbios doit être désactivé (dans la fenêtre **Advanced/External and Internal Wide 16/8-bit SCSI**, désactivez **Option ROM Scan**). Ce problème sera peut-être résolu dans une prochaine version du BIOS. Connectez-vous au site Web dont l'adresse est : **http://www.hp.com/go/kayaksupport/** pour voir si le problème a été corrigé.

Par conséquent, il n'est pas possible d'amorcer en même temps à partir de périphériques vers le contrôleur Symbios et de périphériques Wide SCSI. Il est toutefois possible de passer manuellement de périphériques SCSI connectés au contrôleur Symbios à des périphériques Wide SCSI.

- 5 Assurez-vous que vous avez démarré l'ordinateur depuis le CD-ROM de Windows NT ou depuis les disquettes fournies. Si vous aviez démarré depuis le CD-ROM, le disque dur n'est pas détecté (problème relatif à Windows NT).
- 6 Assurez-vous que les pilotes FastRAID/Array1000 sont bien installés. Pour installer ces pilotes, procédez comme suit.
	- a Arrêtez votre ordinateur, retirez l'adaptateur ARO-1130 et redémarrez le système.
	- b Cliquez sur le menu Démarrer, puis sur Paramètres et enfin sur Panneau de configuration.
	- c Cliquez deux fois sur l'icône SCSI Adapters puis cliquez sur l'onglet Drivers.
	- d Cliquez sur Add, Have Disk..., puis insérez la disquette Adaptec Array1000 Driver.
	- e Lorsque vous êtes invité à entrer le chemin d'accès du pilote, tapez **A:\winnt** puis suivez les instructions d'installation (vous aurez peut-être besoin du CD-ROM de Windows NT 4.0).
	- f Arrêtez votre ordinateur puis réinstallez la carte FastRAID.

Utilisation du programme ArrayConfig

### Forum aux questions

*Q : Puis-je démarrer l'ordinateur à partir d'une array ?*

**R** : Oui, il est possible de démarrer l'ordinateur à partir d'une array.

*Q : Si deux disques Ultra-Wide SCSI sont connectés au contrôleur RAID, l'un d'entre eux doit-il être le disque amorçable ?*

**R** : Non, l'array RAID entière est amorçable et non les disques constituant l'array. Si deux disques sont configurés dans une array RAID 0, l'array est automatiquement amorçable.

## *Q : Un troisième disque dur Ultra-Wide SCSI peut-il être ajouté pour être utilisé comme périphérique amorçable* ?

**R** : Oui, vous pouvez ajouter un troisième disque dur mais il ne peut être inclus dans la même array RAID. Par exemple, vous pourriez créer une array RAID 1 comportant deux disques plus un troisième disque configuré en disque de secours. Vous pourriez également configurer deux arrays : l'une comportera deux disques et l'autre un seul disque.

### *Q : Est-il possible de connecter un troisième disque SCSI au contrôleur Narrow SCSI ?*

**R** : Vous pouvez connecter un troisième disque au contrôleur Symbios, mais les deux BIOS (Symbios et Ultra-Wide) ne pourront être chargés en même temps. Cela signifie que vous ne pouvez pas initialiser en même temps à partir des deux périphériques SCSI. Si occasionnellement vous devez initialiser à partir du Symbios SCSI, désactivez l'option Internal Wide 16-bit SCSI **Option ROM Scan**  (analyse de la ROM) (lors de l'initialisation du BIOS) et activez l'option **Option ROM Scan** pour Symbios SCSI pour que l'amorçage se fasse à partir de ce dernier. Une fois terminé, désactivez l'option **Option ROM Scan** pour Symbios SCSI et activez l'option Internal Wide 16-bit SCSI **Option ROM Scan** (analyse de la ROM).

*REMARQUE* Vous ne pouvez pas modifier la priorité des périphériques RAID et non-RAID au moyen de la routine Custom Setup de l'utilitaire Array*Config*. Les périphériques RAID auront toujours la priorité la plus élevée même si l'adresse SCSI d'un périphérique non-RAID est définie à 0.

> La seule manière permettant de démarrer sur un périphérique non-RAID consiste à ouvrir l'utilitaire SCSI*Select* puis à sélectionner Configure/View Interface Settings. Utilisez les touches de direction pour sélectionner SCSI Device Configuration, puis dans l'option Include in BIOS Scan, désactivez l'option SCSI Device ID et appuyez sur  $\overline{\leftarrow}_{\text{Entree}}$

> *Q : Après avoir installé la carte FastRAID, je ne peux plus démarrer Windows NT à partir de mon disque dur SCSI non entrelacé. J'obtiens un écran bleu avec le message "BOOT DEVICE NOT FOUND".*

> **R** : Même si le disque n'est pas configuré dans une array RAID, vous pouvez l'utiliser comme disque d'initialisation avant d'installer la carte FastRAID sous réserve que les pilotes SCSI nécessaires soient installés.

Utilisation du programme ArrayConfig

5

Services d'assistance et d'informations Hewlett-Packard

5 Services d'assistance et d'informations Hewlett-Packard Introduction

## Introduction

Les ordinateurs Hewlett-Packard sont conçus dans une optique de qualité et de fiabilité, pour vous assurer de nombreuses années d'utilisation sans problème. Pour vous garantir que votre système conservera sa fiabilité et pour que vous restiez à la pointe de la technologie, HP propose, dans le cadre d'un réseau international de distributeurs agréés et formés, une gamme complète de services et d'options d'assistance décrits ci-dessous :

- Distributeurs agréés HP
- HP SupportPack
- CD-ROM HP Support Assistant
- Services d'informations HP

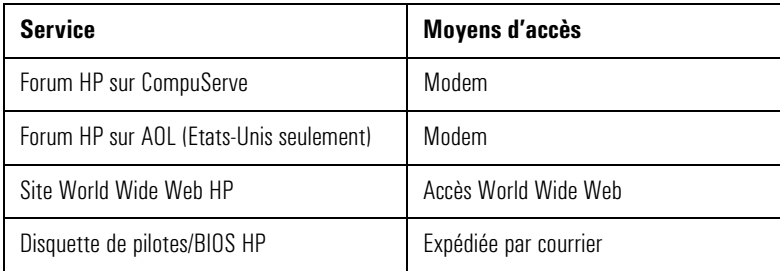

• Services d'assistance HP

Assistance technique téléphonique Assistance téléphonique Lifeline Assistance téléphonique réseau

## *REMARQUE* Pour appeler l'un des numéros de téléphone internationaux indiqués dans ce chapitre, remplacez le "+" par votre code d'accès international.

## Distributeurs agréés HP

Votre distributeur agréé HP est formé aux équipements de la station de travail personnelle HP et connaît leur configuration et leur environnement. Il pourra aussi apporter des réponses à vos questions concernant des matériels, logiciels ou systèmes non HP, ou une utilisation non standard de votre station.

Les distributeurs agréés HP peuvent également proposer des services de conseil adaptés à vos besoins spécifiques et portant sur le développement des produits ou sur les installations personnalisées, de même que les services d'assistance tiers et l'organisation d'assistance clientèle HP de votre pays.

# HP SupportPack

Cette solution d'assistance pendant trois ans proposée par HP est disponible auprès de votre distributeur local. Vous pouvez en faire l'acquisition dans les 30 jours qui suivent l'achat de votre station de travail personnelle HP.

Le concept de SupportPack est simple. Il vous permet d'étendre la garantie matérielle d'un an sur site à une durée de trois ans sur site, en assurant un dépannage sur site le jour suivant votre appel.

Le SupportPack porte sur l'équipement pour lequel il a été acheté. Il n'est pas transférable à un autre équipement.

## CD-ROM HP Support Assistant

HP Support Assistant est une souscription annuelle portant sur deux CD-ROM : l'un concerne le logiciel et l'autre la documentation d'assistance.

Le CD-ROM logiciel est actualisé chaque mois et contient les pilotes et utilitaires HP les plus récents. Le CD-ROM de documentation est actualisé chaque trimestre et contient :

- des manuels produits et des manuels de maintenance,
- des informations sur l'installation et la configuration,
- des informations de dépannage,
- des manuels de référence technique.

Pour vous abonner, remplissez le bon de commande que vous aurez au préalable demandé au service de renseignements par télécopie HP FIRST. Le numéro de formulaire à demander est 9025 pour les Etats-Unis et l'Asie ou 19025 pour l'Europe. Vous pouvez aussi souscrire à l'abonnement en appelant les numéros ci-dessous :

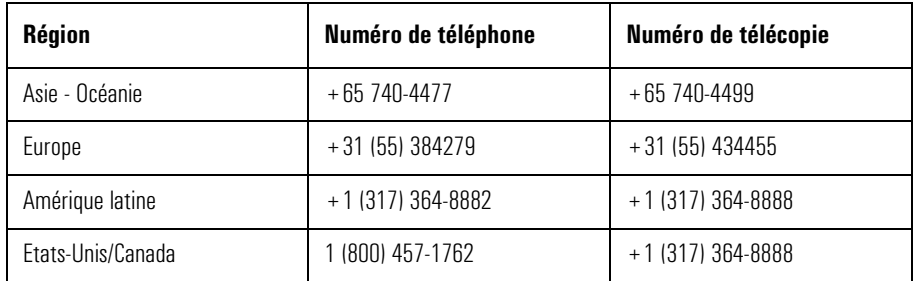

## Services d'informations Hewlett-Packard

Ces services électroniques sont accessibles 7 jours sur 7, 24 heures sur 24, garantissant que les informations les plus récentes sont disponibles en permanence.

## Forum HP sur CompuServe

Le forum HP sur CompuServe® est un service d'informations en ligne accessible par modem. Il fournit les toutes dernières informations sur votre station HP et vous permet de communiquer avec d'autres utilisateurs HP sur un forum en ligne. Les utilisateurs partagent ainsi leurs connaissances avec vous : vous pouvez poser des questions techniques sur votre station et les produits HP ou répondre à des questions à ce propos.

Ce service permet également de télécharger les dernières versions de pilotes, de BIOS et d'utilitaires disponibles pour les stations de travail personnelles HP.

En tant que client Hewlett-Packard, vous êtes invité à découvrir CompuServe gratuitement.

Aux Etats-Unis et au Royaume-Uni, demandez simplement le correspondant 51 au numéro indiqué ci-dessous. Dans les autres pays, appelez le numéro international pour connaître le numéro de votre bureau commercial local et demandez le correspondant 51.

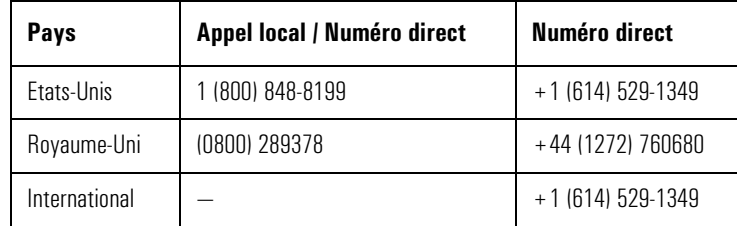

CompuServe vous enverra immédiatement une carte d'essai gratuite vous expliquant comment accéder à CompuServe.

A l'invite de CompuServe **!**, tapez **ALLER A HP**.

#### 5 Services d'assistance et d'informations Hewlett-Packard

Services d'informations Hewlett-Packard

## Forum HP sur AOL

Le Forum HP sur AOL est un service d'informations et de communication électronique accessible par modem.

Pour accéder au Forum HP :

- sélectionnez **Recherche par Mot-clé** dans le menu,
- tapez **HP**,
- appuyez sur  $\leftarrow$  Entrée

Cela charge directement la page d'accueil HP sur votre écran.

Sur le Forum HP vous pouvez poser des questions et y répondre sur les produits HP. Vous pouvez également télécharger des pilotes, des notes d'application et des utilitaires pour les produits HP.

Vous pouvez obtenir des informations de participation en appelant le 1(800) 827-6364 et en indiquant le numéro de client préférentiel 1118.

## Site Web HP

Le site Web de HP vous permet d'accéder aux informations relatives à HP, à ces produits, y compris aux fiches techniques, aux informations relatives aux services et à l'assistance, aux lettres électroniques d'informations et aux conseils techniques. Vous pouvez aussi télécharger les versions les plus récentes des pilotes, du BIOS et des utilitaires logiciels.

L'Access Guide Directory vous guidera parmi les informations et les services disponibles.

#### **Adresse World-Wide Web**

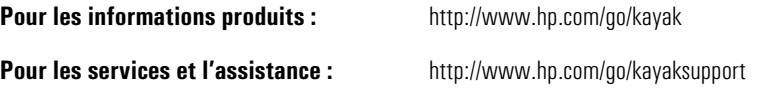

# Commandes de disquettes de pilotes et de BIOS

Vous pouvez commander à HP les disquettes des dernières versions de pilotes, BIOS ou logiciels. Elles vous seront envoyées par courrier.

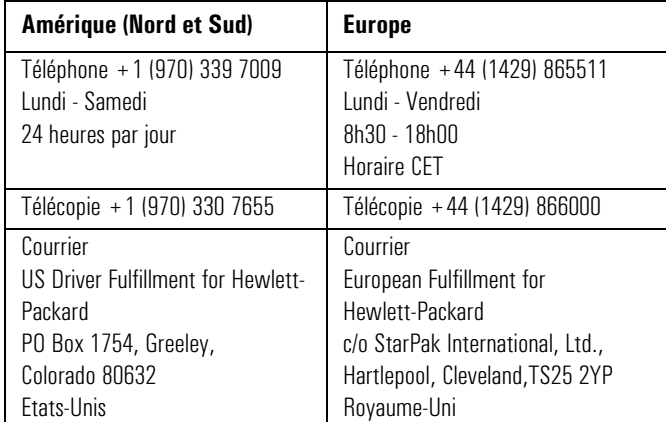

Le tableau ci-dessous fournit les informations pour commander :

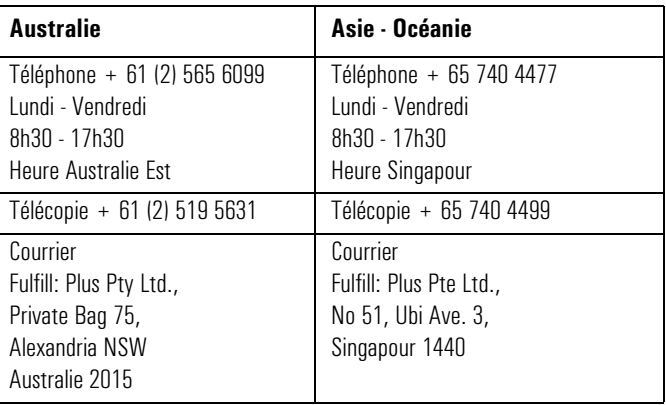

#### 5 Services d'assistance et d'informations Hewlett-Packard

Commandes de disquettes de pilotes et de BIOS

Pour identifier un BIOS, un pilote ou un utilitaire spécifique pour votre ordinateur, procédez comme suit avant de passer commande :

- Contactez votre distributeur agréé HP pour qu'il vous aide à identifier le pilote approprié.
- Si votre distributeur n'est pas en mesure de vous aider, contactez HP FIRST pour obtenir la dernière liste de pilotes.

## Service d'assistance HP

Votre matériel Hewlett-Packard est garanti sur trois ans : maintenance sur site pendant la première année, puis maintenance avec retour atelier pendant les deuxième et troisième années. Cette garantie est assurée par le centre d'assistance HP ou agréé HP le plus proche.

Une assistance téléphonique pour votre station de travail personnelle est disponible la première année de garantie du matériel. Ce service peut vous assister pour la configuration et l'installation standard de votre station et du logiciel préinstallé ou qui l'accompagne.

L'assistance téléphonique Lifeline est disponible pendant les deuxième et troisième années de la garantie sur le matériel, par l'intermédiaire du programme payant Lifeline.

HP N'ASSURE PAS d'assistance pour les stations configurées comme serveurs de réseau. Pour vos besoins réseau, nous vous recommandons d'utiliser les HP NetServer.

## *REMARQUE* Le rechargement du logiciel fourni avec votre station ou préinstallé sur celui-ci n'est pas couvert par la garantie HP de trois ans. Pour ce logiciel, HP vous recommande de conserver le CD-ROM maître.

Votre distributeur agréé HP peut vous proposer divers contrats de service adaptés à vos besoins d'assistance spécifiques.

Service d'assistance téléphonique Hewlett-Packard

## Service d'assistance téléphonique Hewlett-Packard

Centre d'assistance clientèle HP pour l'Amérique du Nord Ce service d'assistance est disponible du lundi au vendredi, de 7h00 à 18h00 (heure des Rocheuses). Téléphone : +1 (970) 635-1000

Centre d'assistance clientèle pour l'Europe

Ce service d'assistance est disponible du lundi au vendredi, de 8h30 à 18h00 (heure CET). <sup>1</sup>

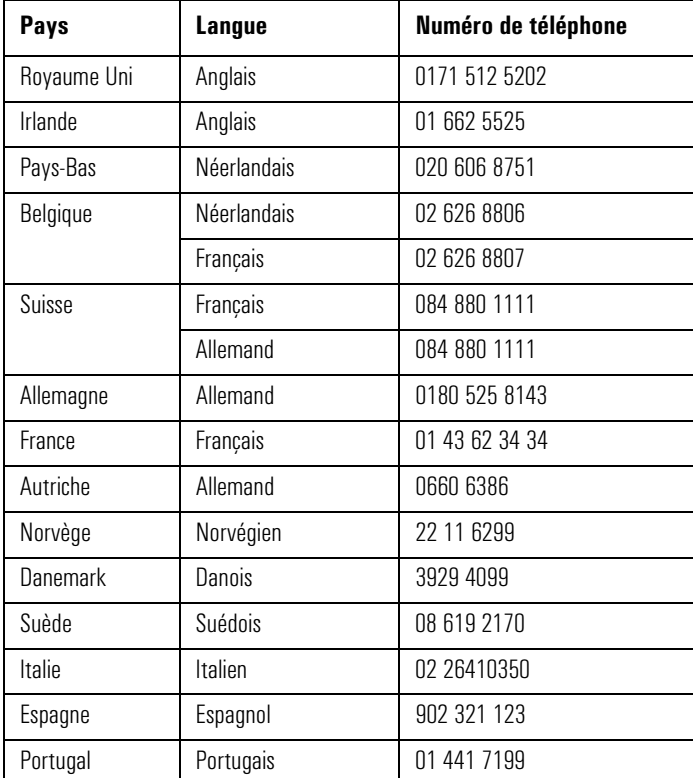

1. Pour les autres pays européens, une assistance est disponible en Anglais au +44 171 512 5202.

Veillez à disposer des informations suivantes lorsque vous appelez, afin que votre demande soit traitée rapidement :

- numéro de modèle de votre station de travail personnelle et numéro de série,
- version du système d'exploitation et configuration,
- description du logiciel installé et des accessoires utilisés.

## Service d'assistance téléphonique Lifeline

Lifeline est un programme d'assistance téléphonique destiné aux stations de travail personnelles et disponible sur adhésion pour prolonger l'assistance téléphonique d'un an assurée dans le cadre de la garantie matérielle.

Votre appel peut vous être facturé sur votre relevé téléphonique selon une base horaire ou sur votre carte de crédit (Visa, Mastercard ou American Express) pour un prix forfaitaire.

La facturation prend effet APRES que vous ayez été mis en relation avec un technicien. Si votre problème est couvert par la garantie HP sur le matériel, aucune facturation n'est appliquée.

Aux Etats-Unis, appelez l'un des numéros suivants.

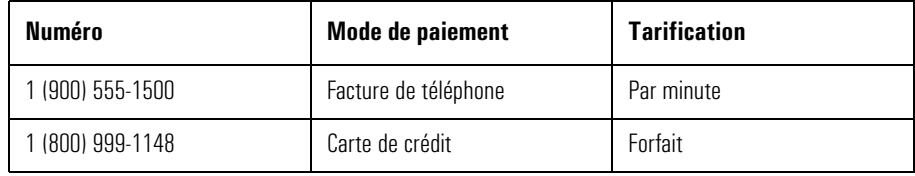

En Europe, contactez le centre d'assistance téléphonique (+44 171 512 5202).

L'accès gratuit aux services d'informations HP n'est pas concerné par ce service. Nous vous encourageons à utiliser les services d'informations HP pendant toute la durée de vie de votre station, sous garantie ou hors garantie.

## Service HP d'assistance téléphonique pour réseau (NPS)

Ce service permet de joindre rapidement un spécialiste HP en environnements réseau hétérogènes. Il vous aidera :

- à résoudre des problèmes de réseau complexes ;
- à tirer parti des alliances de HP avec les principaux fabricants de réseaux et de systèmes d'exploitation réseau ;
- à maintenir vos produits HP ou non-HP par un simple coup de fil ;
- à accroître le temps de fonctionnement du réseau.

Vous pouvez acquérir le service HP NPS sous la forme d'un contrat annuel, facturé par avance sur une base annuelle, semestrielle, trimestrielle ou sur une base horaire. Ce service assure un accès gratuit illimité aux ingénieurs du centre de réponse HP (RCE).

Pour souscrire un contrat HP NPS, renseignez-vous auprès de votre distributeur agréé HP ou, si vous êtes aux Etats-Unis, appelez le (800) 437-9140.

# Synthèse des services

Le tableau ci-dessous résume les types de services et d'assistance disponibles auprès de HP ou des distributeurs agréés.

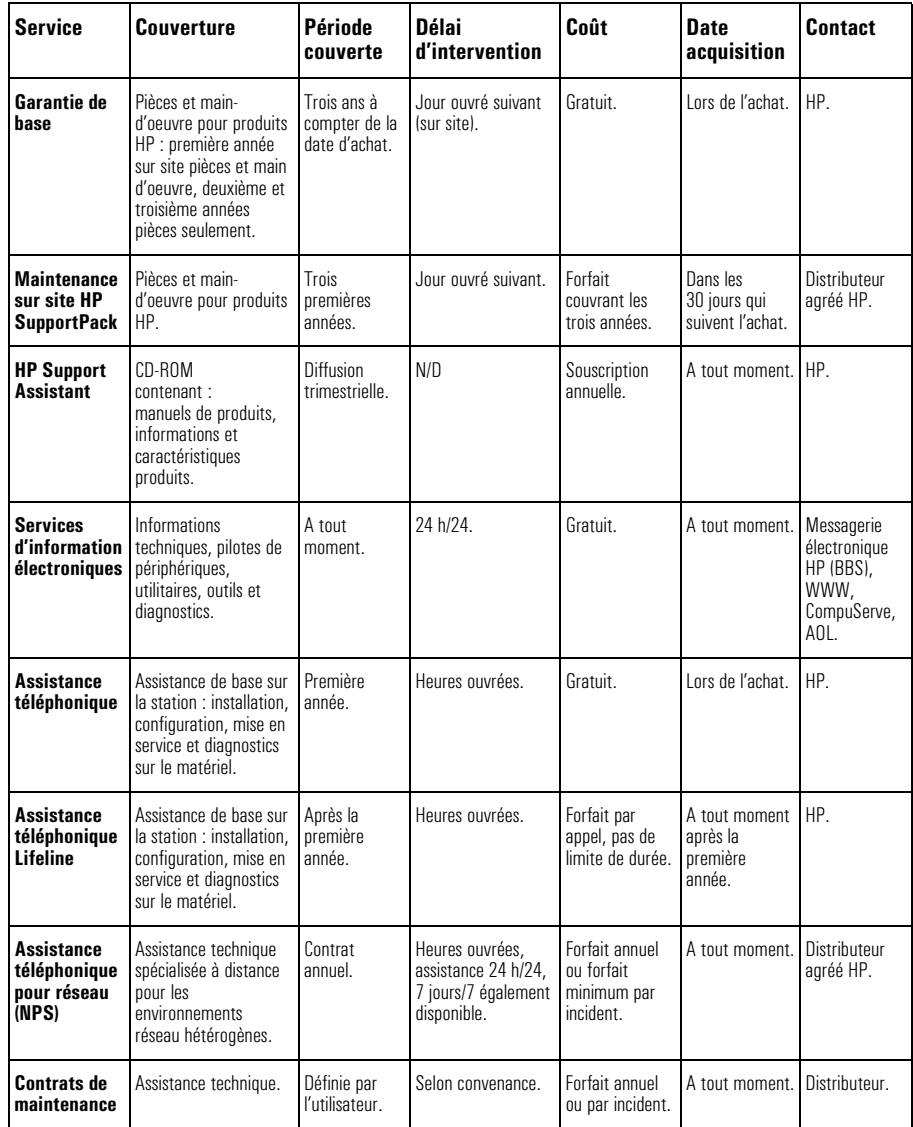

Centre de marketing Hewlett-Packard

## Centre de marketing Hewlett-Packard

Pour contacter Hewlett-Packard, cherchez dans votre annuaire téléphonique l'adresse du bureau commercial HP de votre région. Si vous n'en trouvez pas, écrivez à l'un des bureaux commerciaux ou à l'un des centres de marketing HP principaux indiqués ci-après.

#### ASIE

Far East Sales Region Hdqtrs Hewlett-Packard Asia Ltd. 22/F Peregrine Tower Lipp Centre 89 Queensway, Central Hong-Kong

#### EUROPE

European Operations Hdqtrs Hewlett-Packard S.A. 150, route du Nant-d'Avril BP 1217 Meyrin 2/Genève Suisse

### MOYEN ORIENT / AFRIQUE

Middle East / Central Africa Sales Hdqtrs Hewlett-Packard S.A. Rue de Veyrot 39 CH-1217 Meyrin 1/Genève Suisse

#### AMERIQUE LATINE

Hewlett-Packard Latin. Am. Prolongación Reforma No. 700 Col. Lomas de Santa Fe Del. Alvaro Obregón México 01210 Mexique, D.F.

#### ETATS-UNIS

Intercon Operations Hdqtrs Hewlett-Packard Company 3495 Deer Creek Road P.O. Box 10495 Palo Alto, CA 94303-0896 Etats-Unis

### CANADA

Hewlett-Packard Ltd. 6877 Goreway Drive Mississauga Ontario L4V 1M8 Canada
**10/100Base-T** Se réfère à la technologie réseau 100 Mo/s sur câble UTP (unshielded twisted pair - paire torsadée non blindée) catégorie 5, compatible avec la norme IEEE 802.3. Cette technologie, qui accepte le protocole CSMA/CD en fonctionnement 100 Mo/s, est également appelée 802.3u ou Fast Ethernet.

**A-Law** Méthode de compression des données permettant l'échantillonnage du son à une résolution de 16 bits, tout en générant la même quantité de données qu'un échantillonnage 8 bits.

**adaptateur** Carte d'extension connectée à la carte système par l'intermédiaire d'un logement de carte d'extension.

**ADPCM** (Adaptive Differential Pulse Code Modulation) Méthode de compression de données. Voir à PCM.

**audionumérique** Son enregistré numériquement tel que la parole et les effets sonores.

**BBS** (Bulletin Board System) Logiciel de messagerie électronique servant de source de communication et d'information pour les ordinateurs qui communiquent par modem. Le numéro de BBS de Hewlett-Packard est le +1 (408) 553-3500.

**BIOS** (Basic Input-Output System) Logiciel qui fournit une interface entre le matériel informatique et le système d'exploitation.

**bus** Connexion électrique véhiculant les informations.

**cache** Bloc de mémoire ultra-rapide utilisé pour le stockage temporaire des données et des instructions du processeur.

**canal DMA** (Direct Memory Access) Canal à accès direct. Augmente la vitesse d'E-S vers et depuis la mémoire système en évitant le traitement de la CPU. Toutefois, le système limite le nombre de cartes qui peuvent utiliser des canaux DMA.

**cavalier** Petite pièce conductrice permettant de relier deux points ou plus d'une carte. Utilisé habituellement pour sélectionner une option de configuration.

**CD-ROM** (Compact Disc Read Only Memory). Unité de stockage qui utilise la technologie des disques compacts. Les CD peuvent stocker des données mais on ne peut pas écrire de données sur la plupart d'entre eux.

**CD-RW** Compact Disc Read Write. Unité de mémoire de masse utilisant la technologie du compact disc pour lire et graver des données sur un CD.

**chaîne SCSI** Unités connectées sur un seul bus SCSI.

**CMOS** (Complementary Metal-Oxide Semiconductor) Mémoire qui demande très peu d'énergie pour fonctionner. Le contenu de la mémoire CMOS de l'ordinateur est préservé lorsque vous éteignez l'ordinateur. Cette mémoire sert à stocker les informations qui doivent être conservées, comme la configuration de l'ordinateur.

**compression** Technique qui permet de compresser des données pour un stockage ou une transmission plus efficace. La qualité des données audio compressées est fortement réduite. Voir à A-law et µ-law.

**contrôleur** Unité permettant à une autre unité (telle qu'une unité de disque dur) de communiquer avec l'ordinateur.

**contrôleur vidéo** Carte d'extension ou puce qui convertit les signaux de l'ordinateur en signaux affichables.

**copie en mémoire vive (shadow RAM)** Méthode de réaffectation du BIOS système et/ou vidéo depuis les puces ROM lentes vers la mémoire RAM plus rapide pour améliorer les performances du système.

**DAT** (Digital Audio Tape) Bande audionumérique.

**DIMM** (Dual In-line Memory Module) Ces modules mémoire offrent un chemin de données 64 bits pour améliorer les performances système.

**distorsion harmonique totale** 

Caractéristique permettant d'évaluer la fidélité d'un équipement de traitement audio.

**ECC** Error Correcting Code. Code de correction d'erreur qui peut détecter et corriger des erreurs de données dans les modules mémoire.

**échantillon de son** Echantillon utilisé dans une table de sons ou un synthétiseur/échantillonneur pour reproduire les sons d'un instrument.

**échantillonnage** Processus de conversion d'un signal analogique en données numériques.

**fichier AVI** (Audio Video Interleaved) Format de fichier utilisé par Microsoft Video pour Windows.

**fichiers MID** Format de fichier standard utilisé pour stocker les informations concernant les séquences MIDI.

**fichiers son** Fichiers contenant des données sonores. Les fichiers son sont en général stockés dans l'un des deux formats avec l'extension .WAV  $\overline{\rm out}$  MID.

**fichiers WAV** Format de fichier Microsoft destiné au stockage des données audionumériques.

**format Basic MIDI** Permet l'utilisation des canaux MIDI 13 à 16 du mode d'exploitation General MIDI pendant la lecture de notes par le mode MIDI.

**format General MIDI** Ensemble normalisé de 128 sons. Permet l'utilisation de 16 canaux pendant la lecture de notes par le mode MIDI.

**format Extended MIDI** Permet l'utilisation des canaux 1 à 10 du mode d'exploitation General MIDI pendant la lecture de notes par le mode MIDI.

## **fréquence d'échantillonnage**

Fréquence d'analyse du son. Plus elle est élevée, plus le son numérique se rapproche du son d'origine.

## **gestionnaire de périphérique**

Logiciel qui permet à l'ordinateur de s'interfacer avec un périphérique spécifique, tel qu'une imprimante ou un écran.

**IDE** (Integrated Device Electronics) Protocole de communication entre un ordinateur et un disque dur ou un CD-ROM.

**IRQ** (Interrupt Request) Demande d'interruption. Signal qui, lorsqu'il est reçu par le processeur, interrompt la procédure en cours et permet le démarrage d'une autre tâche.

**LAN** (Local Area Network) Réseau local. Réseau de communication polyvalent qui interconnecte divers appareils dans une zone géographique limitée. Un réseau peut connecter des ordinateurs situés dans des bureaux adjacents, dans un ou plusieurs immeubles.

**lecteur DVD** (Digital Versatile Disk) Périphérique standard permettant de lire des fichiers audio numériques et des séquences vidéo.

**ligne d'IRQ** La ligne de demande d'interruption est la ligne du signal que votre carte utilise pour avertir le processeur de l'ordinateur qu'elle souhaite envoyer ou recevoir des données pour traitement.

**logement d'extension** Logement situé dans l'ordinateur et connecté à la carte système, qui pourrait être utilisé pour les cartes d'extension.

**mapper MIDI** Utilitaire Windows qui permet de modifier la configuration MIDI.

**mémoire de masse** Tout périphérique utilisé pour stocker de grandes quantités de données. Fait habituellement référence à des disques durs et à des unités de sauvegarde sur bande.

**mémoire étendue** Mémoire qui peut être adressée par le processeur dans la zone de mémoire située au-dessus du premier Mo.

**MIDI** (Musical Instrument Digital Interface) Standard matériel/logiciel international qui spécifie le câble et l'interface matérielle permettant à plusieurs périphériques, instruments et ordinateurs d'échanger des codes et des événements musicaux.

**mixage** Combinaison de sons issus de plusieurs sources.

**mode serveur de réseau** Fonction de sécurité qui empêche l'utilisation non autorisée d'un périphérique de saisie (comme un clavier ou une souris) alors que l'ordinateur fonctionne en tant que serveur de réseau automatique.

**modules mémoire** Cartes miniatures contenant des puces mémoire. Utilisées pour augmenter la quantité de mémoire disponible dans l'ordinateur.

**MPEG** (Motion Picture Expert Group). Norme de compression des séquences vidéo. Vous pouvez lire des fichiers MPEG depuis le Web ou un CD vidéo.

**MPU-401** Forme matérielle d'interface MIDI mise au point par la société Roland.

**multimédia** Association de supports statiques (tels que du texte et des images) et de données dynamiques (telles que le son, la vidéo et l'animation) sur un même système.

**OLE** (Object Linking and Embedding) Liaison et incorporation d'objets. Fonction de Windows qui permet à différents types d'objets (tels que des clips vocaux ou des notes de musique) d'apparaître dans un document. Les objets peuvent être liés (dans ce cas ils restent des fichiers séparés) ou incorporés (dans ce cas ils font partie du document).

**patch** Fait référence à un son particulier ou à une voix (Environnement MIDI).

**PCM** (Pulse Code Modulation). Modulation par impulsions et codage. Méthode d'enregistrement de signaux non compressés. Le son est représenté par l'amplitude du signal sonore échantillonné à intervalles réguliers.

**pixel** Elément d'image. Plus petit point adressable sur l'écran.

**pistes** Pistes virtuelles utilisées par les séquences MIDI.

**Plug and Play** Plug and Play est une architecture conçue pour simplifier l'installation et la configuration de nouveaux périphériques dans un ordinateur.

**polyphonique** Restitution simultanée de plusieurs voix.

**POST** (Power-On Self-Test) Autotest à la mise sous tension. Série de tests que l'ordinateur exécute à la mise sous tension.

**programme Setup** Sert à informer l'ordinateur sur sa configuration, par exemple la quantité de mémoire installée. Le programme Setup est stocké en ROM sur la carte système.

**Q-Sound** Technique de traitement audio permettant de simuler un son d'ambiance avec réverbération.

**RAM** (Random Access Memory) Mémoire utilisée pour conserver temporairement les programmes et les données.

**RAM vidéo** Mémoire qui active ou accélère le tracé de l'écran ou augmente la résolution ou les options de couleur.

**résolution** Mesure des détails affichés ou imprimés. La résolution de l'écran se mesure en "pixels horizontaux" par "pixels verticaux" par "nombre de couleurs". La résolution d'impression se mesure en ppp (points par pouce).

**ROM** (Read-Only Memory) Mémoire de l'ordinateur utilisée pour stocker de manière permanente les éléments du système d'exploitation de l'ordinateur. Les puces ROM peuvent contenir des programmes et des données.

**SCAM** SCSI configuré automatiquement. Protocole qui affecte automatiquement des adresses de périphériques aux périphériques SCSI qui supportent SCAM.

**SCSI** (Small Computer System Interface). Bus de données ultrarapide utilisé pour connecter à l'ordinateur des disques durs, des lecteurs de bande et d'autres accessoires.

**SCSI 8 bits** (aussi appelé "narrow SCSI). Ultra narrow SCSI permet un taux de transfert des données pouvant atteindre 20 Mo/s.

**SCSI 16bits** (aussi appelé "wide SCSI). Ultra wide SCSI permet un taux de transfert des données pouvant atteindre 40 Mo/s.

**SDRAM** Synchronous Dynamic Random Access Memory. Mémoire utilisée pour améliorer les performances de votre système.

**séquenceur** Système servant à enregistrer les informations provenant de périphériques MIDI.

**SIMM** (Single In-line Memory Module) Ces modules mémoire peuvent offrir un chemin de données 32 bits.

**synthèse FM** Technique de synthèse du son utilisant une combinaison d'ondes sinusoïdales modulées afin de produire différentes formes d'ondes.

**synthétiseur** Appareil permettant de synthétiser des signaux audio à partir d'un logiciel. Les méthodes types sont la synthèse FM et la synthèse de tables de sons.

**taux d'échantillonnage** Taux d'analyse de sons. Plus un son est échantillonné, plus il s'approche du son d'origine.

**terminaison** Résistance située à l'extrémité d'un câble SCSI qui empêche le signal de revenir vers le câble.

**µ-law** Méthode de compression des données permettant l'échantillonnage du son à une résolution de 16 bits, tout en générant la même quantité de données qu'un échantillonnage 8 bits.

**voix** Nombre de sons synthétisés qu'un appareil peut générer simultanément.

**Windows RAM (WRAM)** Mémoire double port, qui accepte simultanément l'entrée de données depuis le contrôleur graphique et la sortie de données vers l'écran.

# Index

### **Numéros**

100Base-T définition, 165

### **A**

accessoire de table de sons emplacement du connecteur, 58 accessoires installer, 27–61 pris en charge, 28 accessoires HP pris en charge, 28 adresses d'E-S utilisées par l'ordinateur, 94 ajout d'un disque de secours dédié, 143 alimentation connecteur, 11, 17 consommation, 93 déconnexion, vii AOL forum HP, 156 arrêt ordinateur, 14 arrêt ordinateur, 16 assistance assistance téléphonique réseau, 162 par téléphone, 160, 161 assistance téléphonique hors garantie, 161 pour réseaux, 162 sous garantie, 160 audio connecteurs, 7 spécifications, 96 audio problèmes, 81 auto-test à la mise sous tension écran, 14

## **B**

BBS définition, 165 BIOS commande par courrier, 157 définition, 165 mettre à jour le BIOS vidéo, 105, 107 bouton de verrouillage, 12

bouton de verrouillage de l'ordinateur, 12 bus définition, 165

## **C**

câbles clavier, 4 écran, 4 IDE, 46, 49, 53 lecteur de disquette, 53 SCSI, 46, 53 souris, 4 cache définition, 165 canaux de demande d'interruption utilisés par l'ordinateur, 94 canaux DMA utilisés par l'ordinateur, 94 capot remontage, 30 capot, démontage, 29 carte d'extension incidents, 78 carte système, 104 emplacement des connecteurs, 104 emplacement des micro-interrupteurs, 109 carte vidéo BIOS flash, 105, 107 emplacement des micro-interrupteurs, 105, 107 cartes d'extension installer, 56 Plug and Play, 56 clavier connexion, 4 emplacement du connecteur, 4 installation, 4 clavier, incidents, 72 CMOS définition, 166 CompuServe découverte gratuite, 155 forum HP, 155 connecteur du ventilateur emplacement, 104 connecteurs

alimentation, 11, 17 audio, 7 casque, 7 clavier, 4 écran, 4 externes SCSI, 8 microphone, 7 MIDI, 7 souris, 4 connexion clavier, 4 écran, 4 réseau, 6 création et suppression de disques de secours, 143

## **D**

déballage de l'ordinateur, 2 déconnexion alimentation, vii définition mots de passe, 22 démarrage ordinateur, 14 démontage du capot, 29 dépannage, 63 DIMM définition, 166 disque dur incidents, 74

## **E**

ECC définition, 166 écran connexion, 4 emplacement du connecteur, 4 installation, 4 Express Setup type d'array, 134

## **F**

fenêtre Advanced/Ultra SCSI, 147 Forum HP sur AOL, 156 sur CompuServe, 155

# **Index**

## **G**

gestionnaire de périphériques définition, 167 glossaire, 165

## **H**

Hewlett-Packard centres de marketing, 164 services d'assistance et d'information, 151 services d'information, 155

## **I**

imprimante incidents, 73 incidents avec l'imprimante, 73 avec le disque dur, 74 avec le lecteur de disquette, 73 avec le logiciel, 79 avec une carte d'extension, 78 initialisation logiciel, 14 installation accessoire de table de sons, 58 accessoires, 27–61 cartes d'extension, 56 clavier, 4 écran, 4 lecteur de disquette, 51 mémoire principale, 35 processeur, 59 souris, 4 unité de bande, 51 unité de disque dur, 42 unité IDE, 42 unité SCSI, 42 unités de disque, 40 installation de l'ordinateur, 1

## **J**

jack casque, impédance, 97 LINE OUT, impédance, 97 jack casque emplacement du connecteur, 7 jack LINE IN emplacement du connecteur, 7 jack LINE OUT emplacement du connecteur, 7

#### **L** LAN

définition, 167 lecteur de CD-ROM définition, 165 lecteur de CD-ROM, ne fonctionne pas, 76 lecteur de disquette câbles, 53 installer, 51 lecteur de disquette incidents, 73 logiciel accord de licence, 14 incidents, 79 initialisation, 14

## **M**

mémoire cache, 90 installer de la mémoire principale, 35 message d'erreur, 67 microphone emplacement du connecteur, 7 MIDI connecteur, 7 définition, 167 spécifications, 97 mot de passe définition, 22

## **O**

outils nécessaires à l'installation, 3, 18

## **P**

pilotes commande par courrier, 157 Plug and Play, 56 définition, 168 SCSI, 43 problèmes avec l'interface audio, 81 processeur installer, 59

programme ArrayConfig ajout d'un disque de secours dédié, 143 création et suppression de disques de secours, 143 Custom Setup, 135, 136, 140, 149 Express Setup, 134 rendre une array amorçable, 139

## **R**

remise en place unité d'alimentation, 34 remontage du capot, 30 réseau connexion, 6 définition, 167 emplacement du connecteur RJ-45, 6 réseau assistance téléphonique, 162 réseau local définition, 167 retrait unité d'alimentation, 33 RJ-45 emplacement du connecteur, 6

## **S**

SCAM définition, 169 SCSI câbles, 46, 49, 53 connecteur externe, 8 définition, 169 installer une unité, 42 Plug and Play, 43 services d'information, 155 SETUP, valeurs non modifiables, 67 souris emplacement du connecteur, 4 installation, 4 souris incidents, 72 spécifications techniques, 89 station de travail arrêt, 14 connecteurs arrière, 103 déballage, 2 démarrage, 14

# **Index**

installation, 1 station de travail arrêt, 16 support services d'assistance et d'informations, 151 Support Assistant commandes, 154 suppression d'un disque de secours dédié, 144 suppression d'une array, 140

## **T**

type d'array RAID 0, 134, 136, 137, 143, 148 RAID 1, 136, 137, 138, 142, 148

## **U**

unité d'alimentation remettre en place, 34 retirer, 33 unité de bande installer, 51 unité de disque dur achever l'installation, 50 câbles, 46, 49 installer, 42 plateau de montage, 44 unité IDE câbles, 46, 49, 53 installer, 42 unités de disque installer, 40 utilitaire de configuration ISA, 56

Informations réglementaires et garantie

# Informations réglementaires

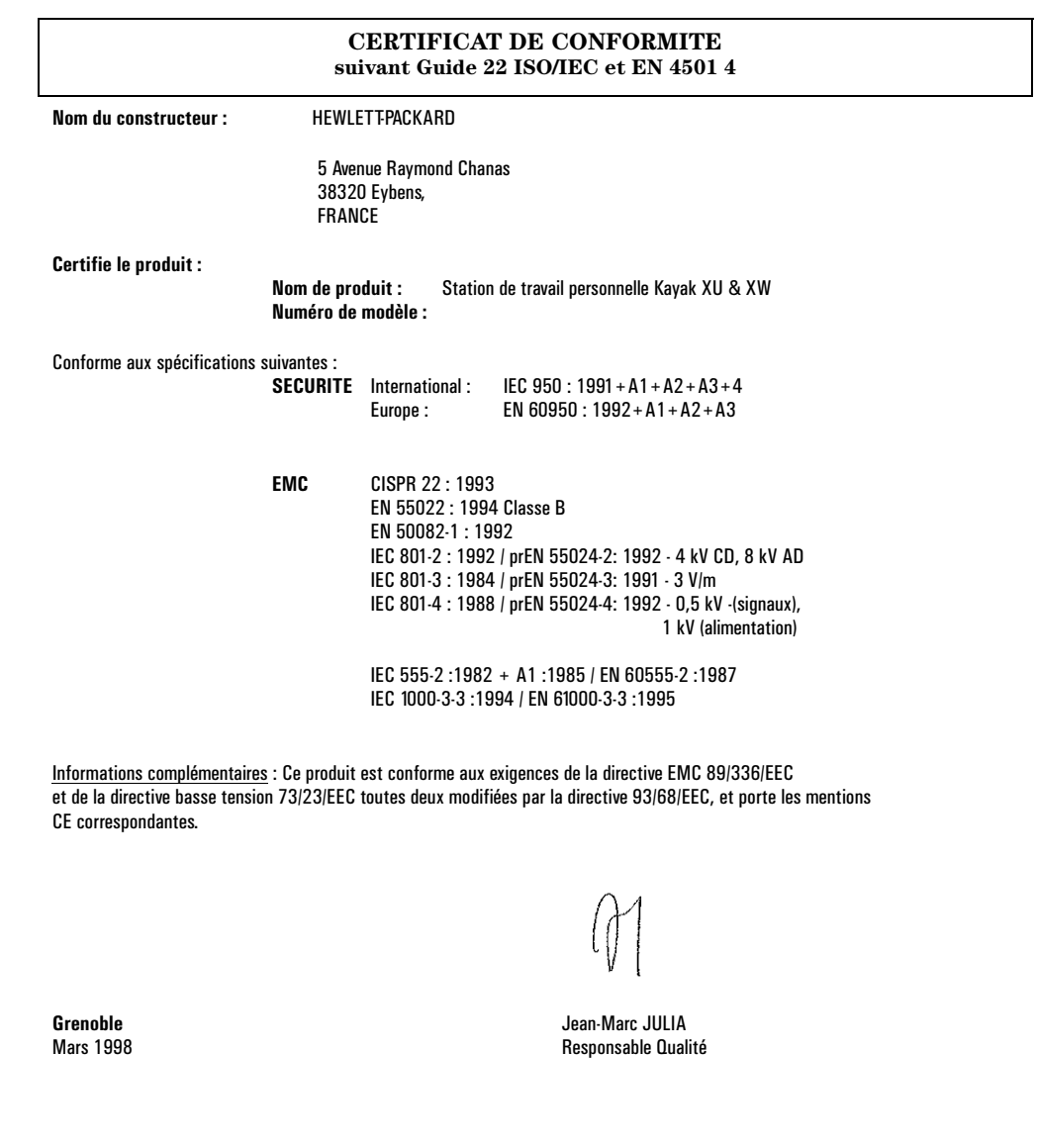

#### **Avertissement pour le Canada**

This Class B digital apparatus meets all requirements of the Canadian Interference-Causing Equipment Regulations.

Cet appareil numérique de la Classe B respecte toutes les exigences du Règlement sur le matériel brouilleur du Canada.

### **Avertissement (Etats-Unis et Canada)**

If the power cord is not supplied with the computer, select the proper power cord according to your local national electric code.

**USA**: use a UL listed type SVT or SJT detachable power cord.

**Canada**: use a CSA certified detachable power cord.

For your safety, never remove the PC's cover without first removing the power cord and any connection to a telecommunication network. Always replace the cover before switching on again.

Si le cordon secteur n'est pas livré avec votre ordinateur, utiliser un cordon secteur en accord avec votre code électrique national.

**USA** : utiliser un cordon secteur "UL listed"' de type SVT ou SJT.

**Canada** : utiliser un cordon secteur certifié CSA.

Pour votre sécurité, ne jamais retirer le capot de l'ordinateur sans avoir préalablement débranché le cordon secteur et toute connexion à un réseau de télécommunication. N'oubliez pas de replacer le capot avant de rebrancher le cordon secteur.

#### **Changing the Battery**

There is a danger of explosion if the battery is incorrectly installed. For your safety, never attempt to recharge, disassemble or burn the old battery. Replace the battery only with the same or equivalent type recommended by the manufacturer.The battery in this PC is a lithium battery which does not contain heavy metals, nevertheless, in order to protect the environment, do not dispose of batteries in household waste. Please return used batteries to the shop from which you bought them, to the dealer from whom you purchased the PC, or to Hewlett-Packard, so that they can either be recycled or disposed of in an environmentally sound way. Returned used batteries will be accepted free of charge.

#### **Changement de la pile**

Il y a danger d'explosion lorsque la pile n'est pas installé correctement. Pour votre sécurité, ne jamais essayer de recharger, de démonter ou de brûler l'ancienne pile. Remplacer uniquement avec une batterie du même type ou d'un type équivalent recommandé par HP. La pile dans cet ordinateur est une pile au lithium qui ne contient pas de métaux lourds, néanmoins, afin de protéger l'environnement, il ne faut pas jeter les piles dans les ordures ménagères. Il faut les rendre au magasin ou vous les avez achetées, au revendeur où vous avez acheté l'ordinateur, ou à Hewlett-Packard, pour qu'elles soient recyclées ou stockées de manière qui ne nuit pas à l'environnement. Les piles usées seront acceptées gratuitement.

#### **Recyclage de votre station**

HP s'est souvent engagé pour protéger l'environnement. Cette station de travail personnelle HP a été conçue en respectant l'environnement.

HP est en mesure de récupérer les vieilles stations de travail hors d'usage pour les recycler.

HP a mis au point un programme de récupération de produit dans plusieurs pays. Les équipements collectés sont envoyés à un centre de recyclage HP situé en Europe ou aux Etats-Unis. Une fois les pièces qui peuvent être réutilisées enlevées, le reste du produit est recyclé. Les substances éventuellement toxiques (substances qui deviennent sans danger après avoir subi une opération chimique) ou les batteries sont manipulées avec soin.

Pour plus de détails sur ce programme, contactez votre distributeur ou votre bureau commercial HP le plus proche.

#### **Garantie du matériel HP**

**Important : ces pages décrivent la garantie couvrant votre matériel. Lisez-les attentivement.**

**Les termes de la garantie peuvent différer dans votre pays. Dans ce cas, votre distributeur agréé HP, votre bureau commercial ou votre centre de maintenance HP vous donneront toutes les précisions utiles.**

**Les produits HP peuvent contenir des pièces d'occasion équivalentes en performance aux pièces neuves ou des pièces ayant pu faire l'objet d'une utilisation fortuite.**

**Tous les produits HP externes à l'unité centrale -- tels que des sous-systèmes de stockage externes, des moniteurs, des imprimantes ou autres périphériques -- sont couverts par les garanties auxquelles sont soumis ces produis. Le logiciel HP est couvert par la garantie limitée HP sur le logiciel.**

EN CE QUI CONCERNE LES TRANSACTIONS DE CONSOMMATEURS EN AUSTRALIE ET EN NOUVELLE-ZELANDE : LES DISPOSITIONS DE LA PRESENTE GARANTIE, DANS LA LIMITE DE VALIDITE DU DROIT COMMUN, N'EXCLUENT PAS, NE RESTREIGNENT PAS ET NE MODIFIENT PAS LES DISPOSITIONS LEGALES PREVUES DANS LE CADRE DE LA VENTE DE CE PRODUIT ET VIENNENT S'Y AJOUTER.

#### **Garantie limitée à trois ans pour les pièces**

Hewlett-Packard (HP) garantit ce matériel, pièces et main-d'oeuvre, pendant une durée de trois ans à compter de la date de réception du matériel par l'utilisateur.

La garantie de trois ans comprend une maintenance sur le site pendant la première année d'utilisation (pièces et main-d'oeuvre), et une maintenance avec retour dans les locaux d'un centre de maintenance HP ou d'un distributeur agréé par HP participant à ce programme de garantie, pendant les deuxième et troisième années.

Si HP est averti d'une défaillance matérielle du produit durant la période de garantie, HP est tenu, à sa discrétion, soit de réparer soit de remplacer le produit se révélant défectueux.

Si HP ne peut réparer ou remplacer le produit défectueux dans un délai raisonnable, la seule alternative dont dispose le client est le remboursement du prix d'achat du produit au retour de celui-ci.

Le processeur, le clavier; la souris et les accessoires Hewlett-Packard présent à l'intérieur de l'unité centrale - tels que les cartes vidéo, les unités de mémoire de masse et les contrôleurs d'interface -- sont couverts par cette garantie.

Dans certaines conditions (contactez votre bureau commercial HP), la présente garantie est étendue au niveau international pour les produits achetés chez HP ou chez un revendeur agréé HP qui sont exportés par l'acheteur d'origine pour son propre usage ou pour faire partie de systèmes intégrés par l'acheteur d'origine. Le service lié à la garantie est le même que pour les produits achetés dans le pays d'utilisation et ne peut être assuré que dans le pays d'utilisation du produit. Si le produit n'est pas vendu par HP dans le pays d'utilisation, il doit être renvoyé dans le pays d'achat d'origine pour bénéficier du service lié à la garantie. Par ailleurs, le délai d'intervention est sujet à modification en fonction de la disponibilité locale des pièces.

#### **Limites de la garantie**

La garantie ci-dessus ne s'applique pas aux pannes résultant d'une utilisation inappropriée, d'une modification non autorisée, d'une utilisation en dehors des conditions d'environnement spécifiées pour le produit, ni aux dommages dus à un transport, à une maintenance inadéquate, ni aux pannes résultant de l'utilisation de logiciels, d'accessoires, de supports, de fournitures ou de consommables non fournis par HP ou d'articles de cet ordre non conçus pour être utilisés avec le produit.

Le fait de ré-installer le logiciel préchargé sur votre station de travail n'est pas couvert par la garantie HP.

HEWLETT-PACKARD N'ACCORDE AUCUNE AUTRE GARANTIE, QU'ELLE SOIT ÉCRITE OU ORALE, CONCERNANT CE PRODUIT. TOUTE GARANTIE IMPLICITE RELATIVE À LA QUALITÉ COMMERCIALE ET À LA BONNE ADAPTATION À UN USAGE PARTICULIER EST LIMITÉE, TOUT COMME LA PRÉSENTE GARANTIE ÉCRITE, À UNE DURÉE DE TROIS ANS. LA LÉGISLATION DE CERTAINS ÉTATS OU PAYS NE RECONNAÎT AUCUNE LIMITATION DE DURÉE POUR LES GARANTIES IMPLICITES, AUQUEL CAS CE QUI PRÉCÈDE PEUT NE PAS S'APPLIQUER À VOUS.

La présente garantie vous confère certains droits ; la législation du pays ou de l'état dans lequel vous vous trouvez peut vous en accorder d'autres.

#### **Limites de responsabilité et recours**

HEWLETT-PACKARD FRANCE NE POURRA EN AUCUN CAS ÊTRE TENUE POUR RESPONSABLE DE DOMMAGES INDIRECTS. CES RESTRICTIONS DEMEURENT TOUTEFOIS SOUMISES AUX CONDITIONS DE VALIDITÉ DU DROIT COMMUN.

Sauf en ce qui concerne les préjudices corporels, la responsabilité de la société Hewlett-Packard France relativement à l'utilisation de produits Hewlett-Packard par le client ne pourra excéder, soit un montant de 500.000 Francs, soit la valeur de la prestation ou le prix d'achat du produit ayant directement causé le dommage, la plus grande de ces deux valeurs étant retenue.

Dans certains états ou pays, les limitations ou exclusions sur les dommages indirects -y compris le manque à gagner- peuvent ne pas être applicables.

#### **Garantie et maintenance sur site**

Pour obtenir une prestation de maintenance sur site, vous devez contacter un centre de maintenance ou votre distributeur agréé HP. Vous devez pouvoir fournir la preuve de la date d'achat du matériel.

L'unité système, le clavier, la souris et les accessoires Hewlett-Packard se trouvant à l'intérieur de l'unité centrale -- tels que les cartes vidéo, les unités de mémoire de masse ainsi que les contrôleurs d'interface -- sont couverts par cette garantie.

Pendant la période de garantie sur site, HP prendra à sa charge et paiera par avance les frais l'envoi au client des pièces de rechange correspondantes, les frais de douane, l'assistance téléphonique relative au remplacement de ces pièces ainsi que les frais de retour à HP des pièces défectueuses par le client.

Les produits non Hewlett-Packard -internes ou externes à l'unité système- réparés sur site sont facturés sur une base par incident (déplacement plus main d'oeuvre).

La maintenance sur site n'est pas disponible ou est restreinte dans certaines zones géographiques. Dans les zones exclues par HP — zones dans lesquelles des obstacles géographiques, l'absence de routes ou des moyens de transports inadaptés ne permettent pas une organisation normale du déplacement — une prestation payante de maintenance peut être négociée.

Le délai d'intervention dans les zones couvertes par HP est en général le jour ouvré suivant l'appel (hors jours de congé HP) pour les zones 1-3 (dans un rayon de 160 Km du bureau HP en moyenne). Dans les zones 4 et 5 (320 Km), le délai d'intervention est de deux jours ouvrés suivant l'appel ; il est de trois jours ouvrés suivant l'appel dans la zone 6 (480 Km) et il est à négocier pour les zones plus éloignées. Les informations relatives aux interventions sur site dans le monde entier sont disponibles dans tous les bureaux commerciaux ou centres de maintenance HP.

La période de couverture, le délai d'intervention et les restrictions de déplacement des distributeurs agréés sont définis par les distributeurs eux-mêmes.

Il est possible d'obtenir une période de couverture plus grande (soirée, week-end) et un délai d'intervention plus court de la part de HP ou de votre distributeur en révisant votre contrat de maintenance.

#### **Responsabilité client**

Le client peut être amené à lancer des programmes de maintenance fournis par HP avant une intervention sur site ou envoi de pièces de rechange.

Le client est responsable de la protection de ses informations confidentielles. Il doit également maintenir une procédure externe pour récupérer éventuellement les fichiers, données ou programmes endommagés.

Le client doit offrir un accès facile au produit et un espace de travail suffisant avec toutes informations et fonctionnalités estimées nécessaires par HP pour effectuer la maintenance du produit. Le client doit également mettre à disposition de HP tous consommables et fournitures qui seraient requis en fonctionnement normal.

Un représentant du client doit être présent lors de toute intervention sur site. Le client doit stipuler si le produit est utilisé dans un environnement à risques pour le personnel de maintenance. HP ou le distributeur agréé peut demander que la maintenance du produit soit effectuée par le personnel du client sous surveillance directe de HP ou du distributeur.

#### **Garantie et retour en usine**

Si le service de garantie sur site des pièces est applicable, le client peut être amené à lancer des programmes de maintenance fournis par HP avant qu'on lui expédie une pièce de rechange; Le client doit pouvoir prouver la date d'achat.

Le client doit retourner les pièces défectueuses selon l'accord passé avec HP. Dans ce cas, HP prend en charge les frais de retour du produit au client.

## **Services d'assistance téléphonique HP**

Une assistance téléphonique HP gratuite est disponible pour votre station de travail personnelle pendant la première année de la période de garantie. Ce service fournit également une assistance technique pour l'installation et la configuration de base de votre station Kayak ainsi que pour le système d'exploitation préchargé.

L'assistance téléphonique est disponible à la fin de la première année suivant la date d'achat, via le programme Lifeline qui est un service gratuit (Amérique du nord et Europe uniquement).

HP NE fournit pas d'assistance téléphonique pour les stations de travail qui sont configurées comme des serveurs de réseau. HP recommande l'utilisation d'un HP NetServer qui répondra aux exigences d'un serveur de réseau.

(Rev. 17/03/98)

## L**icence d'utilisation et garantie du logicie**l HP

Votre station de travail personnelle Kayak HP contient des logiciels préinstallés. Veuillez lire la licence d'utilisation avant de continuer.

VEUILLEZ LIRE ATTENTIVEMENT CET ACCORD DE LICENCE ET DE GARANTIE LIMITEE AVANT DE FAIRE FONCTIONNER VOTRE SYSTEME. LES DROITS D'UTILISATION DU LOGICIEL VOUS SONT CONCEDES UNIQUEMENT SI VOUS ACCEPTEZ LES TERMES ET CONDITIONS DE L'ACCORD DE LICENCE. EN FAISANT FONCTIONNER LE SYSTEME, VOUS ADHEREZ PLEINEMENT ET SANS RESERVES AUX CONDITIONS DE L'ACCORD DE LICENCE. SI VOUS NE L'ACCEPTEZ PAS, VOUS DEVEZ DES A PRESENT SOIT RETIRER LE LOGICIEL DE VOTRE DISQUE DUR ET DETRUIRE LES DISQUETTES MAITRES, SOIT RETOURNER L'ORDINATEUR ET LE LOGICIEL QUI VOUS SERONT INTEGRALEMENT REMBOURSES.

EN POURSUIVANT LA CONFIGURATION, VOUS CONFIRMEZ VOTRE ACCEPTATION DES TERMES DE L'ACCORD DE LICENCE.

#### **Licence d'utilisation HP**

SAUF SPECIFICATION CONTRAIRE CI-APRES, LA PRESENTE LICENCE D'EXPLOITATION DU LOGICIEL HP REGIT TOUS LES LOGICIELS FOURNIS AU CLIENT COMME PARTIE INTEGRANTE DU PRODUIT INFORMATIQUE HP. ELLE SE SUBSTITUE A TOUTES LICENCES DE LOGICIELS NON HP EVENTUELLEMENT PRESENTES DANS LES DOCUMENTATIONS EN LIGNE OU AUTRES ET DANS TOUT MATERIEL INCLUS DANS L'EMBALLAGE D'UN PRODUIT INFORMATIQUE.

Remarque : le système d'exploitation de Microsoft vous est concédé sous licence aux termes de la licence d'exploitation pour utilisateur final Microsoft (End User Licence Agreement - EULA), contenue dans la documentation Microsoft. Les termes suivants régissent l'utilisation du logiciel :

Les termes suivants régissent l'utilisation du logiciel :

**DROITS D'UTILISATION.** Le client peut utiliser le logiciel sur un seul ordinateur. Il ne peut ni utiliser le logiciel en réseau ou autrement sur plus d'un ordinateur. Le client ne peut désassembler, ni décompiler le produit, sauf autorisation de par la loi.

**COPIES ET ADAPTATIONS.** Le client peut effectuer des copies ou adaptations de ce logiciel (a) pour archivage ou (b) si la copie est nécessaire à l'utilisation du logiciel avec un ordinateur, sous réserve que les copies ou adaptations ne soient utilisées d'aucune autre façon.

**DROIT DE PROPRIETE.** Le client ne possède aucun droit de propriété sur le logiciel, à l'exception de la propriété du support matériel et des fournitures matérielles annexes. Le client est informé que le produit logiciel peut avoir été développé par un fournisseur de produits logiciels autre que HEWLETT-PACKARD et dont le nom et/ou la marque est mentionné dans les stipulations de droits d'auteur incluses avec le logiciel, et qui sera habilité à tenir le client pour responsable de toute infraction aux copyrights ou violation du présent accord.

**CD-ROM DE RESTAURATION D'APPLICATIONS.** Si votre ordinateur est accompagné d'un CD-ROM de restauration d'applications : (i) Ce CD-ROM et/ou le logiciel utilitaire ne peut servir qu'à restaurer le disque dur de l'ordinateur HP avec lequel le CD-ROM a été fourni à l'origine. (ii) L'utilisation de tout système d'exploitation Microsoft contenu dans le dit CD-ROM de restauration d'applications sera régie par licence d'exploitation pour utilisateur final Microsoft (EULA)

**TRANSFERT DE LICENCE.** Le client peut transférer ces droits d'utilisation à un tiers à condition d'opérer un transfert total et sous la réserve expresse que le bénéficiaire accepte les conditions d'utilisation du logiciel mentionnées dans le présent paragraphe, dans un document qui devra être adressé à HPF par le client. A compter de la date de transfert, le client n'aura plus aucun droit sur le logiciel. Il devra soit détruire les copies du logiciel, soit les remettre au bénéficiaire du transfert.

**COMMERCIALISATION ET DISTRIBUTION.** Le client ne peut pas, sans avoir obtenu l'accord préalable et écrit d'HPF, sous-licencier le logiciel ou assurer la distribution de copies dudit logiciel à des tiers, que ce soit par transfert de support matériels ou utilisation de moyens de télécommunications quels qu'ils soient.

**RESILIATION.** Hewlett-Packard France peut mettre fin à toute licence d'utilisation et/ou de reproduction soumise aux présentes conditions en cas de manquement grave du client à ses obligations, après mise en demeure effectuée par lettre recommandée avec accusé de réception, s'il n'est pas remédié audit manquement dans un délai de 30 jours et ceci sans préjudice de tous dommages-intérêts.

**MISES A JOUR ET NOUVELLES VERSIONS.** Le transfert des droits d'utilisation n'opère pas, pour le bénéficiaire, cession du contrat d'assistance au titre duquel sont fournies les mises à jours et les nouvelles versions du logiciel. Le bénéficiaire pourra souscrire un contrat de ce type auprès d'HPF.

**CLAUSE D'EXPORTATION.** La livraison du logiciel est subordonnée à l'obtention des licences américaines, françaises ou autres, applicables à chaque opération. En outre, en cas de réexportation le client s'engage à obtenir toutes licences et/ou autorisations nécessaires au titre desdites réglementations.

**UTILISATION DU LOGICIEL AUX ETATS-UNIS.** Si le logiciel est utilisé par les services du gouvernement des Etats-Unis, les droits d'utilisation, de duplication et de divulgation sont soumis aux restrictions mentionnées au sous paragraphe (c)(1)(ii) de la clause "Rights in Technical Data and Computer Software" dans DFARS 252.227-7013. Hewlett-Packard Company. 3000 Hanover Street, Palo Alto, CA 94304 Etats-Unis. Les droits d'utilisation pour les services et administrations non liés au DOD aux Etats-Unis sont réglementés par FAR 52.227-19(c)(1,2).

#### **Garantie limitée sur le logiciel**

LA PRESENTE GARANTIE LIMITEE DU LOGICIEL HP REGIT TOUS LES LOGICIELS FOURNIS AU CLIENT COMME PARTIE INTEGRANTE DU PRODUIT INFORMATIQUE HP. ELLE SE SUBSTITUE A TOUTES LICENCES DE LOGICIELS NON HP EVENTUELLEMENT PRESENTES DANS LES DOCUMENTATIONS EN LIGNE OU AUTRES ET DANS TOUT MATERIEL INCLUS DANS L'EMBALLAGE D'UN PRODUIT INFORMATIQUE.

**Garantie du logiciel limitée à 90 jours.** La période de garantie est de QUATRE-VINGT DIX (90) JOURS à compter de la date d'acquisition des droits relatifs au logiciel. HPF garantit que lorsqu'il est installé conformément aux spécifications HEWLETT-PACKARD, le logiciel exécutera toutes les instructions figurant dans l'original du logiciel objet. HPF ne garantit pas que ledit logiciel fonctionnera sans les interruptions ou erreurs qui peuvent apparaître en cas d'utilisation particulière. En cas de défaut survenant pendant la période de garantie, le client retournera à HPF tous les supports défectueux pour remplacement.

**Support amovible (le cas échéant).** HPF garantit le support amovible de ses logiciels contre tout défaut de matière ou de fabrication pendant une durée de QUATRE-VINGT DIX (90) JOURS à compter de la date d'achat. Si le support, bien qu'utilisé dans des conditions normales, se révèle défectueux pendant cette période, le client le retournera à HPF pour remplacement. Si HPF ne peut remplacer le produit au terme d'un laps de temps raisonnable, le client pourra être remboursé du montant du produit sous réserve du retour à HPF dudit produit et de la destruction de toutes les autres copies sur support amovible de ce produit logiciel.

**Réclamations liées à la garantie.** Le client doit notifier à HPF, par écrit, toute réclamation liée à la garantie dans un délai égal au plus à trente (30) jours à compter de la date d'expiration de la garantie mentionnée cidessus.

**Limite de garantie.** Hewlett-Packard n'accorde aucune autre garantie, qu'elle soit écrite ou orale, concernant ce produit. Toute garantie implicite relative à la qualité commerciale et à la bonne adaptation à un usage particulier est limitée, tout comme la présente garantie écrite, à une durée de 90 jours. La législation de certains états ou pays ne reconnaît aucune limitation de durée pour les garanties implicites, auquel cas ce qui précède ne peut pas s'appliquer à vous. La présente garantie vous confère certains droits ; la législation du pays ou de l'état dans lequel vous vous trouvez peut vous en accorder d'autres.

**Limitation de garantie et recours.** LES RECOURS DECRIT CI-DESSUS SONT EXCLUSIFS. HP NE SAURAIT EN AUCUN CAS ETRE TENU RESPONSABLE D'AUCUN PREJUDICES LIES DIRECTEMENT OU INDIRECTEMENT (Y COMPRIS LA PERTE DE PROFIT) OU D'AUTRES DOMMAGES SURVENANT A LA SUITE D'UN EVENTUEL PREJUDICE ENVISAGE DANS LE CONTRAT. Certains états ou provinces ne prennent pas en considération les exclusions et les limites relatifs aux dommages. Dans ce cas, les limites et les exclusions décrites ci-dessus peuvent ne pas vous concerner.

**Services liés à la garantie.** Vous pouvez obtenir les services liés à la garantie auprès de votre distributeur agréé HPF ou de votre bureau commercial HPF.

Transactions entre consommateurs en Australie et au Royaume-Uni : les limitations ci-dessus ne s'appliquent pas et ne doivent pas affecter les droits légaux des consommateurs. (Rev. 19/11/96)

# **Caractéristiques physiques de votre station de travail**

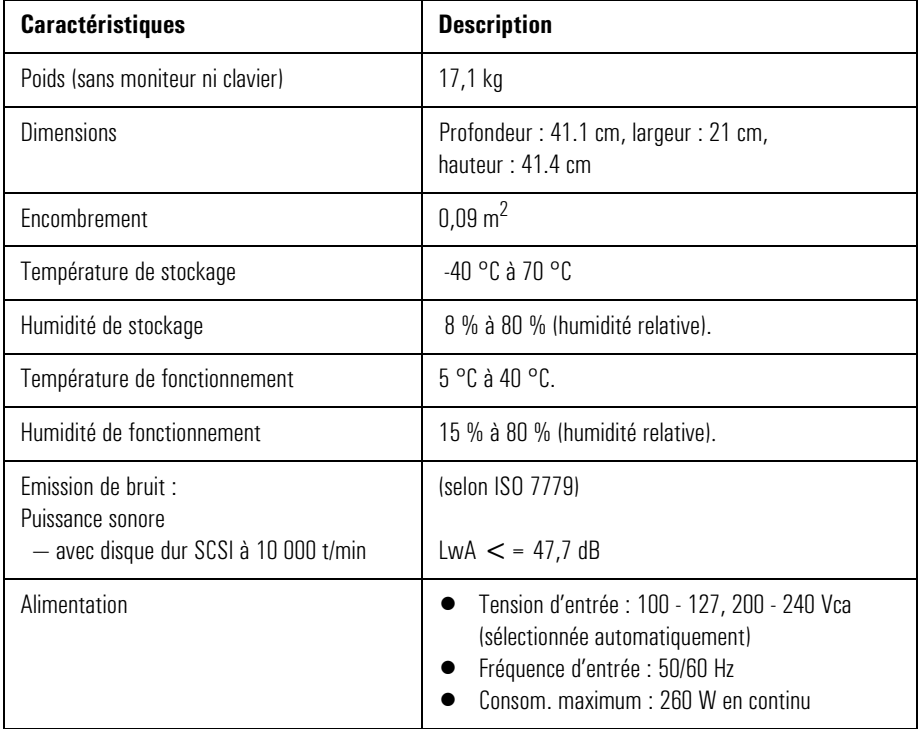

# **Documentation de la station de travail**

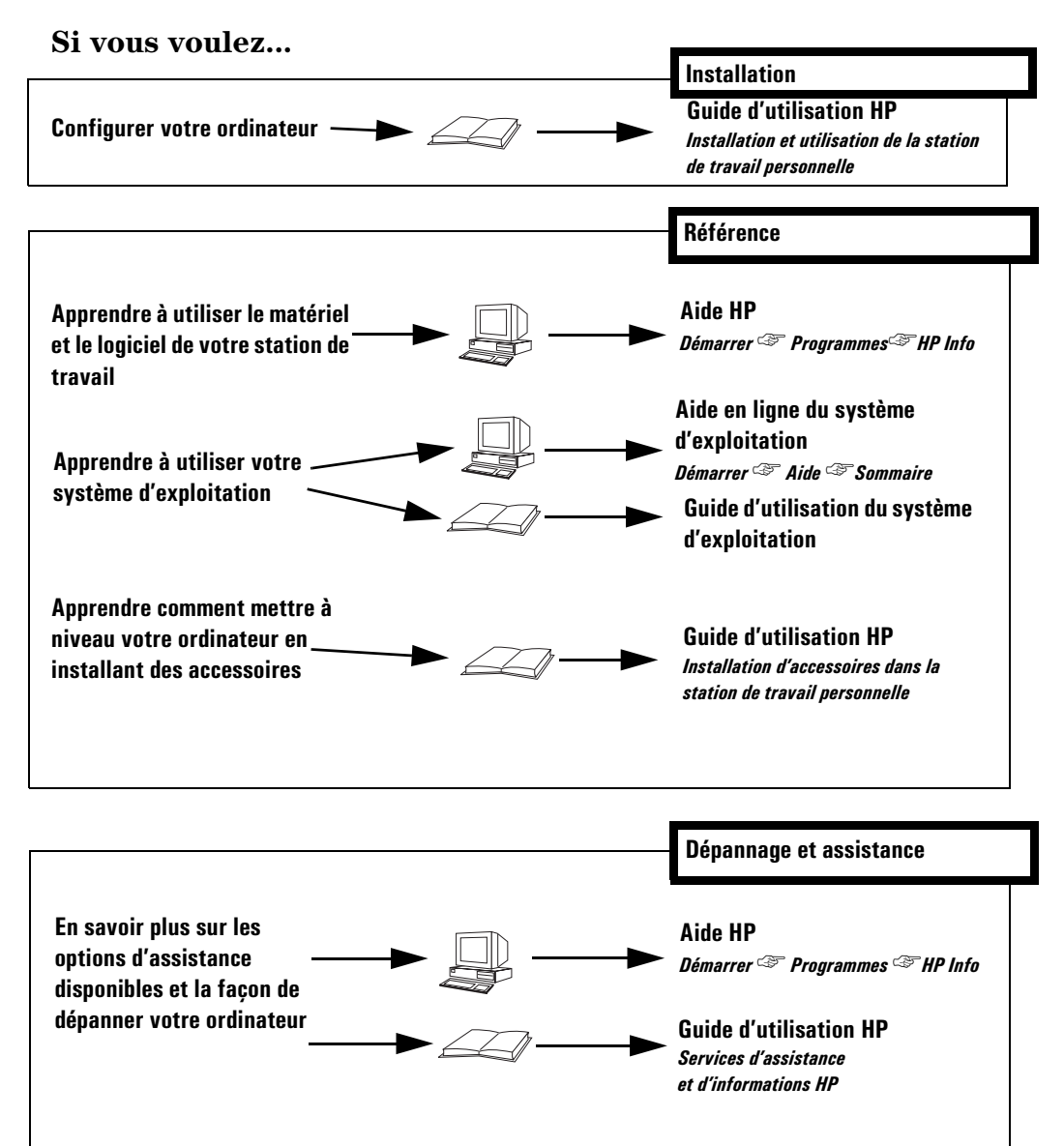

**Référence D5699-90004**

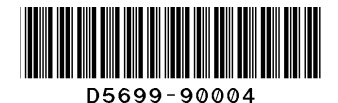

**Papier non blanchi au chlore**